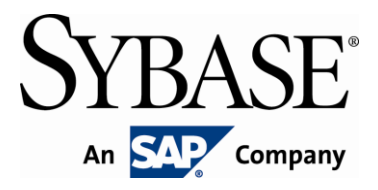

# **Brand Mobiliser Development Manual**

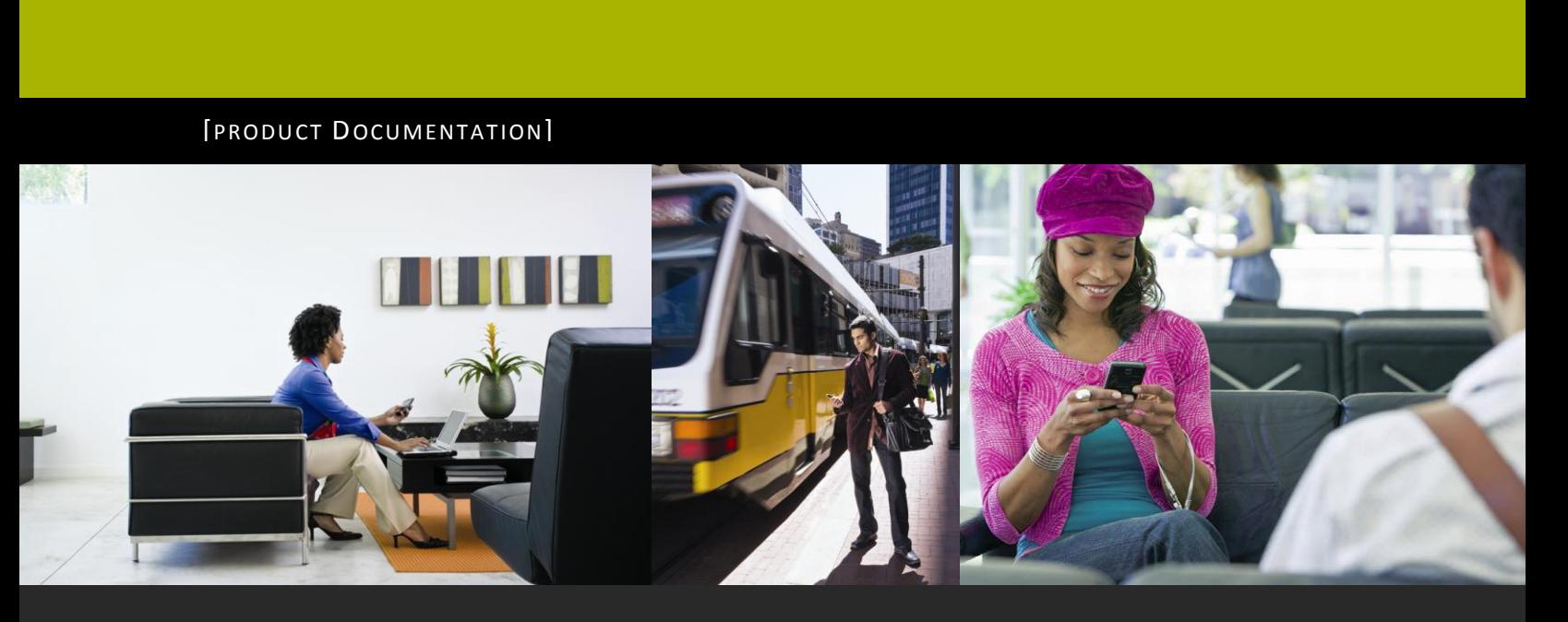

**www.sybase.com**

# **Contents:**

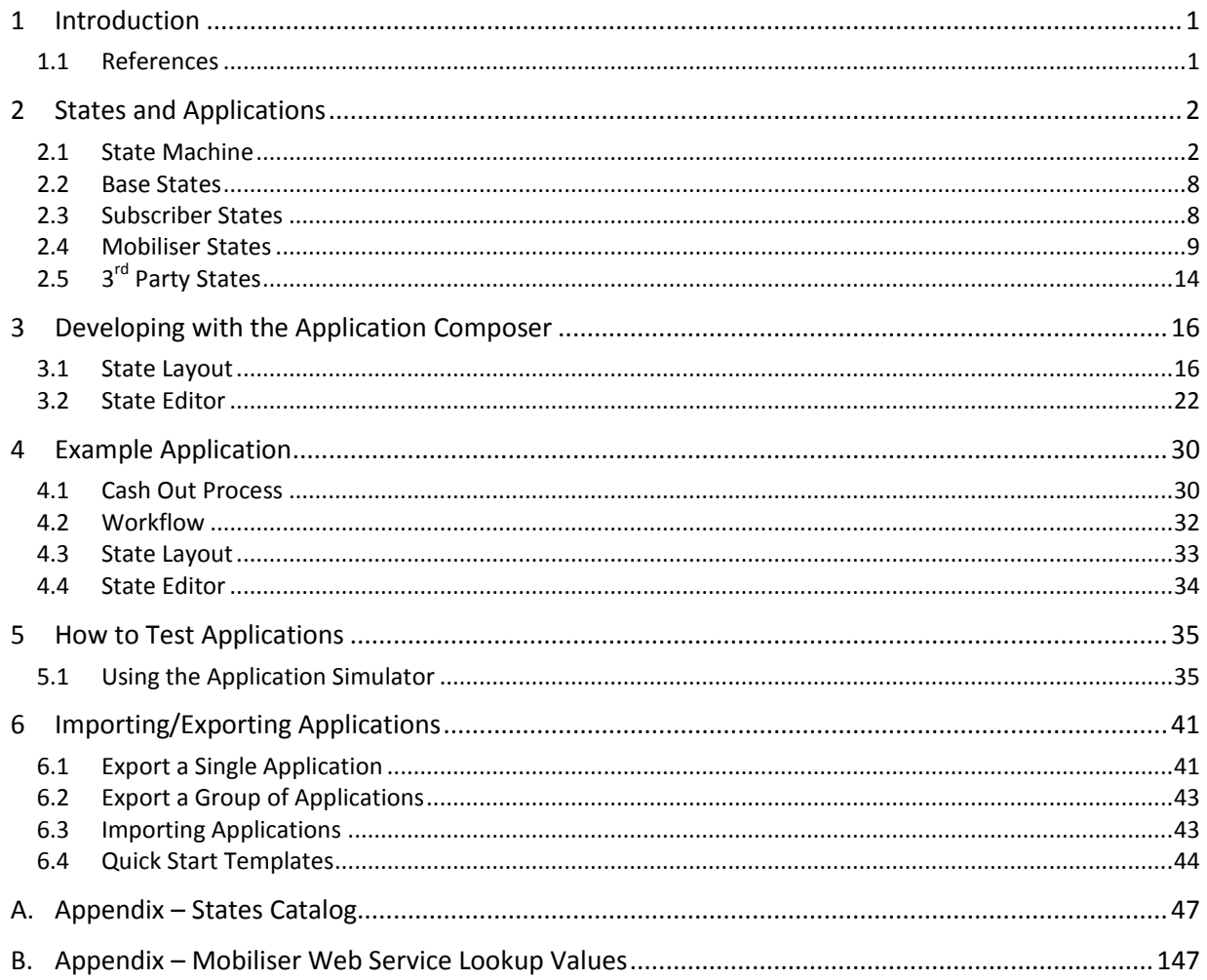

# *Principal Author*

Sybase Mobiliser Group

# *Revision History*

Version 1.2 - September 2011 Version 1.1 - March 2011

# <span id="page-4-0"></span>**1 Introduction**

Brand Mobiliser makes it very easy for companies to mobilise all aspects of their businesses, including: brand awareness, CRM, mobile banking and financial, mobile payment, commerce, and much more. Brand Mobiliser fulfills the increasing demand of mobile customers for more interactions with their mobile applications.

For partners, Brand Mobiliser provides a plug-in mechanism to develop components to enrich the Mobile Interactive Application experiences even more, allowing integration of any  $3^{rd}$  party systems.

The basis of Brand Mobilisers web interface is the tools to visually compose, modify and test these conversational services, known as interactive applications. These applications are then fulfilled by the Brand Mobiliser processing engine, which allows for high-throughput session management for customer interaction with these applications.

This document describes the steps and parts of the Brand Mobiliser Web Interface called Application Composer that allows development of applications.

To do this, in the following chapters we introduce and describe;

- States and Applications  $\bullet$
- The Application Composer state layout view.  $\bullet$
- The Application Composer state editor popup.
- A complete example large application.  $\bullet$
- How to test applications.  $\bullet$
- <span id="page-4-1"></span>How to import and export applications between installations.

### *1.1 References*

- 1. Brand Mobiliser User Manual; Version 1.2 September 2011
- 2. Brand Mobiliser State Developers Guide; Version 1.2 September 2011

# <span id="page-5-0"></span>**2 States and Applications**

In Brand Mobiliser, **states** are the basic building blocks with a specific capability and they can be linked sequentially to model a process flow called **Applications**. Using the Service Oriented Architecture (SOA) terminology, states are well-defined and self-contained functionality. States capability can be implemented natively ("*stand-alone state"*) or it can be a "proxy" to another web service or aggregated web services that are exposed through an SOA layer ("*service state***"**).

Brand Mobiliser provides a number of basic stand-alone states including: states for composing workflow that are referred to as "*Base State***"**, and states for performing operations on the Subscriber storage known as the "*Subscriber State*". In addition, service states for integrating with the Money Mobiliser platform are also included by default. Additional custom states can be easily developed using the provided State SDK to meet any customer specific requirements. These custom states can be added dynamically using the plug-in mechanism enabled by the OSGi™ Services Registry. Please consult the reference "Brand Mobiliser – State Developers Guide" on how to develop and deploy plug-in states for use within the Brand Mobiliser.

There are two types of application: "*Interactive***"** and "*Event***"**, differ by how they are used and invoked. Interactive application is used for providing a rich user interactive mobile service. This type of application is typically invoke by mobile customers sending a keyword to a pre-assigned short code. The Event application is designed for workflow or batch processing. The workflow or batch type of application is typically invoked by event, such as: scheduled time(s), system trigger or external trigger events. So, unlike the interactive application, the event application is not associated with keyword(s). Applications are *composed* using the **Application Composer**. Most of the states in Application Composer are accompanied by a short description of their functionality under Notes.

In general, most states can be used by either application types. However, there are few states that are available to specific application types only because they relies on mechanisms that work for the application types. For example, the "Process Subscriber" state can be used for the event application only because it relies on the built-in callback mechanism provided by the processing engine to the event type application only; the "Application Call" and "Application Call Return" states can be used for the interactive application only because it is currently not supporting the callback mechanism. The follow-up selector filters out the states that are not intended for the application type.

# <span id="page-5-1"></span>*2.1 State Machine*

A state is an element of a system referred to as a state machine. A state machine defines the flow of processes in an application for runtime execution. In development, the process flow is composed visually using the Application Composer. When the application is **activated**, the process flow is converted to the state machine.

An application usually has many states and can include different types of state. A state usually has a previous state and a following state unless it is the initial state or the final state. There can only be one initial state, but many final states are possible depending on the interaction with the user.

The figure below depicts an initial state. This is the first state in an application and has no functionality. The name of this state is Cash Out Process. This state is created automatically when an application is created, and cannot be deleted. To add a follow-up state, choose a state from the **Follow-up Selector** (Select a follow-up state drop down menu) in the **state editor** as shown in the figure below, and click on the Add Follow-up button. This adds a subsequent state. When a new state is added, the state editor will be refreshed to show the newly added state in the **Follow-up States List**, as shown below for the Get Wallet menu.

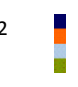

| <b>Name</b>       | <b>Cash Out Process</b> |           | <b>Notes</b> |
|-------------------|-------------------------|-----------|--------------|
|                   | <b>Follow-up States</b> |           | Showing: 1-1 |
| Target            | Get Wallet Menu         |           |              |
| <b>Expression</b> | ÷                       | Assign To |              |

**Figure 1. Example Initial State** 

### *2.1.1 Keywords and Variables*

Some states expect input from the user, for example a keyword, in order to control the flow between follow-up states. The moving between states is known as a **state transition** and can be controlled by matching patterns of text with a supplied keyword.

The keyword may be supplied by the user in response to a Send SMS state. Alternatively, keywords may be provided as dynamic outputs from previous state such as Mobiliser or other 3<sup>rd</sup> party custom states. These dynamic values are the way external systems can communicate specific context information back to the application.

The matching of patterns to the supplied keyword is based on regular expressions<sup>1</sup>. Although regular expressions can be sometimes difficult to interpret, they provide for a great amount of flexibility in matching patterns.

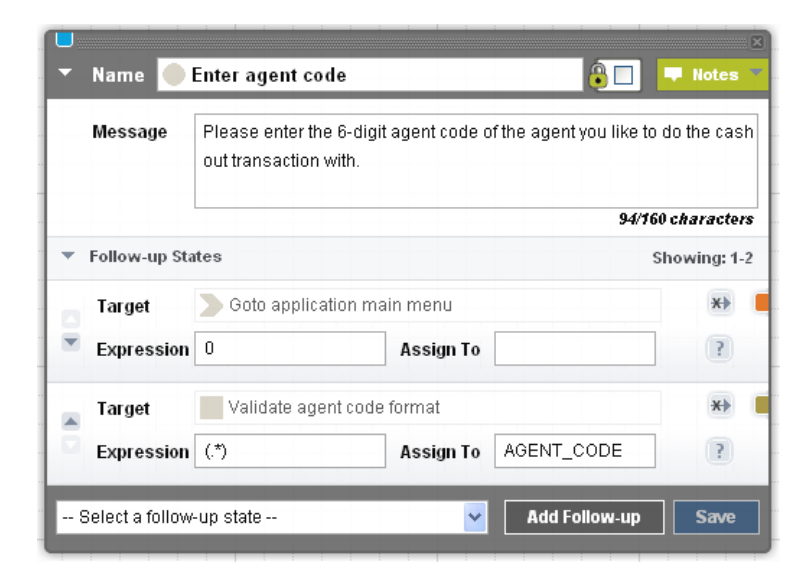

**Figure 2. Example State with Keywords, Variables and Transitions**

 $\overline{a}$ 

 $^{\rm 1}$  See both http://java.sun.com/j2se/1.5.0/docs/api/java/util/regex/Pattern.html and "Brand Mobiliser User Manual, C. Appendix Regular Expressions"

### **Note: Brand Mobiliser version 1.1 introduces a regular expression tester called Keyword Tester, which offers the ability to test your regular expressions during the development of the application.**

A keyword can consist of any combination of characters. Optionally, the keyword input to the state may be saved in a session variable for later use.

### **Note: In this case, the keyword must be enclosed in brackets ().**

For example;

- Using the matching pattern of .\* a simple match is conducted for the string entered in the keyword field. This pattern will match to any value in the keyword field.
- Using the matching pattern of  $($ .\*) the same pattern match will be done, but the keyword field can also be assigned to a session variable

In more complex cases, the keyword may be broken into a number regular expression groups, each of which can be assigned to a separate session variable.

The Target identifies the state that follows the current state if the entered keyword is matched.

### **Note: The sequence of keyword matching is not random.**

The first entry in the list is the first matching pattern that is checked, continuing with other checks in the order in which they are shown in the State Editor, but only if there are no previous matching patterns. This means that specific matching patterns should be placed before more generalised patterns. The example in the figure below shows that, a specific response by the user of the single character 0 (a zero) is order before the more generalised pattern of .\* (match any input). In the second list entry, the input received is then also assigned to the session variable named AGENT\_CODE since the matching pattern is surrounded with brackets; (.\*). This allows the user to either go to application main menu, using a specific entry of 0, or to continue with the process by entering an agent code value which will be subsequently validated.

The arrow buttons on the left side of the dialogue box enable you to move a matching pattern up  $\blacktriangle$  or

down  $\blacktriangledown$  the list. Use the button with cross over a the transition line  $\blacktriangledown$  to remove a transition or matching pattern from the list.

### *Using the Keyword Tester*

The Keyword Tester is a pop-up window that can be accessed by clicking the  $\mathbb{R}$  icon on the right hand side of each Expression and Assign To entry fields for a follow-up state. The tester will open and populate the Expression and Assign To fields of the tester to the values associated to the follow-up state against which the icon is.

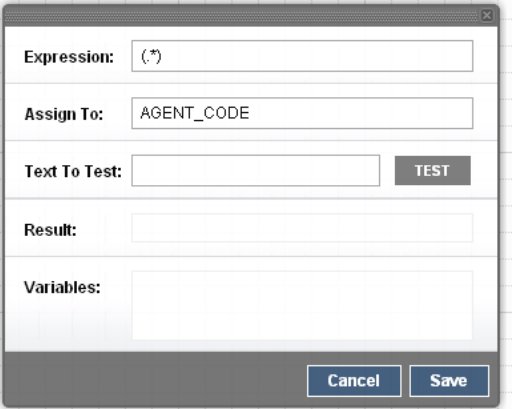

**Figure 3. Keyword Tester Popup**

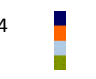

The tester allows you to assess the suitability of the expression and the assignment of matched parts of a text input to variable. To test an expression you must enter arbitrary text into the Text To Test entry field, then click the Test button.

The test result will be shown in the Result field – either Matched if the expression matches against the entered text, or No Match if there is a no match for the expression against the entered text.

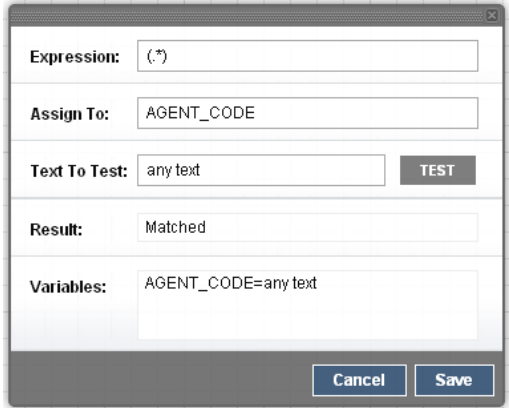

**Figure 4. Keyword Tester Popup – Basic Expression**

The Variables field will show all matching groups and their assigned values. The figure above shows this result for an arbitrary piece of text.

The keyword tester will also indicate if there are;

- matching groups that are not associated with a variable, or
- if there is a variable that is not matched.

The following figure shows example expression values for both of these cases.

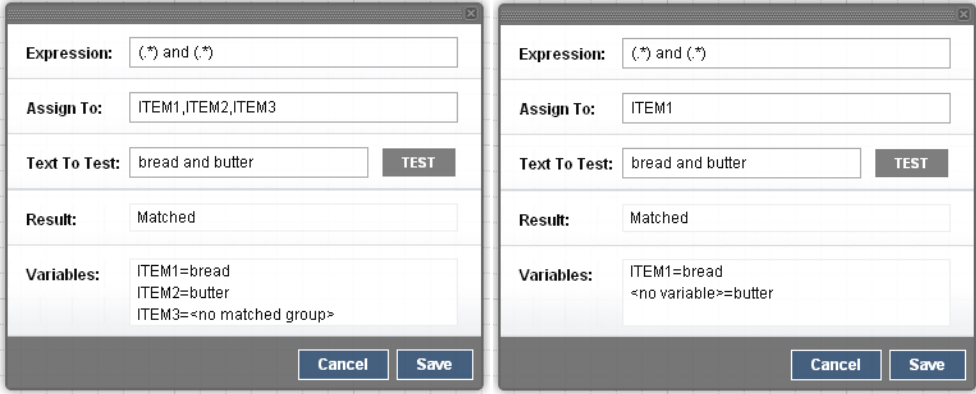

**Figure 5. Keyword Tester Popup – Non-Match Groups and Variables**

To close the keyword tester, click on the Cancel button or the popup closer icon on the top right of the popup window.

To close the keyword tester and to copy any values in the Expression and Assign To fields back into the state editor popup window, press the Save button.

### *2.1.2 Input / Output Parameters*

Some states, such as: Mobiliser and  $3^{rd}$  Party custom states, may optionally have input and output parameters.

The input variables allow these states to receive input from the user or from another state or application.

The output variables allow these states to save a parameter in session variables that can be used by another state or to another application.

### *Input Parameters*

Input parameters are the information a state requires to perform its task.

All input variables may be based on constant values or taken from a variable in the current users session. For each input variable there is as follows;

**Checkbox**: If the checkbox for an input variable is ticked, the text entry field expects the input of a session variable that has to be retrieved. If it is not ticked, the input value will be constant value as written in the field.

For example, if you want to pass the value of a session variable named CURRENCY, write the variable name CURRENCY in the variable entry field and ensure the checkbox is ticked. In this case, whatever value the session variable CURRENCY has at the point this state is reached is passed into this states processing.

- **Entry Field:** Field for the input of a variable name or a constant value (as determined by the checkbox).
- **Description:** A short description of the input type.

The figure below shows an example state that has two mandatory inputs (designated with the red mark next to the description). These mandatory inputs are being provided by two different session variables (i.e., AMOUNT and CURRENCY). The other two inputs are not mandatory, but in this instance are supplied as constant values.

| <b>Input Variables</b> | Showing: 1-4                  |  |
|------------------------|-------------------------------|--|
| AMOUNT<br>lv           | Amount to be formatted.       |  |
| <b>CURRENCY</b>        | • The currency of the amount. |  |
| 10000                  | Minimum valid amount.         |  |
| 5000000                | Maximum valid amount.         |  |

**Figure 6. Example State with Input Parameters**

### *Output Parameters*

Output parameters are a states response to an action. All output parameters are available as variables:

- **Checkbox**: The output parameters checkbox will always be ticked because the output is always stored in a variable. The checkbox is not editable.
- **Entry field**: This is the session variable into which the output is stored. The entry field is editable. For a newly added state, a default variable name is provided. However, the developer needs to ensure that the same variable name has not been used elsewhere in the application, to avoid over riding the same session variable unintentionally.
- **Description**: A short description of the output type.

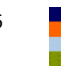

The figure below shows an example state that has a single output. In this case, the session variable AMOUNT FORMATTED is assigned the output value of this state.

| <b>Output Variables</b> | Showing: 1-1         |  |
|-------------------------|----------------------|--|
| AMOUNT_FORMATTED        | The formatted amount |  |

**Figure 7. Example State with Output Parameter** 

### *2.1.3 Transitions*

Transitions define which state follows the current state. The above "Keywords and Variables" section describes how transition is determined by matching pattern of text with the keyword supplied by the user.

In some states, such as Mobiliser and  $3^{rd}$  party states, there may also be a specific;

- OK (or success) transition,
- $\bullet$ Fail (or failure) transition, or
- Dynamic transition based on a keyword match.

These transitions define which state follows the current state after a programmatic event (that is a choice made directly in the state code regardless of any keyword match).

The OK and Fail transition do not use keywords or pattern matching to decide which transition to follow. Which transition to use will be based on code in the state and validation provided by or events in, the backend system being interfaced with.

The configuration of an OK or Fail transition is entirely based on the individual state being used, and should be described in the states description or Notes area. Some states will not require the configuration of one or either of these transitions.

### **Note: If the state does require one or either of these transitions and a follow-up state is not specified, the application will terminate at that point.**

For Dynamic transitions, the state code has the option to return a keyword value, which then provides the input to the pattern matching mechanism as described in the section above named Keywords and Variables.

This dynamic transitioning may be used as an alternative way of transitioning to different successful or a failure outcomes of the state (and so may replace the OK or Fail transition). Or, the dynamic transitioning may communicate additional information back to the application on certain validation problems.

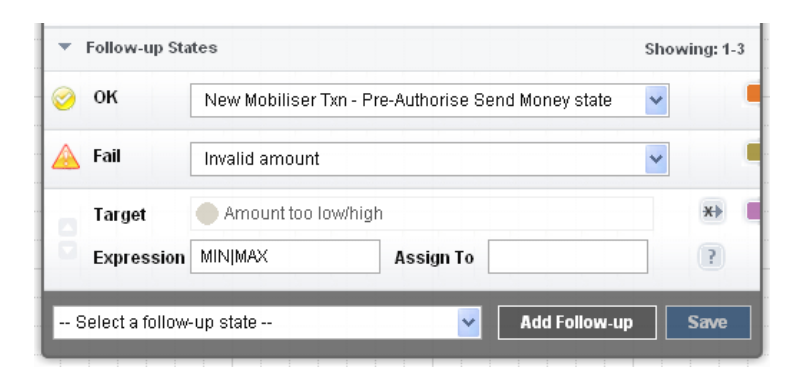

**Figure 8. Example Success, Fail and Dynamic Transition**

The example in the figure above shows a configuration of a state with an OK, Fail and a single dynamic transition. The dynamic transition uses the regular expression MIN | MAX will match against the dynamic values of MIN or MAX that are returned by this state after unsuccessful validation of its input.

# <span id="page-11-0"></span>*2.2 Base States*

Brand Mobiliser currently offers a number of base states. These states provide stand-alone functionality without dependency or interaction with the external services. The base states are the basic functionalities that are commonly needed when constructing the process flow.

The base states include:

- Send SMS Sends a text message to the customer identified in the current user session.
- Goto Application Causes the program to flow into another application.  $\bullet$
- Set Variable Sets a session variable for the current user session.
- Compare Variables Simple variable comparison comparing the contents of two variables for equality.
- Compare Typed Variables Advanced variable comparison comparing the contents of two variables using specified data types and operators.
- Copy Variable Copy the contents of one session variable into another.
- Counter Increment a named counter.
- Application Call/Return Calls into another application and returns to the called from application.
- Mobiliser Regex Match a session variable to a regular expression.

These states are described in detail in the section Appendix – States Catalog.

**Note: prior to release 1.2 of Brand Mobiliser some of these states were included in the Mobiliser Core bundle and described as Mobiliser - Utility States. For these states, they have now been moved into the Brand Mobiliser Base States bundle. However, they retain their old state id values and therefore references to these states in applications created with previous Brand Mobiliser versions will work in the same way. The only difference is the name in the follow-up selector will not be prefix with the "Mobiliser" word. For example, the "Mobiliser Counter [New]" will now be just "Counter [New]".** 

# <span id="page-11-1"></span>*2.3 Subscriber States*

Brand Mobiliser version 1.2 introduced a general purpose data storage due to the need to store subscribers attributes that can be used to perform push campaign, hence the name Subscribers. The subscriber storage is available to application using the Subscriber states listed on the following.

Ideally, this storage should be used as a non-durable storage for purposes of: staging, or in transit storage pending batch transfer to the system of record. The reason is the database schema used by this storage was designed to be very generic, and therefore was not fully optimized for large scale and more domain specific purposes, such as for CRM, ERP, etc. However, it is perfectly fine to use the storage as the system of record for small scale implementations, and especially with regular and well housekeeping.

The Subscriber states include:

- Get Subscriber get a subscriber based on the MSISDN and all the corresponding attributes from the selected subscriber set.
- Add Subscriber add a subscriber and the provided attributes to the selected subscriber set.
- Update Subscriber update the subscriber attributes to the selected subscriber set and based on the MSISDN

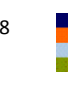

Process Subscriber – process the selected subscriber set; This state can be used in the event application only because it relies on the processing engine callback mechanism that is currently available to event application only.

These states are described in detail in the section Appendix – States Catalog.

### <span id="page-12-0"></span>*2.4 Mobiliser States*

The Mobiliser States are domain specific states that consume the web services from the Money Mobiliser platform. Typically, the Brand Mobiliser applications provide the user interaction with the mobile subscriber to gather necessary information that will be sent to the web services, or provide the business orchestration and integration layer.

### *2.4.1 Money Mobiliser Overview*

The Money Mobiliser platform provides functionalities such as: person to person money transfer, top-up, pre-paid, recharged, remittance, view balance, view transaction history, etc. These functionalities are available to the Brand Mobiliser application using the Mobiliser States. A good understanding of the Money Mobiliser business domain models enables the application developers in composing advanced mobile Commerce, mobile Money or mobile Payment applications.

The Money Mobiliser platform provides the state-of-the-art money transaction capabilities and ease of integrations to other financial institutions. The core is based on a sophisticated and extensible Customer and Transaction models, and customizable business and validation rules. In additions, it is a highly extensible platform based on the dynamic component architecture based on OSGi™.

The following sections provides a high-level overview of the Customer and Transaction models that should provide sufficient information in understanding the mobiliser states and how to use them in composing applications.

### *2.4.2 Customer Models*

Customers are represented through the following features in the Mobiliser:

- **Identifications**: each customer can be identified through a number of unique identification attributes, such as MSISDN, username, email, IMEI, IMSI, card number passport ID – the list is easily extensible
- **Credentials**: each customer can have one or multiple credentials, such as PIN, password, etc.
- **Addresses**: One main address and a number of secondary addresses (e.g. delivery address) can be store with each customer
- **Privileges**: to customize the user management, user-roles and privileges can be attached to customers. Together with the scope of each privilege the abilities of each single customer in the Core can be customized
- **Roles**: customers can have one or multiple Roles in the Mobiliser system. Standard Roles are: Money Customer, Money Merchant, Topup Merchant, System Agent. Depending on the Role the system stores additional data
- **Consumer** is an extension of the Core Customer entity. Beside administrative data the most important extension is the *Wallet*.
- **Merchant** is an extension to the Core Customer entity. Similar to *Consumer* the *Merchant* also can have a *Wallet* with multiple payment instruments. However, usually the *Merchant* only has one payment instrument, a bank account which is cleared on a regular basis (daily, weekly, monthly …).
- **Wallet** stores all available *Payment Instruments* for a *Consumer* and a *Merchant*. The customers can prioritize the payment instruments in the *Wallet*. There is a wide support for all kinds of payment instruments: **Credit Cards**, **Bank Accounts**, **SVA**, **External Accounts**. Payment instruments can be added to multiple wallets. There can be a *Limit* (daily, monthly, absolute) on a customer, on a payment instrument, and on the combination of both (e.g. a father can assign one of his payment instruments to his son and determine how much money can be spend on a daily or monthly basis, independently of the overall limit of the payment instrument). Usually the correct payment instrument is selected by the system during the time of transaction based on the wallet priority.

PI is classified into types and classes. Example of PI types include: Consumer, Merchant, etc. Each types can have the following PI classes such as: credit card, bank account, SVA, etc. Both types has unique ID.

Wallet has an assigned Primary Payment Instrument, that can be modified by the wallet owner. In addition, the primary PI can be further assigned as the Primary Debit PI and/or Primary Credit PI.

The following diagram provides a simplified overview of the customer centric part of the DB model:

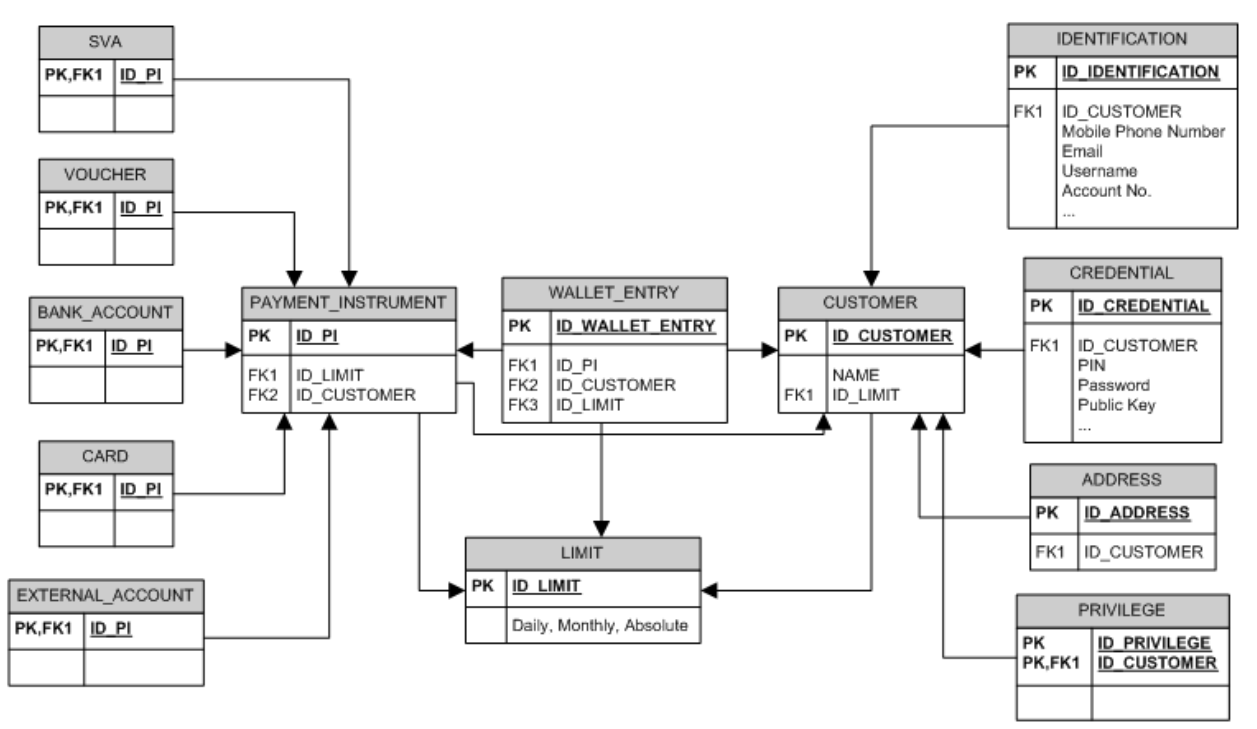

The following statements describe the customer related DB schema:

- One Customer can have multiple Identifications
- Each Identification is unique in the system  $\bullet$
- One Customer can have multiple Credentials  $\bullet$
- One Customer can have multiple Addresses  $\bullet$
- One Customer can have multiple Privileges (direct are assigned through Roles)  $\bullet$
- One Customer can have a financial Limit  $\bullet$
- One Customer can have multiple Wallet Entries
- Each Wallet Entry links a Customer with a Payment Instrument  $\bullet$
- A Customer can use a Payment Instrument if it is linked into her/his Wallet  $\bullet$
- There can be a financial Limit on a Wallet Entry  $\bullet$
- Each Payment Instrument has one owner (Customer)  $\bullet$
- $\bullet$ There can be a financial Limit on a Payment Instrument

A Payment Instrument can be of type: SVA, Voucher, Bank Account, Credit/Debit Card, External Account (generic)

### *2.4.3 Consumer Network Models*

Money Mobiliser supports consumer networking using the Network model. Consumer Network is the network of related consumers using hierarchy relationships. A consumer is related to other consumer either as a "Parent" or a "Child". The relationship can also be categorized by a type (i.e., network type) of, for example, Friends and Family.

### *2.4.4 Invoice Models*

To support bill payment capabilities, Money Mobiliser uses the Invoice models. A consumer can be issued invoices, that can be retrieved using, for example, the "Get Invoice" state. The followings are the characteristics of Invoice:

- Invoice has a "**Status**" that is configurable with a unique name.  $\bullet$
- Invoice can have additional "**Attributes**" that are also configurable.  $\bullet$
- Invoice has invoice details called "**Configuration**" that include: Issued to Consumer, Invoice  $\bullet$ Reference, Billing Cycle, Auto Pay delay, Payment Instrument, Authorized Threshold amount, Last and Next Invoice, Invoice Status, Total Amount, Maximum Allowable delay, etc.

The Configuration can be retrieved using the "Get Invoice Configuration" state.

Invoice has "**Type**" that reflects the following information: Active status, default Payment Instrument, Invoice Type Group, Use Case, default Billing Cycle, default Auto Pay Delay, default Initial Delay, default Currency, default Fetch Cycle, flags indicating who add the invoice, etc.

### *2.4.5 Transaction Models*

Transactions are only handled very basically in the Core system, because they tend to be very specific to the product:

- **Transaction Status, Transaction Type, Error Code**: these attributes are common to all transactions
- **Participants**: lists all customers together with the appropriate role that participate in a transaction  $\bullet$
- **Money Transactions** store all relevant data for financial transactions this is: amount, currency,  $\bullet$ payer, payee, involved payment instruments. Each activity on a transaction is stored as a **Money Sub Transaction** with status information, fee, and reference information. Such activities are:
	- Authorization money is authorized from the payment instrument
- Capture money is captured at the payment instrument, transaction is ready for settlement
- AuthorizationCancel an open Authorization gets cancelled within the system
- CaptureCancel an already captured transaction gets cancelled (reversed)

The **Use Case** of a Money Transaction determines the fees, the type of authentication, and which velocity checks apply.

The following diagram provides a highly simplified overview of the financial Transaction centric part of the DB model:

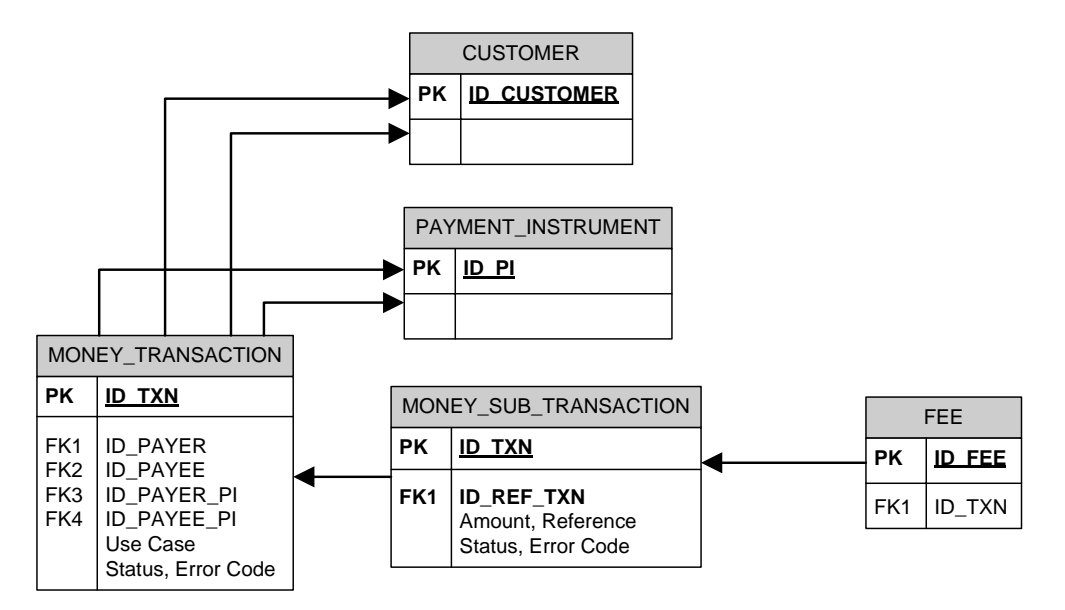

All entities are tagged with timestamps and users for their creation and modification.

### *2.4.6 Use Cases*

The Money Mobiliser transactions are fully configurable and these configurations are captured as business Use Case with unique IDs. The use case model contains the following configurable attributes:

- 1. Define the role of the payer (for example, 0=Agent; 1=TopUp Merchant; 2=Money Consumer; 3=Money merchant; 5=TopUp co-user; 6=Voucher Issuer; 7=Money Voucher agent; 8=Money Merchant agent; 9=Money Beneficiary; 99=System USSD gateway)
- 2. Define the role of the payee
- 3. Setting the actor is the payee
- 4. Setting the disabled limit checks and adaptions (Y/N)
- 5. Setting usage to be public (Y/N=internal only)
- 6. Setting to allow the capture to be different amount than the authorized amount $(Y/N)$
- 7. Setting to allow payer and payee to be identical (Y/N)
- 8. Passive participant can be created on the fly (if unknown in the system) with BLR set (Y/N)

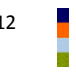

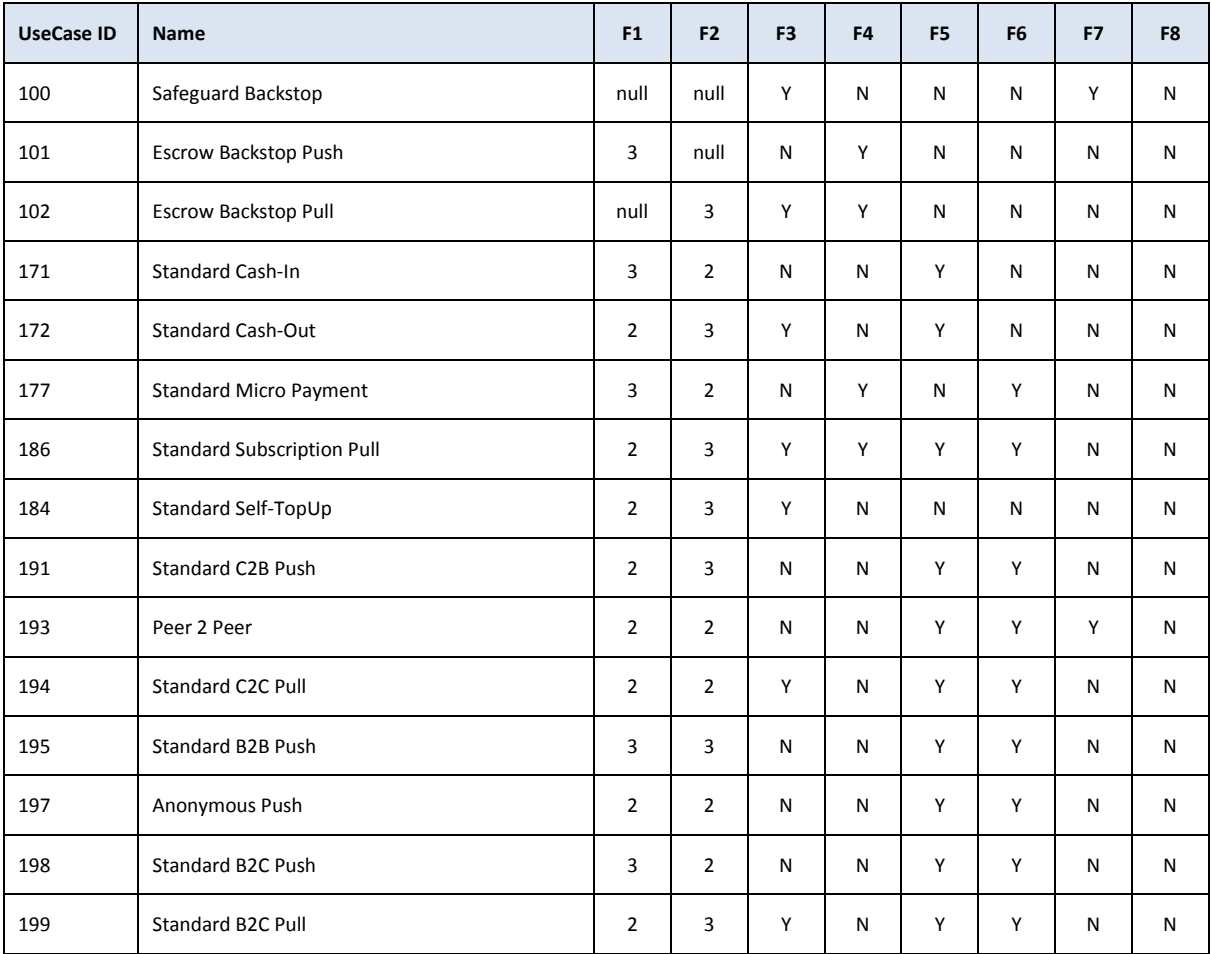

The sample of pre-defined use cases are listed on the following tables with the attribute settings.

### *2.4.7 Money Mobiliser Web Services*

The services on the Mobiliser Money platform can be grouped into the following functional categories:

- $\bullet$ Mobile Consumer Registration
- Security (Authentication, Authorization & Blacklist)  $\bullet$
- Mobile Accounts Management  $\bullet$
- Mobile Consumers Management  $\bullet$
- Money Transaction Services  $\bullet$

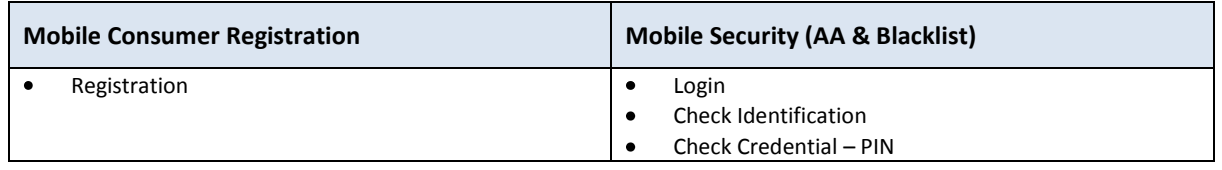

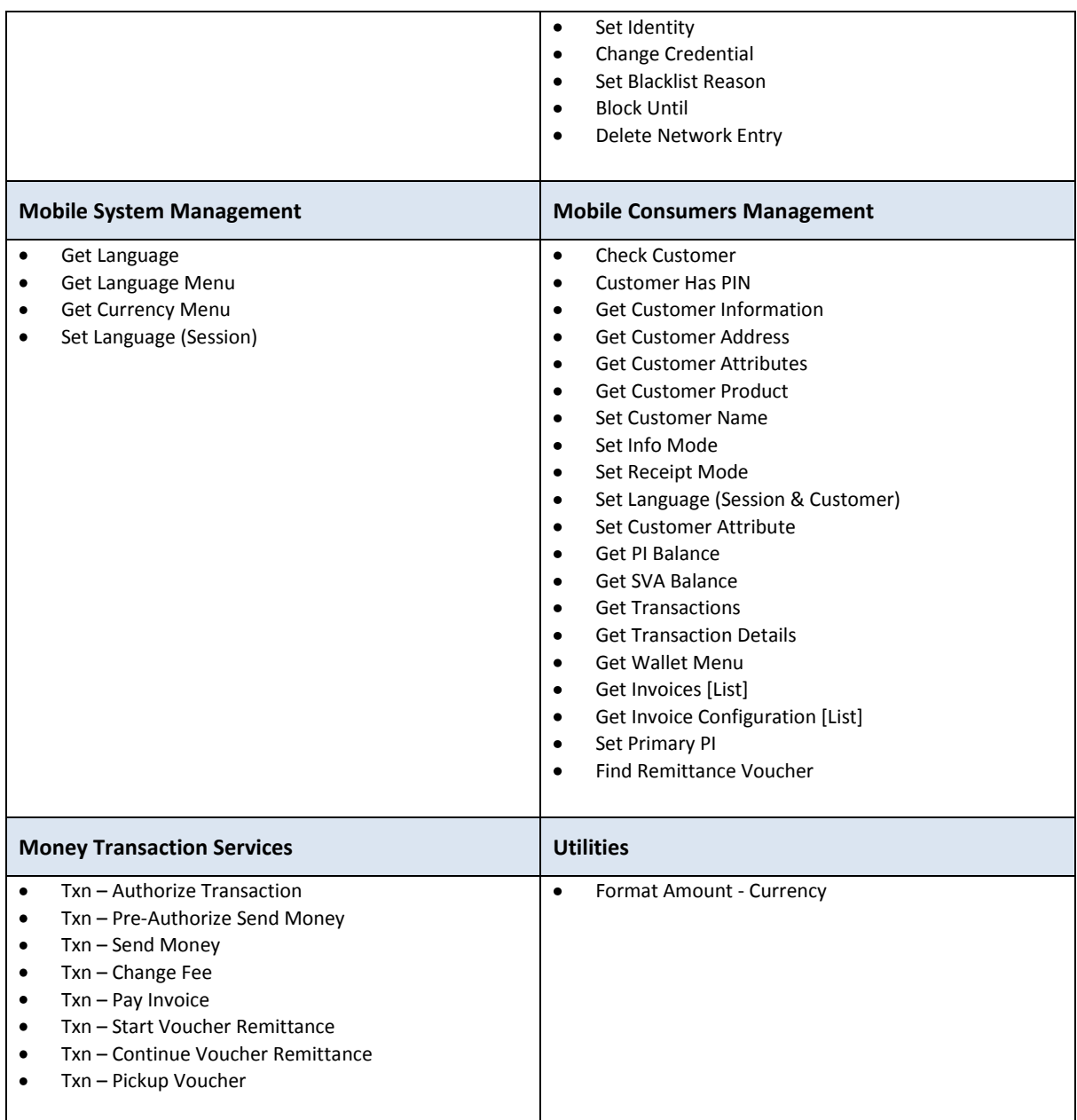

# <span id="page-17-0"></span>*2.5 3 rd Party States*

Additional customised states are developed on an as-needed basis to extend the functionality of Brand Mobiliser to implement client-specific requirements.

Customised components are typically developed by:

- Sybase 365 to implement client specific requirements.  $\bullet$
- Third parties as plug-in applications to meet specific client requirements (e.g. storing license plate data  $\bullet$ for an m-Parking application).

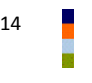

To integrate new custom states requires Java development to a provided API and customisation of the product to include new states package. This customisation is described in a separate document called Brand Mobiliser State Developers Guide.

# <span id="page-19-0"></span>**3 Developing with the Application Composer**

The key to effective development of Brand Mobiliser applications is the easy-to-use visualisation of the workflows involved in orchestrating the user interaction or the business processes that are to be mobilised. This is the primary purpose of the web-based user interface also known as **Application Composer**.

# <span id="page-19-1"></span>*3.1 State Layout*

The Application Composer state layout view is the primary way of visualising the processing steps of the application workflow, by visualising the states and drawing the transitions between these states. Much as a generalised visual workflow tool would do, the Application Composer allows the application designer the ability to;

- visualise states in the application using an automatic layout,  $\bullet$
- $\bullet$ dragging and dropping of states to re-arrange layout and to persist the modified layout,
- highlight the context and dependencies, the transitions of states, and
- zooming in and out of the application composer view to see a complete or partial application layout.

The Application Composer also provides complete facilities to traverse through the workflow through a state editor popup window. The state editor popups purpose is to allow configuration of the states settings and values. This is described separately in the next section.

### *3.1.1 Visualising States*

The example in the figure below shows the layout of an existing simple application, called Mobiliser Counter. This application uses a counter to increment a session variable, which is shown to the user who responds with an instruction to repeat or to go back to a menu.

Each step in the application, or state, is shown as an image on the canvas, tagged with its name. The canvas has gridlines displayed to show where a state may be located. States are described in more detail in the next section.

The state icon shows;

- the name of this state instance centered on the icon,
- the type of the state in the bottom bar of the icon, and
- a watermark pattern to also help signify the type of the state.

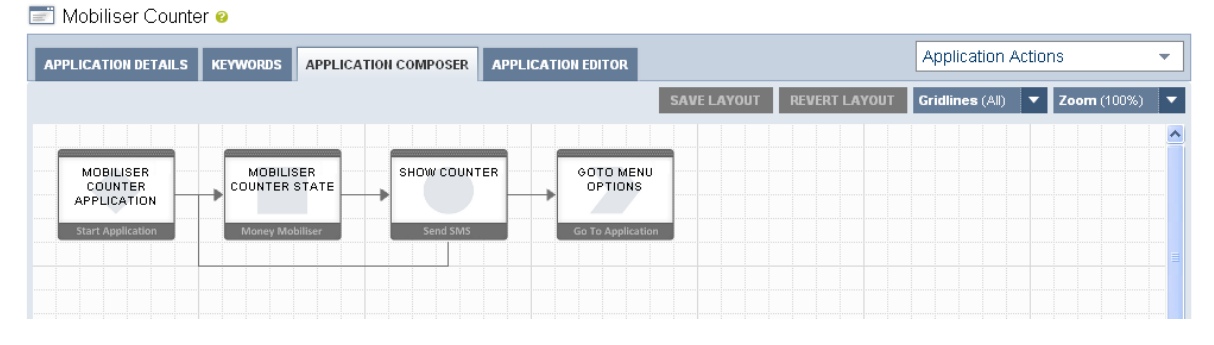

**Figure 9. Example Application Composer View** 

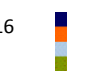

The transition between one state and the next is shown as a directional arrow between the two related states. In more complex applications, transition lines may overlap others.

The buttons specific to the Application Composer view are;

**SAVE LAYOUT** – stores any changes made to the layout back to the database.

**REVERT LAYOUT** – re-loads the stored application layout.

**Gridlines** – Allows the option to display all the grid-lines, a partial grid line or none at all.

**Zoom** – Allows the option to zoom the Application Composer view panel both out and in so that applications with a large number of states can show the complete workflow on one page (see example in figure below).

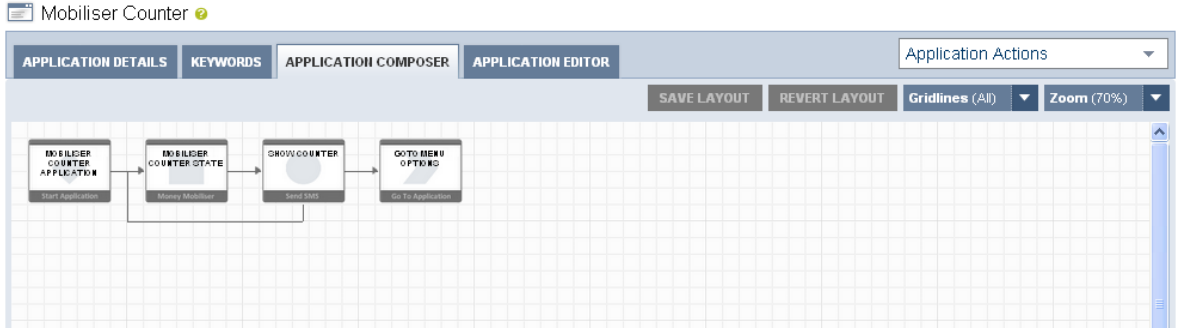

### **Figure 10. Example Zoomed-Out Application Composer View**

### *3.1.2 Re-arranging State Layout*

On first entry to the Application Composer view, any states that have been added to the application are laid out automatically on the canvas. Occasionally, it is worth to re-arrange the layout of the states, to get a better view of the transitions between the states, particularly when transition lines are overlapping.

The state icons on the canvas are sensitive to drag-and-drop into fixed grid positions on the canvas.

To start a drag;

- move the mouse over the state icon you want to move,
- left-click on the mouse and hold the click down, and
- drag to an alternative grid position

The figure below shows that when being dragged, the state icon will become transparent and target grid positions will be highlighted when the mouse enters that grid area.

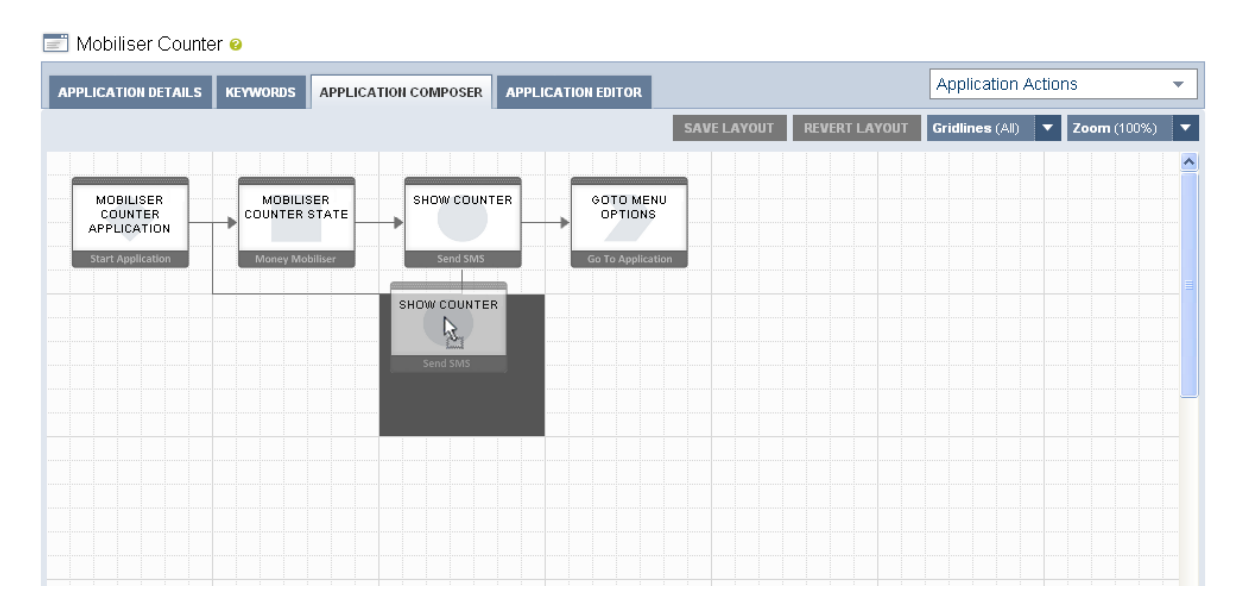

**Figure 11. Dragging a State in the Application Composer View** 

### **Note: The canvas will not allow absolute free-form positions and each state will be snapped-to a specific grid position as highlighted when being dragged.**

Releasing the left mouse button while positioned over a target grid position will cause that state icon to be moved into that grid position and all transition lines into and out of that state will be automatically redrawn. The figure below shows the outcome of moving a number of the states in the figure above into different grid positions.

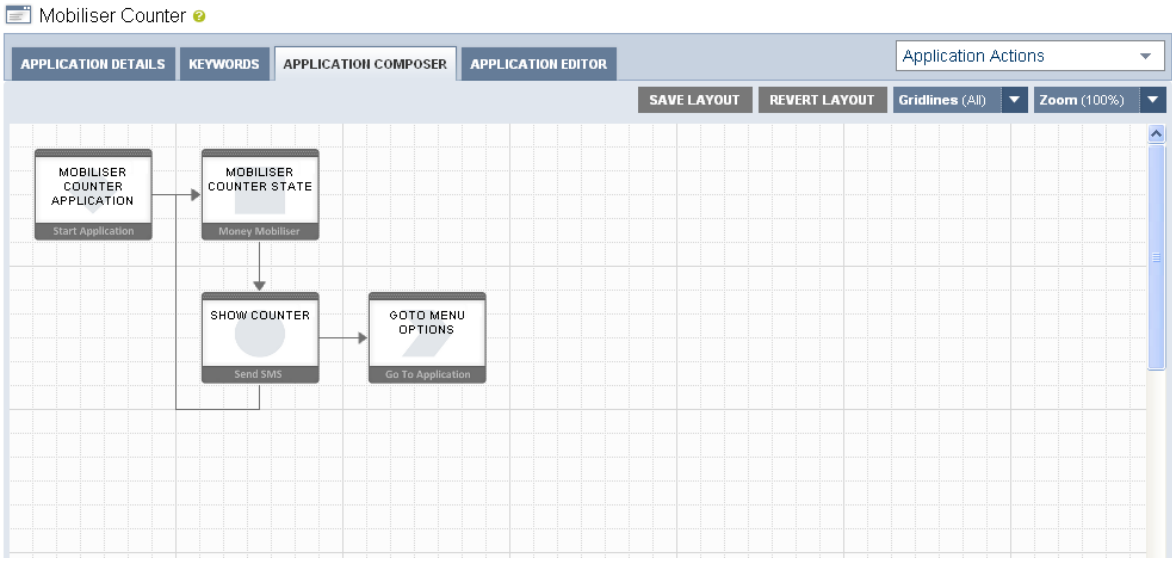

### **Figure 12. Moved State in the Application Composer View**

The SAVE LAYOUT button and the REVERT LAYOUT button will be enabled when state has been moved or there are layout changes. The SAVE LAYOUT button will save the layout to the database. The REVERT LAYOUT button will reload the last saved layout.

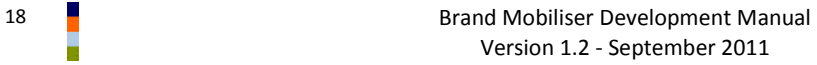

**Note:**

- **Currently, the transition lines are always automatically positioned and there is no way to move a transition line itself.**
- **To ensure that the current layout change is stored, you must click on the SAVE LAYOUT button to persist the change to the database. The layout change will be lost if not saved and you move off of the Application Composer view. This includes selecting a different tab for the same application.**
- **If you have zoomed out from the default 100% view, you must reset the zoom level back to 100% before making any layout changes.**

### *3.1.3 Context and Dependency Highlighting*

As described previously, states are linked in the application through directional transition lines. In simple cases, these lines clearly show the linked states; the state from which the transition is from and to. However, in many instances there will be a series of lines coming out of and going into a single state

To get a better sense of the context and dependencies of an individual state, any state can be highlighted. Highlighting a state allows all of its transition lines, that go to it and go from it, to also be highlighted along with the states they come from or go to. It also opens the state editor popup for this state.

To highlight any states;

- move the mouse over the state icon you want to move, and
- left-click on the mouse and release.

The dependent states and transition lines are then highlighted in different colours:

- The highlighted state is shown with a dark grey surround.
- Any states that transition TO the highlighted state have a blue surround, with the transition line emboldened in blue.
- Any states that are transitioned FROM the highlighted state have an orange surround, with the transition line emboldened in orange.
- In some cases, a state has both a transition FROM and a transition TO another state. In this case the highlighted state have a part blue/part orange surround, with associated transition lines coloured blue or orange.

The example below shows the simplest case where the Start Application state is highlighted, and is shown with a dark grey surround. In this case, there are no states that transition back to the start state. However, the Mobiliser Counter State is transitioned TO, and so is displayed with an orange surround and the transition line is emboldened in orange.

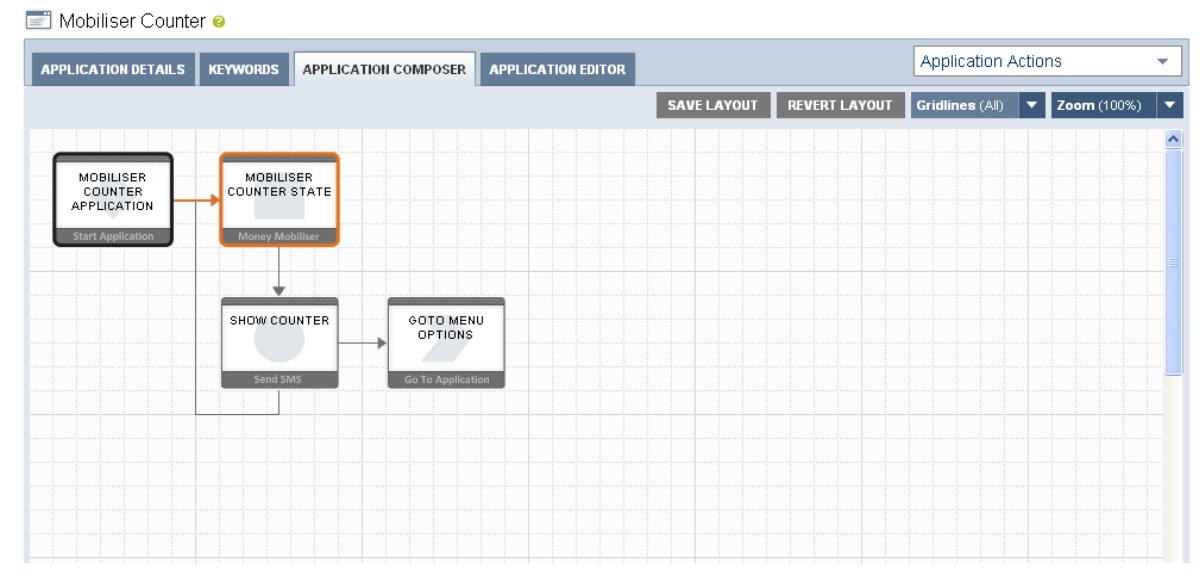

**Figure 13. Highlighted Start State** 

If we instead highlight the Mobiliser Counter State by clicking on it, we will see that state given a dark grey surround, as in the figure below.

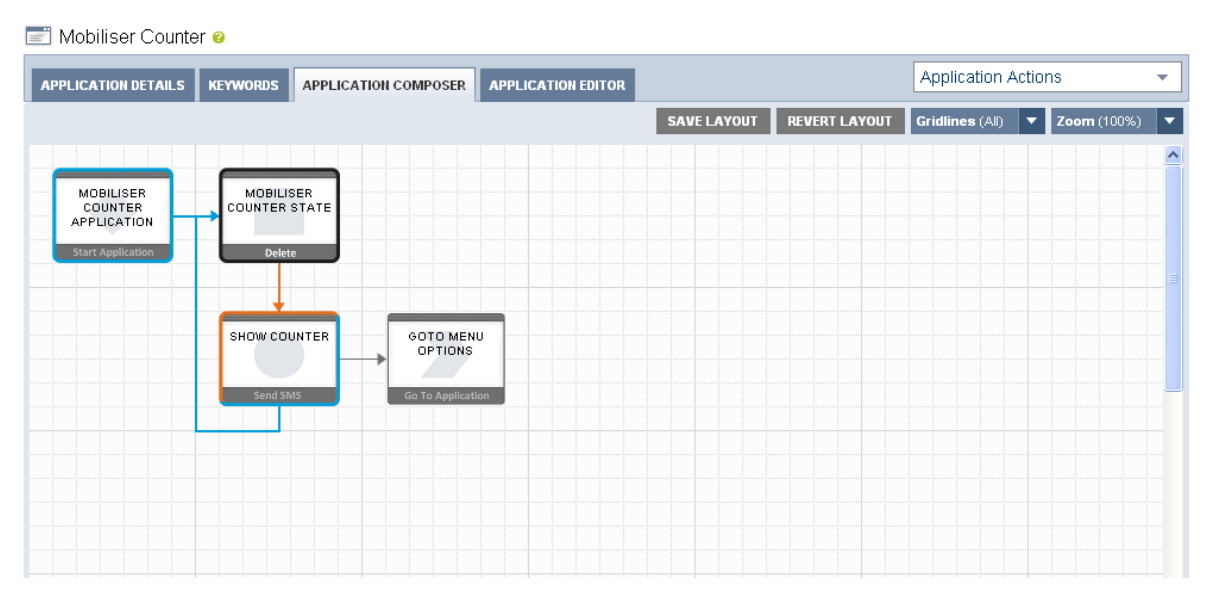

**Figure 14. State with Entry and Exit Transitions Highlighted** 

Since the Mobiliser Counter Application state transitions TO the Mobiliser Counter State, it is given a blue surround with that transition emboldened in blue.

The Show Counter state has a transition FROM the Mobiliser Counter State and is therefore has an orange emboldened transition line.

In this configuration, it is more complex because the Show Counter state also has the configuration to transition back to the Mobiliser Counter State, hence a second blue emboldened transition line into the Mobliser Counter State.

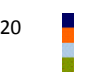

So, because the Show Counter state is both a transition TO and a transition FROM state for Mobiliser Counter State we show a part orange/part blue surround. Transition TO lines are always drawn to the left or top of a state, hence the orange part surround in that area. Transition FROM lines are always drawn from the bottom or the right of a state, hence the blue part surround in that area.

### **Note: To remove all the highlight, surrounds and bold transition lines, click again on the highlighted state.**

The figure below, shows the exit point to this application, a Go To Application type state, as highlighted, with the only transitioned FROM state being the Show Counter state, with a blue surround.

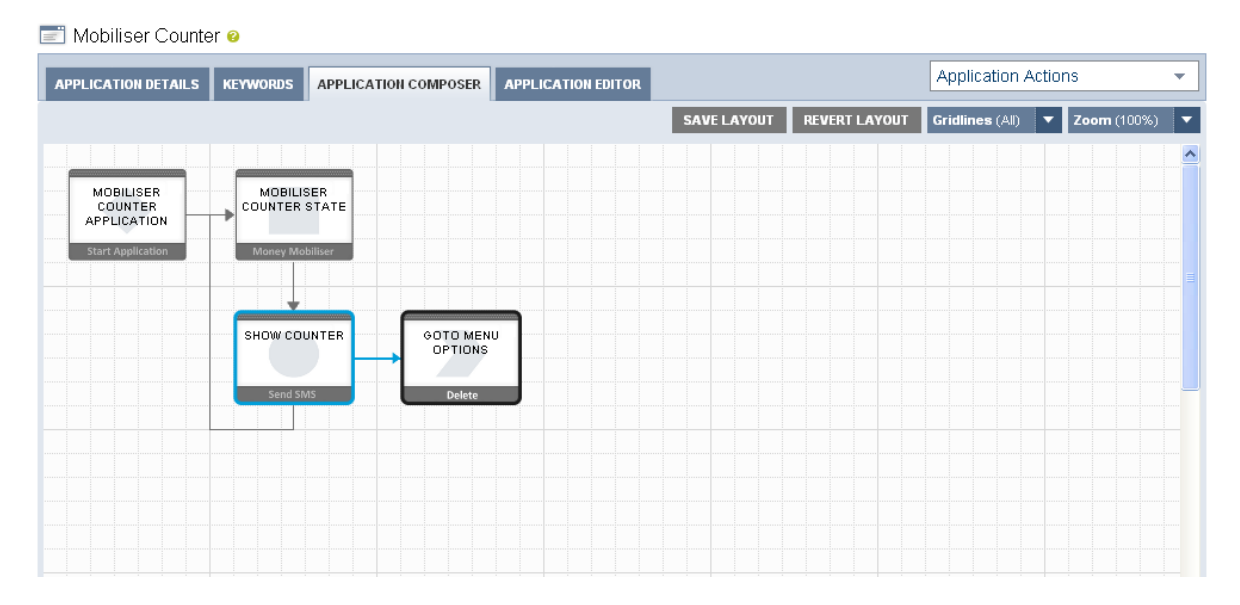

### **Figure 15. Exit State Highlighted**

The final figure below shows how the context and dependency highlight helps in a more complex application, with many states and overlapping transition lines.

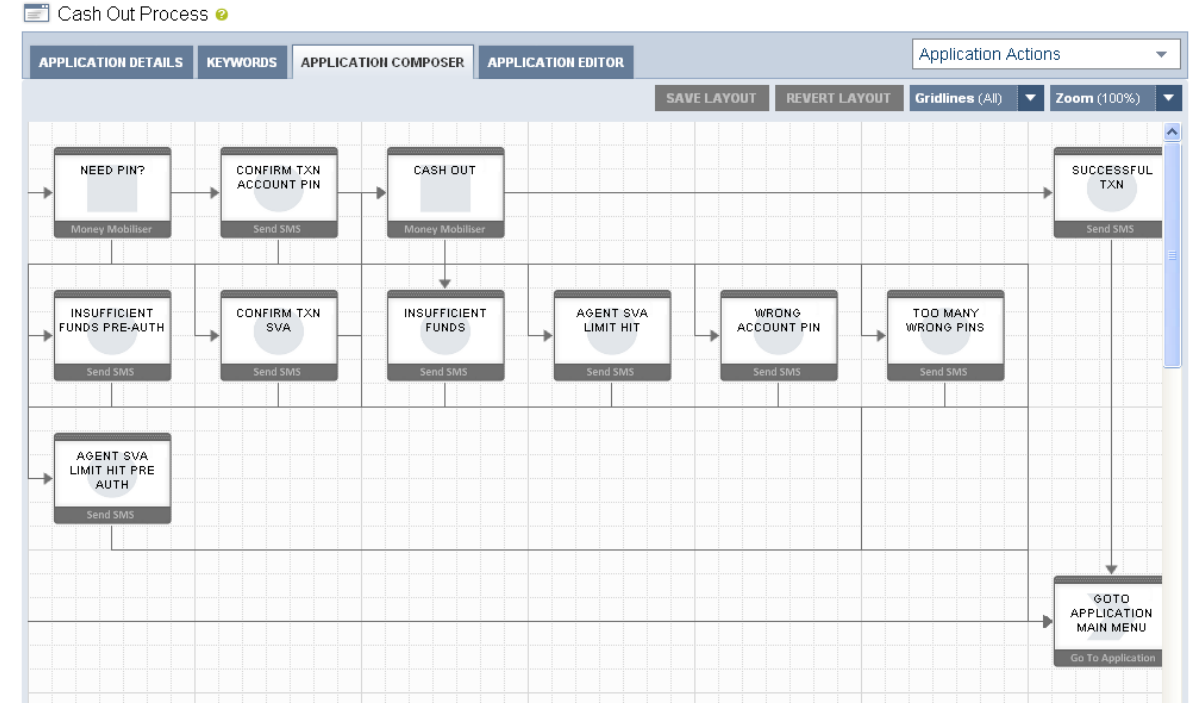

**Figure 16. More Complex Cash Out Application**

**Note: Context and Dependency Highlighting will still work if you have zoomed out from the standard 100% zoom level.**

# <span id="page-25-0"></span>*3.2 State Editor*

The Application Composer also provides facilities to create new states, delete old states, traverse through the workflow, modify the configuration of a state and test keywords for a follow-up transition.

All this is possible through a state editor popup window.

### *3.2.1 The State Editor Popup*

The popup window will open automatically when a state has been highlighted, as described in the previous section. Depending on the type of the state that has been opened the state editor will show a number of options, context sensitive hyperlinks and entry fields.

The figure below shows what a general Mobiliser or 3<sup>rd</sup> Party Custom state may look like in the state editor popup. This is a typical state only and different state types have differing configuration capabilities.

Each of the labels are annotated as follows.

- 1. **Entry Nodes** An entry node identifies a link to another state that flows TO this state. Entry Nodes are click sensitive, and if you click on it you will open the state editor for the state that this transition relates to. Mouse over on an entry node will show the state name associated with it.
- 2. **State Type Watermark and Icon**  Alongside the states name is a watermark icon associated with that state type. The same watermark is shown as the back to a state icon on the layout view, and is also shown in the Target of the Follow-up States section. The watermark allows for quick recognition of different state types in the layout view and the popup window.

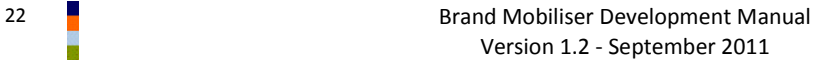

3. **Popup Drag Area** – The state window can be moved anywhere inside the application composer page. To move the state click on the dotted header area and drag the state to the desired position.

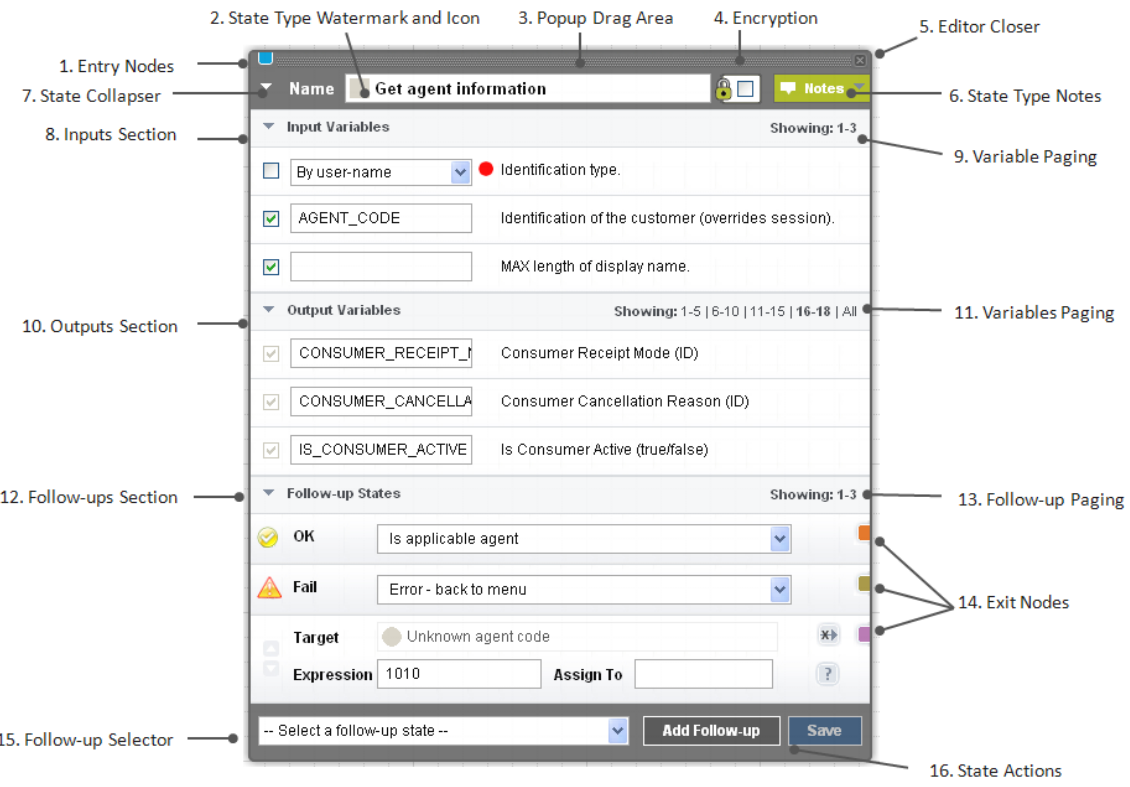

**Figure 17. State Editor Popup** 

- 4. **Encryption**  The state encryption option allows a state to never show the messages it sends out or inputs it receives back in clear text in the message logs. This is a security feature to allow passwords and PINs to be restricted.
- 5. **Editor Closer**  Clicking on this icon will close the state editor popup window. If you have pending changes that havent been saved you will be prompted to either save or discard these changes, as shown in the figure below. If you discard the changes you will continue with the close. If you saved the changes you will have to repeat the close action.

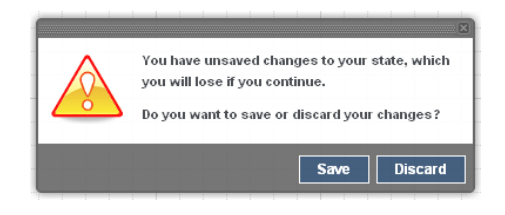

**Figure 18. Pending Changes Save/Discard Message**

6. **State Type Notes** – Each state type has the ability to describe its function, its required inputs and outputs and any follow-up state transitions that are expected. By clicking on the Drop-Down Notes

icon, you will see this text. An example is shown in the figure below. Clicking on the icon again will cause the text to be hidden.

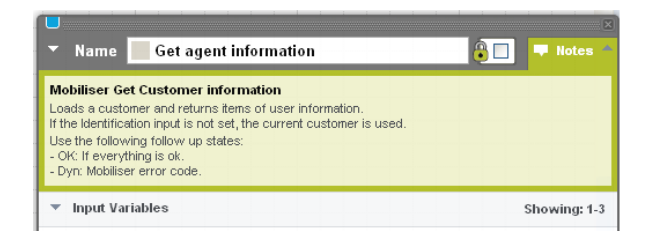

**Figure 19. State Type Notes Drop-Down Text**

7. **State Collapser** – The state editor popup is always displayed on top of the layout view and can take up a large amount of space. The state collapser can be used to show and hide the main contents of the state, for example to temporarily minimise the amount of space taken up by the state editor popup, as shown in the figure below.

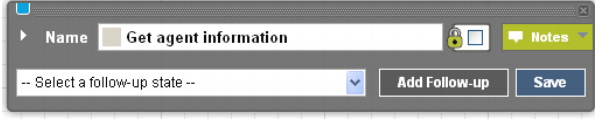

**Figure 20. Hidden State**

8. **Inputs Section** – This is an optional area and is only shown for certain state types. It lists the expected input variables (as described in a previous section). This section can be closed independently from the whole state, or other collapsible areas, by clicking the icon next to the Input Variables text. The figure below shows this section collapsed.

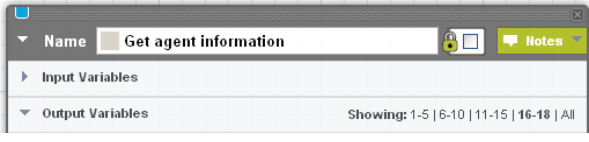

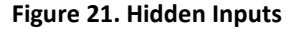

- 9. **Variables Paging for Inputs Section**  The inputs section can contain a varying number of entries (depending on the state type). Normally, only five variables are shown at any one time, to minimise the vertical space used by this section. Therefore, if there are more than five variables, you can page through the others by clicking on the relevant page set. Clicking the All link will cause all the variables to be displayed, which should be used with caution, because it may cause the state editor window to take up a large amount of space and go beyond the viewable area on the page.
- 10. **Outputs Section**  This is an optional and works the same as the Inputs Section described above.
- 11. **Variables Paging for Outputs Section**  There are separate paging options for the output variables, and they work the same as the Paging Options for inputs, described above.
- 12. **Follow-ups Section** This area is displayed for most types of state (but not all) and allows the configuration, change and test of follow-up states. It also allows the collapse of the follow-up states section. When this section is collapsed, the Exit Nodes are shown on the follow-up sections header, as shown in the figure below.

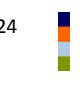

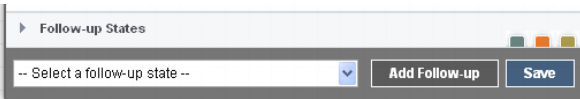

**Figure 22. Collapsed Follow-up States and Exit Nodes**

- 13. **Follow-up Paging** Paging through the follow-up states works the same as the Inputs and Outputs paging, except there are only three follow-up states shown per page, because of the amount of additional vertical space used by Follow-up state Expression and Assign To fields.
- 14. **Exit Nodes** An exit node identifies a link to another state that flows FROM this state. Exit Nodes are click sensitive, and if you click on it you will open the state editor for the state that this transition relates to. Mouse over on an exit node will show the state name associated with it.
- 15. **Follow-up Selector** All states, except the Go To Application state, allow adding a follow-up state. All possible follow-up states are available from this selector.
- 16. **State Actions**  The available actions for a state are shown here, normally Add Follow-up and Save. The Save button is only enabled when there are changes that have been made to the state configuration.

### *3.2.2 Adding States*

After creation of a new application, there will always be the Start Application as the initial state.

New states are always added from the state editor of existing states, therefore the initial state acts as the seed point of the application. The figure below shows the Application Composer view for a new application, after the My First Application state has been clicked, and hence highlighted and the state editor has been opened.

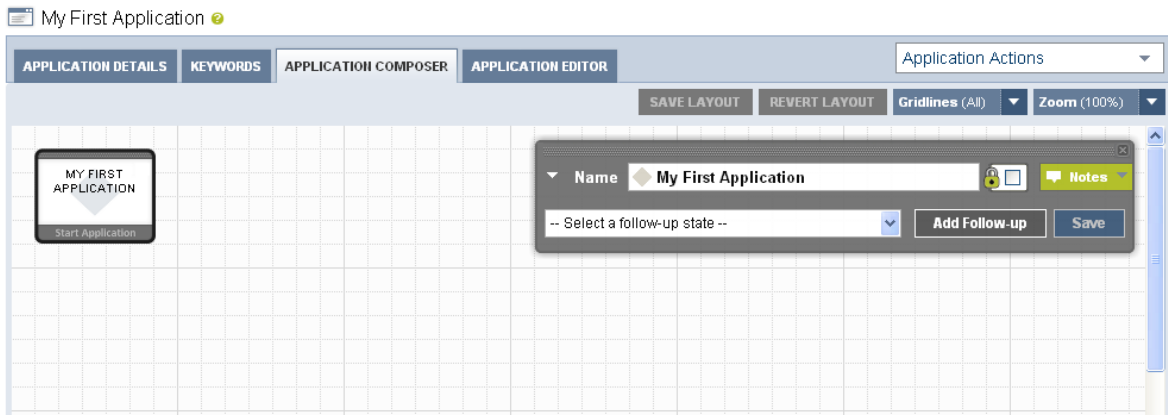

### **Figure 23. Start Application State**

This state allows for two main actions, identified by the icons on the state;

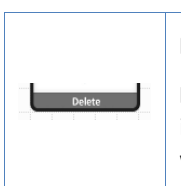

### **Remove** this state.

**Note**: The delete icon will appear once the state is selected by clicking on it. The delete icon is not shown in the figure above because you cannot remove a Start Application state, but it will shown on any other type of state.

Add Follow-up

**Add** a follow-up state, as selected from the follow-up selector to the left of the button.

To add a transition from the Start Application state (i.e., My First Application), choose a state from the follow-up selector, and then click the **Add Follow-up** button. The figure below shows all the available follow up states.

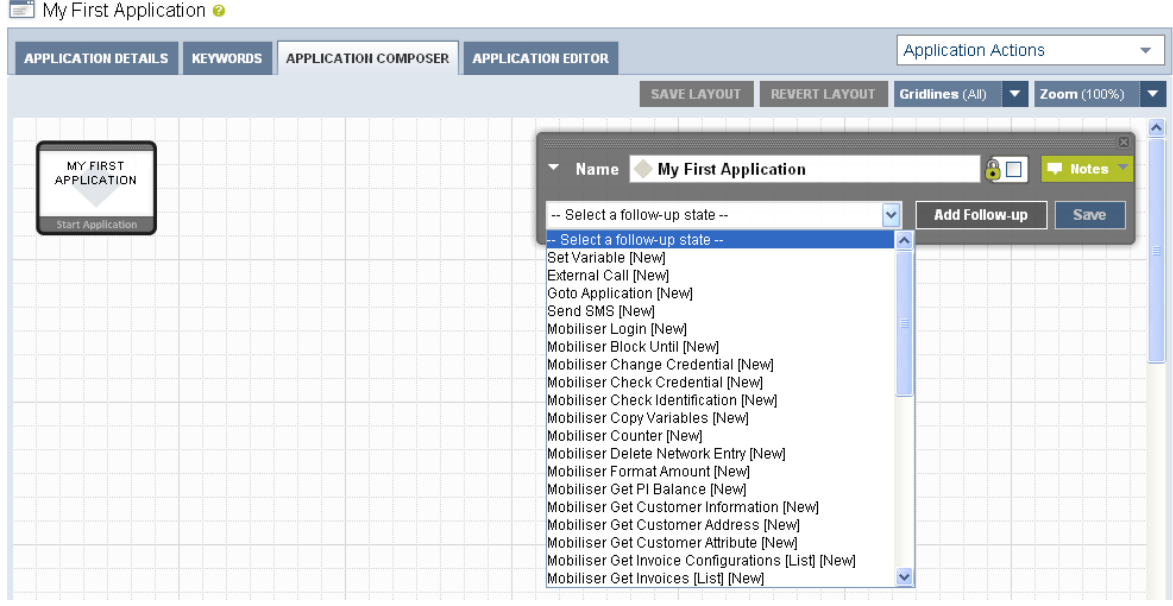

**Figure 24. Choose Next State** 

**Note: For a new application, you can add new instances of states. When you have created some states, you can instead add a follow-up to an existing state. This will result in the applications control-of-flow going to the point of that existing state.** 

The following figure shows the Application Composer view, after adding a new Send SMS state.

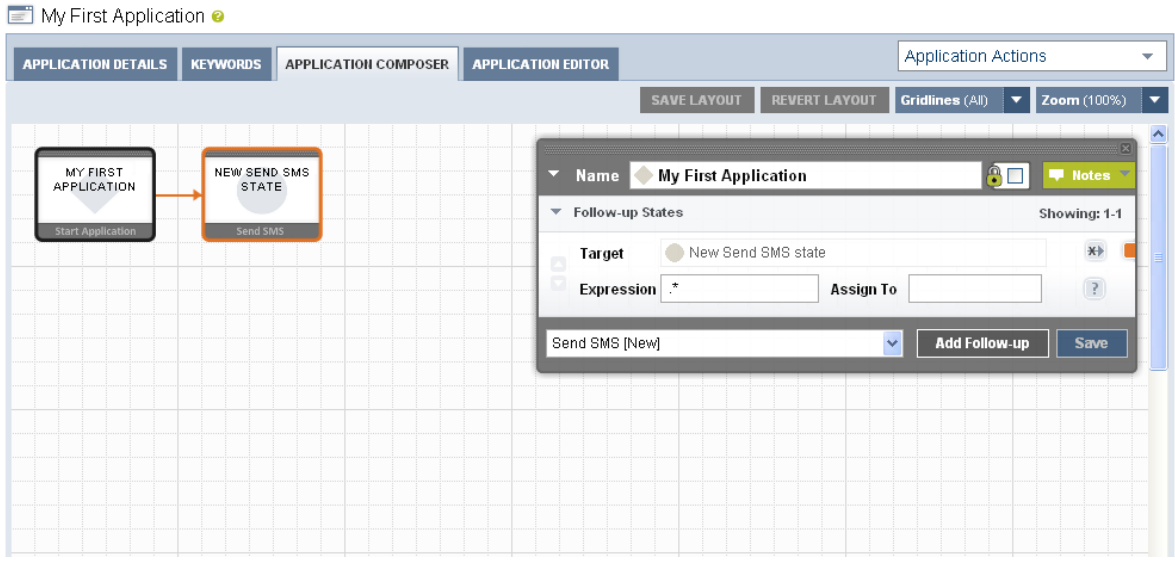

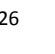

### **Figure 25. New State Added**

**Note: After a new state is added, it is automatically assigned the name New <type of state> state. This name is shown in the layout state icon and the follow-up section. It is recommended that you change the name of the state as soon as possible to something relevant, as state names are not unique.**

**Note: After a new state is added, it is also automatically assigned the keyword pattern of .\* (match to any and all characters).**

To open the New Send SMS state, click on that state in the layout view to highlight it and allow adding of a follow-up state from it.

The figure below shows what the application looks like after a follow-up state has been added which is an existing state (the initial state). This application has been modified so that if the user replies to the message with the response again, they will see the message again, otherwise the application ends.

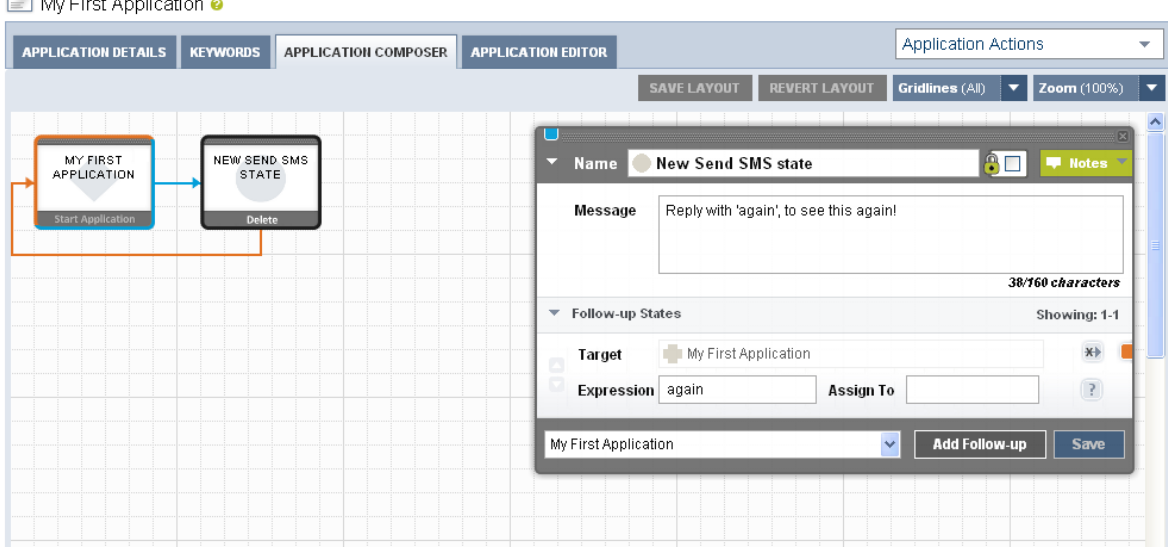

**Figure 26. New Link to Existing State Added**

### *3.2.3 Modifying State Configuration*

All states can be modified by clicking on the state in the layout view to open its state editor popup. Some changes that are made on the state editor popup are immediately stored into the database. These are;

- Adding a new follow-up state and transition.
- Adding a transition to an existing state.
- Removing a transition to an existing state.
- Moving a transition up or down in the list of follow-ups.

Other changes that are not immediately stored into the database require the user to click on the Save button in order to store the changes are;

Change to state name.

**The Committee Committee Committee** 

- Change to state encryption option.
- Change to message text.
- $\bullet$ Changes to input variables.
- Changes to output variables.
- Changes to follow-up state Expression and Assign To values.

### *3.2.4 Removing States and Transitions*

To change any state configuration you click on the state in the layout view to highlight that state and open the state editor popup.

Applications may have states and transitions removed from them. It is important to understand the different implications of removing either a state or a transition, and the resulting changes made to application.

### *Removing a State*

Removing a state will permanently delete that state and any transitions that were associated with it. To remove a state click on the area of the state icon in the layout view that is marked as Delete. You are prompted to ensure you know the implications of deleting the state, and can continue or cancel the delete action.

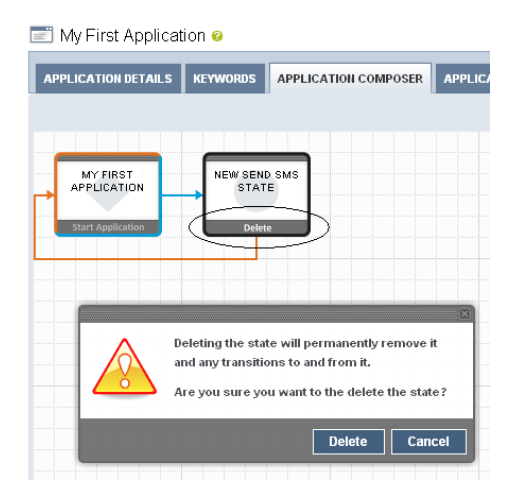

**Figure 27. Delete State and Confirmation**

- States that transitioned INTO the deleted state will have effected transitions.

### **Note: Deleting a state that had its own follow-up transitions may also then detach that portion of the application from the application flow itself.**

A portion of the application that is detached is not shown in the Application Composer but still exists in the system. Detached portions of the application are never reachable by the customer through the application flow. To re-attach that portion into the application you can add a new state or add a transition that flows into a state in the detached portion.

### *Removing a Follow-up Transition*

Removing a transition will permanently delete that transition, but will not remove the follow-up state that it was associated with. To re-attach the follow-up state into the application add a new transition using the follow-up selector.

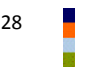

Click on the remove follow-up icon next to the follow-up state to remove the transition, as shown in the figure below.

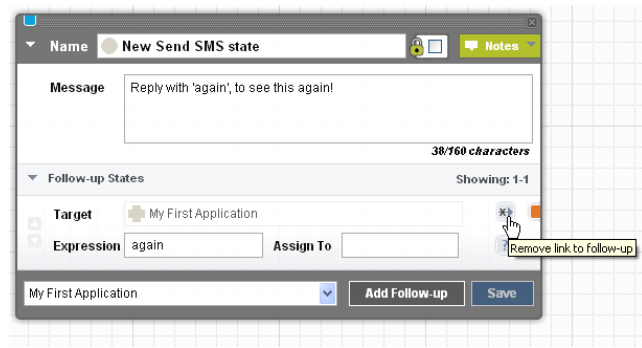

**Figure 28. Remove Follow-Up Transition**

# <span id="page-33-0"></span>**4 Example Application**

Brand Mobiliser offers a unique and highly personalised, cashless way to manage financial services more efficiently. It allows customers to conveniently redeem vouchers on any phone, remit money domestically, pay bills automatically, manage their accounts remotely, and enjoy financial benefits and other incentives as reward for their continued usage.

An example of one such financial service would be a Cash Out service. This service is provided through a specialised mBanking and mPayment service that enables mobile subscribers to pay bills or services through any mobile phone.

The Cash Out service transfers money from the customers Money Mobiliser account to a Money Mobiliser representatives account. The Money Mobiliser representative then pays this money, as cash, to the customer.

### <span id="page-33-1"></span>*4.1 Cash Out Process*

The Cash Out process is similar to many financial oriented processes that can be implemented easily using SMS (or in USSD, a kind of session-based SMS).

Brand Mobiliser manages a unique user session throughout the process that maintains the context of the conversation the user is having with the application.

This Cash Out process would be one sub-process provided through a number of interactive applications. The applications are linked by either Goto Application states, where the flow-of-control moves to the referenced interactive application, or a Mobiliser Method Call state, where the flow-of-control moves temporarily to the referenced interactive application, before returning back to the application that called it.

A complete mobile service is a formed from a number of interactive applications that are normally fronted by a PIN or password entry stage, so that we can somehow identify or validate the MSISDN of the customer. Although there is no internal customer list held in Brand Mobiliser, it is expected the back-end systems, such as Money Mobiliser will do that validation of customer through the Mobiliser or other 3<sup>rd</sup> party states. This Cash Out process assumes we already have a validated customer session on entry to this application.

After successful customer validation it is normal to offer a series of menus through SMS, where the user can choose from the options available to them. In this case, Cash Out would be one menu option related to the mobile financial services that may be offered to them. Again, this Cash Out process assumes we enter the process from an option on a menu, and if there are problems, or if the user wants to finish the process, or at the end after a successful transaction, we will revert back to the menu applications.

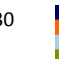

Brand Mobiliser enables you to configure the workflow of any application, like the Cash Out process, by creating a sequence of successive states. You can create these states with just a few clicks and without any knowledge of programming. However, a knowledge of both the business process, potential outcomes and how the states work to provide their individual functions, is required.

The Cash Out process is a series of simple steps:

- 1. Customer chooses an account to cash out from.
- 2. Enter the agent code who the customer wants to perform the transaction with.
- 3. Enter the transaction amount.
- 4. Validate and pre-authorise the transaction by checking for sufficient funds in customer account, the amount is between limits and the agents SVA is correct.
- 5. Customer enters their account PIN, if required, or confirms the transaction.
- 6. Perform the send money transaction from the customer to the agent.
- 7. Respond to other validation problems if the transaction then failed.

What follows in this section is;

- an overview of the service using generalised workflow notation to visual the process, and  $\bullet$
- how the Application Composer allows visualising of this service directly in the web user interface (after  $\bullet$ the application has been created, or during the process of creating it).

# <span id="page-35-0"></span>*4.2 Workflow*

The figure below shows the schematic workflow of the Cash Out process.

This workflow is typical of a single service, or application, that Brand Mobiliser can provide, with many validations, entries and actions to perform.

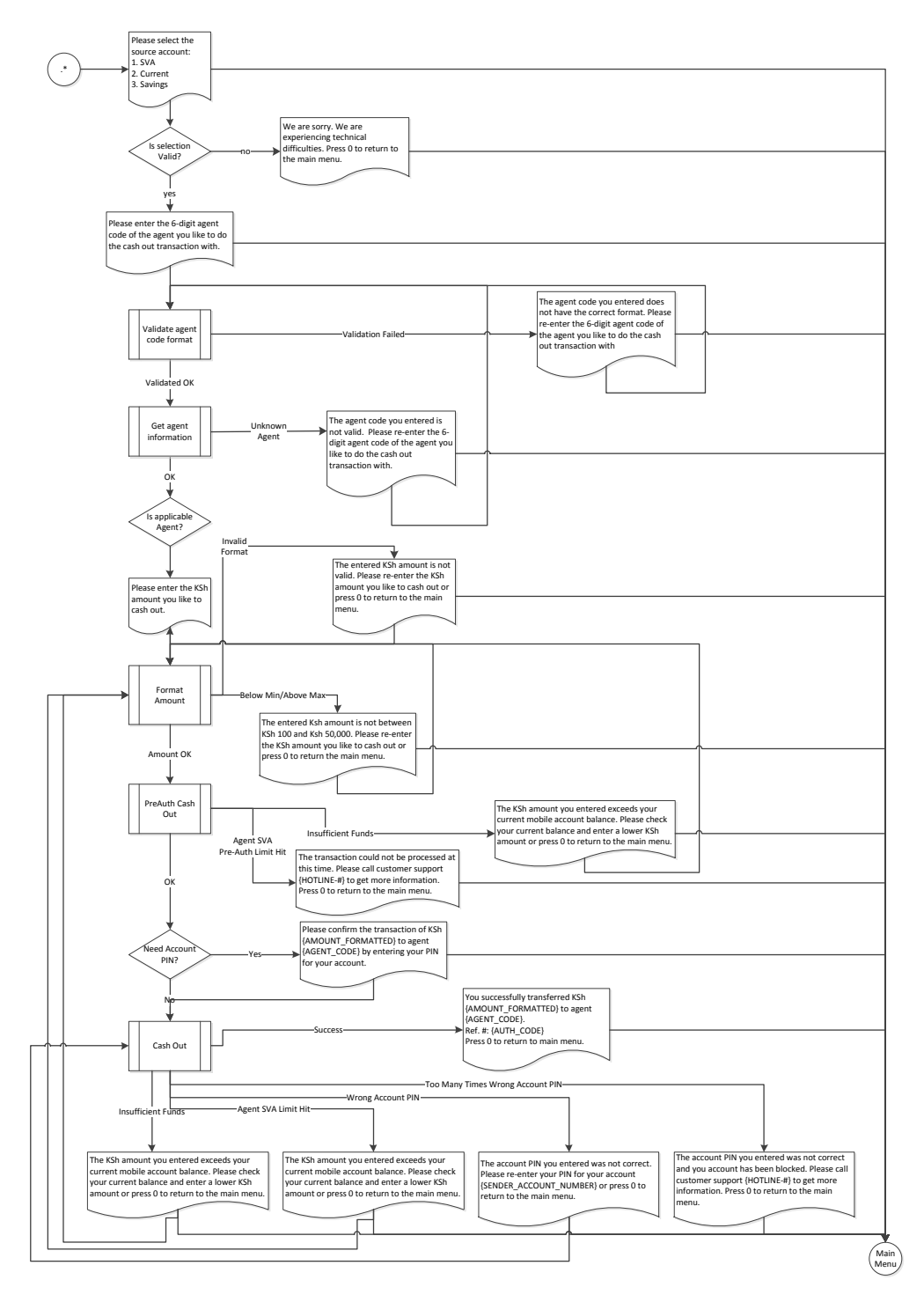

**Figure 29. Workflow Schematic for Cash Out Process**
# *4.3 State Layout*

The figure below shows the state layout of the Cash Out application as shown in the Application Composer. This view is zoomed to 70%, to show all the states on one page.

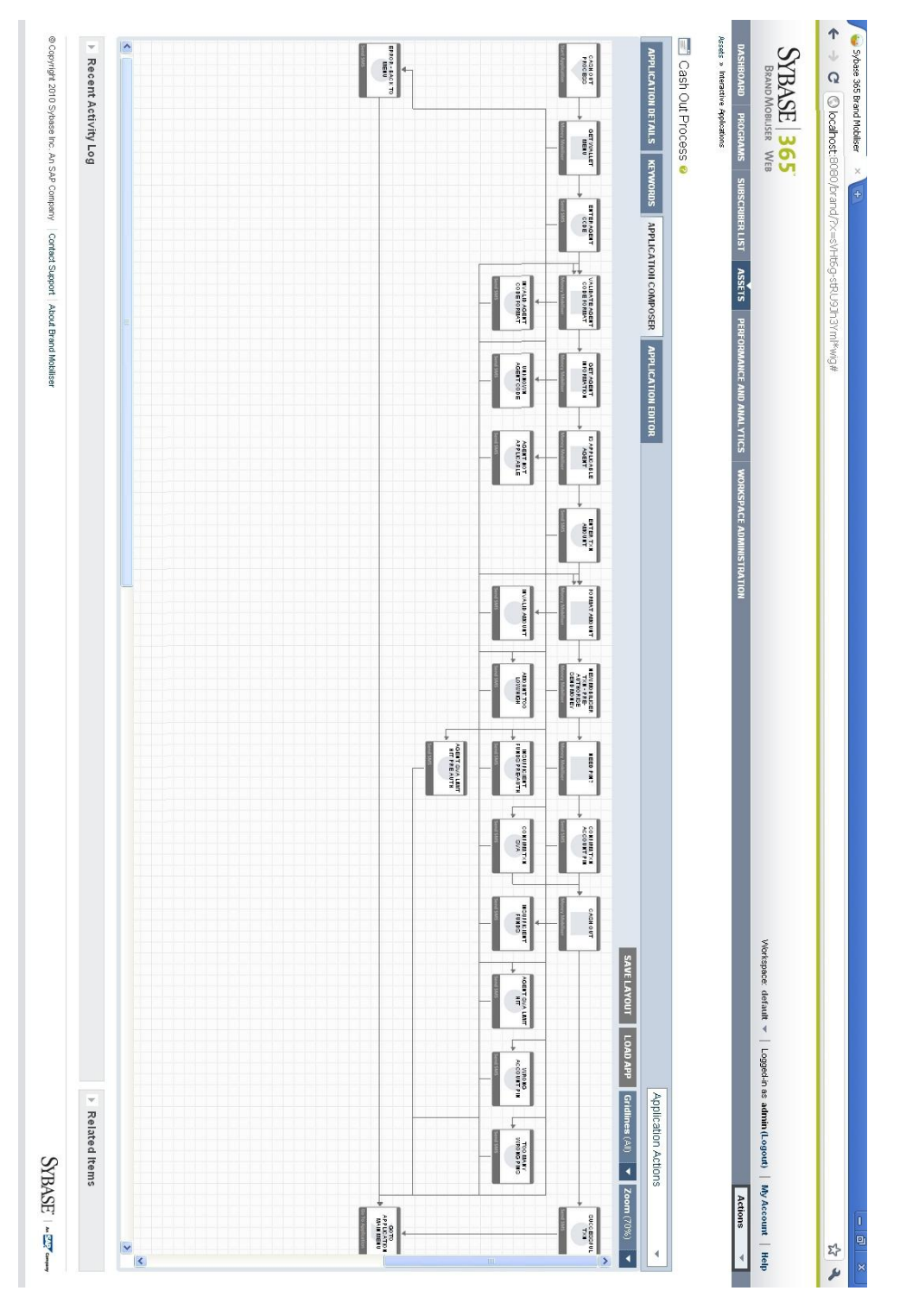

**Figure 30. Application Composer View of Cash Out Process** 

# *4.4 State Editor*

The figure below shows the first portion of the Application Composer view of the Cash Out application.

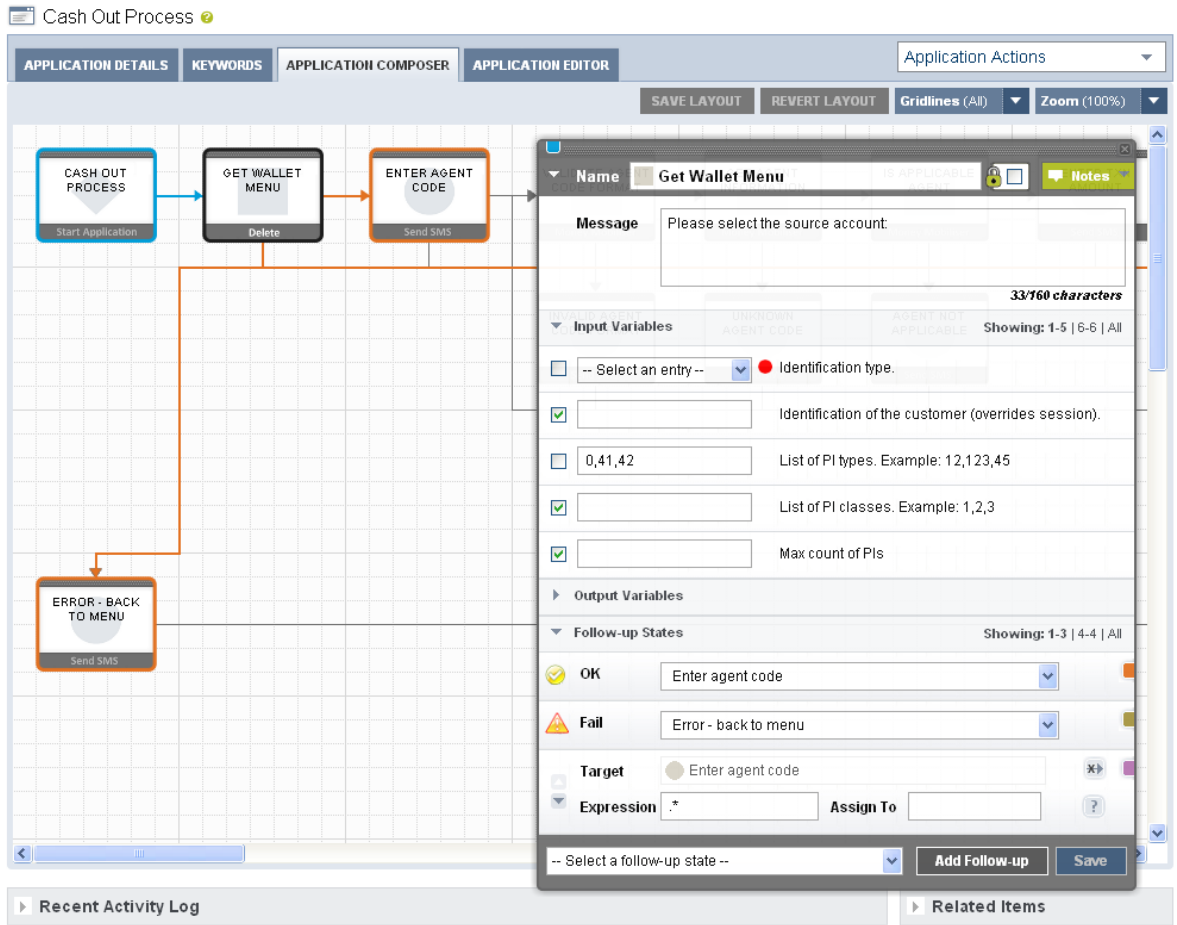

**Figure 31. Application Composer View of Cash Out Process** 

# **5 How to Test Applications**

It is possible to test applications you have constructed in Brand Mobiliser in a number of different ways.

- Using the built-in application simulator that is part of the Brand Mobiliser Web UI.
- Using an SMPP test harness or a JMS test harness. These methods are more suited for state plugin developers or advanced system administrators, and as such are not described in this document.

## *5.1 Using the Application Simulator*

This section describes how to test your applications using the built-in application simulator.

To access the Application Simulator page, choose the item on the drop-down list titled Actions on the right hand side of the page header. Alternatively, when viewing the details of an application, choose the item on the drop-down list titled Application Actions.

On entry to the application simulator you must enter a test Customer MSISDN and choose an already defined client MSISDN or short-code which identifies the workspace under which your application should be created, as shown in the figure below. (If you havent created a client or default MSISDN refer to the Brand Mobiliser User Manual for more information.) The Customer MSISDN must be entered because Brand Mobiliser uses it to find the session. If the application being tested has states that interface with back-end systems, such as Money Mobiliser for example, it may be necessary to use an MSISDN that identifies a customer in those systems.

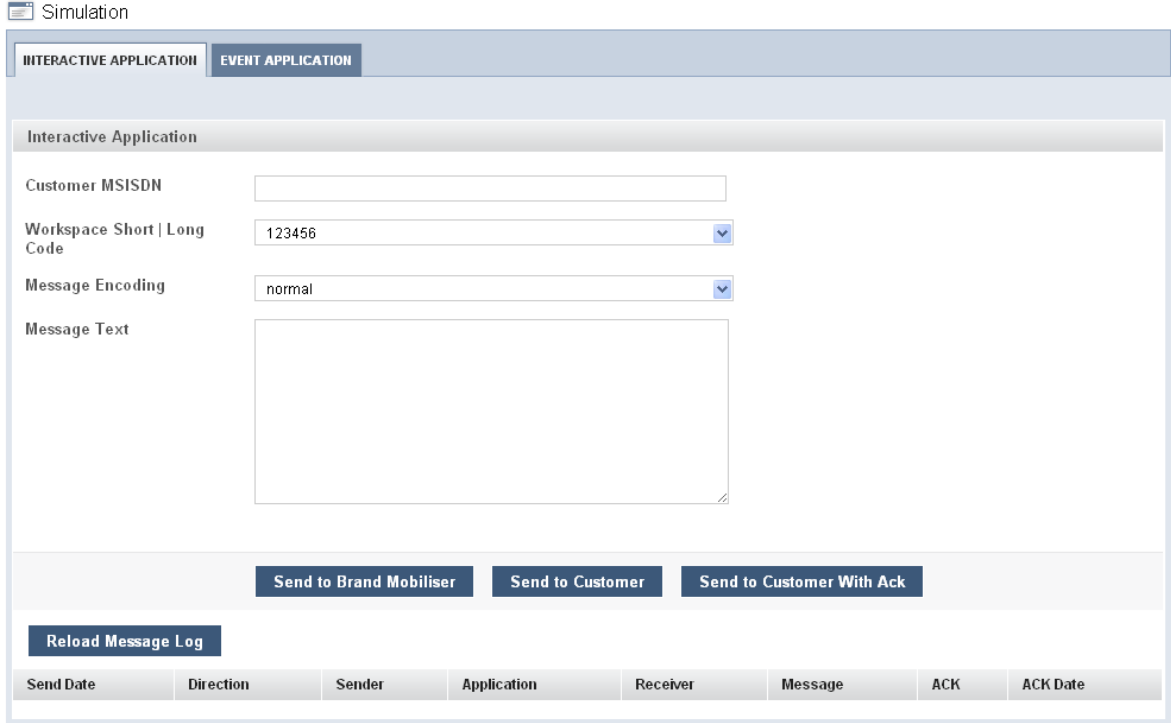

**Figure 32. Application Simulator**

To test the application, you will only use button to Send to Brand Mobiliser and can ignore the Message Encoding drop-downs and the Send to CUSTOMER button.

The button labeled Refresh Message Log allows all messages into and out of Brand Mobiliser *for the entered Customer MSISDN* to be displayed in the list below it. You have to manually click this button after sending a message into Brand Mobiliser to see any response message returned.

The figure below shows a sequence of interactions using a series of applications that demonstrate integration with Money Mobiliser. The message log shows messages in, using a green arrows, and messages out, using red arrows. In this case, the customer has logged into the test system by entering their credentials and is then presented with a series of menus.

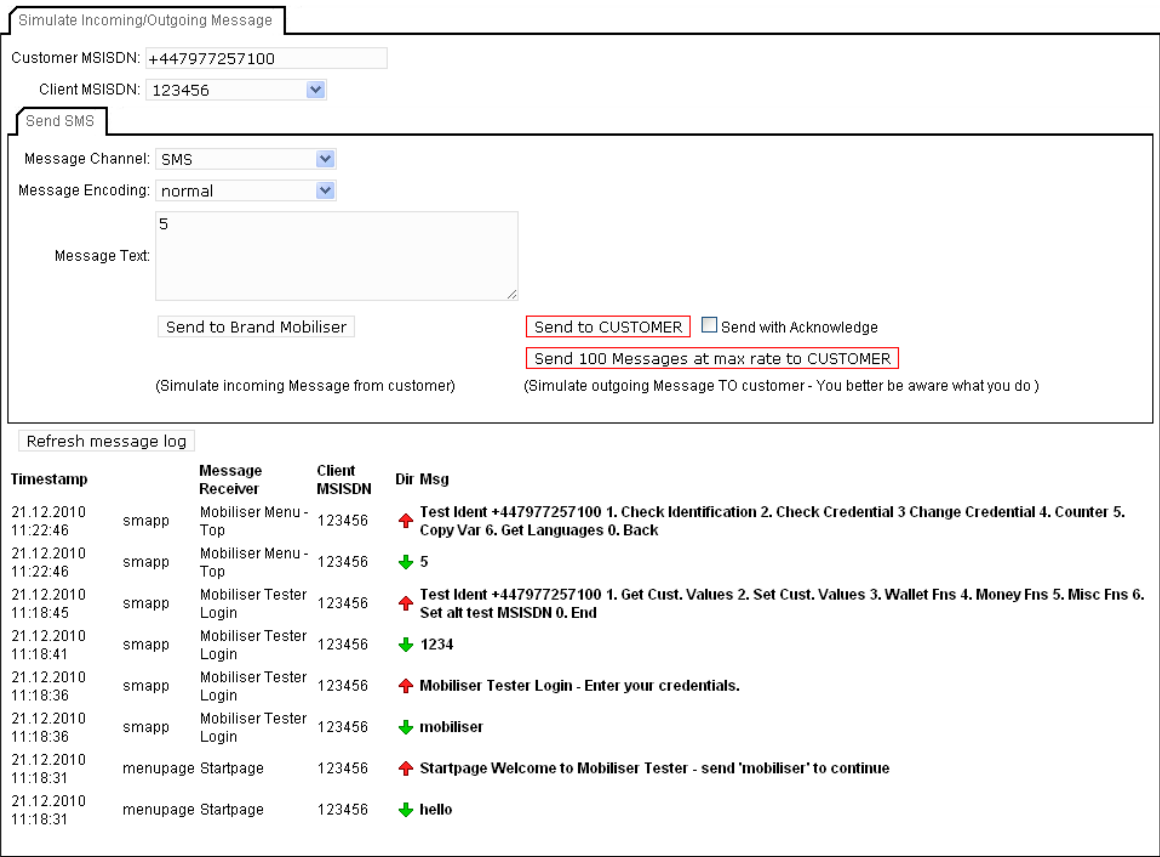

#### **Figure 33. Application Simulator With Interaction**

One of the menu options is the Mobiliser Counter application as described in a previous section and is visualised in the figure below.

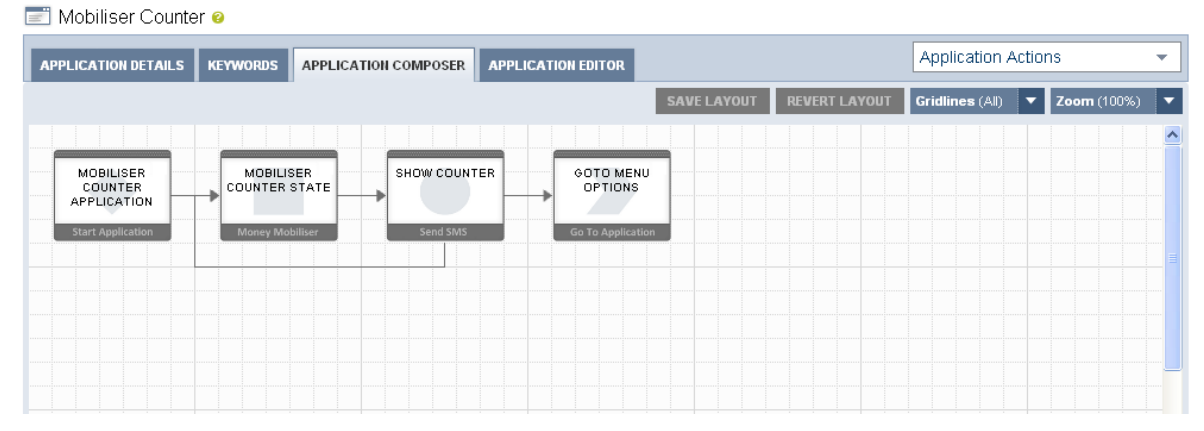

**Figure 34. Mobiliser Counter Application Overview**

The main logic of the counter application is to use a state to increment a session variable acting as the counter, display the value to the user then to either loop back to the increment or to exit back to the menu. The figure below outlines the first part of this application.

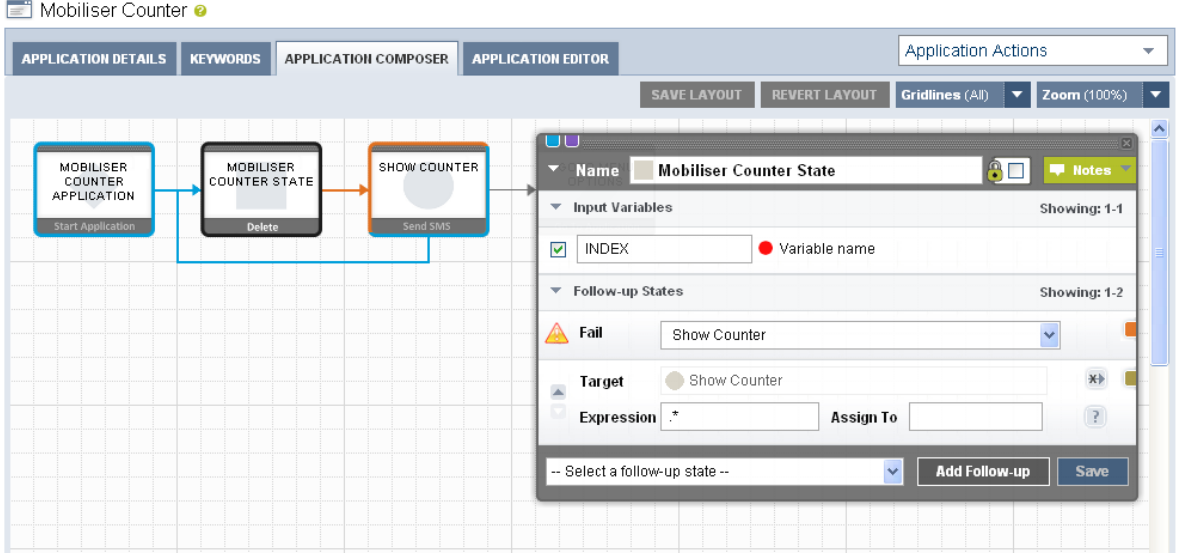

**Figure 35. Mobiliser Counter State - Detail**

The session variable named INDEX is used as the counter variable. This variable is dynamically substituted into the text sent back to the user in the next step.

| EÏ<br>Mobiliser Counter @                                                                |                                              |                                                              |                                         |                            |                                         |
|------------------------------------------------------------------------------------------|----------------------------------------------|--------------------------------------------------------------|-----------------------------------------|----------------------------|-----------------------------------------|
| <b>APPLICATION DETAILS</b><br><b>APPLICATION COMPOSER</b><br><b>KEYWORDS</b>             | <b>APPLICATION EDITOR</b>                    |                                                              |                                         | <b>Application Actions</b> | $\overline{\mathbf{v}}$                 |
|                                                                                          |                                              | <b>SAVE LAYOUT</b>                                           | <b>REVERT LAYOUT</b><br>Gridlines (All) | ▼                          | $\overline{\phantom{a}}$<br>Zoom (100%) |
|                                                                                          |                                              |                                                              |                                         |                            |                                         |
| SHOW COUNTER<br>MOBILISER<br>MOBILISER<br>COUNTER<br><b>COUNTER STATE</b><br>APPLICATION | $\overline{\phantom{a}}$<br><b>Name</b>      | <b>Show Counter</b>                                          |                                         | $\odot$ $\Box$             | <b>W</b> Notes                          |
| <b>Money Mobiliser</b><br><b>Start Application</b><br>Delete                             | <b>Message</b>                               | Counter = {INDEX} Send 'back' to continue, 'again' to re-run |                                         |                            |                                         |
|                                                                                          |                                              |                                                              |                                         |                            |                                         |
|                                                                                          |                                              |                                                              |                                         |                            | 60/160 characters                       |
|                                                                                          | Follow-up States<br>$\overline{\phantom{a}}$ |                                                              |                                         |                            | Showing: 1-2                            |
|                                                                                          | Target                                       | Mobiliser Counter State                                      |                                         |                            | $\star\star$                            |
|                                                                                          | $\overline{\mathbf{v}}$<br><b>Expression</b> | again                                                        | Assign To                               |                            | $\begin{pmatrix} 2 \end{pmatrix}$       |
|                                                                                          | Target<br>$\blacktriangle$                   | Goto Menu Options                                            |                                         |                            |                                         |
|                                                                                          | Expression *                                 |                                                              | <b>Assign To</b>                        |                            | $\left( 3\right)$                       |
|                                                                                          | -- Select a follow-up state --               |                                                              | $\overline{\mathbf{v}}$                 | <b>Add Follow-up</b>       | <b>Save</b>                             |
|                                                                                          |                                              |                                                              |                                         |                            |                                         |
|                                                                                          |                                              |                                                              |                                         |                            |                                         |

**Figure 36. Show Counter State Detail**

If the user responds with the keyword again to the message sent from Show Counter, the application will loop. Any other input will cause this application to end and revert to the menu.

The interactions to get to the counter application are shown in the figure below.

On this first entry to the application, the counter value is displayed as 1 alongside the text to indicate the expected response.

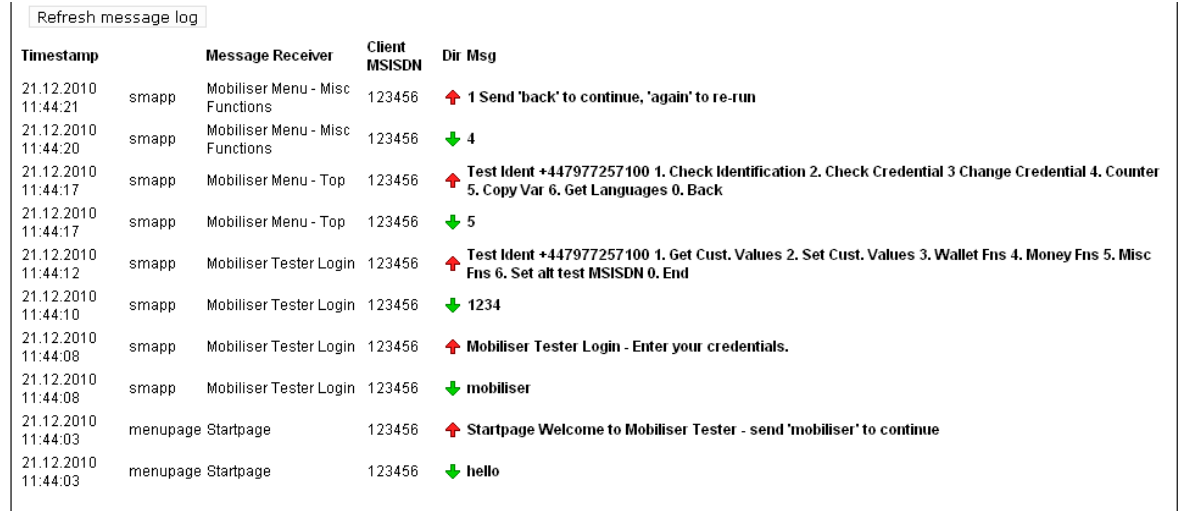

#### **Figure 37. Mobiliser Counter Simulation #1**

To test the keyword match for the loop back to the Mobiliser Counter State, we enter the keyword again and refresh the message log to show the following additional interactions;

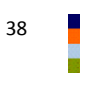

| Refresh message log    |                    |                                    |                         |                                                                                                    |
|------------------------|--------------------|------------------------------------|-------------------------|----------------------------------------------------------------------------------------------------|
| Timestamp              |                    | <b>Message Receiver</b>            | Client<br><b>MSISDN</b> | Dir Msg                                                                                                    |
| 21.12.2010<br>11:49:22 | smapp              | Mobiliser Counter                  | 123456                  | ← 2 Send 'back' to continue, 'again' to re-run                                                                                                   |
| 21.12.2010<br>11:49:21 | smapp              | Mobiliser Counter                  | 123456                  | $\frac{1}{2}$ again                                                                                                    |
| 21.12.2010<br>11:44:21 | smapp              | Mobiliser Menu - Misc<br>Functions | 123456                  | ↑ 1 Send 'back' to continue, 'again' to re-run                                                                                                   |
| 21.12.2010<br>11:44:20 | smapp              | Mobiliser Menu - Misc<br>Functions | 123456                  | $+4$                                                                                                    |
| 21.12.2010<br>11:44:17 | smapp              | Mobiliser Menu - Top               | 123456                  | Test Ident +447977257100 1. Check Identification 2. Check Credential 3 Change Credential 4. Counter<br>♠<br>5. Copy Var 6. Get Languages 0. Back |
| 21.12.2010<br>11:44:17 | smapp              | Mobiliser Menu - Top               | 123456                  | $+5$                                                                                                    |
| 21.12.2010<br>11:44:12 | smapp              | Mobiliser Tester Login 123456      |                         | Test Ident +447977257100 1. Get Cust. Values 2. Set Cust. Values 3. Wallet Fns 4. Money Fns 5. Misc<br>Fns 6. Set alt test MSISDN 0. End         |
| 21.12.2010<br>11:44:10 | smapp              | Mobiliser Tester Login 123456      |                         | $+ 1234$                                                                                                    |
| 21.12.2010<br>11:44:08 | smapp              | Mobiliser Tester Login 123456      |                         | • Mobiliser Tester Login - Enter your credentials.                                                                                               |
| 21.12.2010<br>11:44:08 | smapp              | Mobiliser Tester Login 123456      |                         | $\bigoplus$ mobiliser                                                                                                    |
| 21.12.2010<br>11:44:03 | menupage Startpage |                                    | 123456                  | Startpage Welcome to Mobiliser Tester - send 'mobiliser' to continue                                                                             |
| 21.12.2010<br>11:44:03 | menupage Startpage |                                    | 123456                  | $\frac{1}{2}$ hello                                                                                                    |
|                        |                    |                                    |                         |                                                                                                    |

**Figure 38. Mobiliser Counter Simulation #2**

In this case, the keyword match was confirmed as successful and the counter is incremented and redisplayed to customer. From this point any other input will return to the menu, from which the customer can continue with other functions or choose to end their session. The figure below shows the remainder of this simulation session; returning the menu and then ending the session.

 $\ddot{\phantom{a}}$ 

| Refresh message log    |                    |                                    |                         |                                                                                                    |
|------------------------|--------------------|------------------------------------|-------------------------|----------------------------------------------------------------------------------------------------|
| Timestamp              |                    | <b>Message Receiver</b>            | Client<br><b>MSISDN</b> | Dir Msa                                                                                                    |
| 21.12.2010<br>11:52:50 | smapp              | Mobiliser Menu - Top               | 123456                  | <b>+ TTFN!</b>                                                                                                    |
| 21.12.2010<br>11:52:50 | smapp              | Mobiliser Menu - Top               | 123456                  | $\bullet$ 0                                                                                                    |
| 21.12.2010<br>11:52:42 | smapp              | Mobiliser Menu - Misc<br>Functions | 123456                  | Test Ident +447977257100 1. Get Cust. Values 2. Set Cust. Values 3. Wallet Fns 4. Money Fns 5. Misc<br>Fns 6. Set alt test MSISDN 0. End         |
| 21.12.2010<br>11:52:42 | smapp              | Mobiliser Menu - Misc<br>Functions | 123456                  | $\clubsuit$ 0                                                                                                    |
| 21.12.2010<br>11:52:35 | smapp              | Mobiliser Counter                  | 123456                  | Test Ident +447977257100 1. Check Identification 2. Check Credential 3 Change Credential 4. Counter<br>5. Copy Var 6. Get Languages 0. Back      |
| 21.12.2010<br>11:52:35 | smapp              | Mobiliser Counter                  | 123456                  | $\bigoplus$ back                                                                                                    |
| 21.12.2010<br>11:49:22 | smapp              | Mobiliser Counter                  | 123456                  | ↑ 2 Send 'back' to continue, 'again' to re-run                                                                                                   |
| 21.12.2010<br>11:49:21 | smapp              | Mobiliser Counter                  | 123456                  | $\bigstar$ again                                                                                                    |
| 21.12.2010<br>11:44:21 | smapp              | Mobiliser Menu - Misc<br>Functions | 123456                  | ↑ 1 Send 'back' to continue, 'again' to re-run                                                                                                   |
| 21.12.2010<br>11:44:20 | smapp              | Mobiliser Menu - Misc<br>Functions | 123456                  | $+4$                                                                                                    |
| 21.12.2010<br>11:44:17 | smapp              | Mobiliser Menu - Top               | 123456                  | Test Ident +447977257100 1. Check Identification 2. Check Credential 3 Change Credential 4. Counter<br>♠<br>5. Copy Var 6. Get Languages 0. Back |
| 21.12.2010<br>11:44:17 | smapp              | Mobiliser Menu - Top               | 123456                  | $+5$                                                                                                    |
| 21.12.2010<br>11:44:12 | smapp              | Mobiliser Tester Login 123456      |                         | Test Ident +447977257100 1, Get Cust, Values 2, Set Cust, Values 3, Wallet Fns 4, Money Fns 5, Misc<br>Fns 6. Set alt test MSISDN 0. End         |
| 21.12.2010<br>11:44:10 | smapp              | Mobiliser Tester Login 123456      |                         | $+ 1234$                                                                                                    |
| 21.12.2010<br>11:44:08 | smapp              | Mobiliser Tester Login 123456      |                         | Mobiliser Tester Login - Enter your credentials.                                                                                                 |
| 21.12.2010<br>11:44:08 | smapp              | Mobiliser Tester Login 123456      |                         | $\bigtriangledown$ mobiliser                                                                                                    |
| 21.12.2010<br>11:44:03 | menupage Startpage |                                    | 123456                  | Startpage Welcome to Mobiliser Tester - send 'mobiliser' to continue                                                                             |
| 21.12.2010<br>11:44:03 | menupage Startpage |                                    | 123456                  | $\bullet$ hello                                                                                                    |
|                        |                    |                                    |                         |                                                                                                    |

**Figure 39. Mobiliser Counter Simulation #3**

Note: This sample simulation shows the testing of an application through a menu system, which is itself an application. It is possible to invoke an application logic directly, depending on the keywords specified for an application.

# **6 Importing/Exporting Applications**

Brand Mobiliser provides the ability to create an exported copy of an applications configuration. This is useful in order to;

- Move an application between instances of Brand Mobiliser installations.
- Make a back-up copy of an individual application.

### *6.1 Export a Single Application*

To export a single application, use the Export button on the Application Details page.

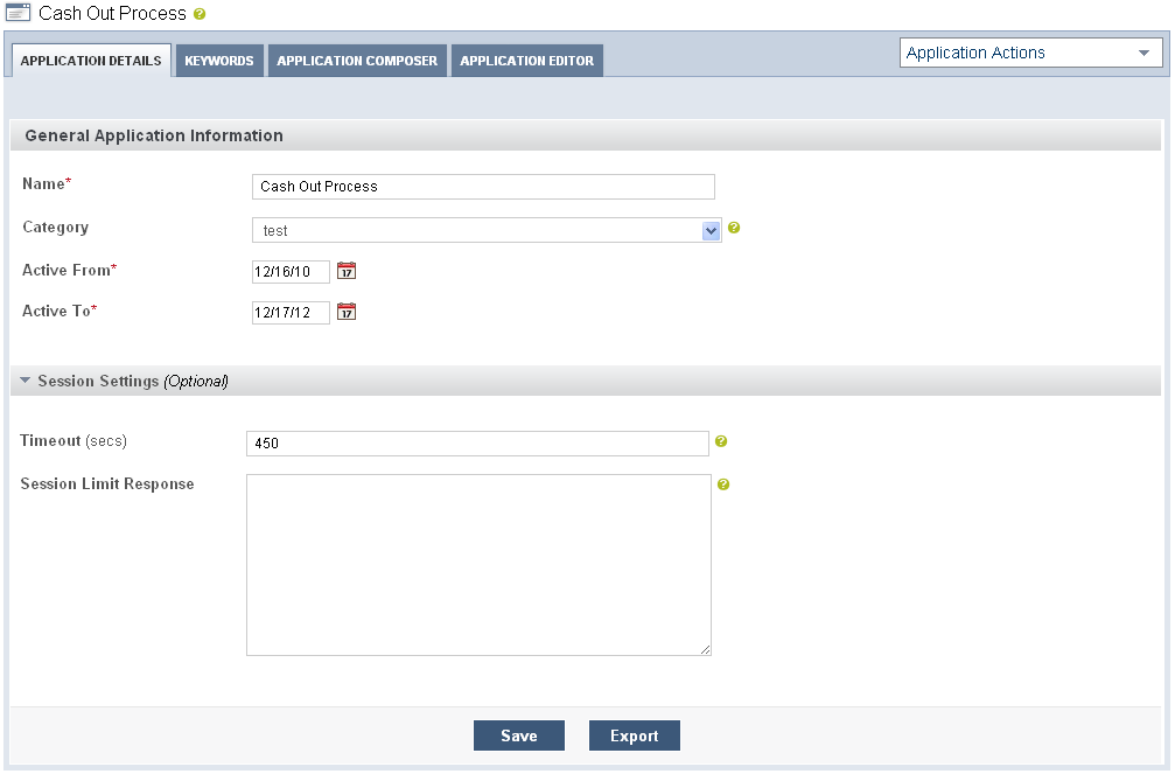

### **Figure 40. Export Single Application**

This produces an XML file that represents the configuration of the application. A sample of the exported file is shown below;

#### **appFlow.xml:**

```
<?xml version="1.0" encoding="UTF-8" standalone="yes"?>
<root xmlns="http://ipsquare.at/xsd/mwiz">
   <smapp serviceMenuActionTypesId="3100" smappApplicationTypesId="102825" 
activeTo="2012-12-17T00:00:00.000Z" activeFrom="2010-12-16T00:00:00.000Z" 
initialStatesId="1268" shortName="1292521229969 Cash Out Process 1 1" name="Cash Out
Process" versionId="1">
       <states>
          <state id="1595" smappStateTypeName="Send SMS" encrypted="false"
```

```
mtChargingItemsFkId="0" moChargingItemsFkId="0" chargingItemsFkId="0" 
smappAuctionTypesId="0" subscribeAFriend="false" forwardMessageReceiversId="0" 
sendIntermediateResult="false" last="0" mmsSmilMessagesId="0" smappStateTypesId="1901" 
name="Wrong account PIN" versionId="1">
               <smappStateLang smsText="The account PIN you entered was not correct. 
Please re-enter your PIN for your account {SENDER_ACCOUNT_NUMBER} or press 0 to return to 
main menu." versionId="1">
                   <language unicode="false" default2="true" description="englisch" 
name="EN"/>
               </smappStateLang>
               <smappStateAttribute key="gridposx" versionId="1">
                  <intValue>13</intValue>
               </smappStateAttribute>
               <smappStateAttribute key="gridposy" versionId="1">
                  <intValue>1</intValue>
               </smappStateAttribute>
           </state>
...
```
**Note: This file is not expected to be manually edited or created.**

**Note: If the application you are exporting contains references to other applications through the Goto Application or Application Call states, then details of the application being called will be included in the export, however the link to the other application is not guaranteed to be re-established on import. If you wish to export a group of applications together, maitaining links and dependencies between applications, then use the Grouped Export feature as described below.**

# *6.2 Export a Group of Applications*

To export a series of application, you must use the Assets page to select which applications are to be included, then use the Group Export Applications button to export all the applications into a single export file.

The example screen shot below shows a number of applications that have been selected, but using the checkbox next to the application name. On clicking the Group Export Applications button an export file will be created and downloaded containing the definitions of each of selected applications.

| Assets <sup>o</sup>                                                                         |                                                                                      |             | <b>Create Interactive Application</b> | <b>Activate Applications</b> |                                                                   |                                                        |  |  |  |  |  |
|---------------------------------------------------------------------------------------------|--------------------------------------------------------------------------------------|-------------|---------------------------------------|------------------------------|-------------------------------------------------------------------|--------------------------------------------------------|--|--|--|--|--|
| $\triangleright$ Event Applications<br>$\triangleright$ Interactive Applications<br>Display |                                                                                      |             |                                       |                              | Enter application name                                            | Advanced<br><b>Search</b>                              |  |  |  |  |  |
|                                                                                             | $1$ $2$ $\rightarrow$<br>Assets per Page: 20 V<br>Showing: 21 - 27 (27 Total Assets) |             |                                       |                              |                                                                   |                                                        |  |  |  |  |  |
| <b>Select</b>                                                                               | Name<br>$\overline{\phantom{a}}$                                                     | <b>Type</b> | Category                              | <b>Assigned to Event</b>     | <b>Schedule</b>                                                   | <b>Actions</b>                                         |  |  |  |  |  |
| П                                                                                           | <b>Mobiliser-SUBFLOW-Select</b><br>Currency                                          | Interactive | test                                  |                              | Start Sep 11, 2010 - 18:10 BST<br>End Sep 11, 2012 - 18:10 BST    | <b>B</b> ACTIVE<br>Actions<br>$\overline{\phantom{0}}$ |  |  |  |  |  |
| ☑                                                                                           | <b>Sample - Called Application</b><br>▭                                              | Interactive | test                                  |                              | Start Jul 5, 2011 - 12:45 BST<br>End Jul 6, 2012 - 12:45 BST      | <b>ACTIVE</b><br>Actions<br>v                          |  |  |  |  |  |
| $\blacktriangledown$                                                                        | <b>Sample - Calling Application</b><br>$\Box$                                        | Interactive | test                                  |                              | Start Jul 5, 2011 - 12:45 BST<br>End Jul 6, 2012 - 12:45 BST      | <b>ACTIVE</b><br>Actions<br>▼                          |  |  |  |  |  |
| ☑                                                                                           | <b>Sample - Goto Application</b><br>▭                                                | Interactive | test                                  |                              | Start Jul 6, 2011 - 17:50 BST<br>End Jul 7, 2012 - 17:50 BST      | <b>B</b> ACTIVE<br>$\overline{\mathbf{v}}$<br>Actions  |  |  |  |  |  |
| П                                                                                           | <b>Sample - Using Variables</b><br>▭                                                 | Interactive | test                                  |                              | Start Jun 20, 2011 - 00:00 BST<br>Jun 21, 2012 - 00:00 BST<br>End | <b>ACTIVE</b><br>Actions<br>▼                          |  |  |  |  |  |
| □                                                                                           | <b>Sample Encrypted Login</b>                                                        | Interactive |                                       |                              | Start Jul 27, 2011 - 15:45 BST<br>End Jul 28, 2012 - 15:45 BST    | <b>B</b> ACTIVE<br>Actions<br>▼                        |  |  |  |  |  |
| $\Box$                                                                                      | <b>Test Event Application</b><br>▭                                                   | Event       |                                       | <b>Test Event</b>            | Start Jul 20, 2011 - 11:50 BST<br>End Aug 21, 2011 - 11:50 BST    | <b>O</b> ENDED<br>Actions<br>$\overline{\phantom{a}}$  |  |  |  |  |  |
|                                                                                             |                                                                                      |             | <b>Group Export Applications</b>      |                              |                                                                   |                                                        |  |  |  |  |  |

**Figure 41. Group Export Applications**

## *6.3 Importing Applications*

To import an application or a group of applications, using the Upload button on the New application/Add an asset page.

**Note: The import process can produce duplicate named applications.**

New Application

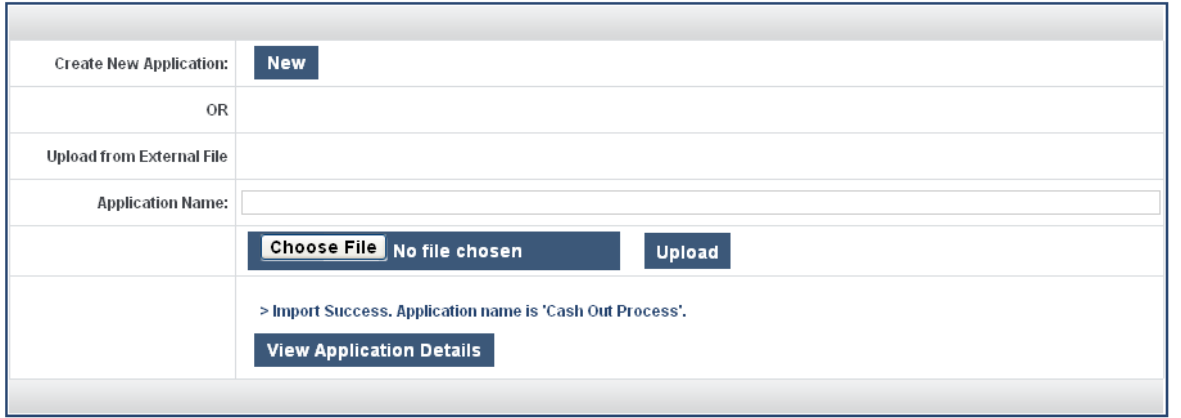

**Figure 42. Import a Single Application**

**Note: Importing single applications that have states that link to other applications require the applications linked to be created prior to the import in order for the import process to resolve the links. For example, a Go To Application state will require that the application being linked to exists prior to the import.** 

**For example, If there are circular references, which are common in menu-based systems, the application being imported will still be imported, but a manual process of re-linking applications is required before the application can be used.**

For instances where a system is comprised of a number of dependent applications, it is recommended to use the Group Export Applications feature, as described above, to export all the dependent applications into one export file, so that they can be imported together. When they are imported from a single export file, all inter-dependent references in states in these applications will be maintained after the import, therefore not requiring any manual intervention to re-link the applications.

**■ Upload Application From Existing File** 

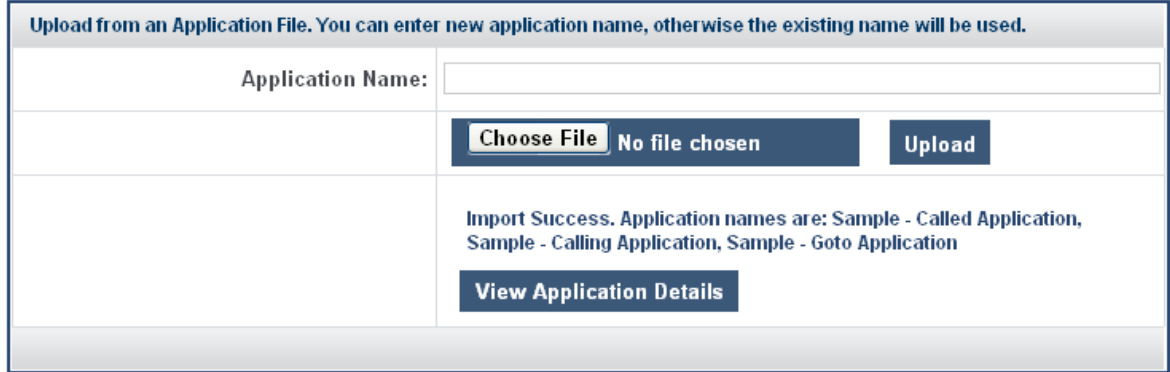

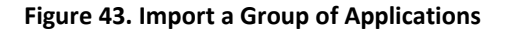

## *6.4 Quick Start Templates*

Brand Mobiliser also provides the ability to create new applications from a pre-defined quick start template. The template is defined by the system configuration and effectively allows the import of a new system of applications by name.

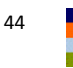

Brand Mobiliser contains a number of sample Quick Start Templates to demonstrate behaviour of the standard states and a basic Money Mobiliser test system. These templates are shown on the Dashboard page on the right hand side of the page, as shown below.

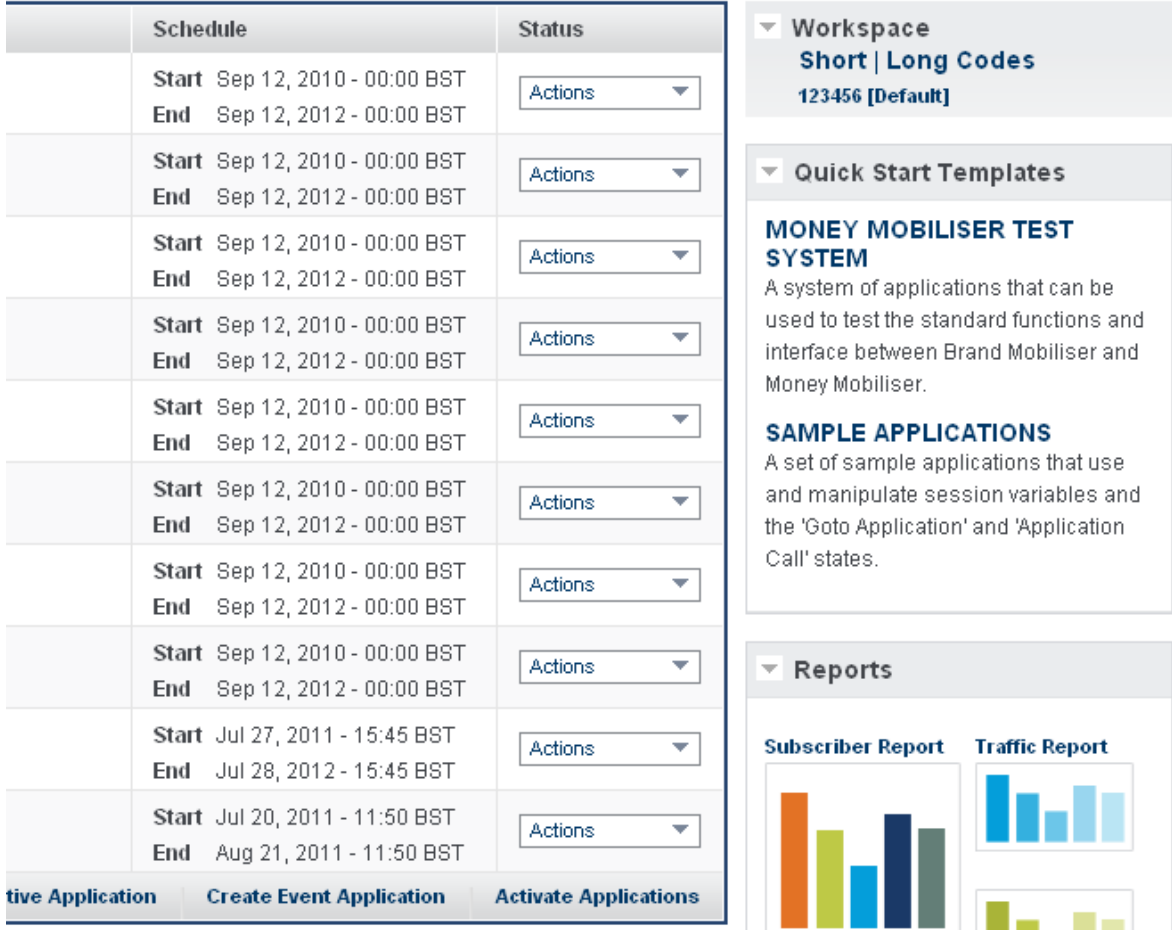

### **Figure 44. Quick Start Templates List**

Clicking on any of these template names, will take you to the Add Asset page, where you can choose which template you wish to import.

## Create From Quick Start Template

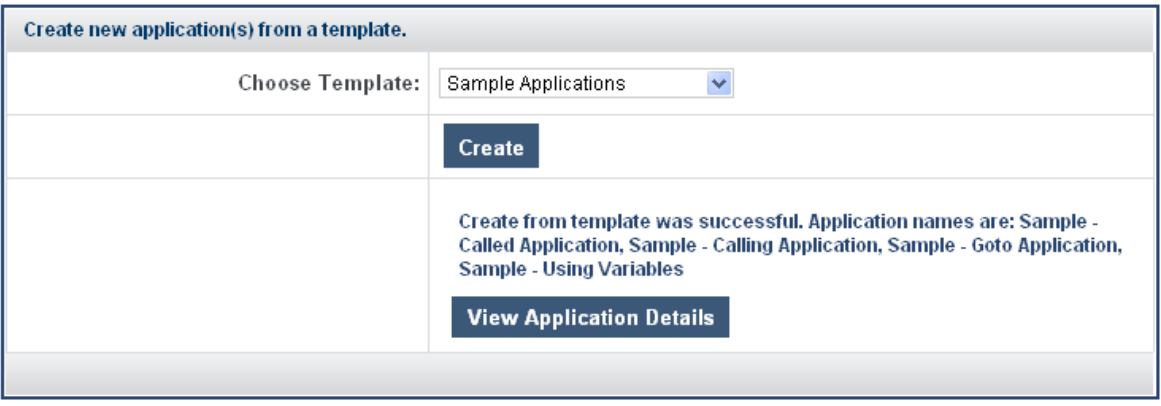

### **Figure 45. Quick Start Templates List**

To define a new Quick Start Template, refer to the Brand Mobiliser State Developers Guide.

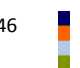

# **A. Appendix – States Catalog**

This appendix section lists and describes the states that are available by default in Brand Mobiliser in the following order: base states, subscriber states and money states. They are presented in the catalog format so that they can be printed out and used as reference cards.

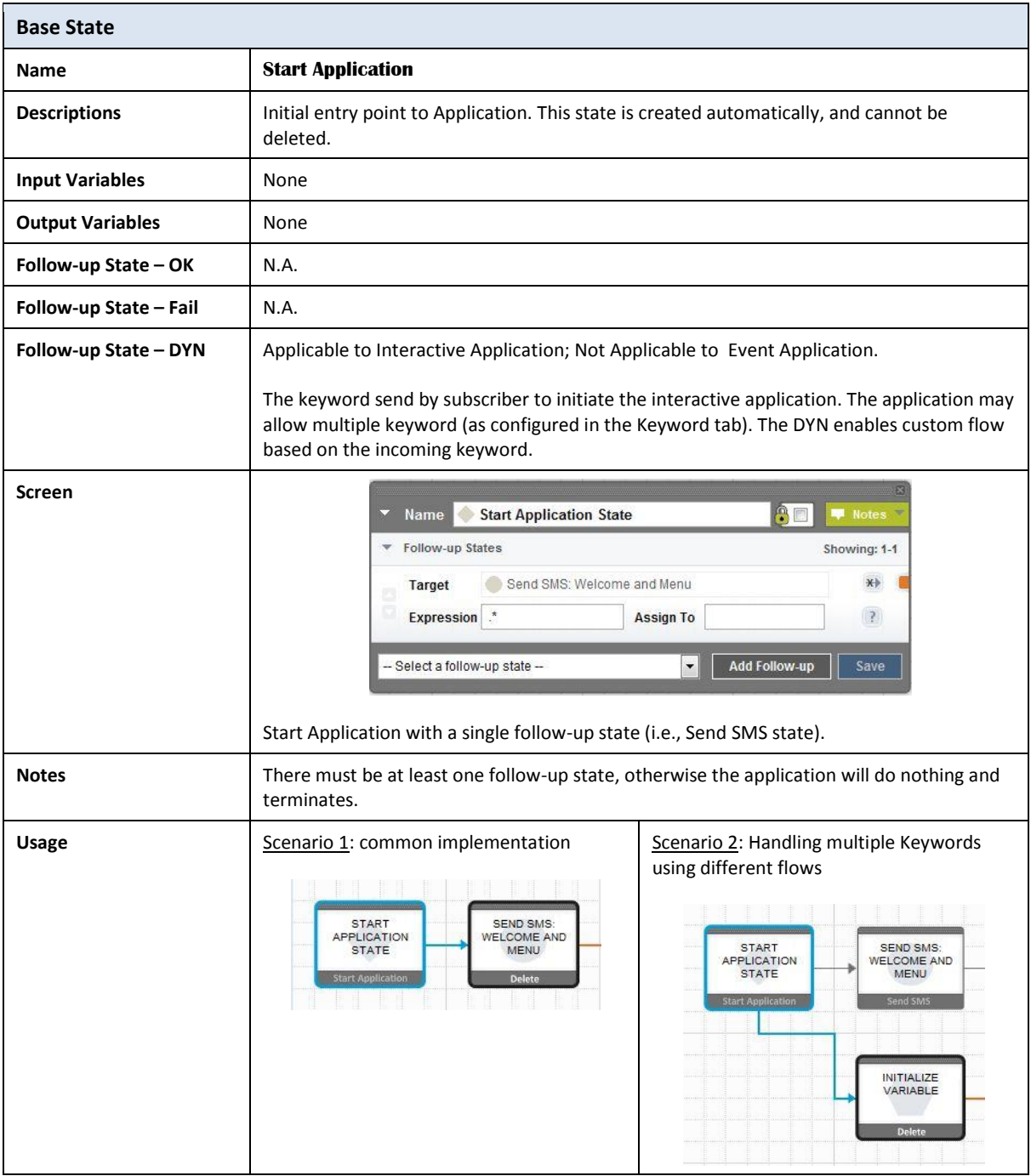

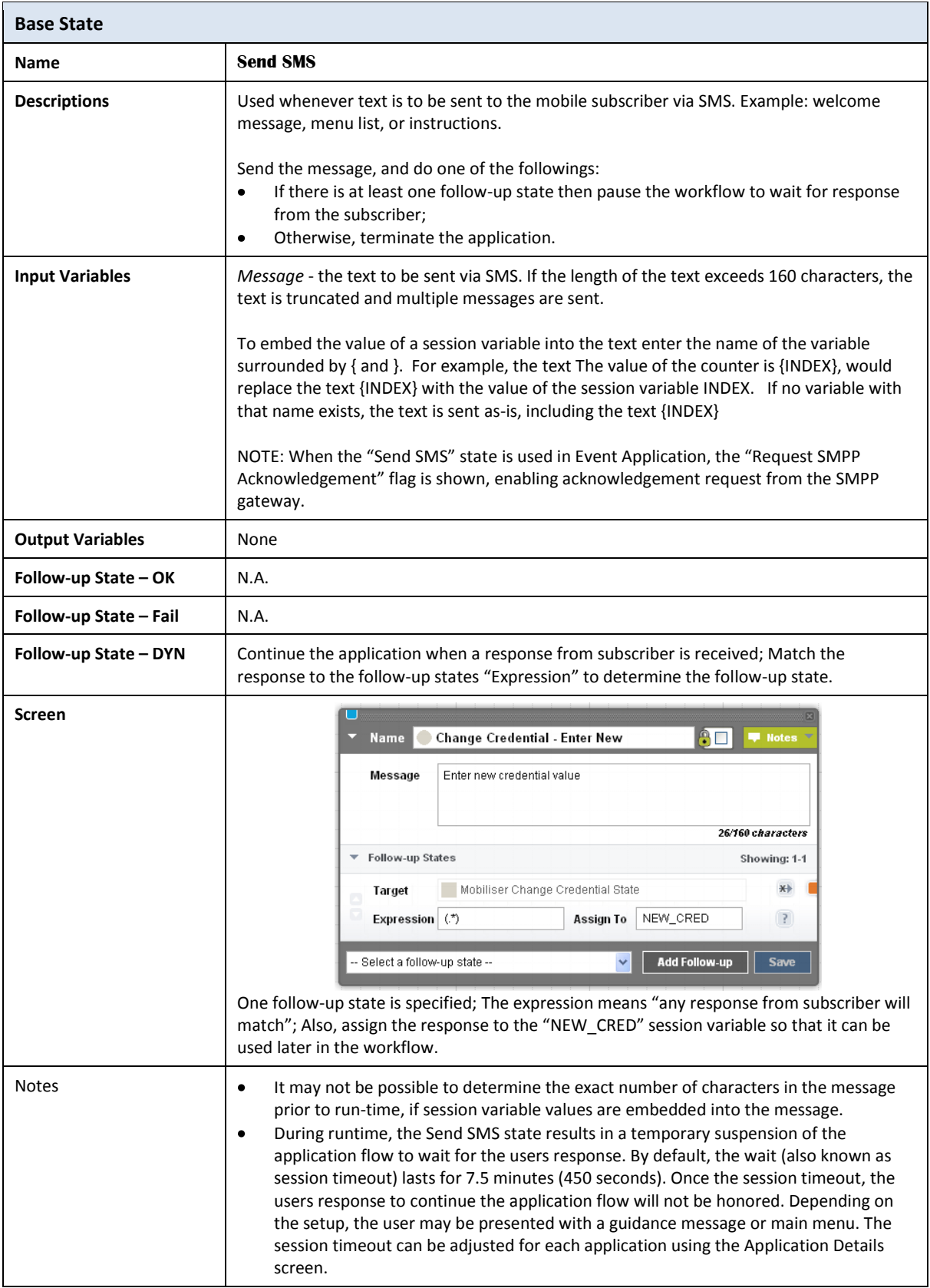

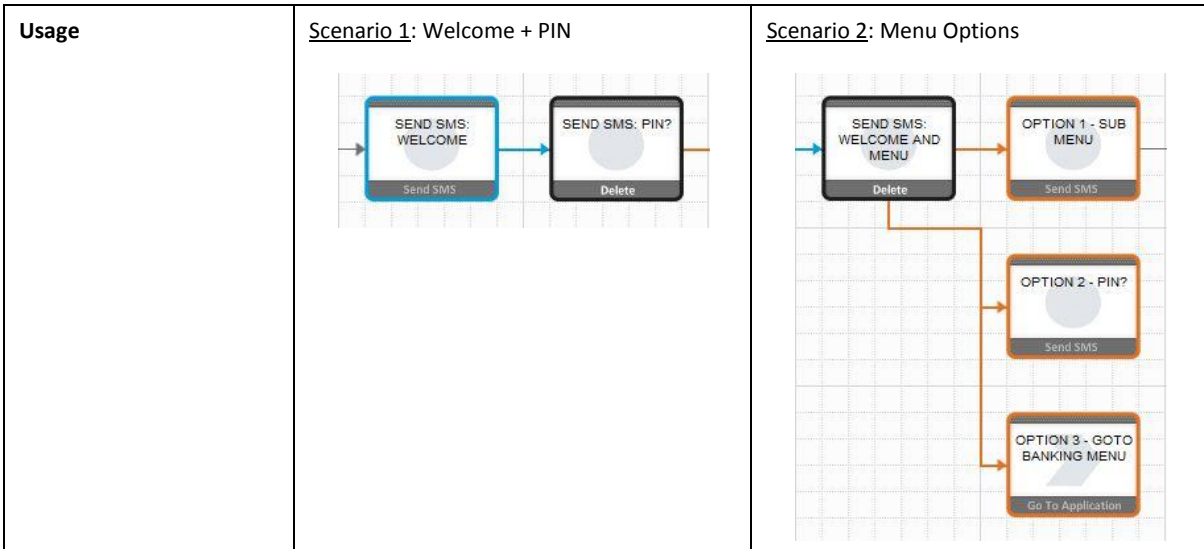

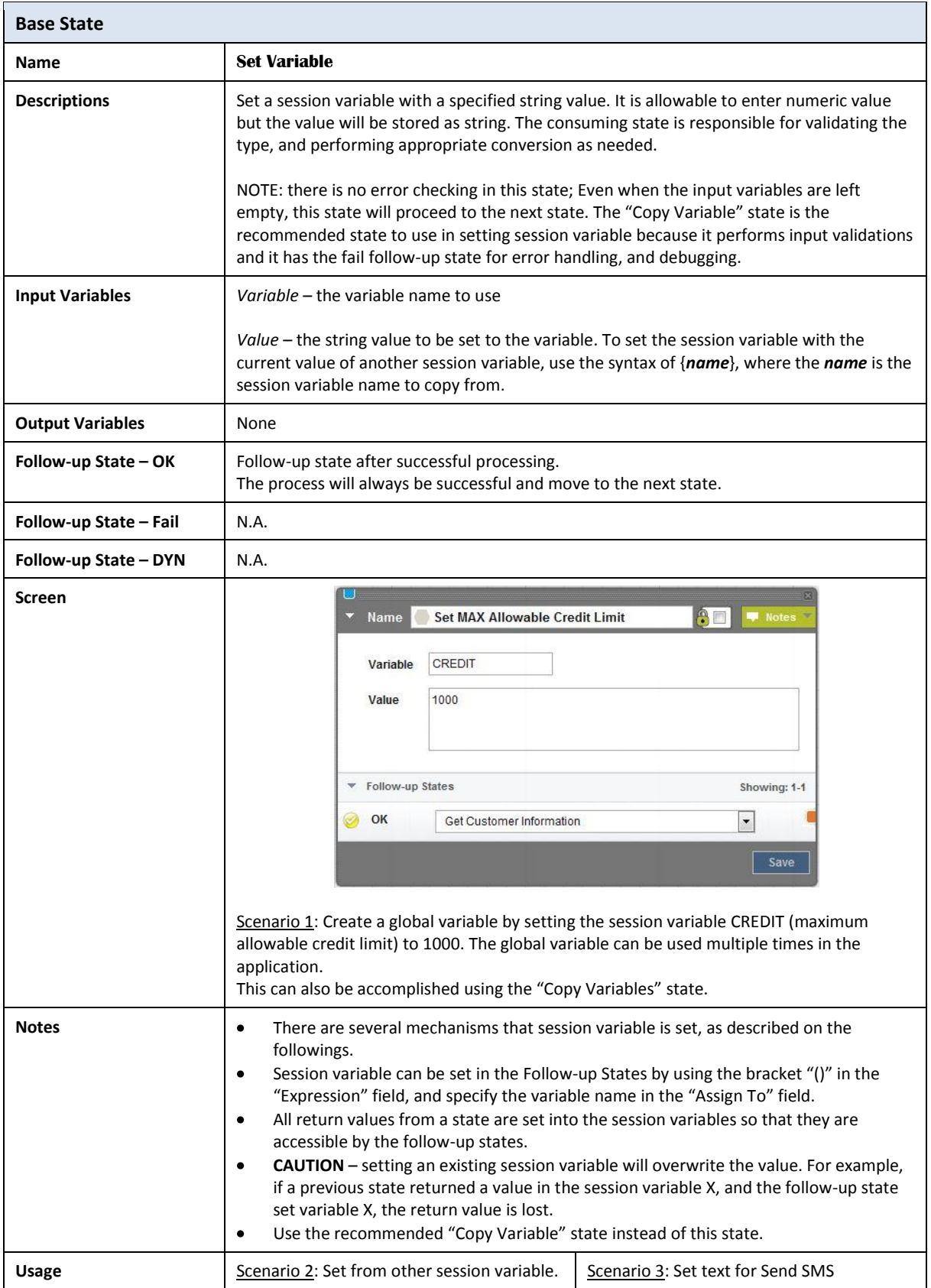

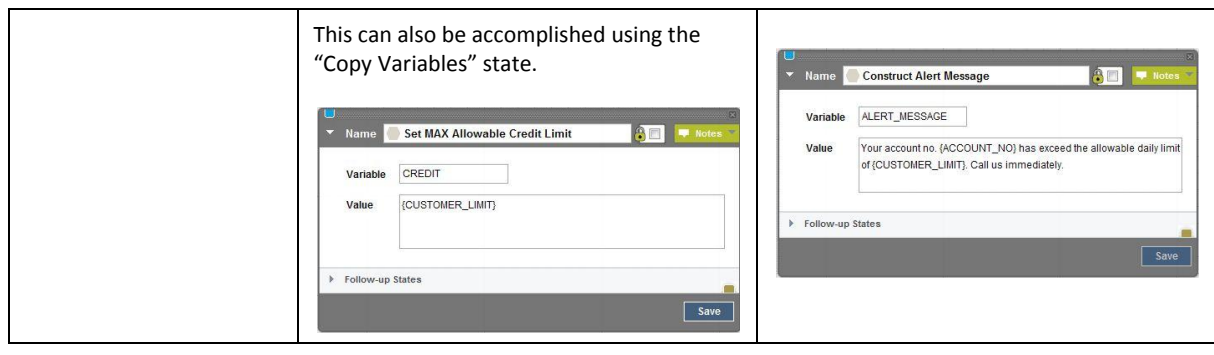

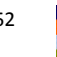

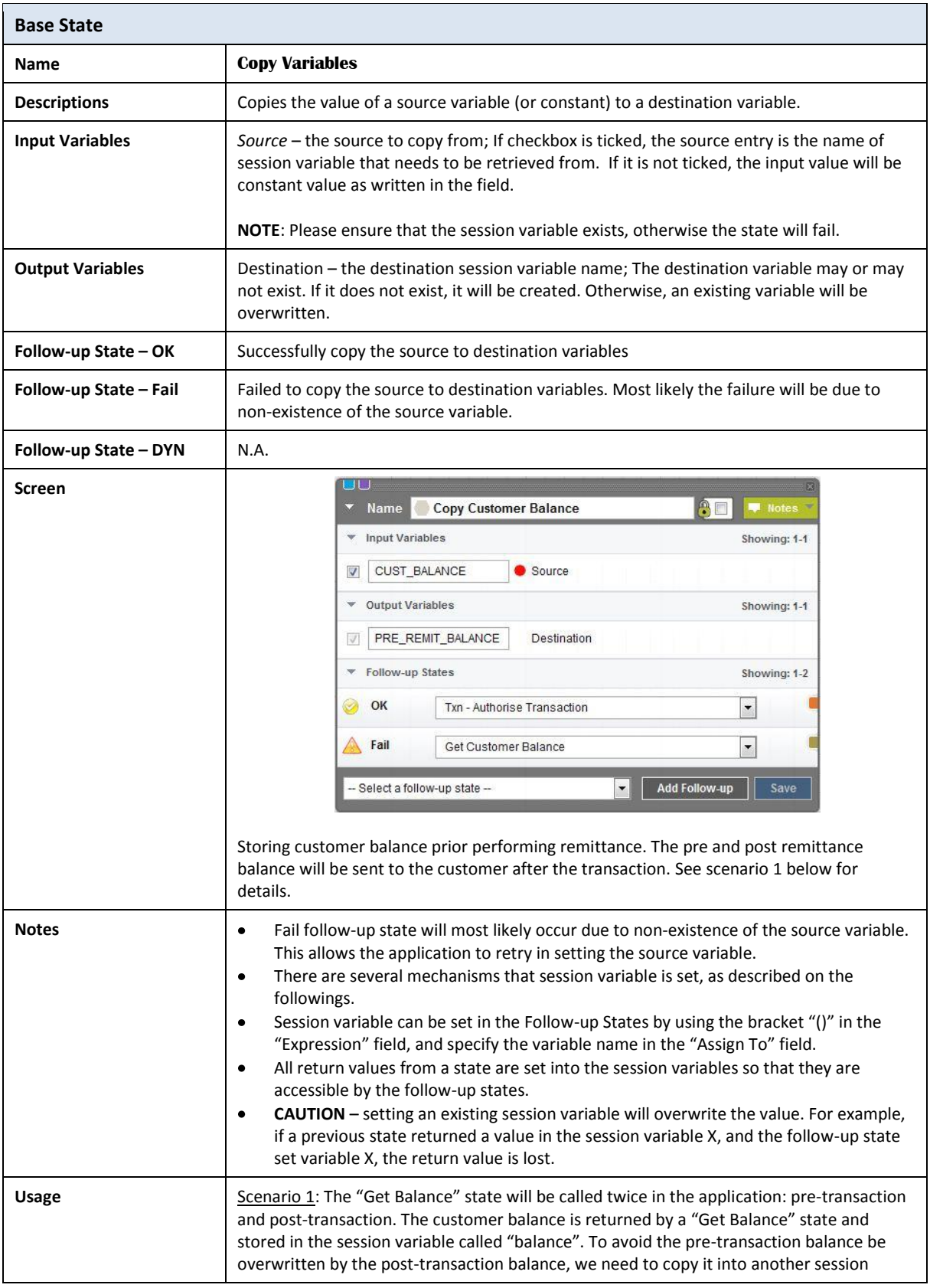

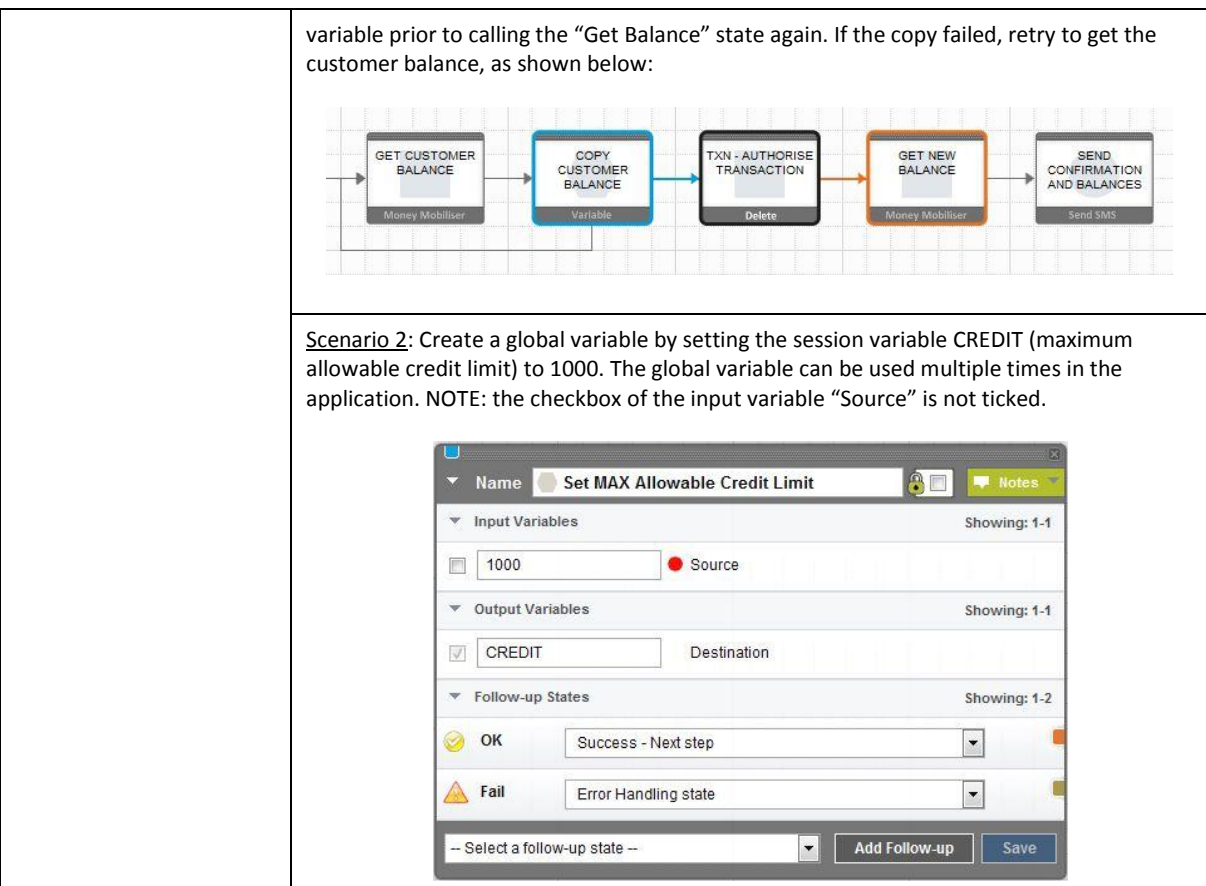

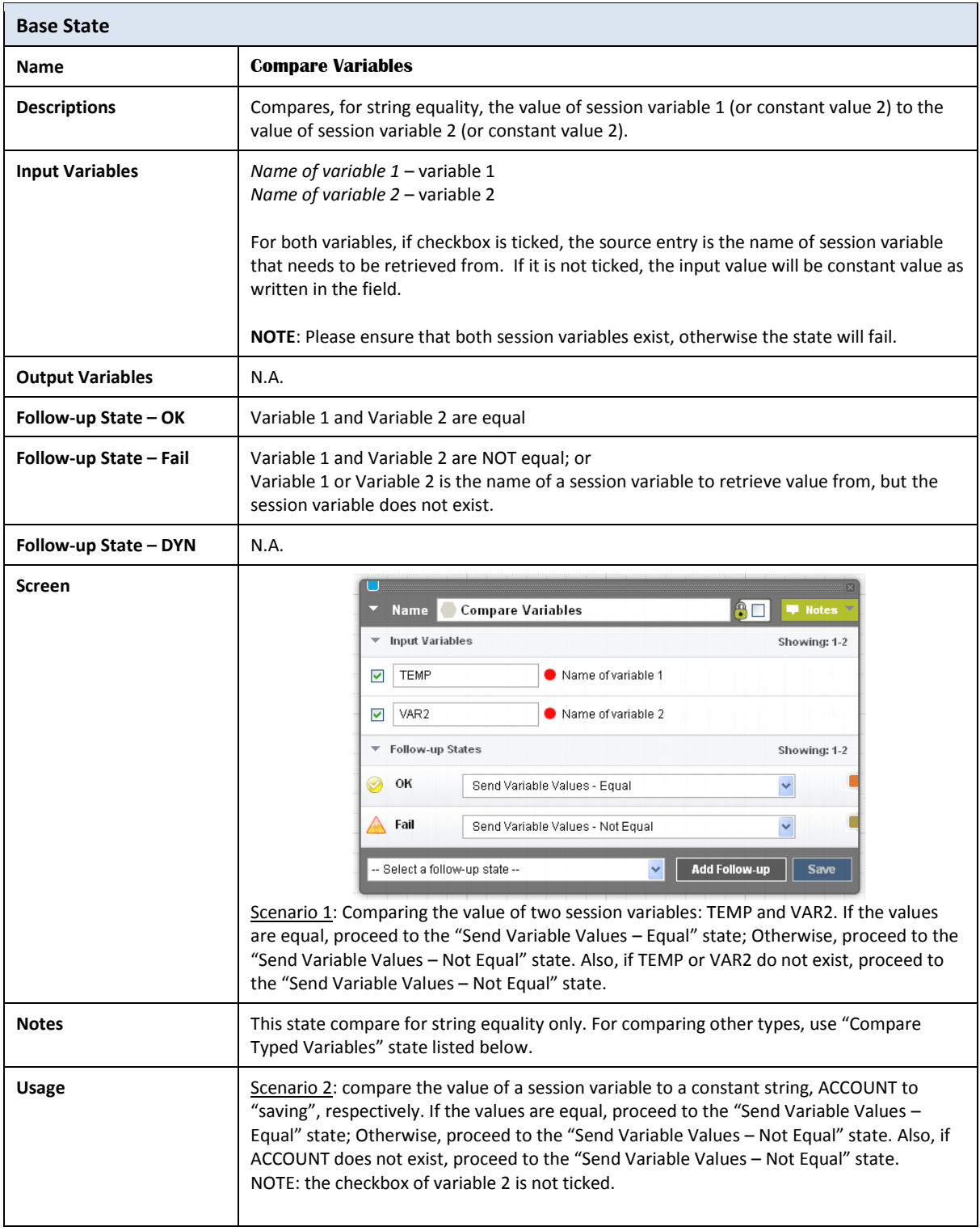

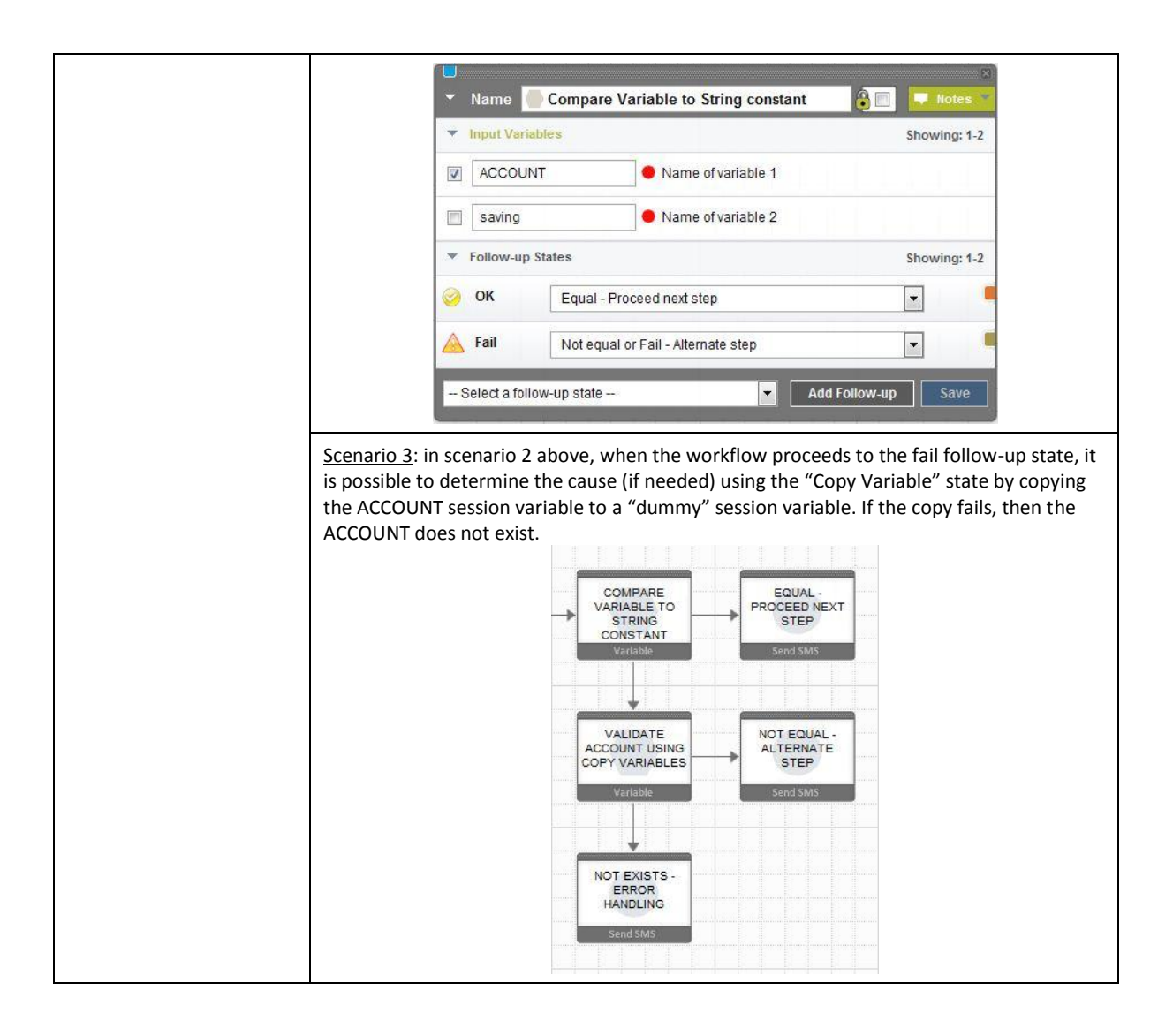

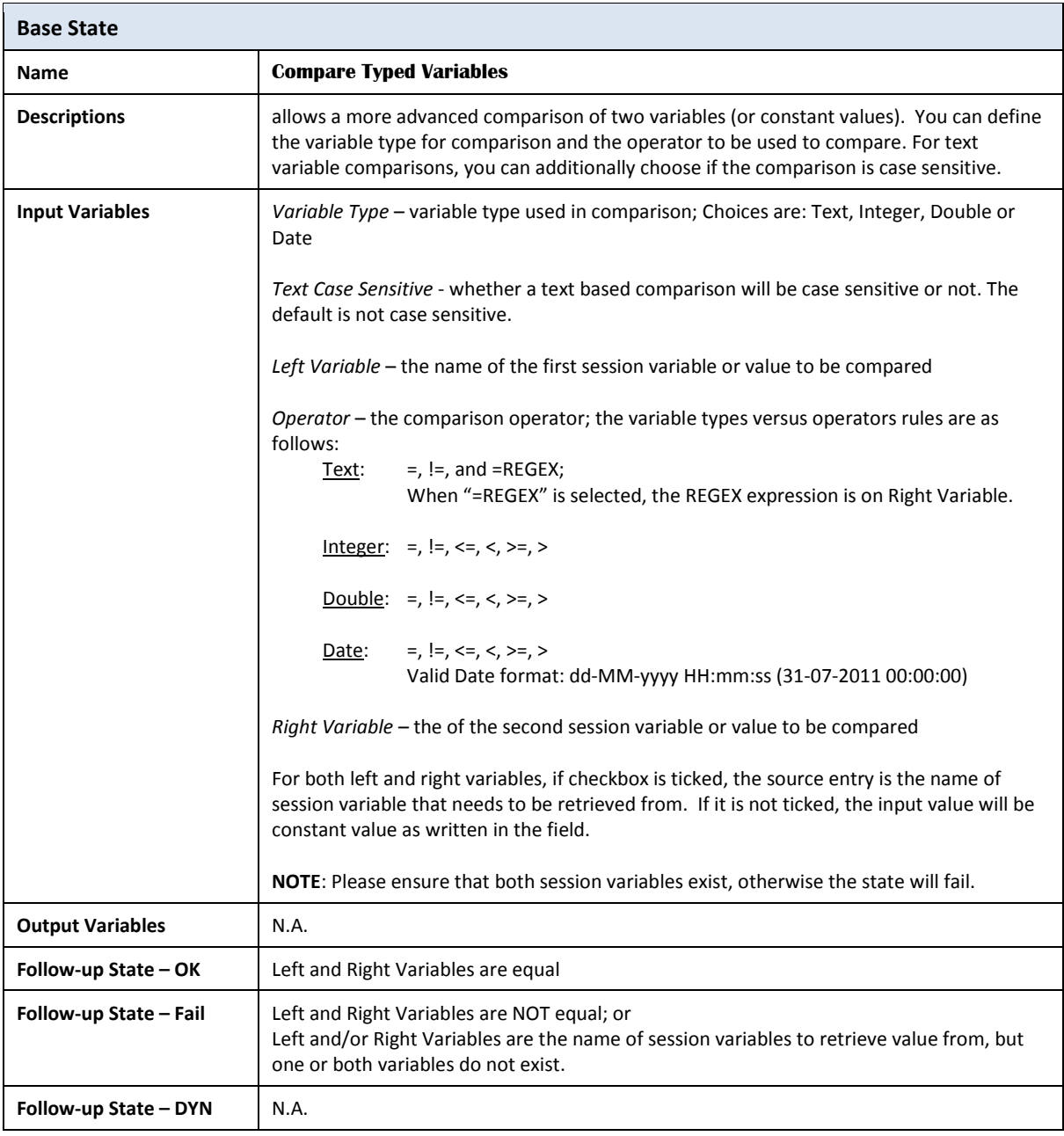

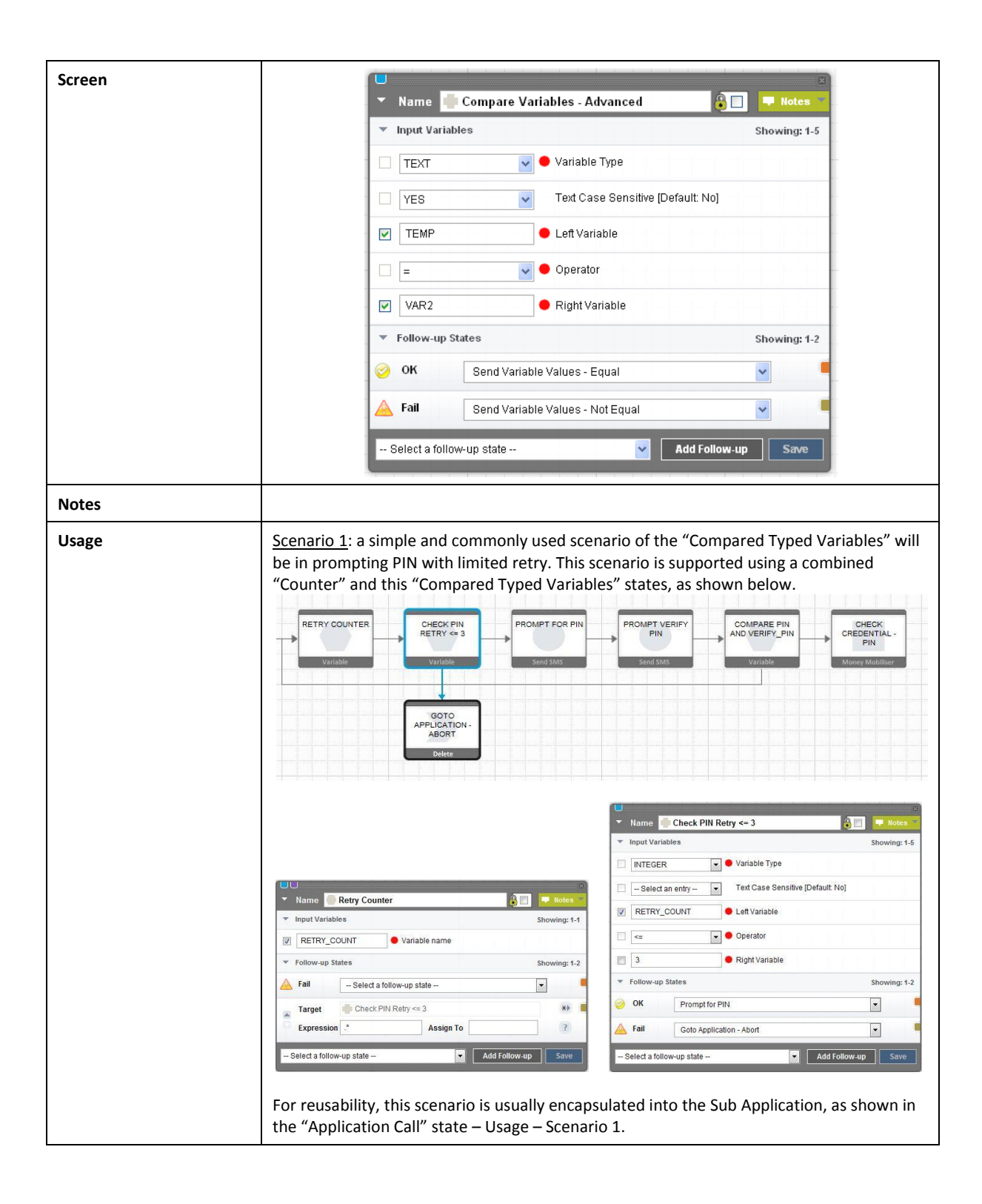

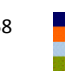

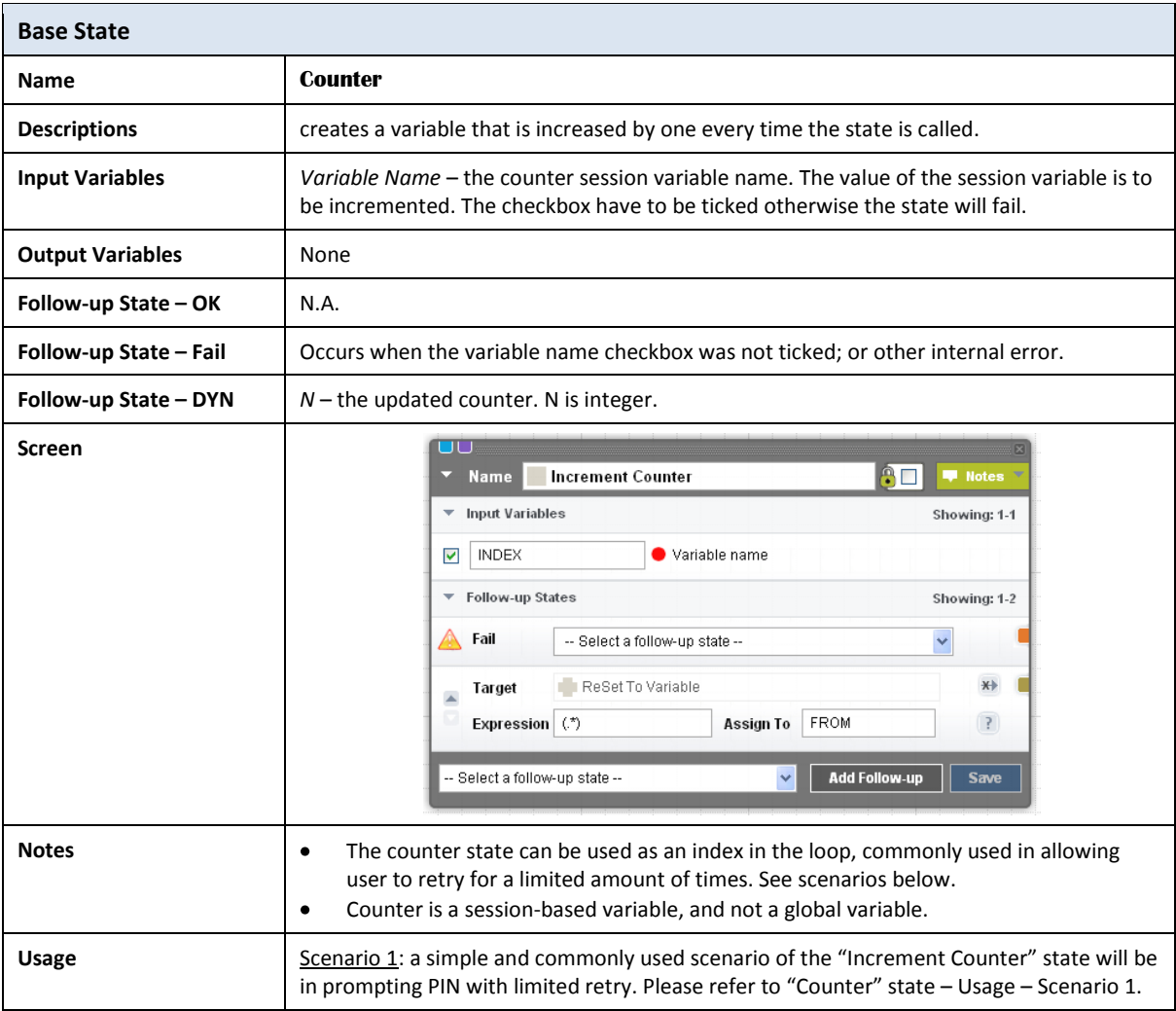

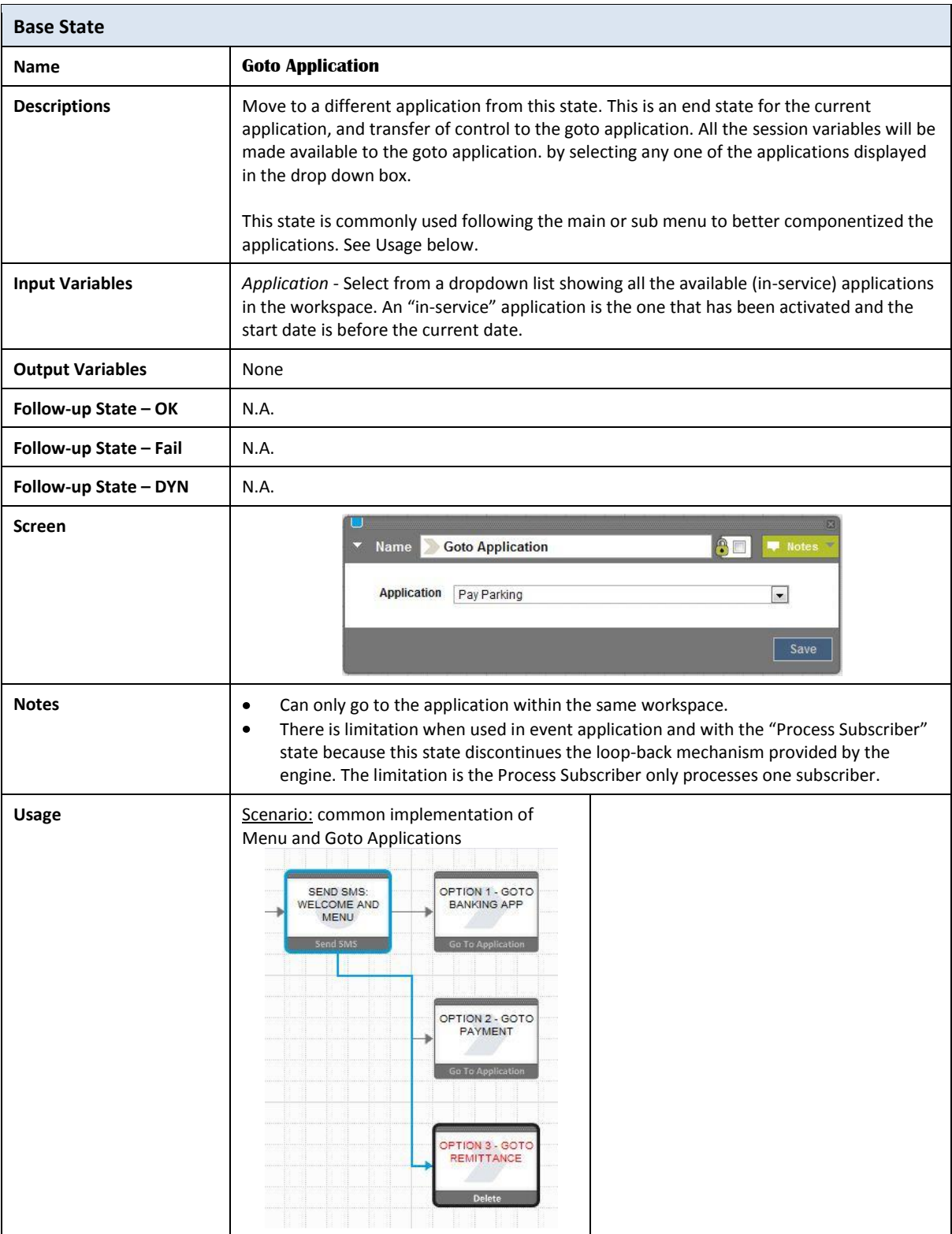

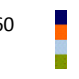

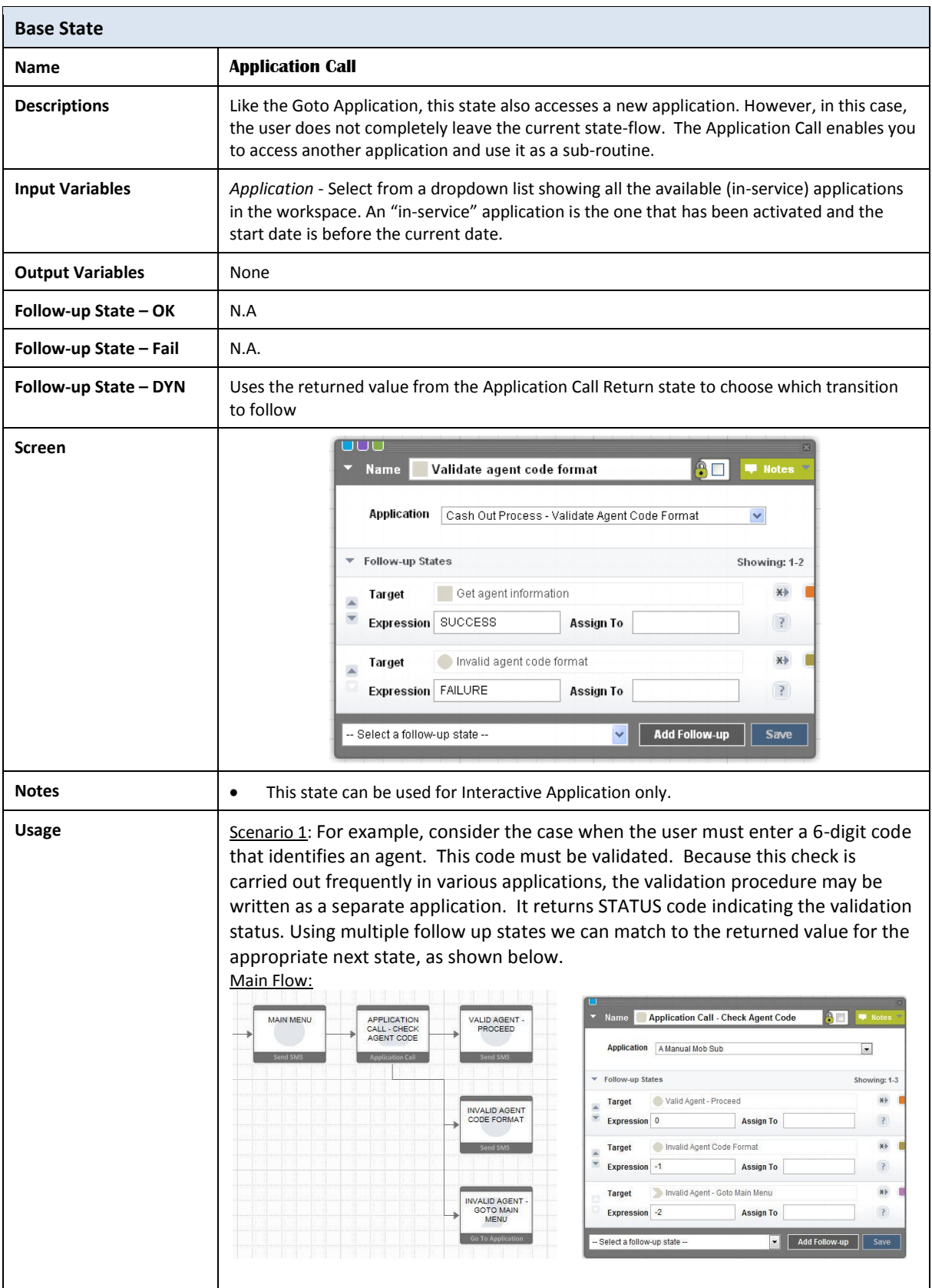

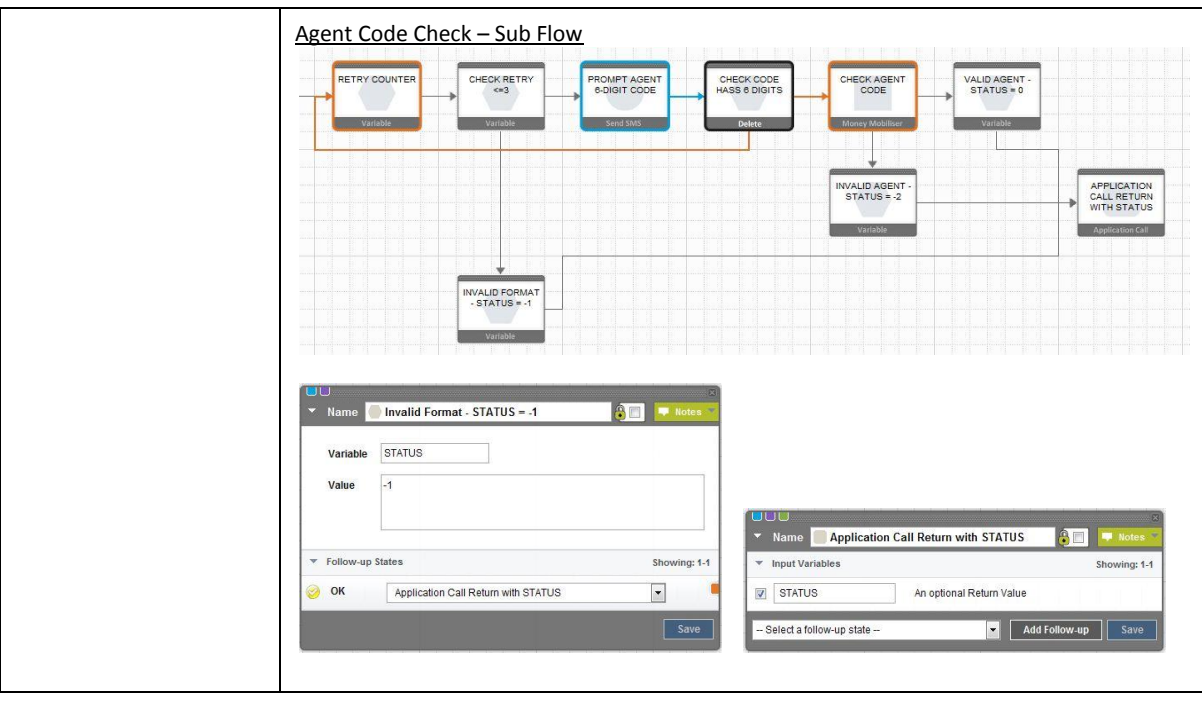

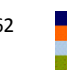

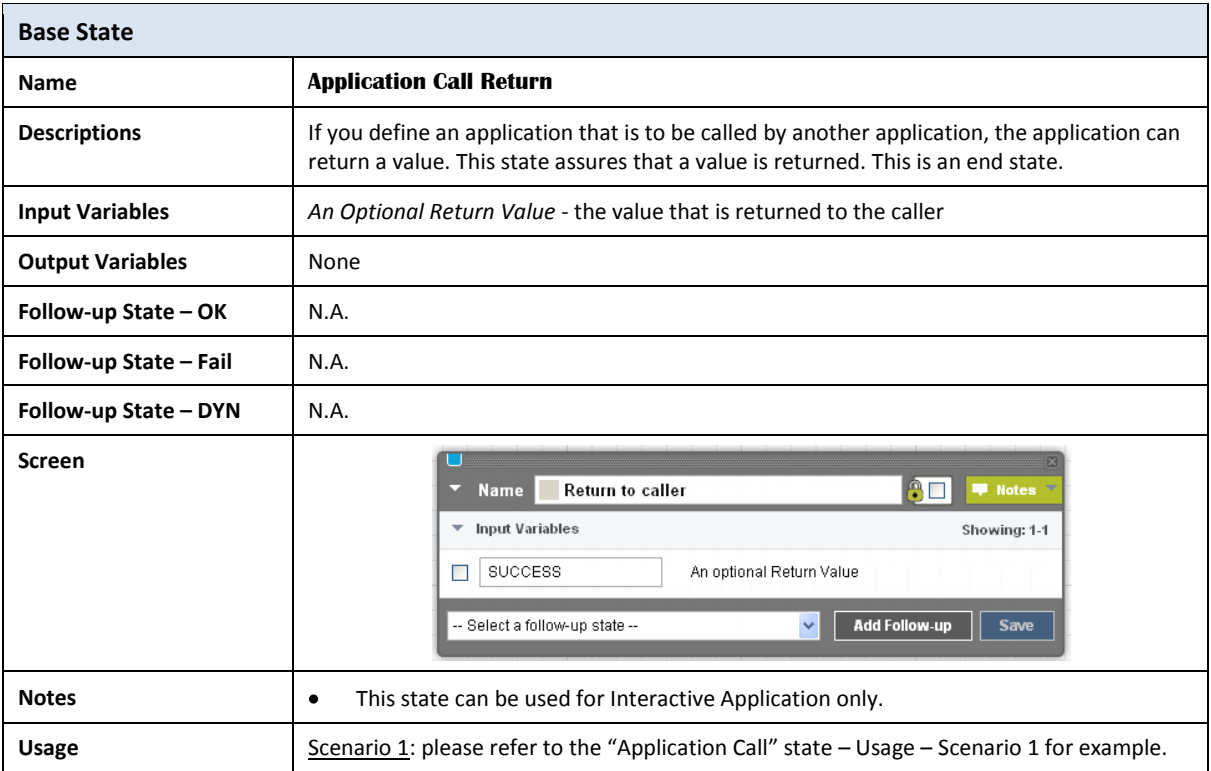

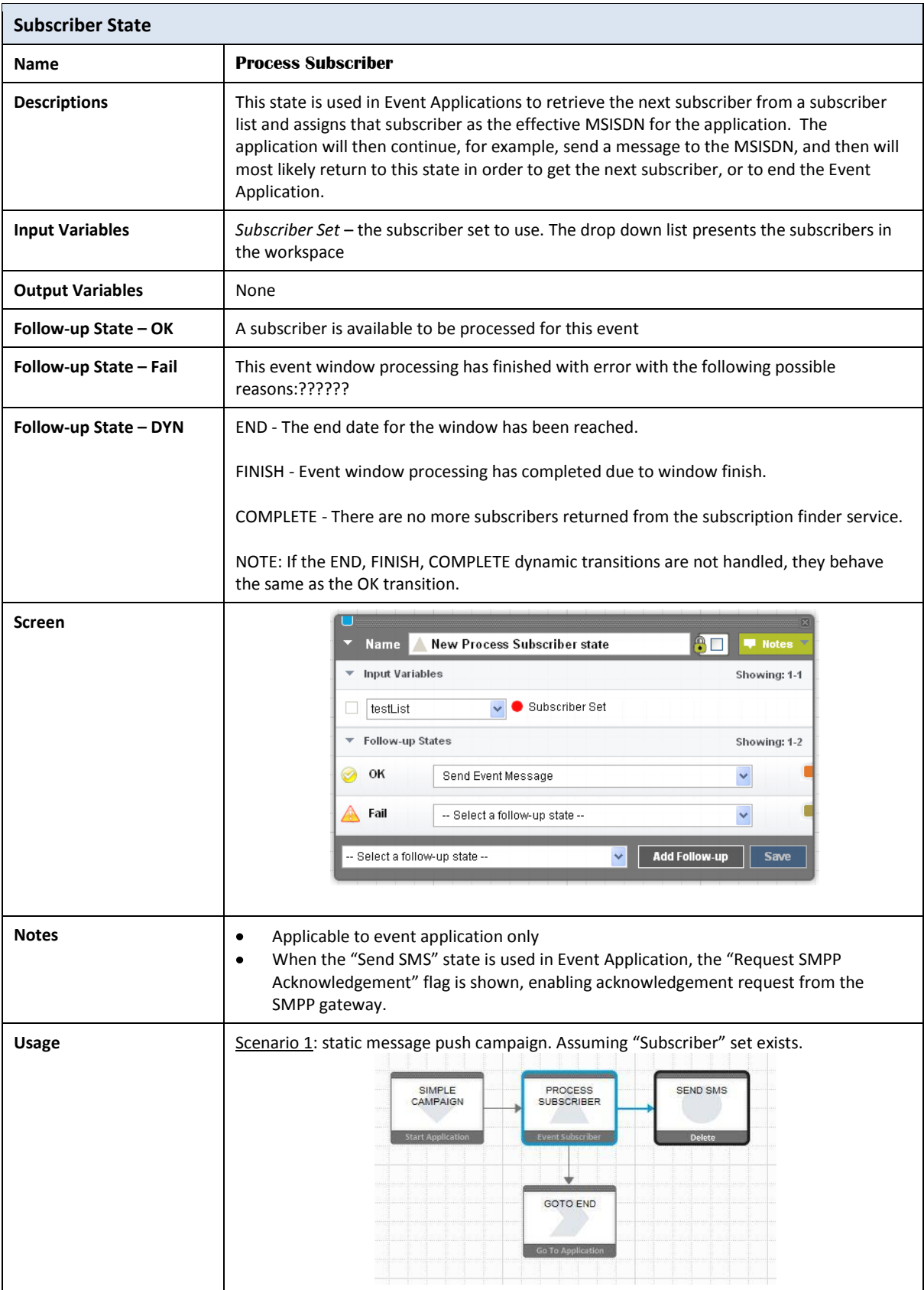

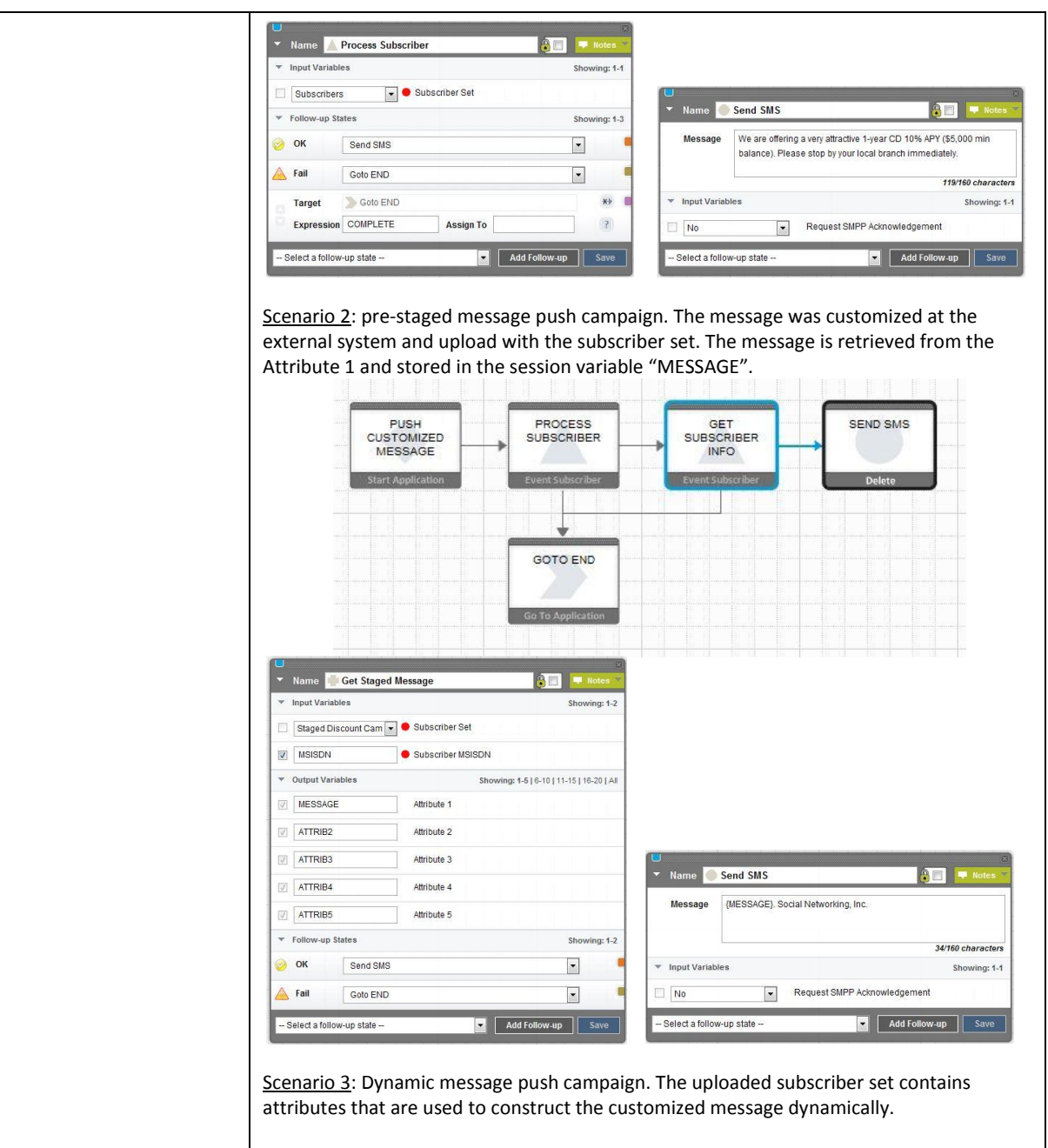

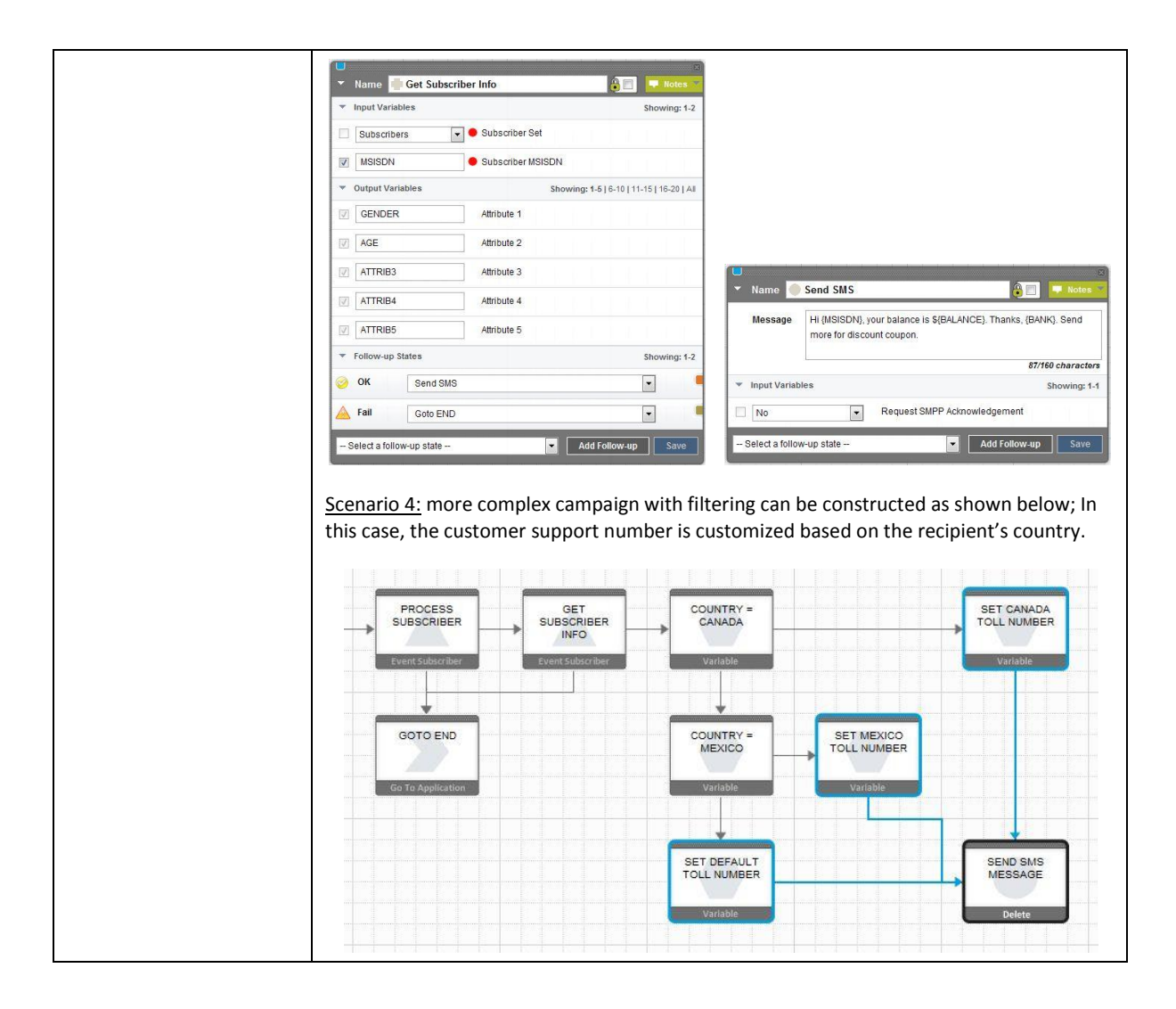

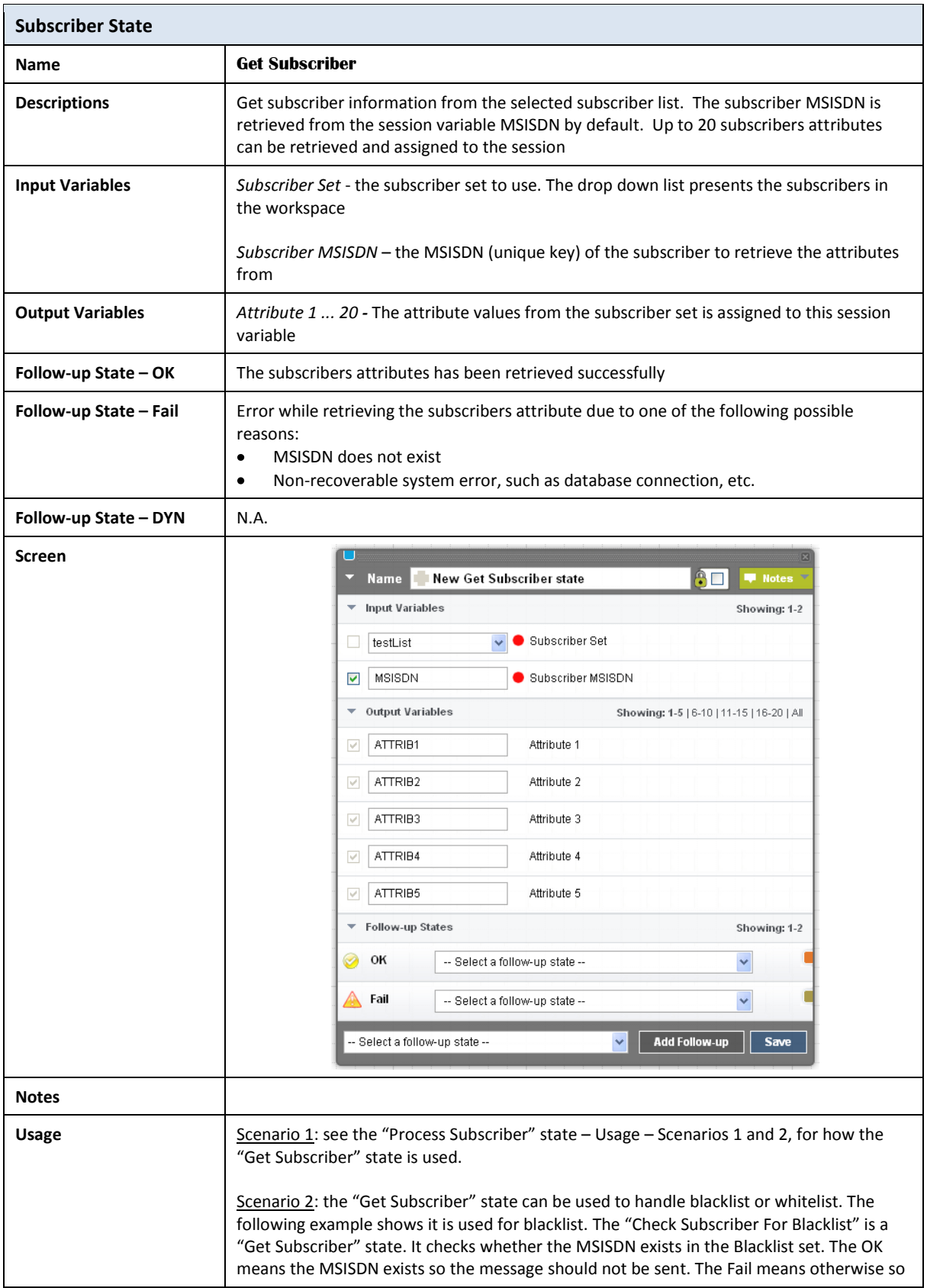

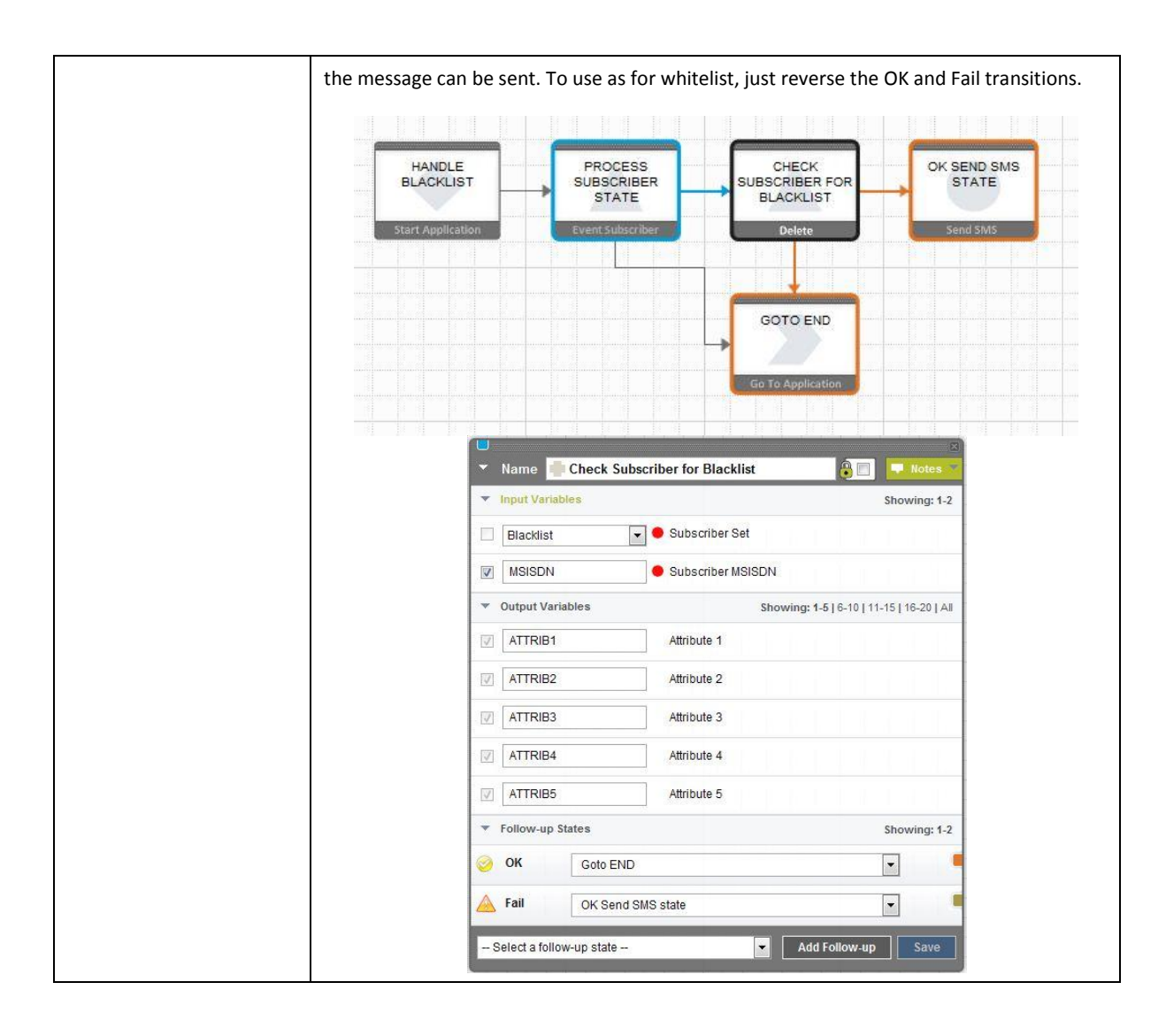
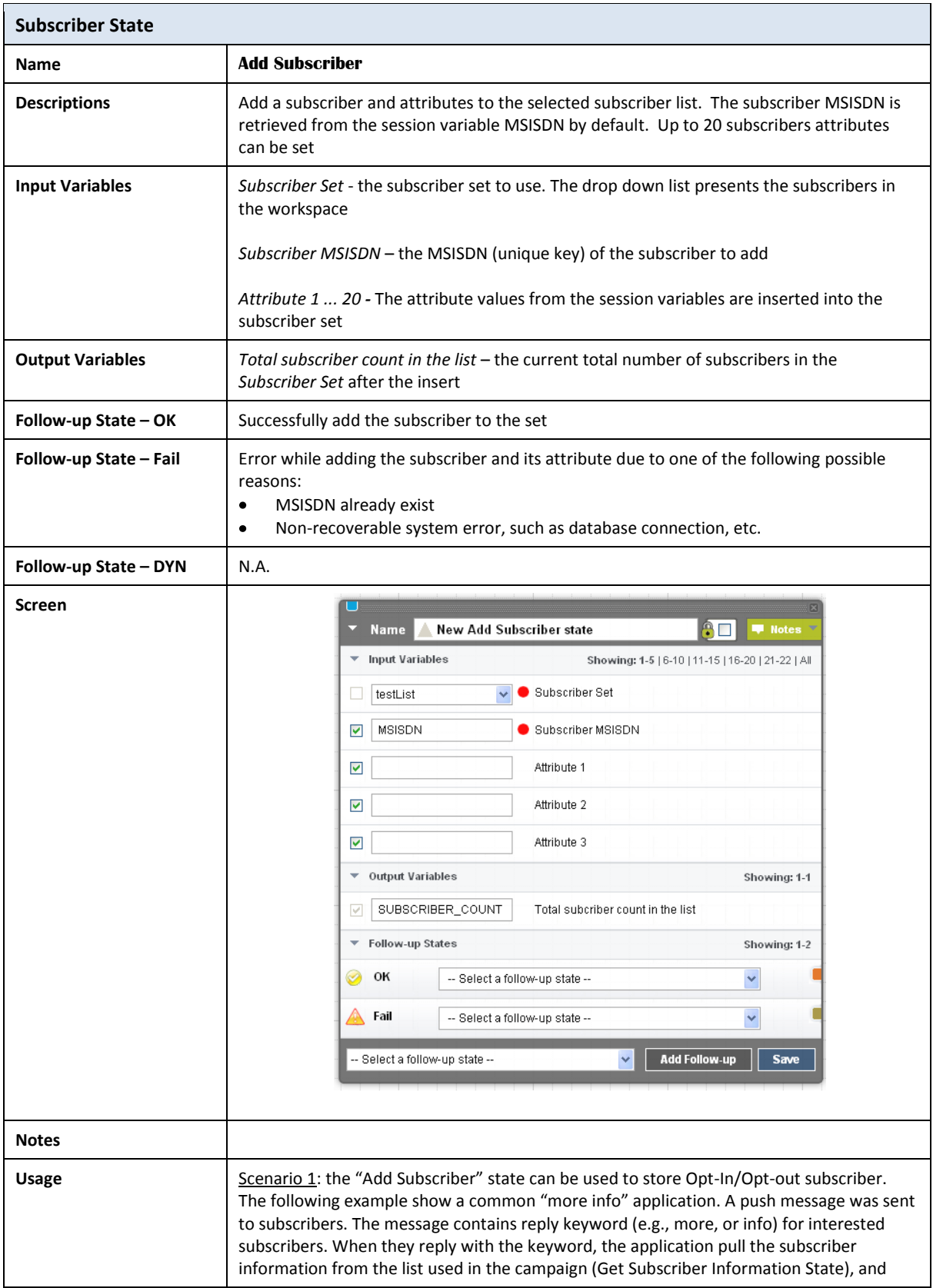

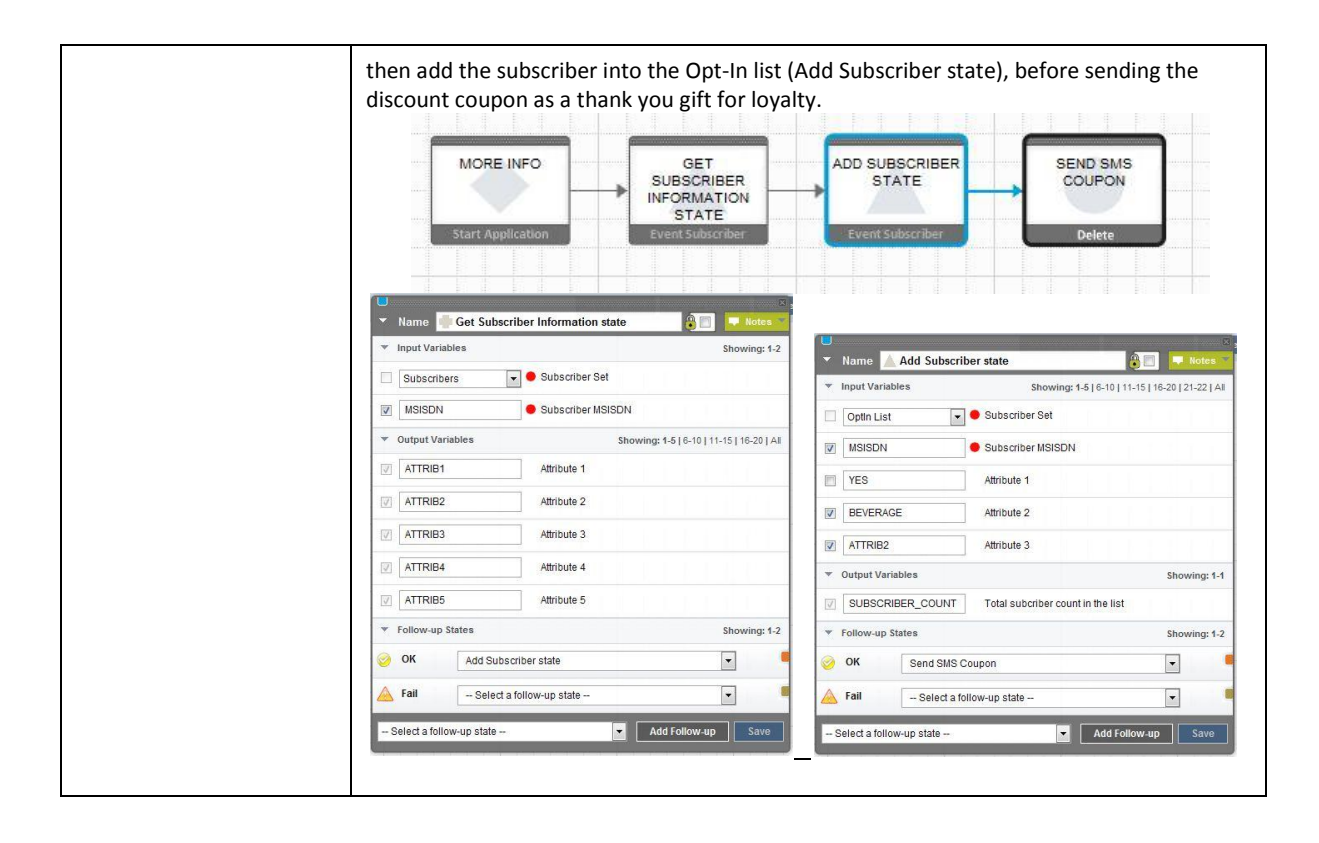

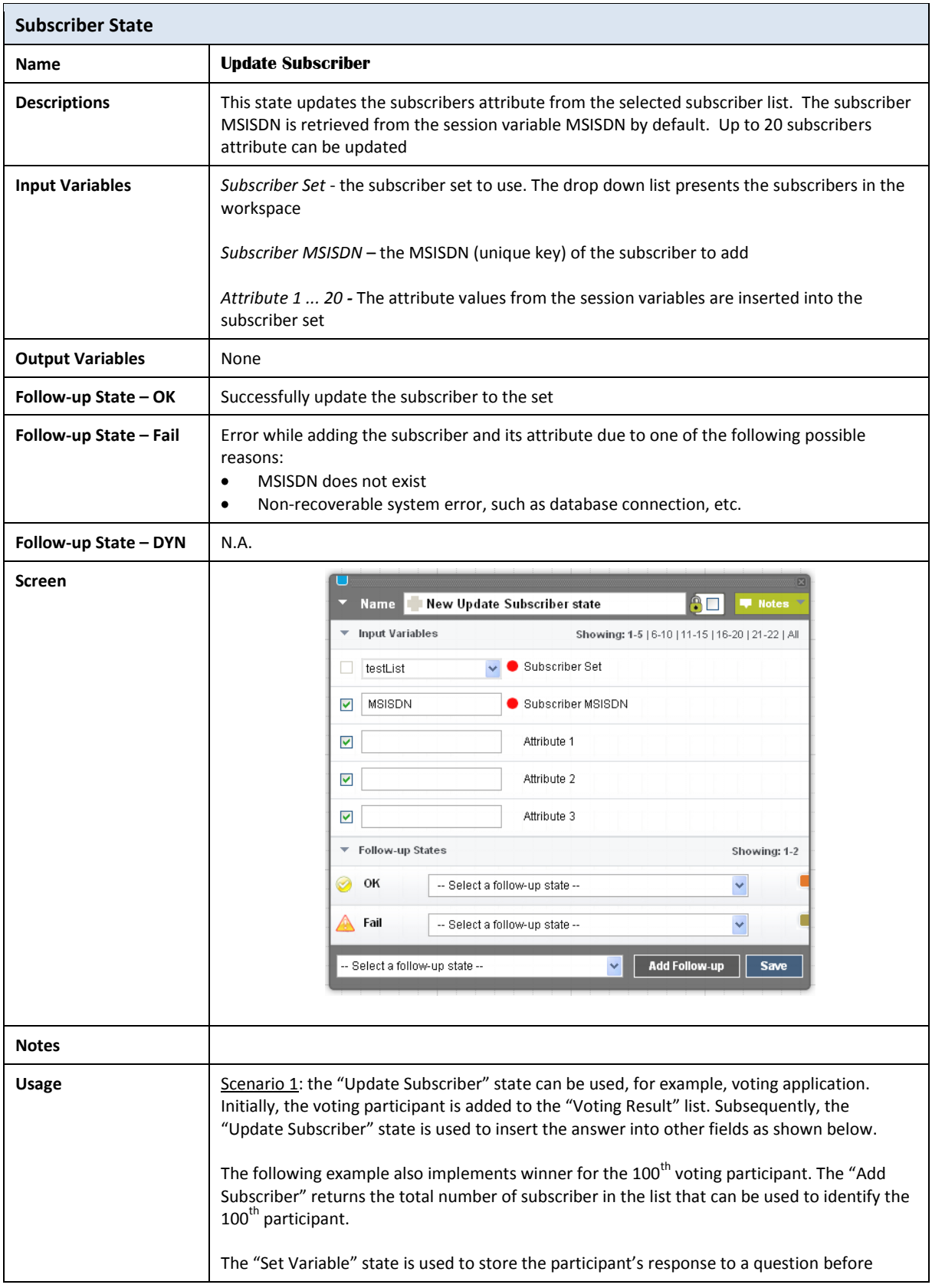

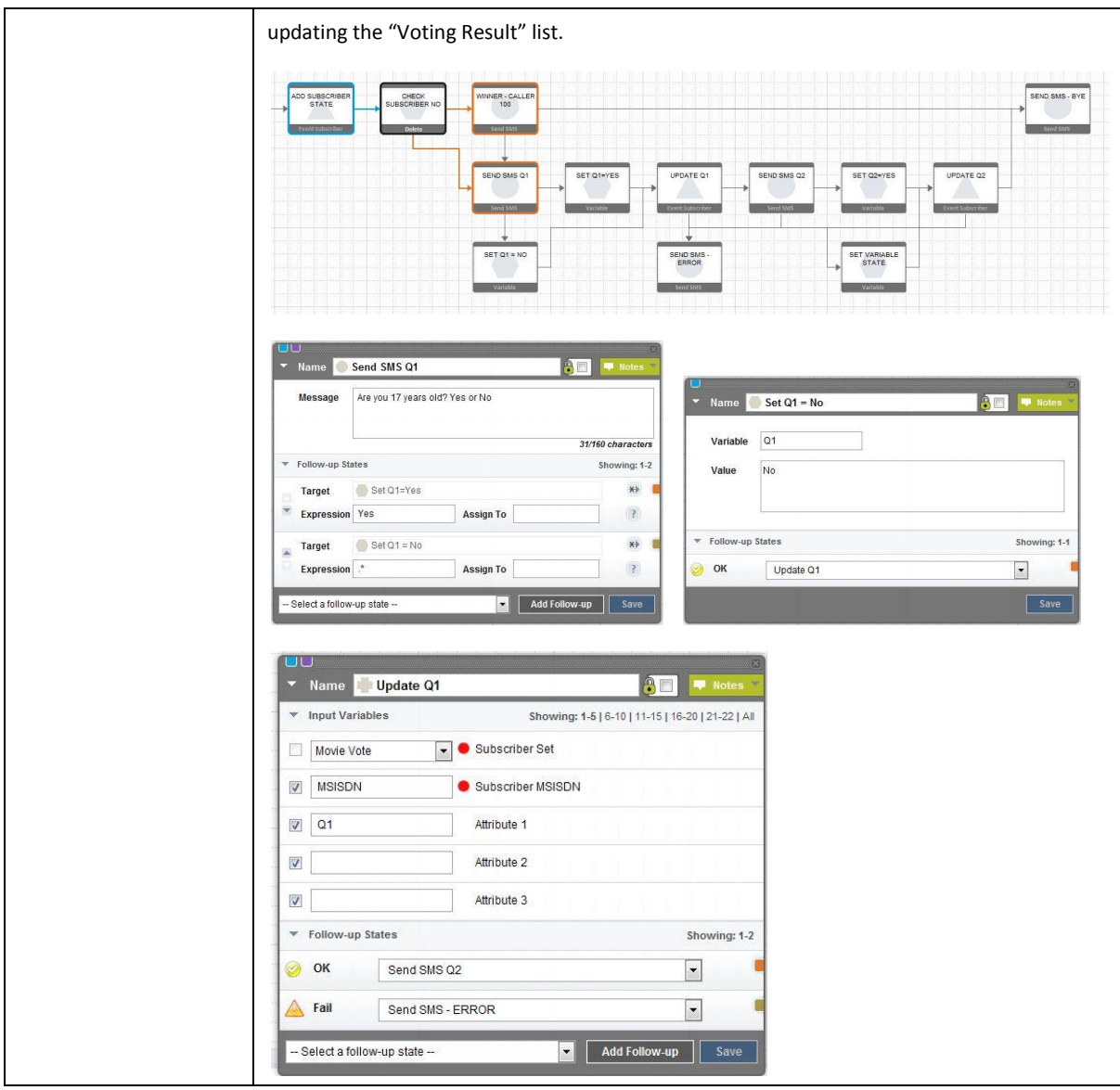

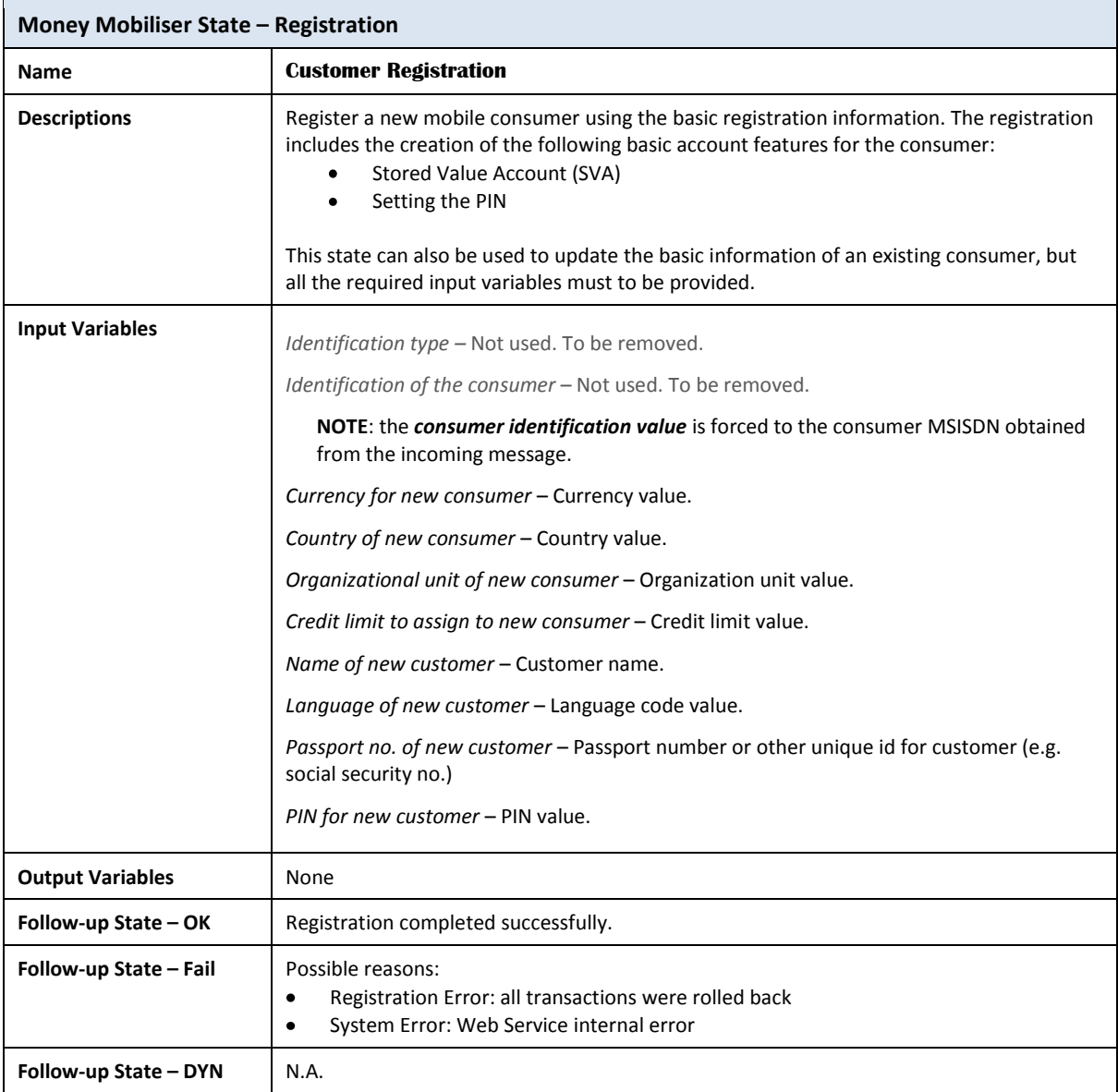

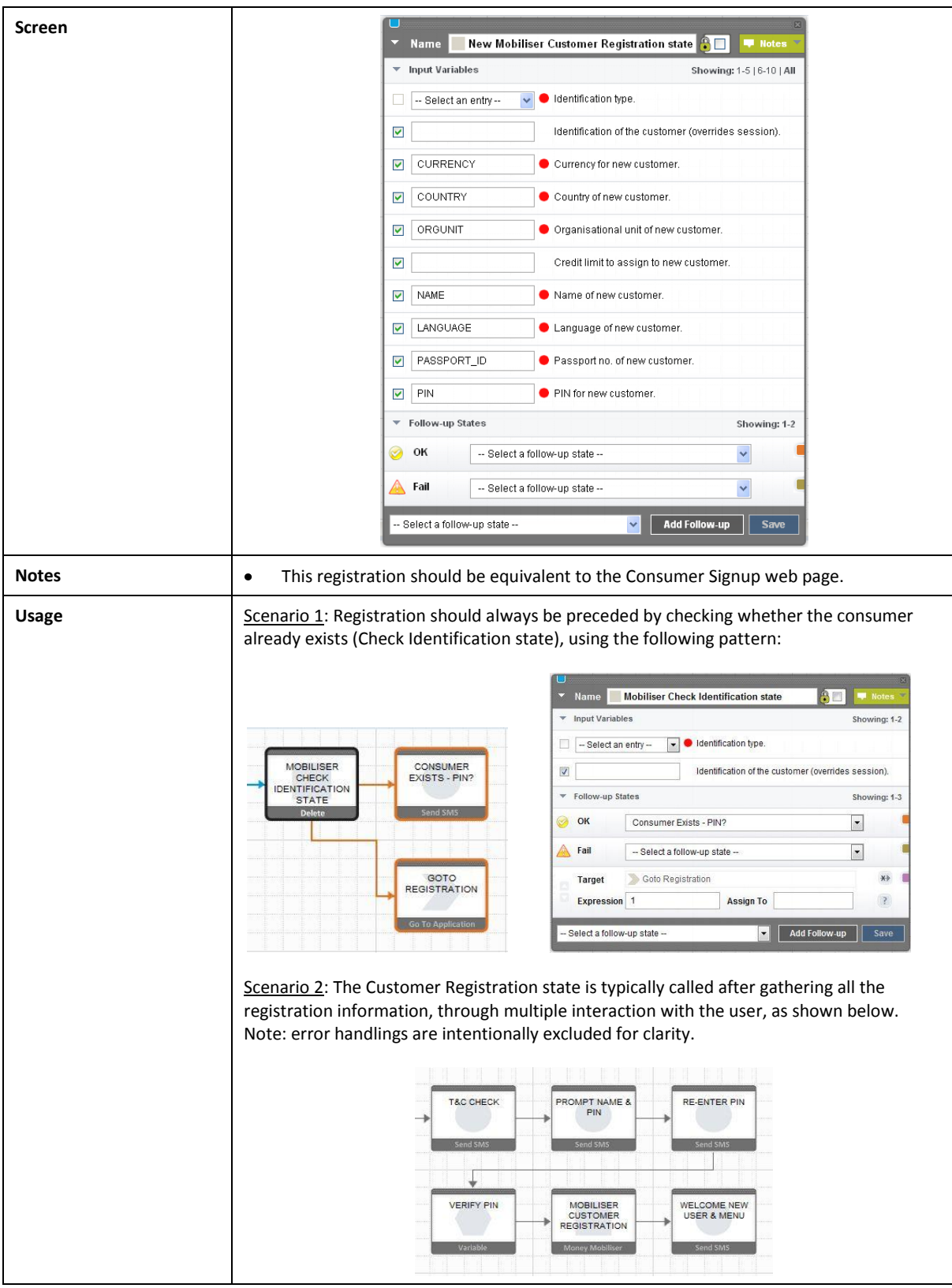

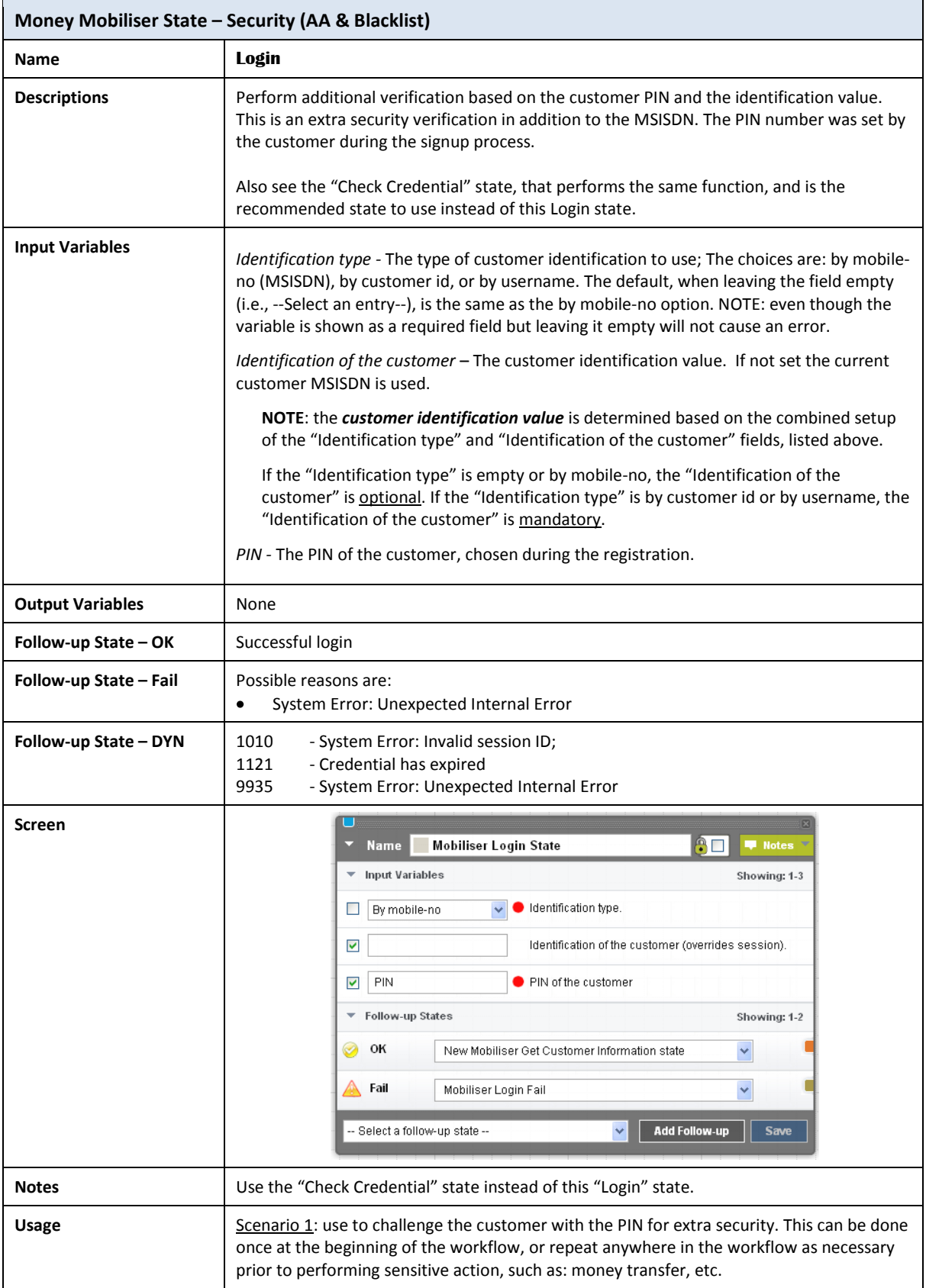

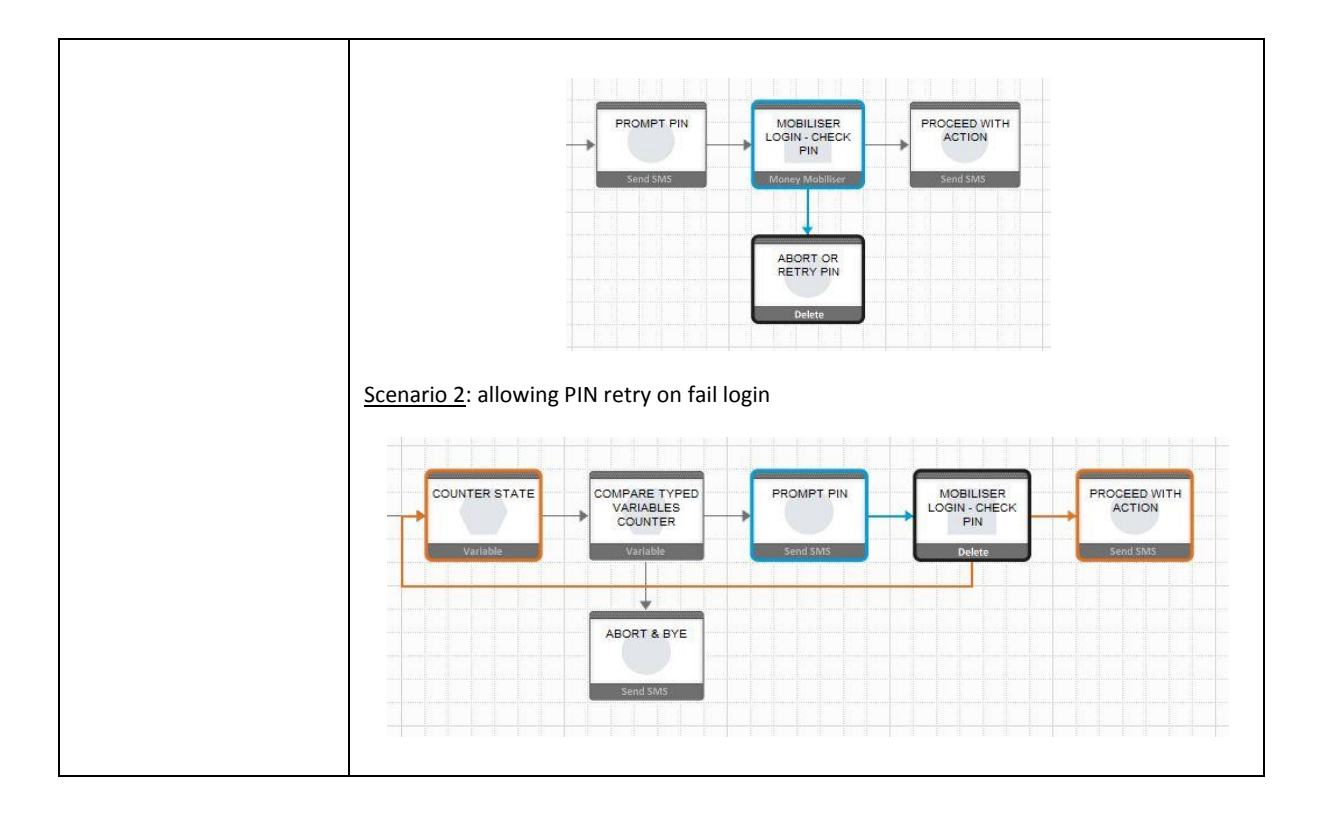

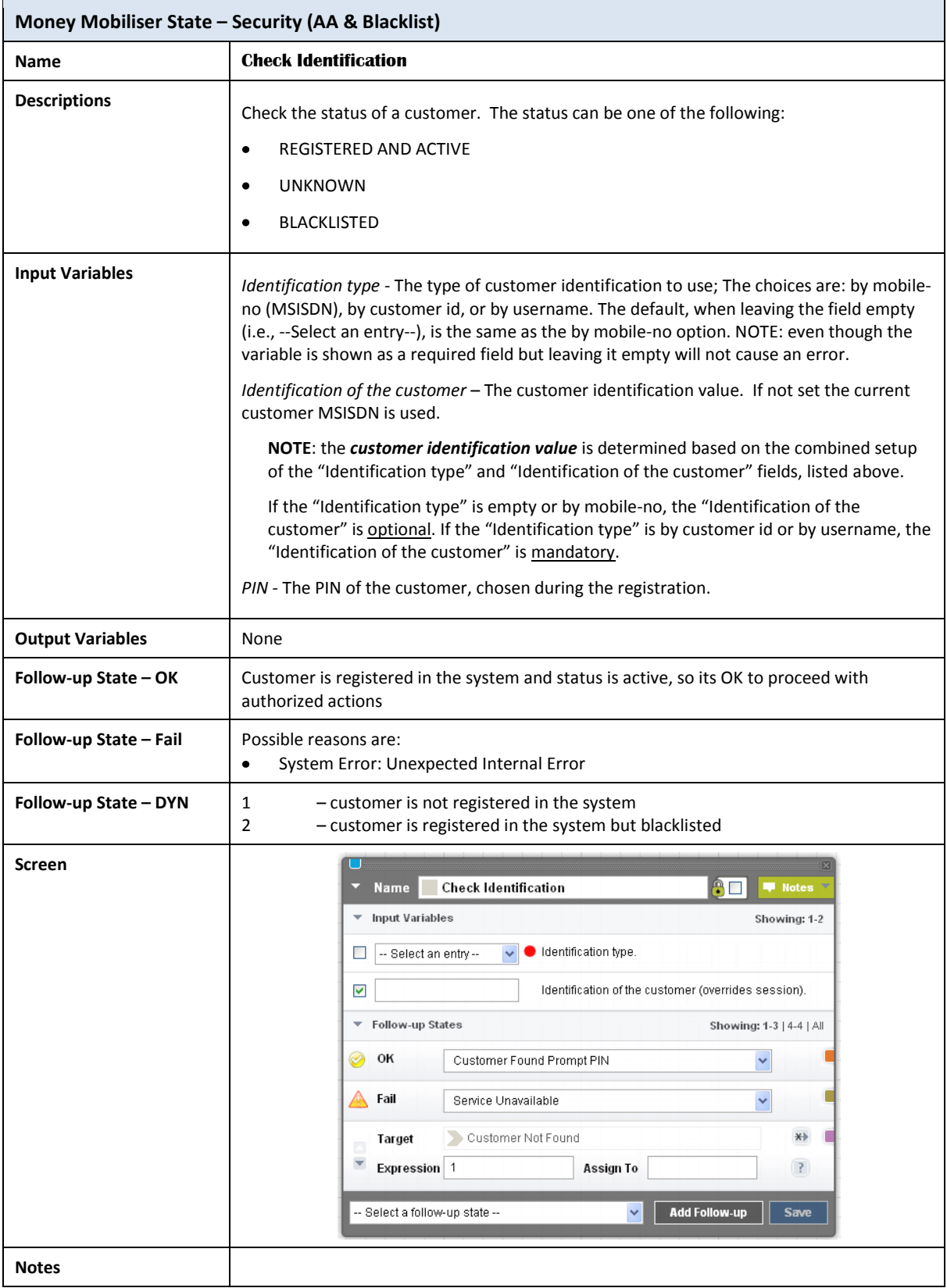

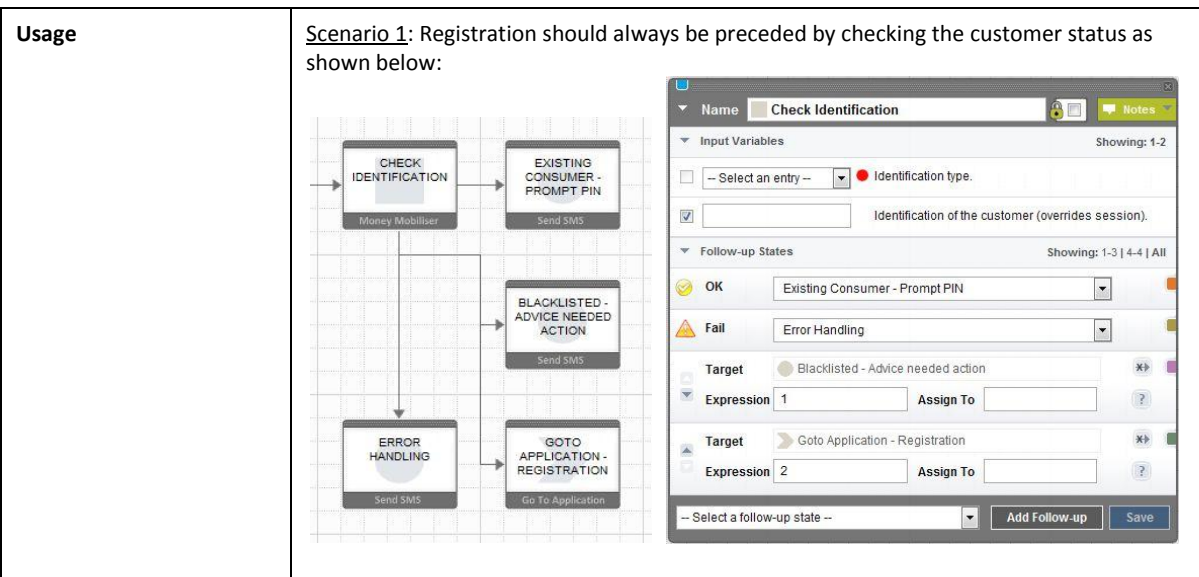

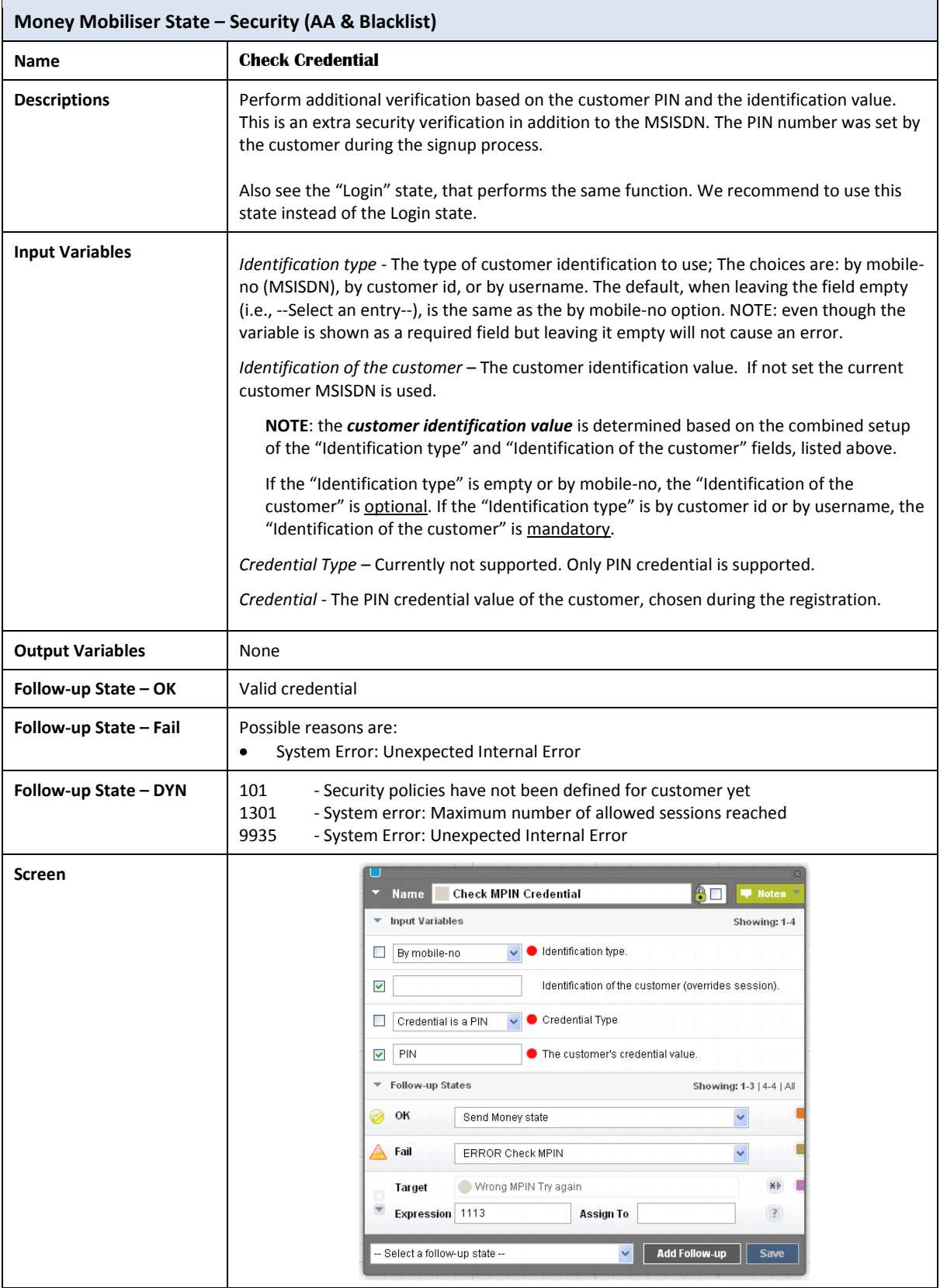

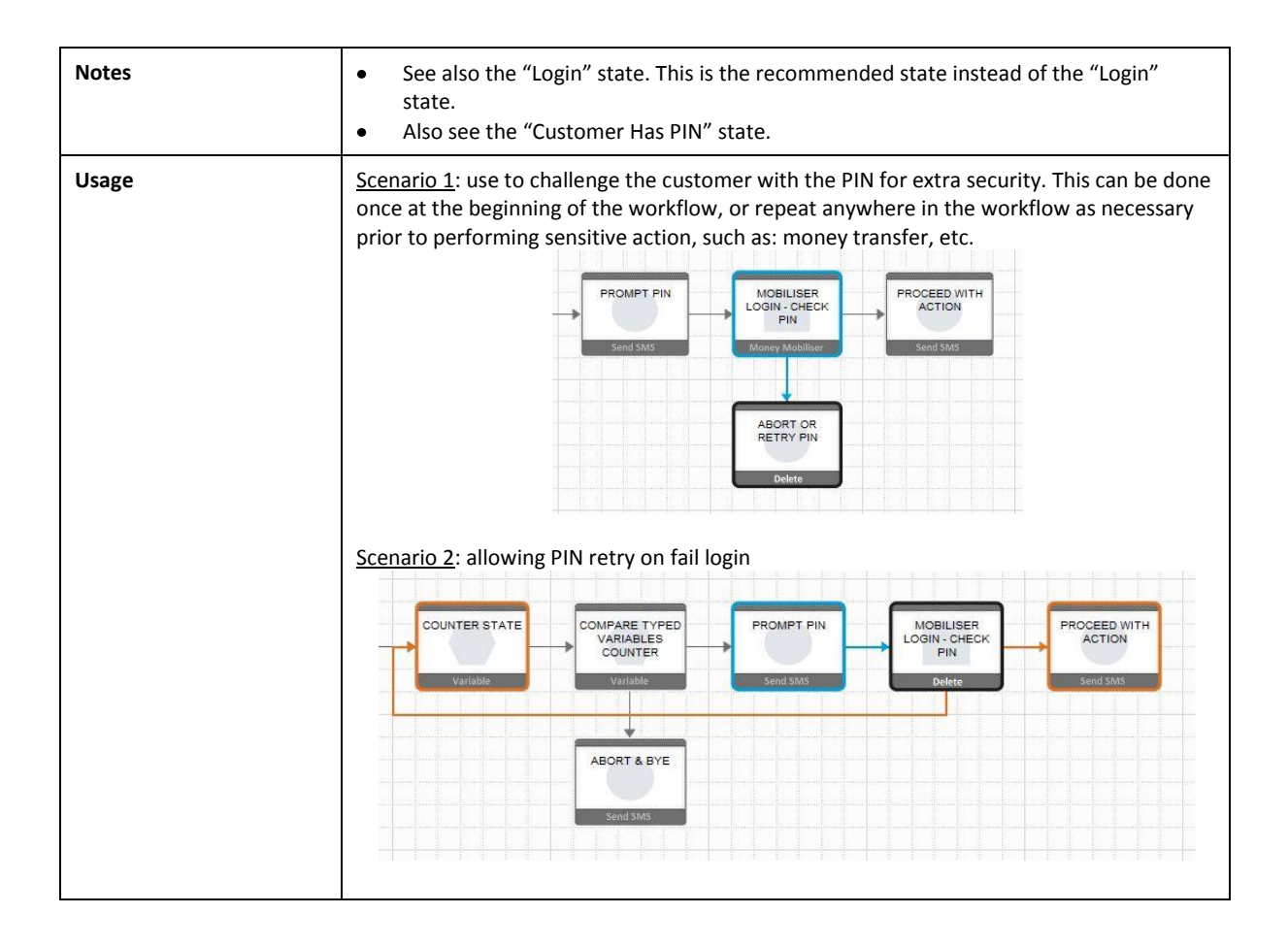

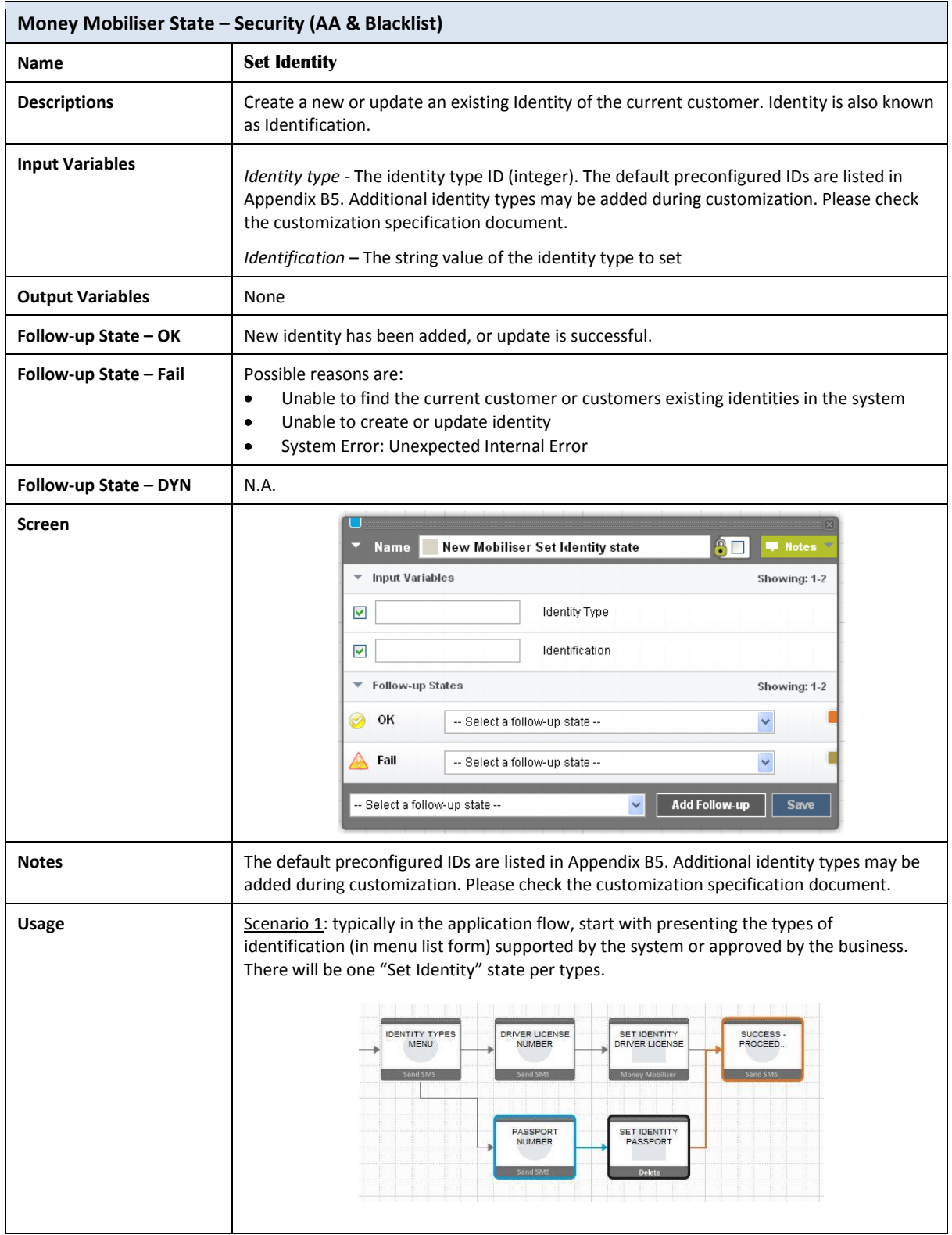

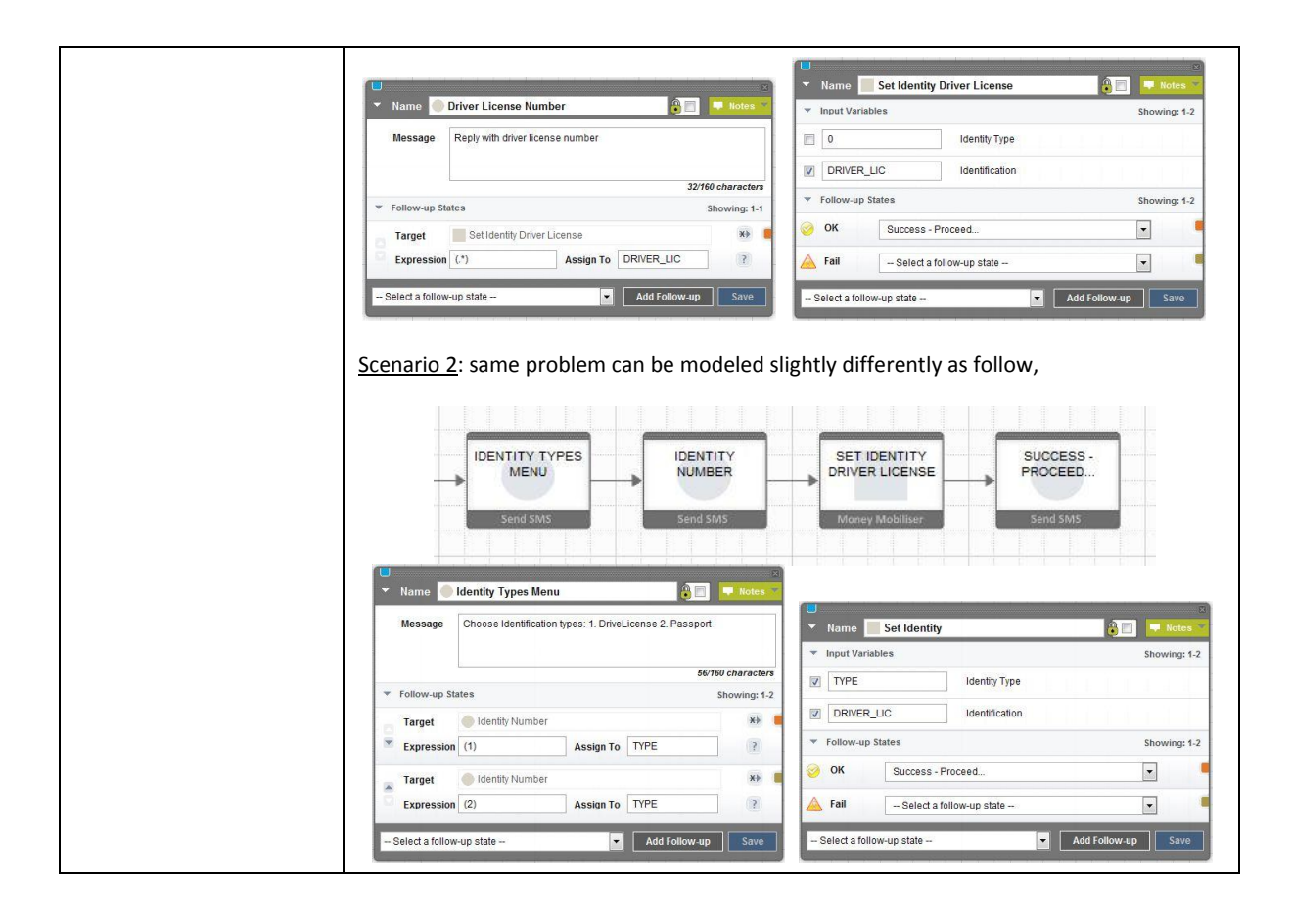

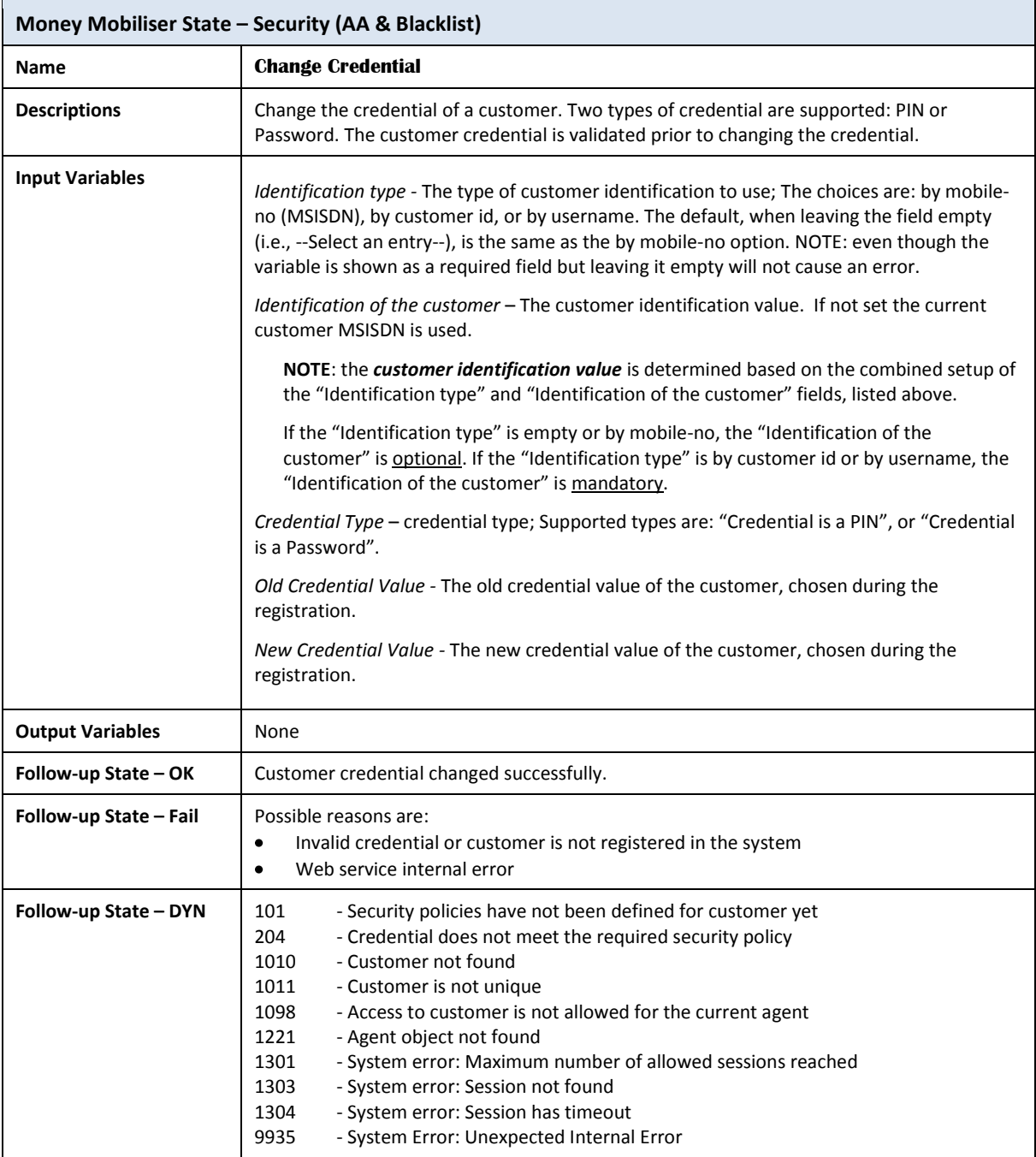

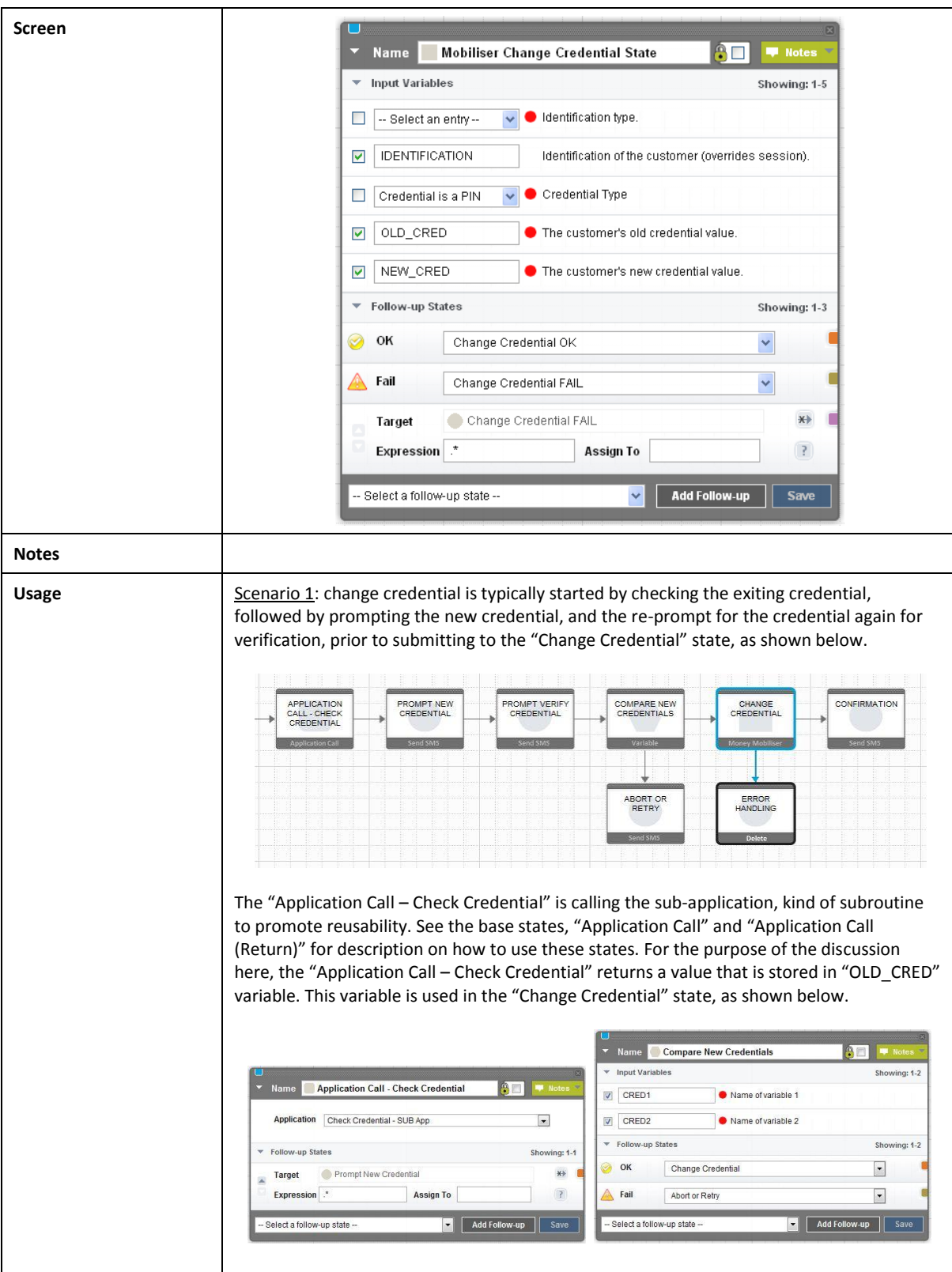

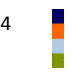

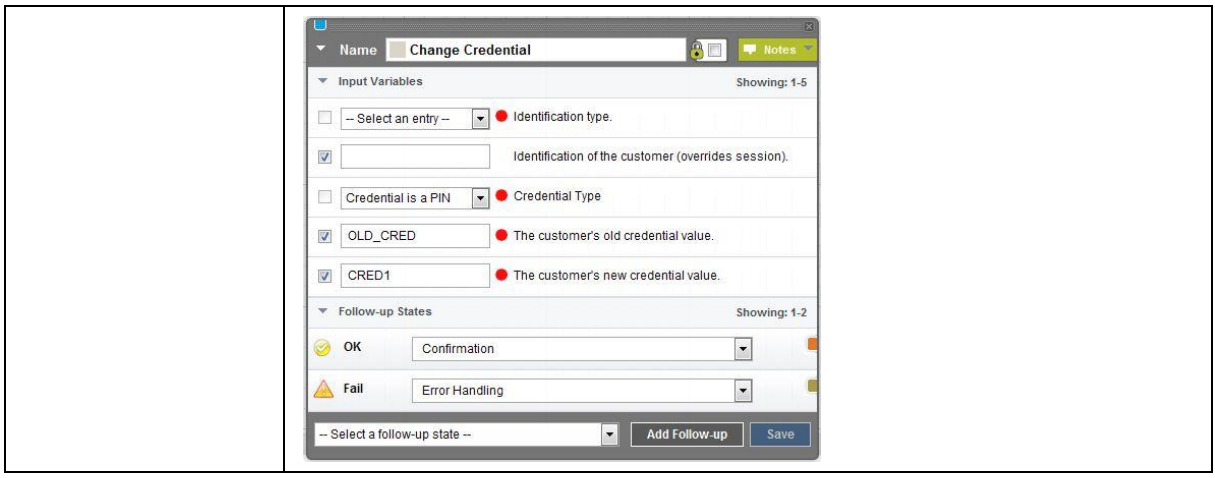

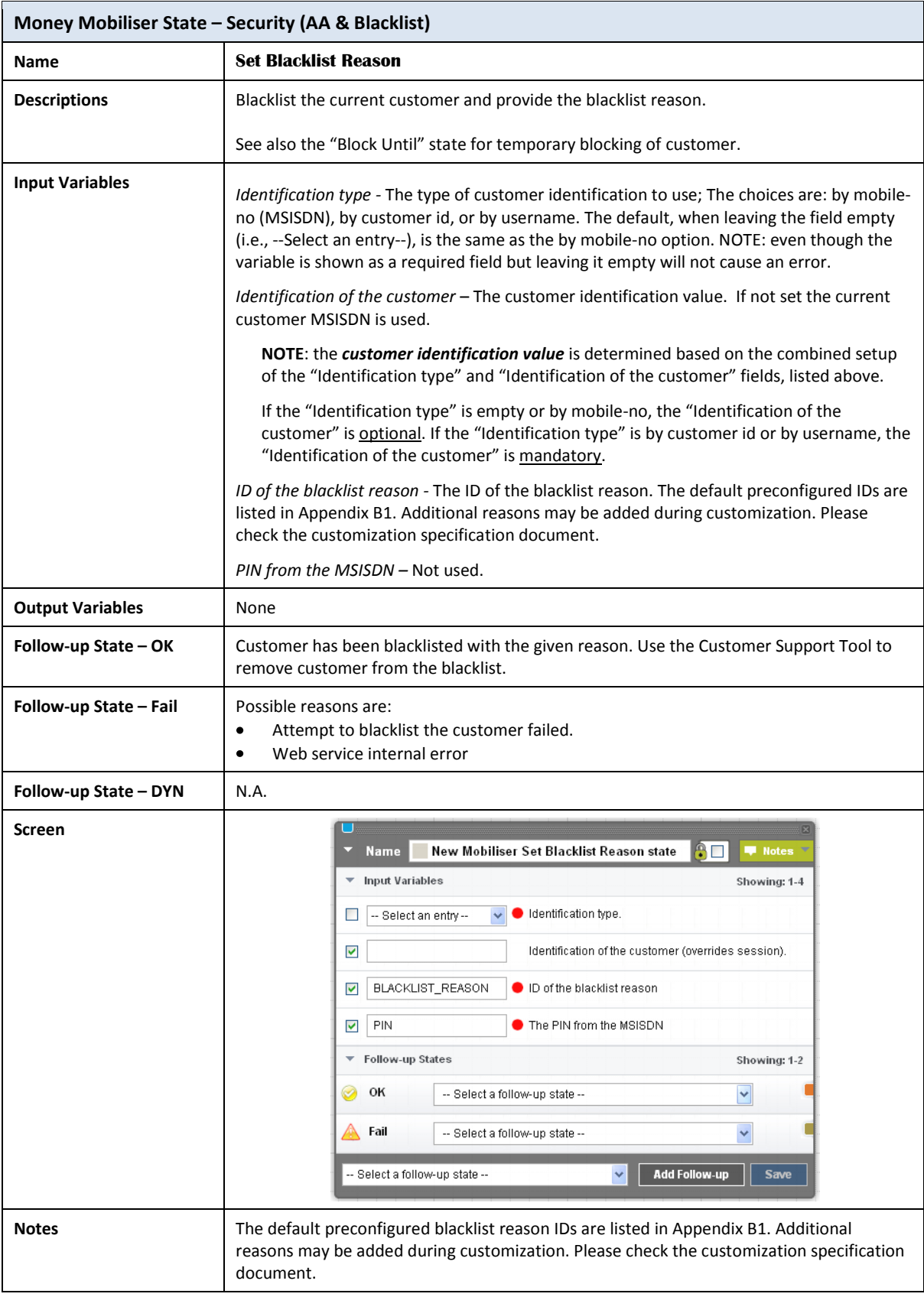

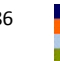

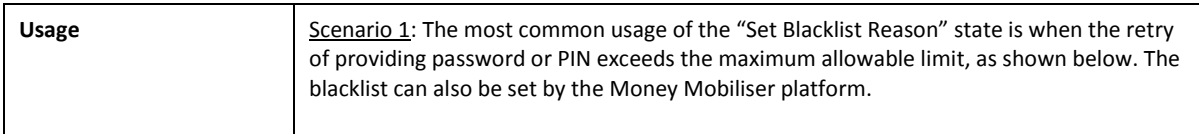

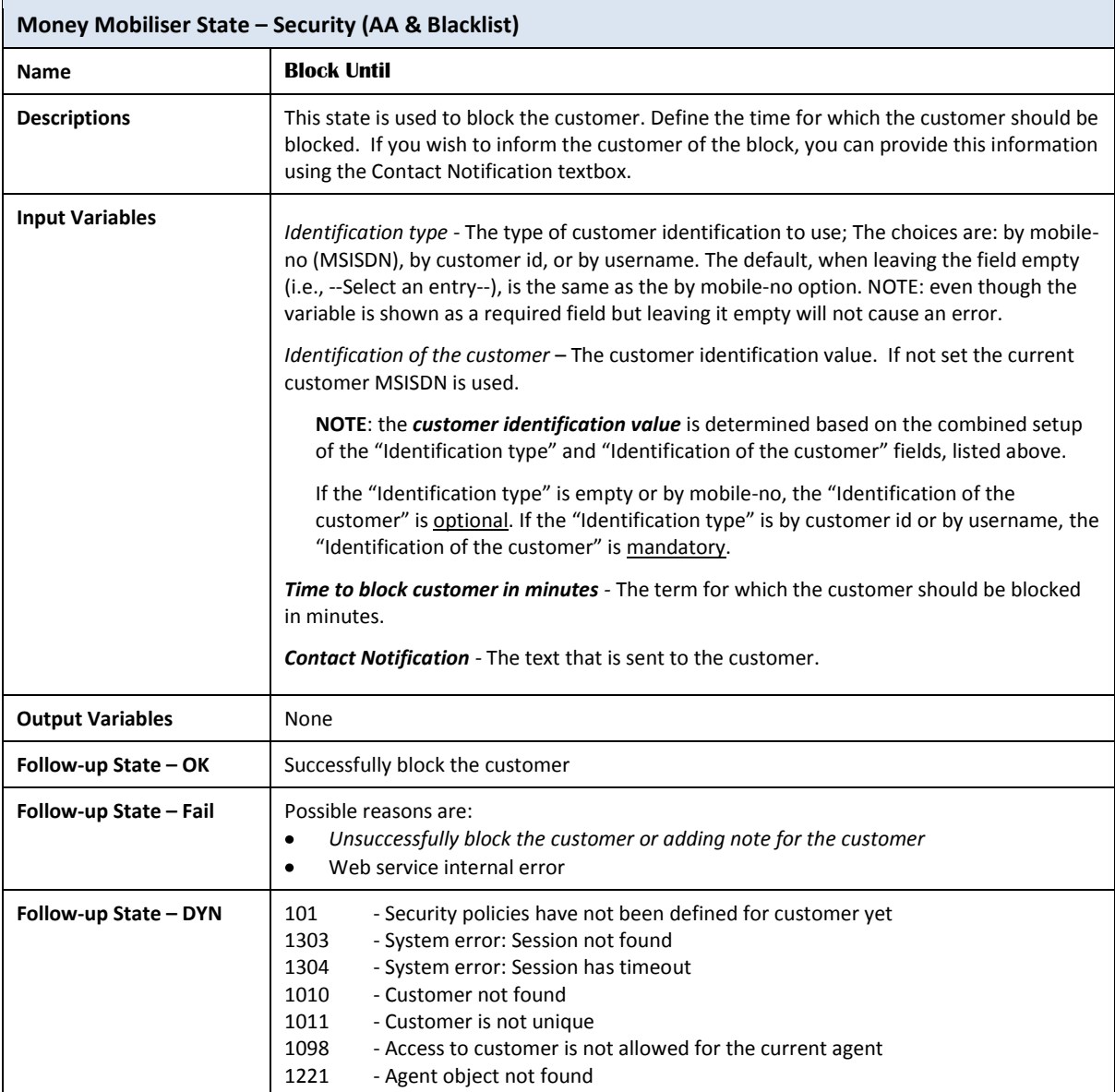

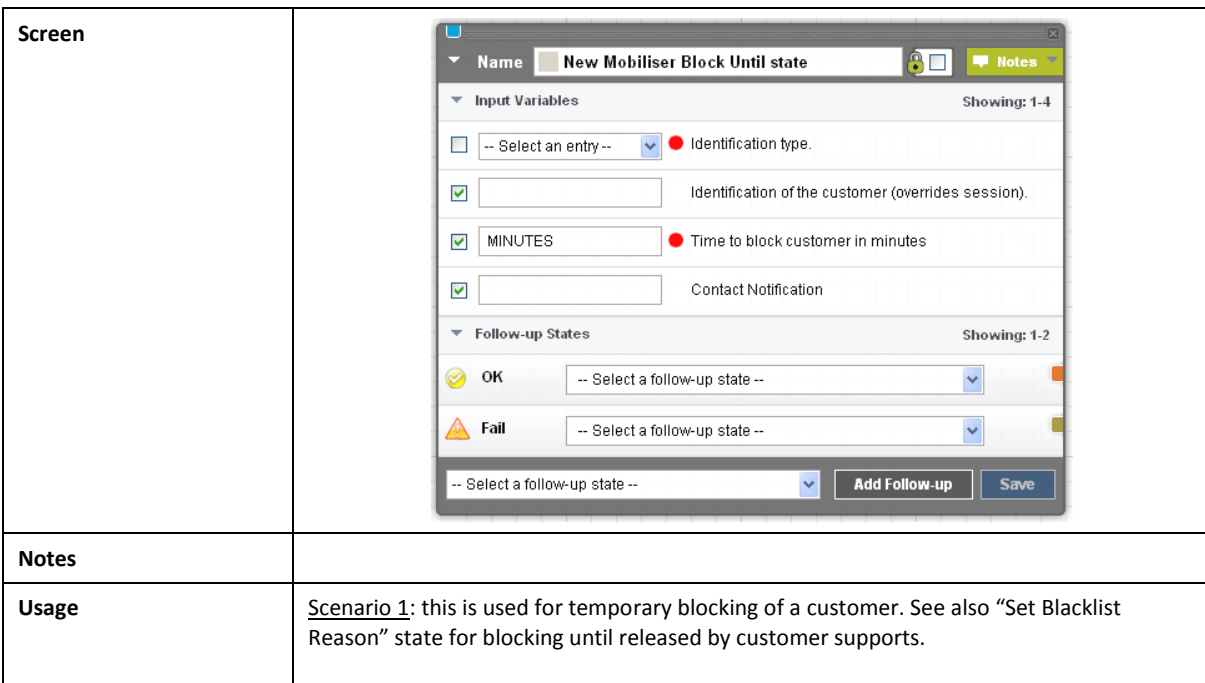

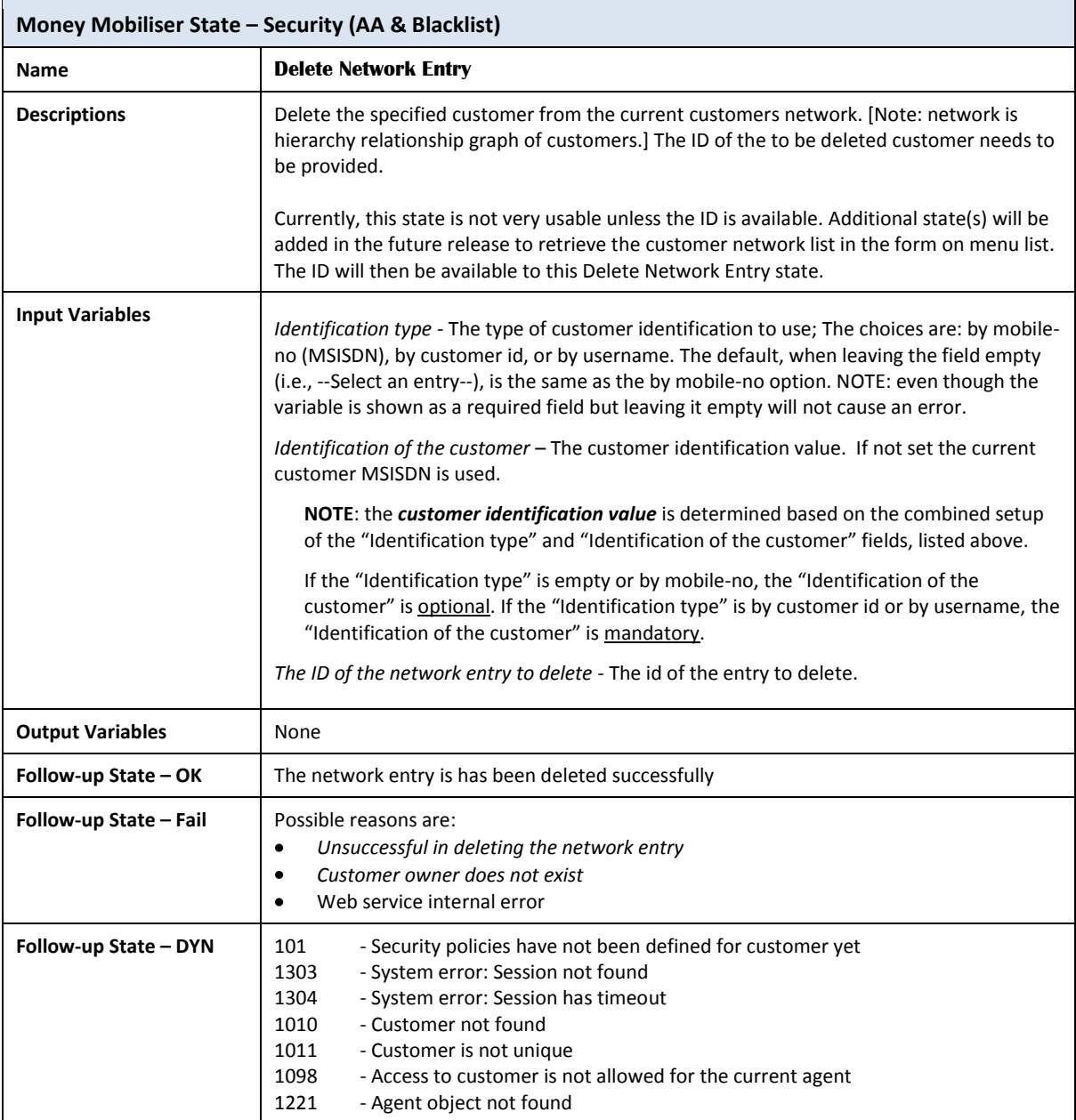

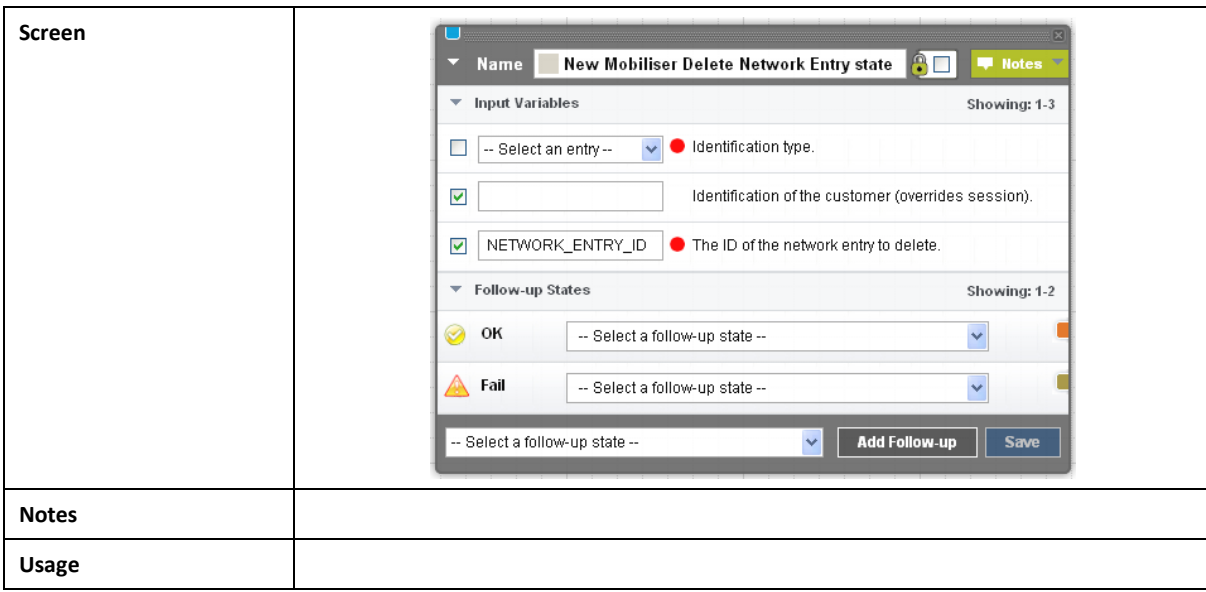

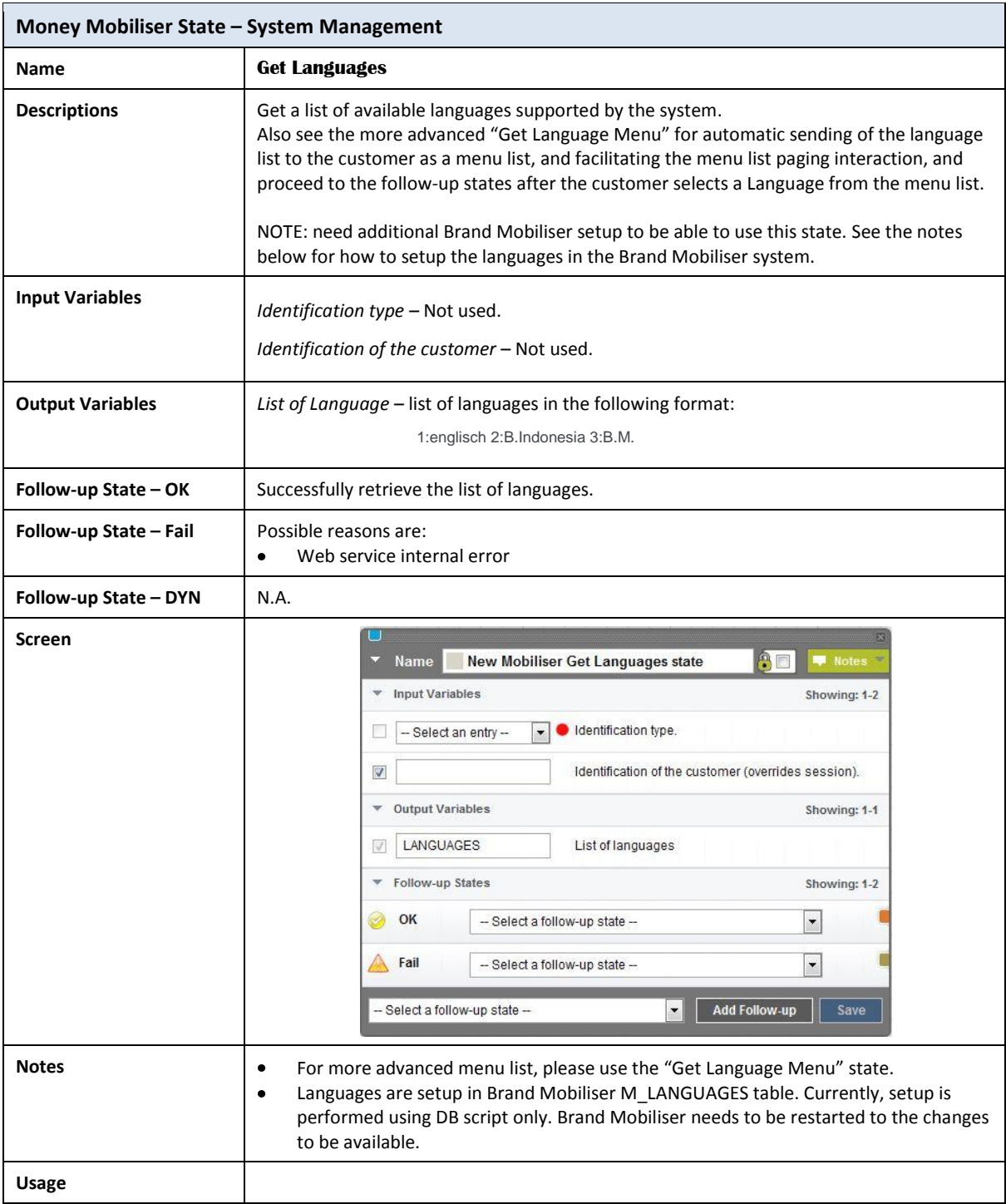

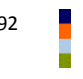

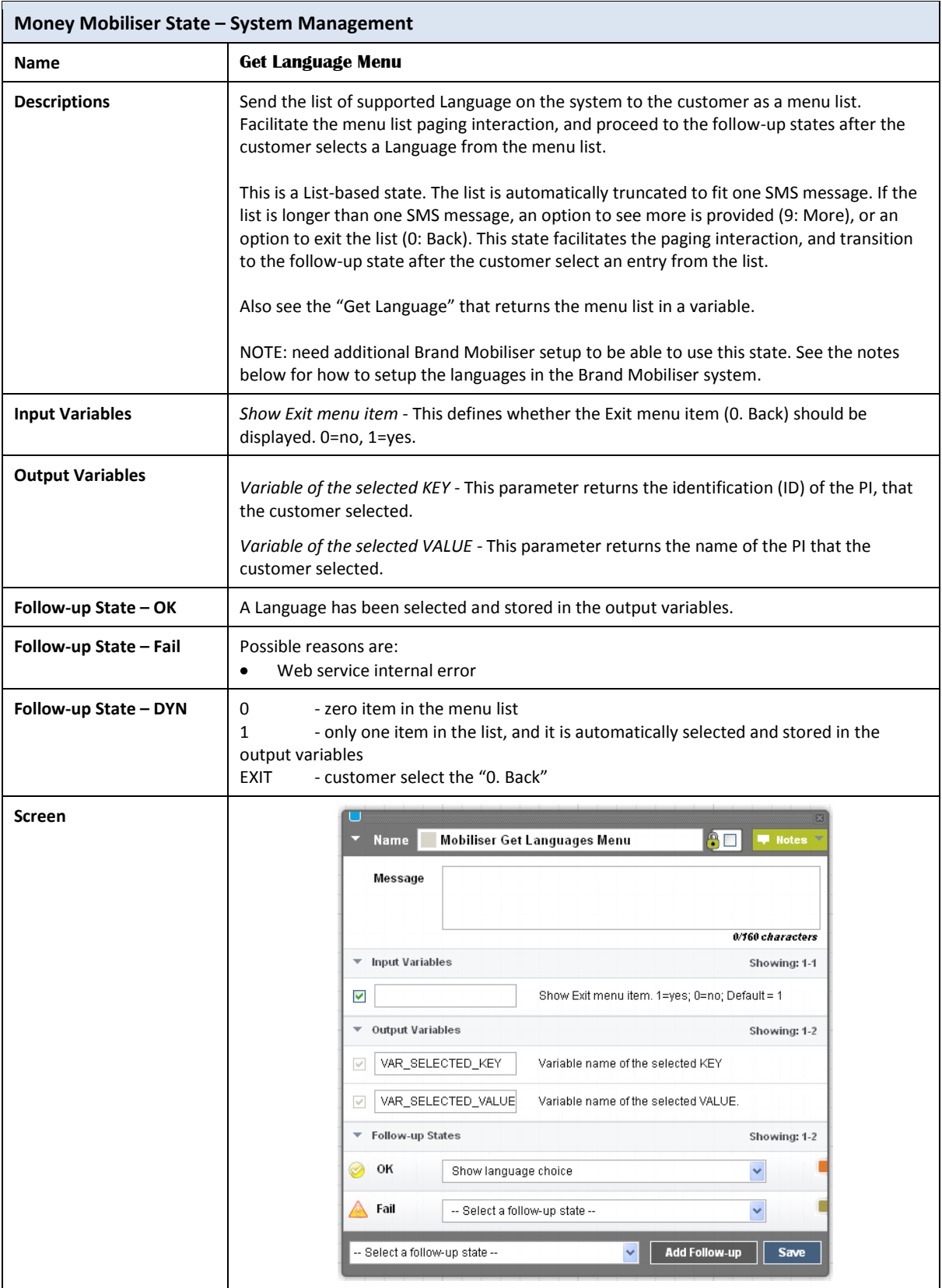

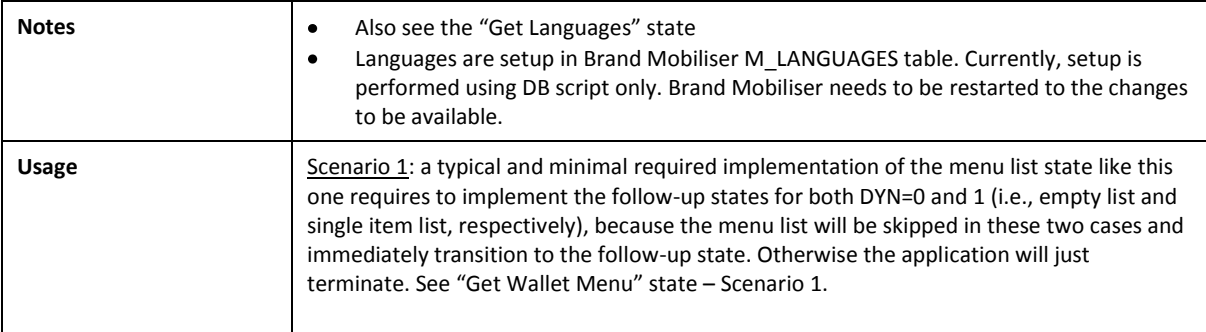

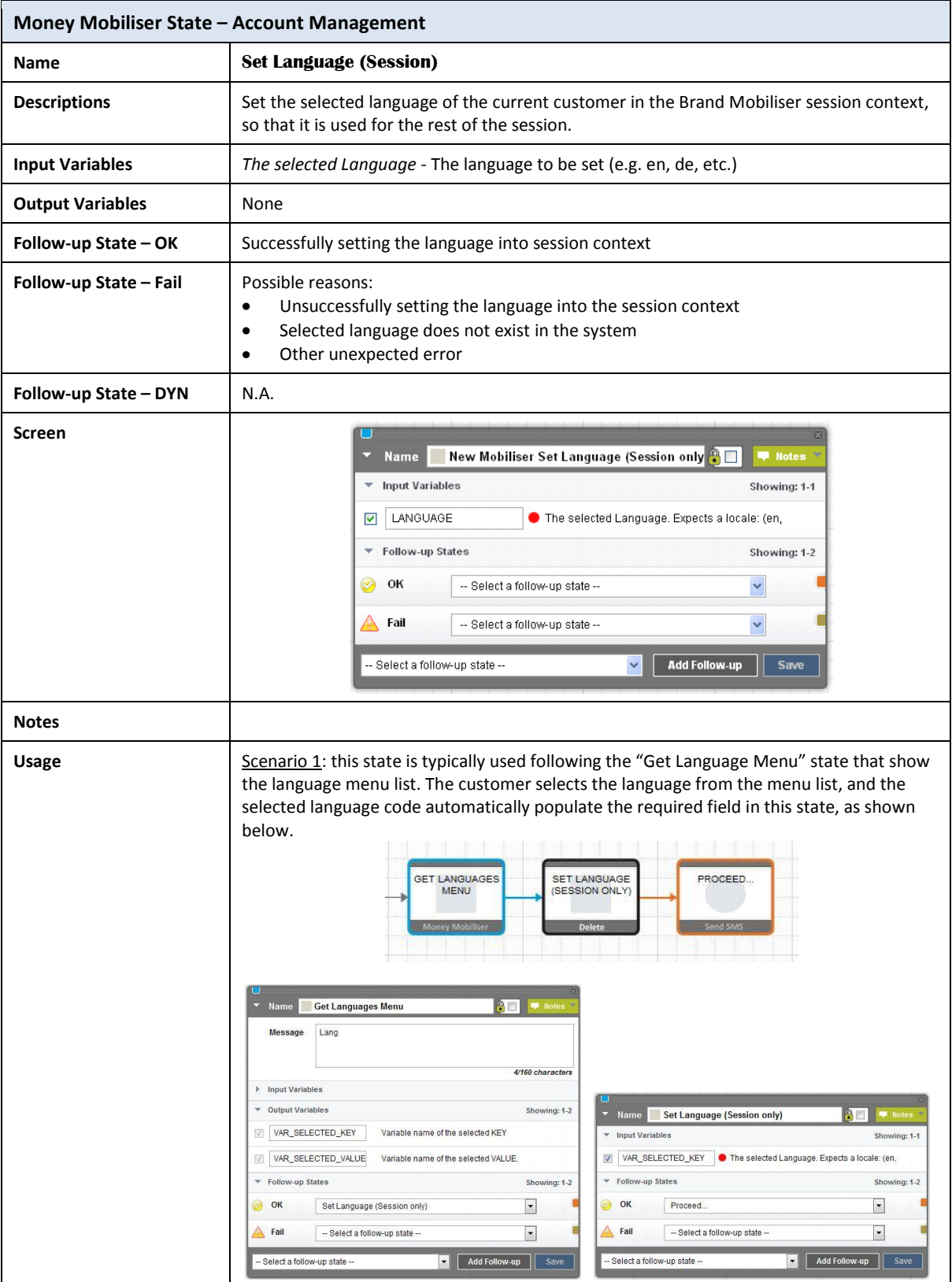

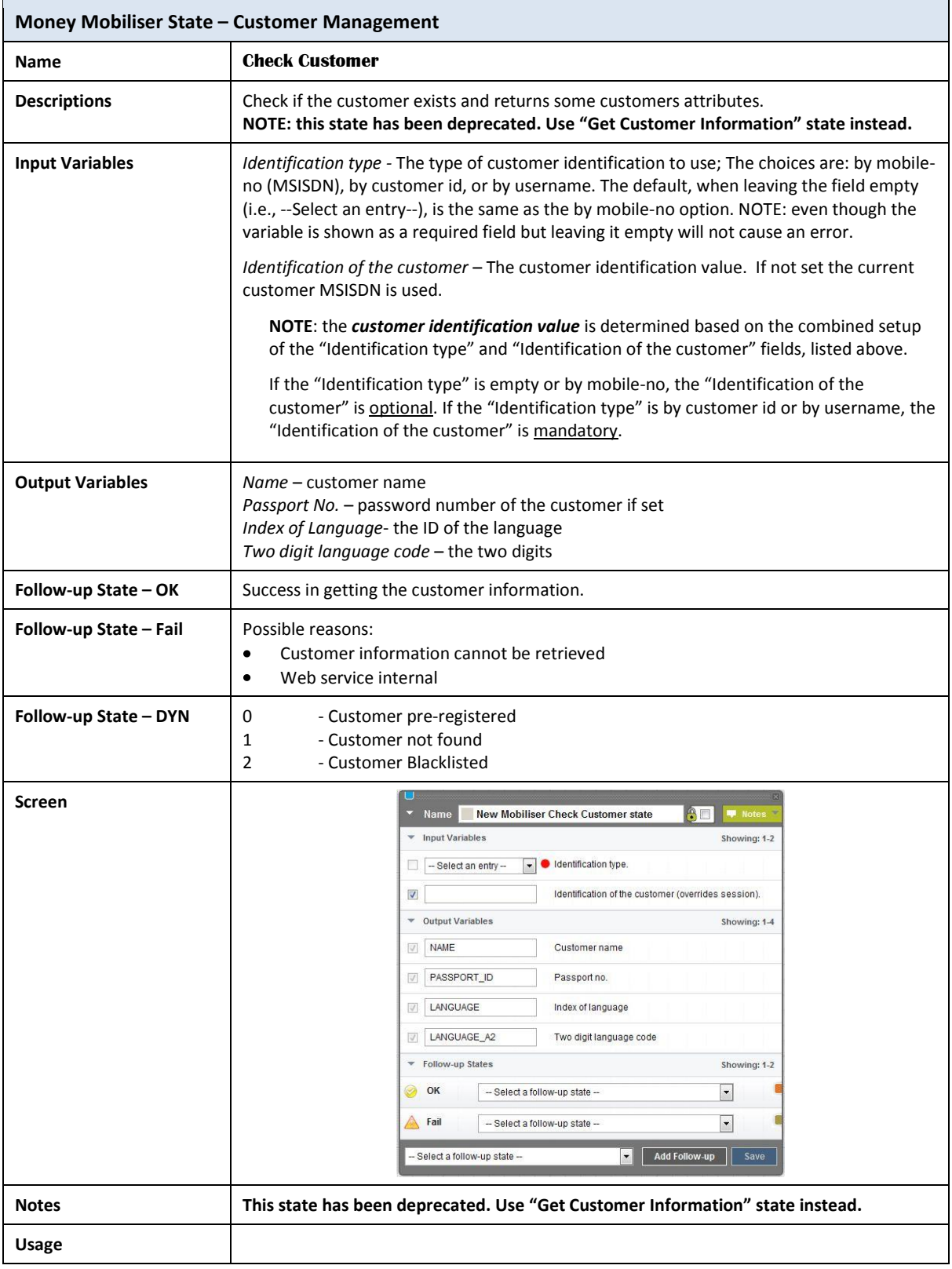

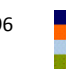

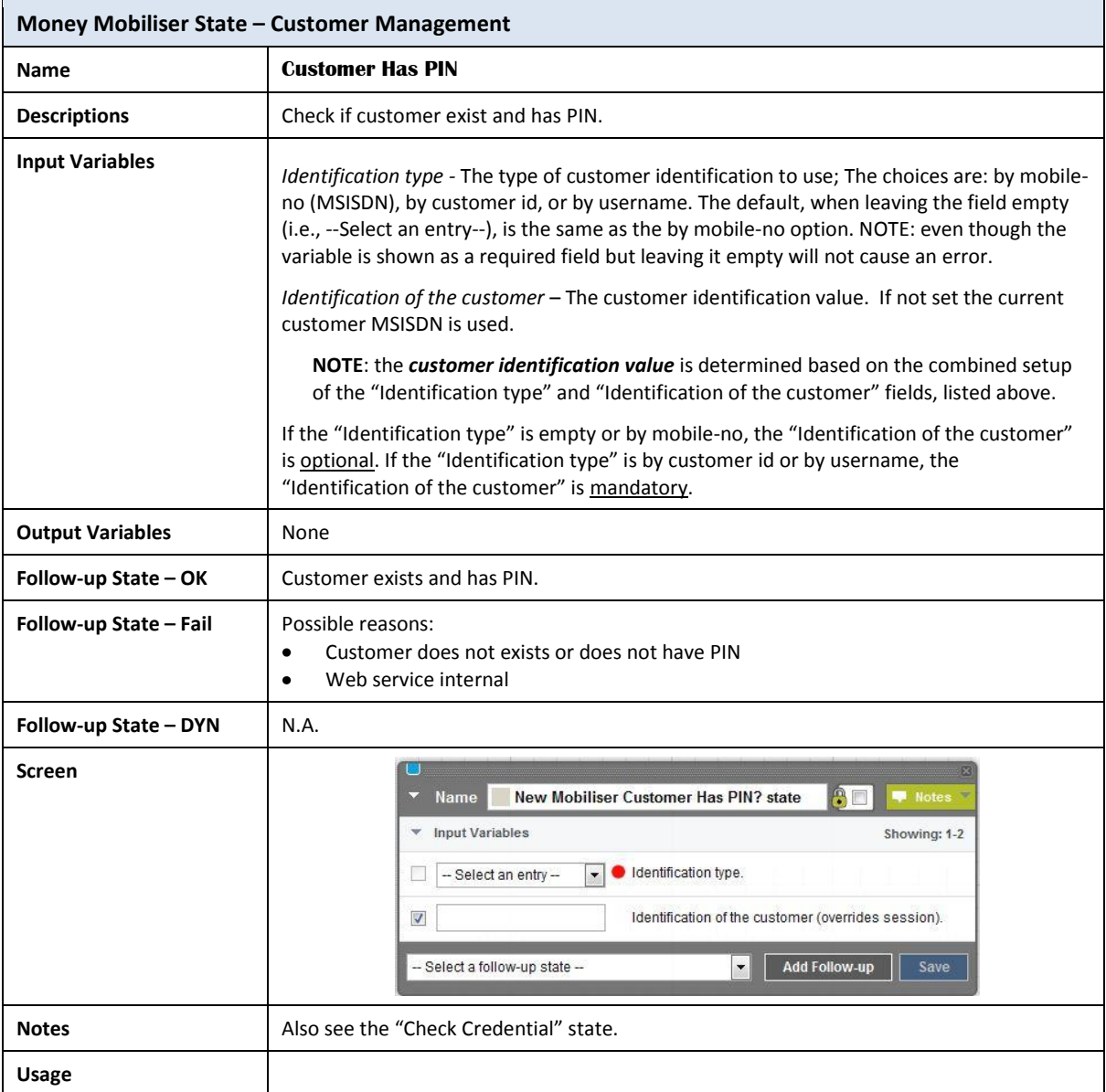

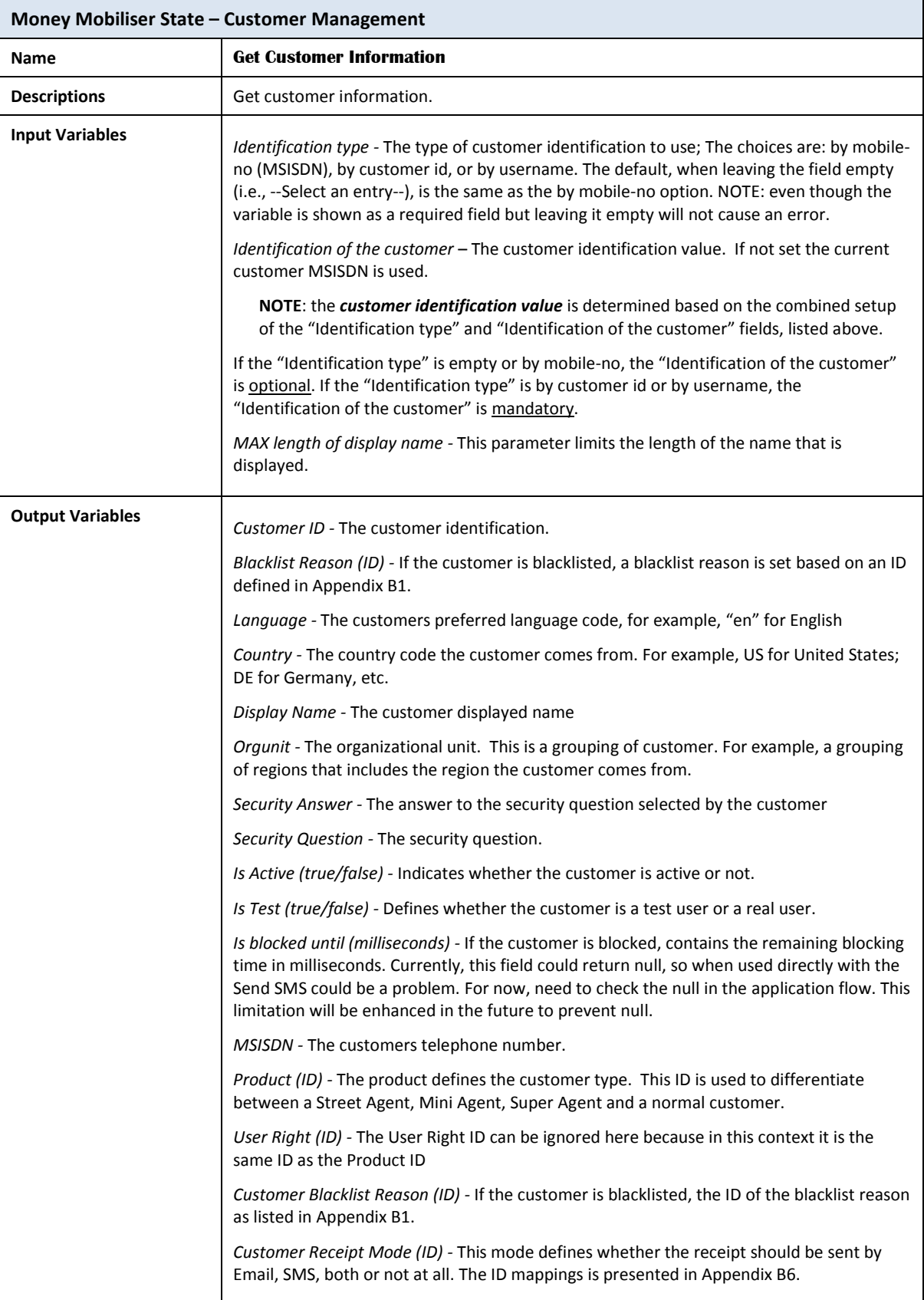

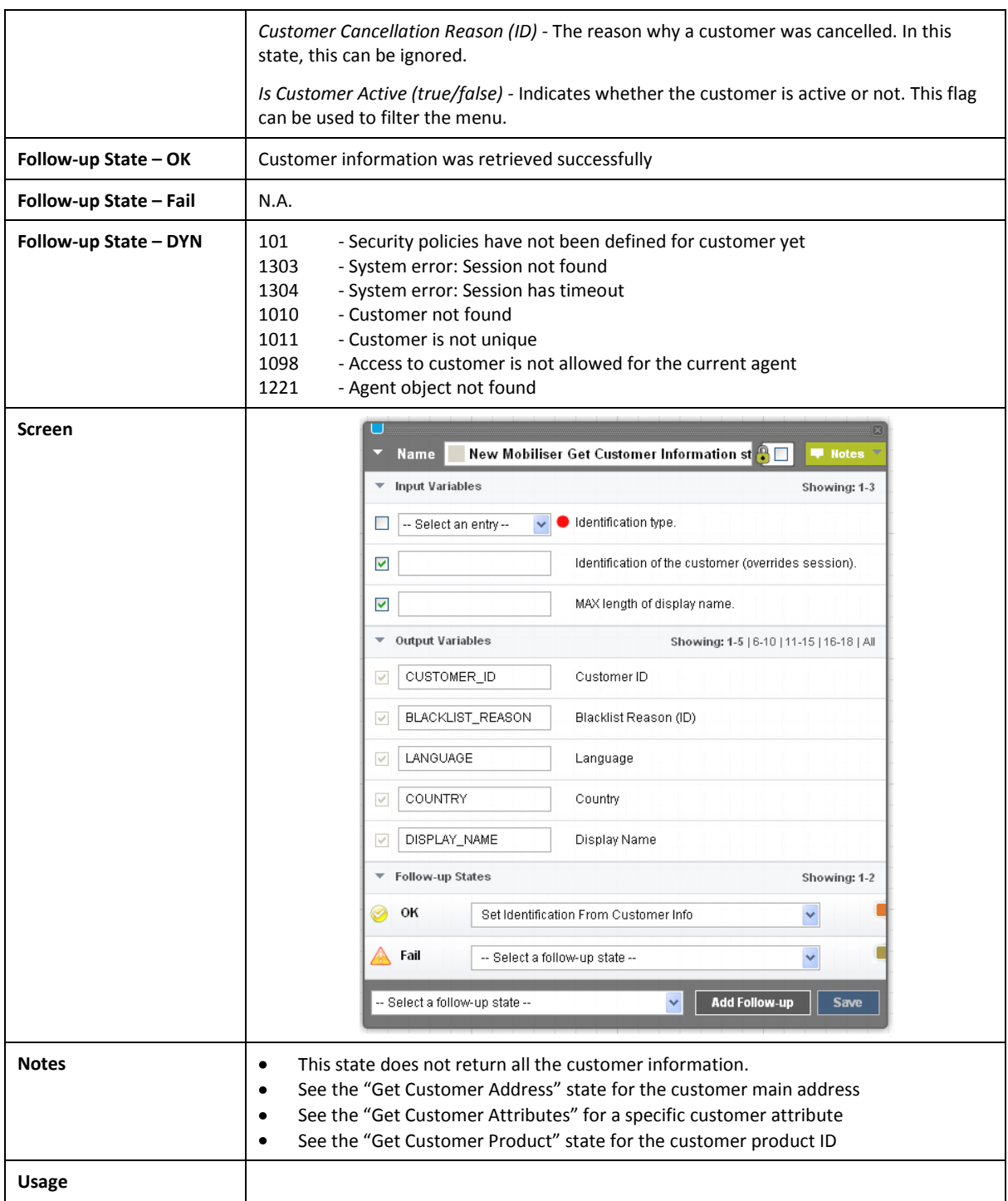

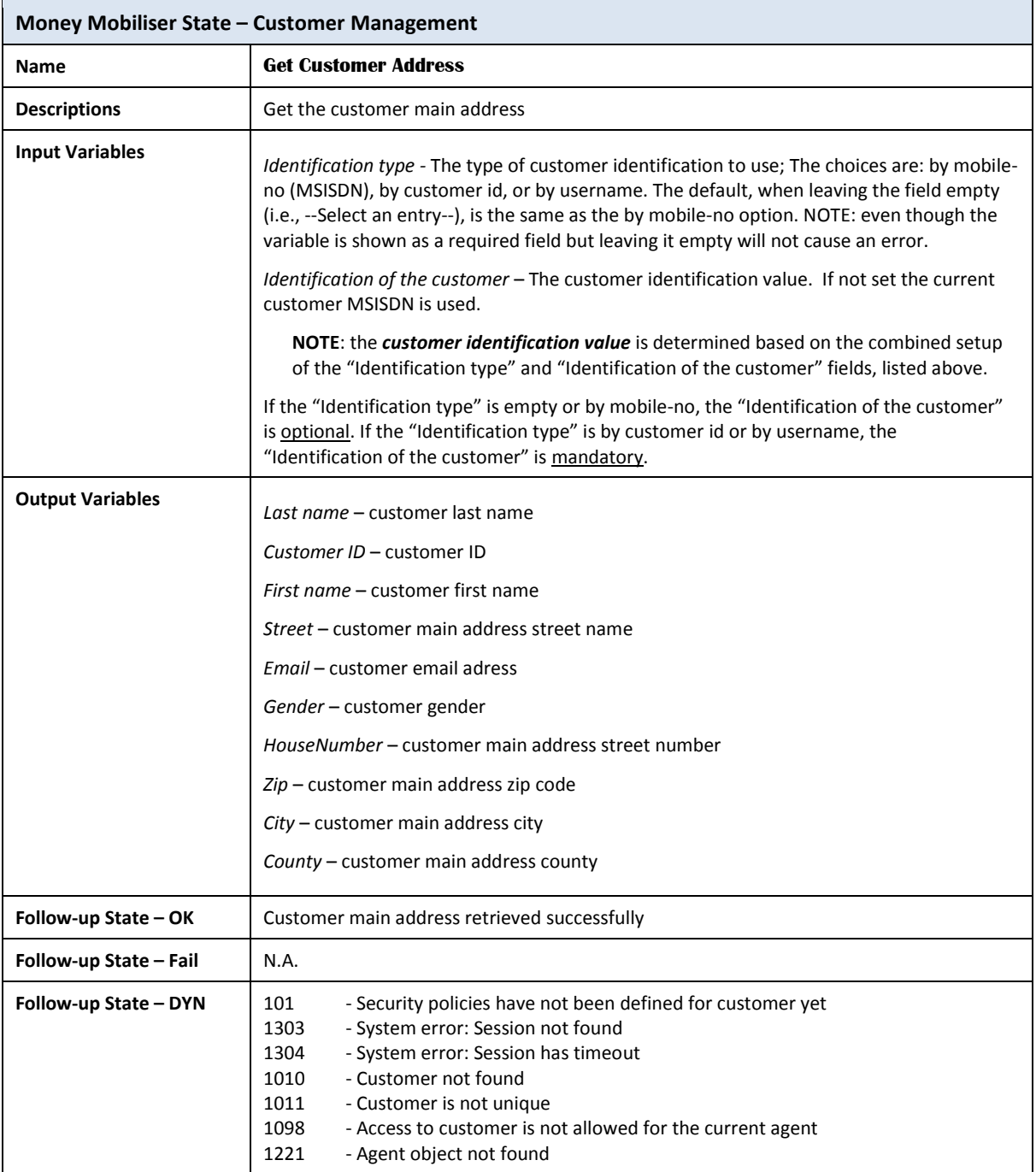

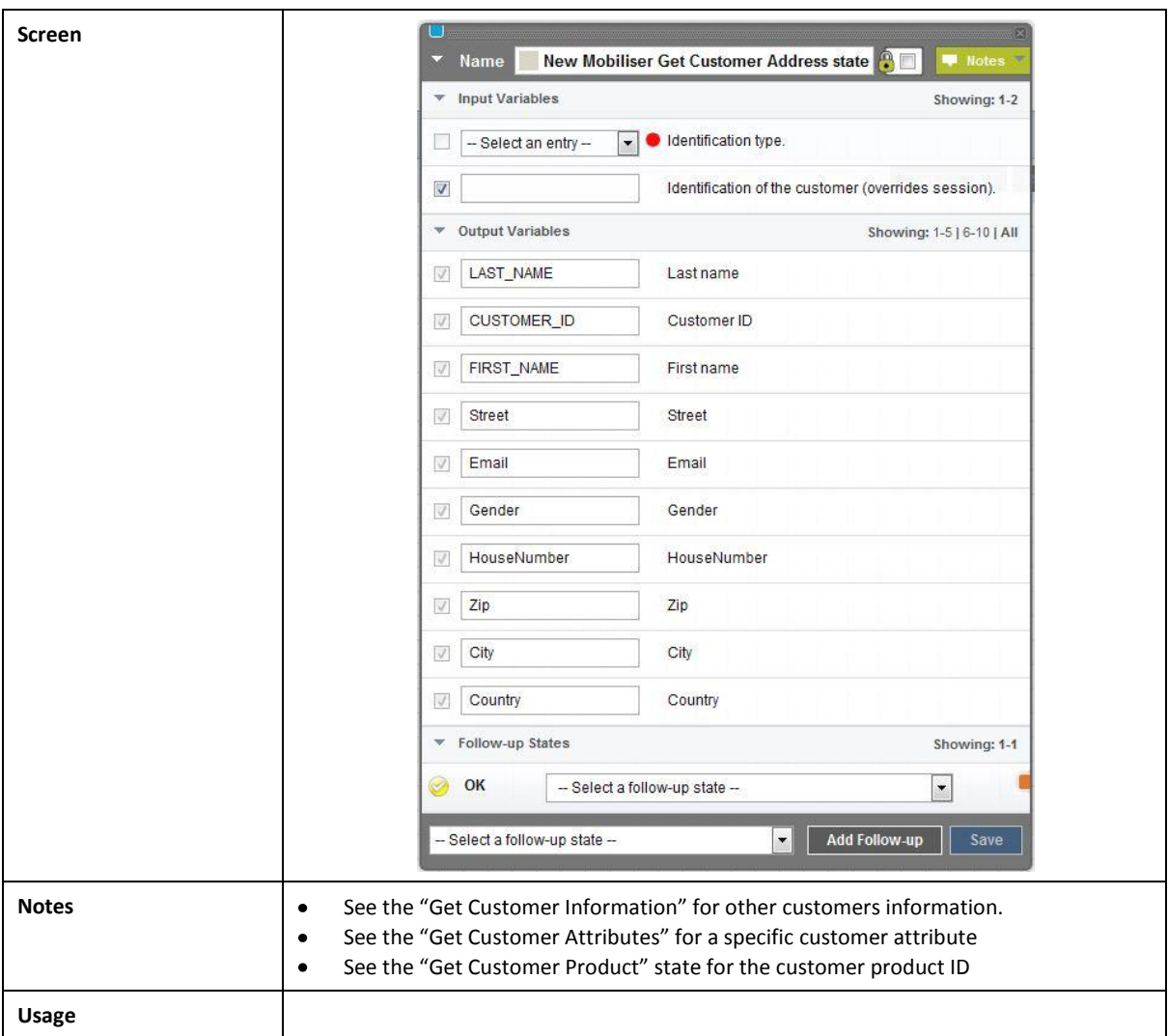

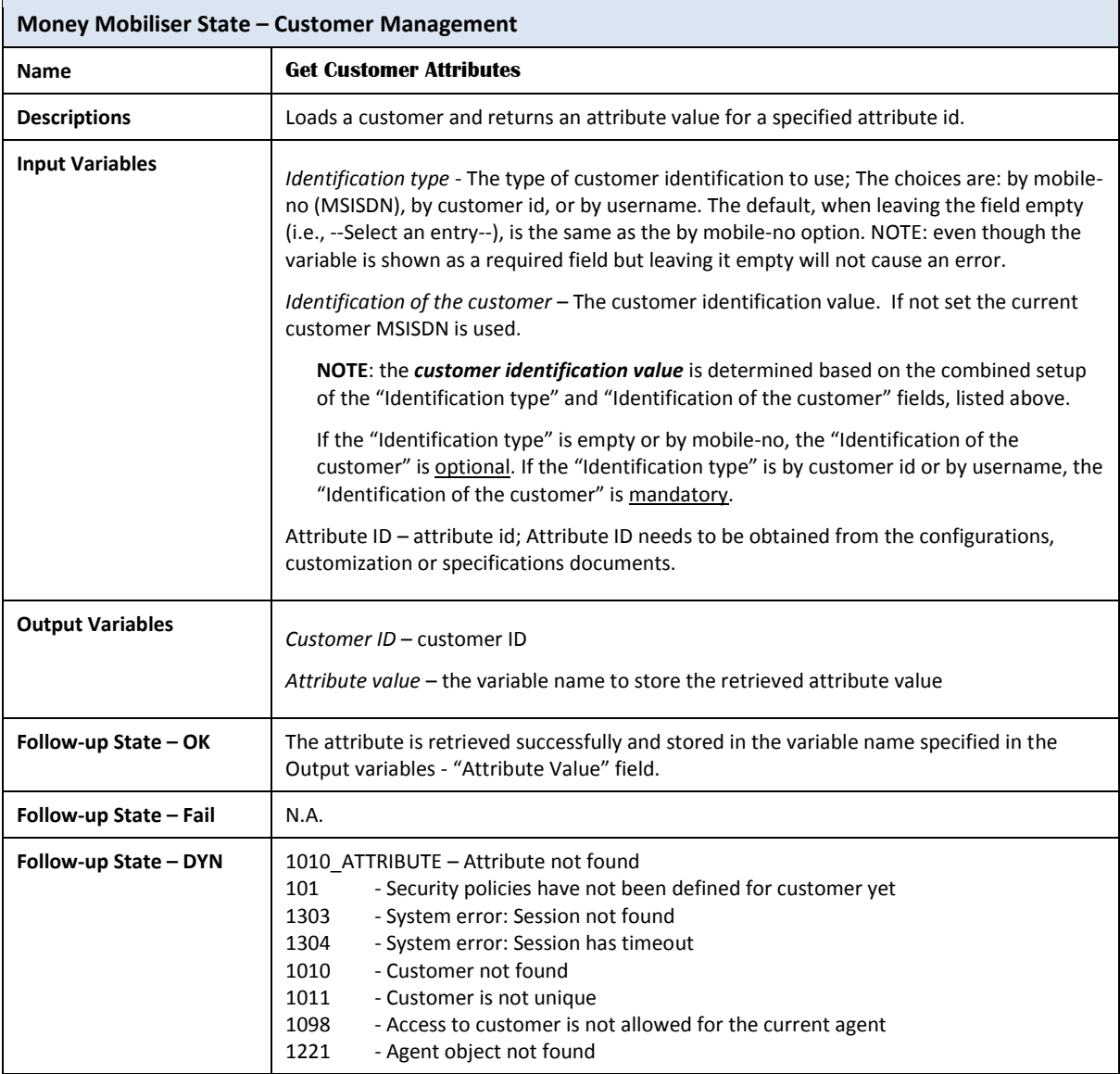

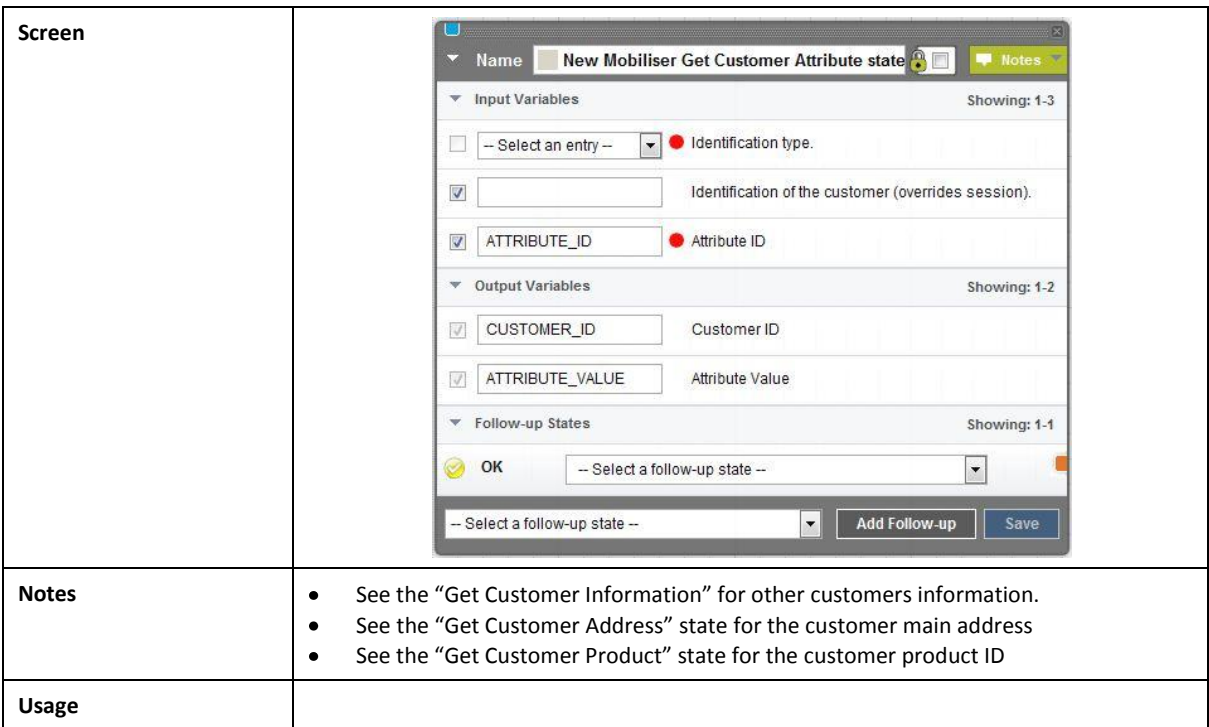

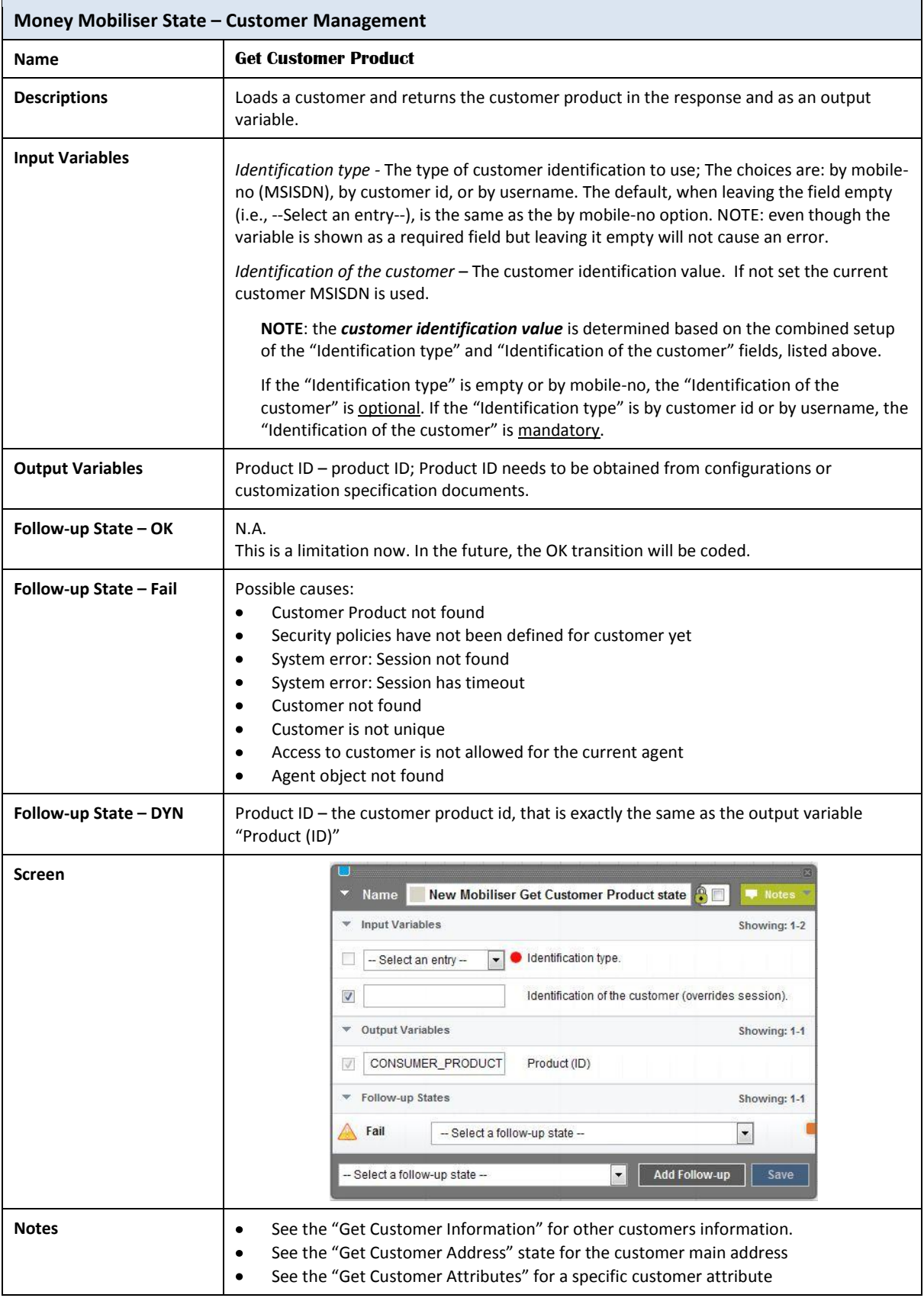
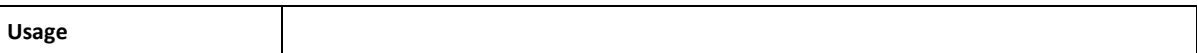

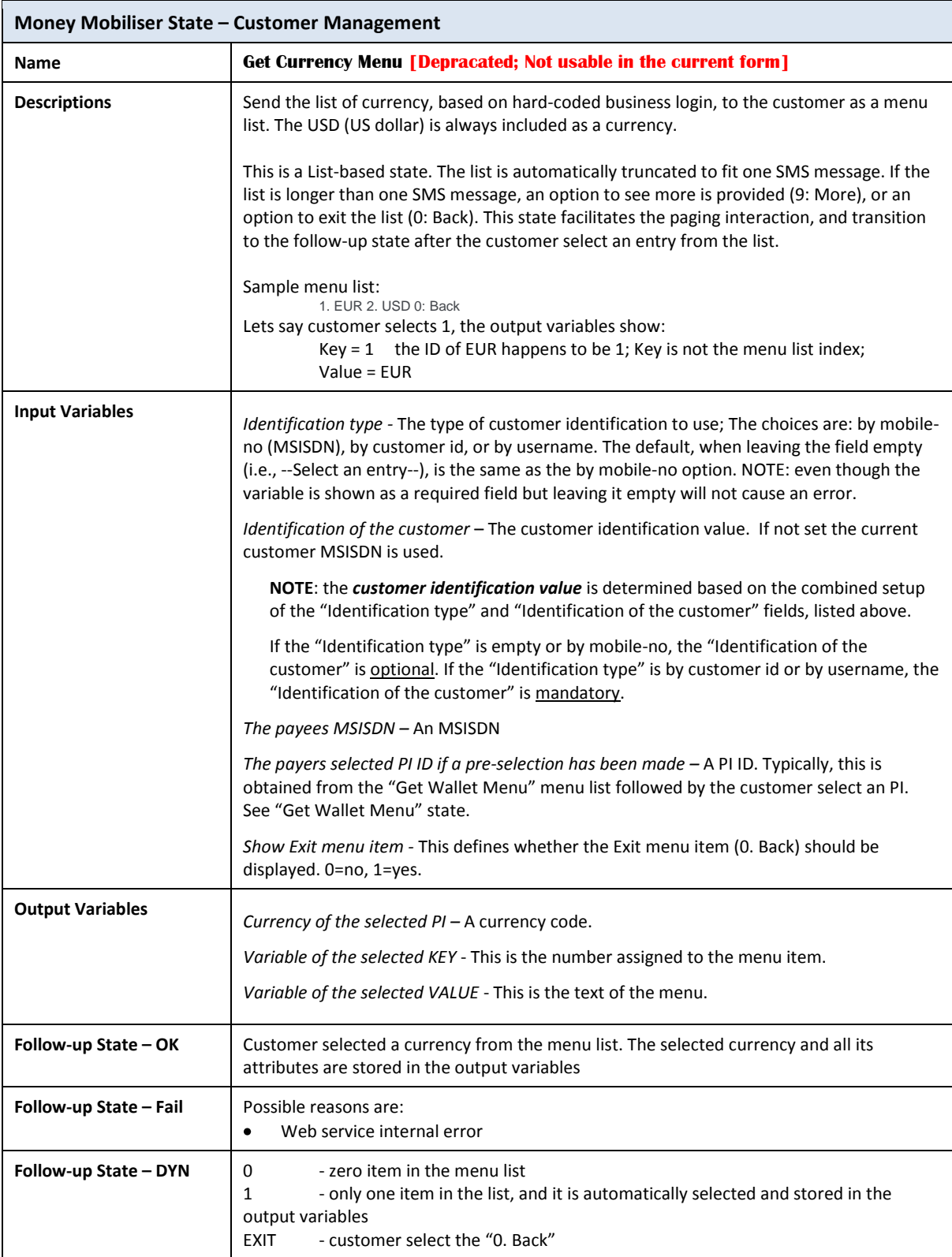

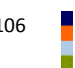

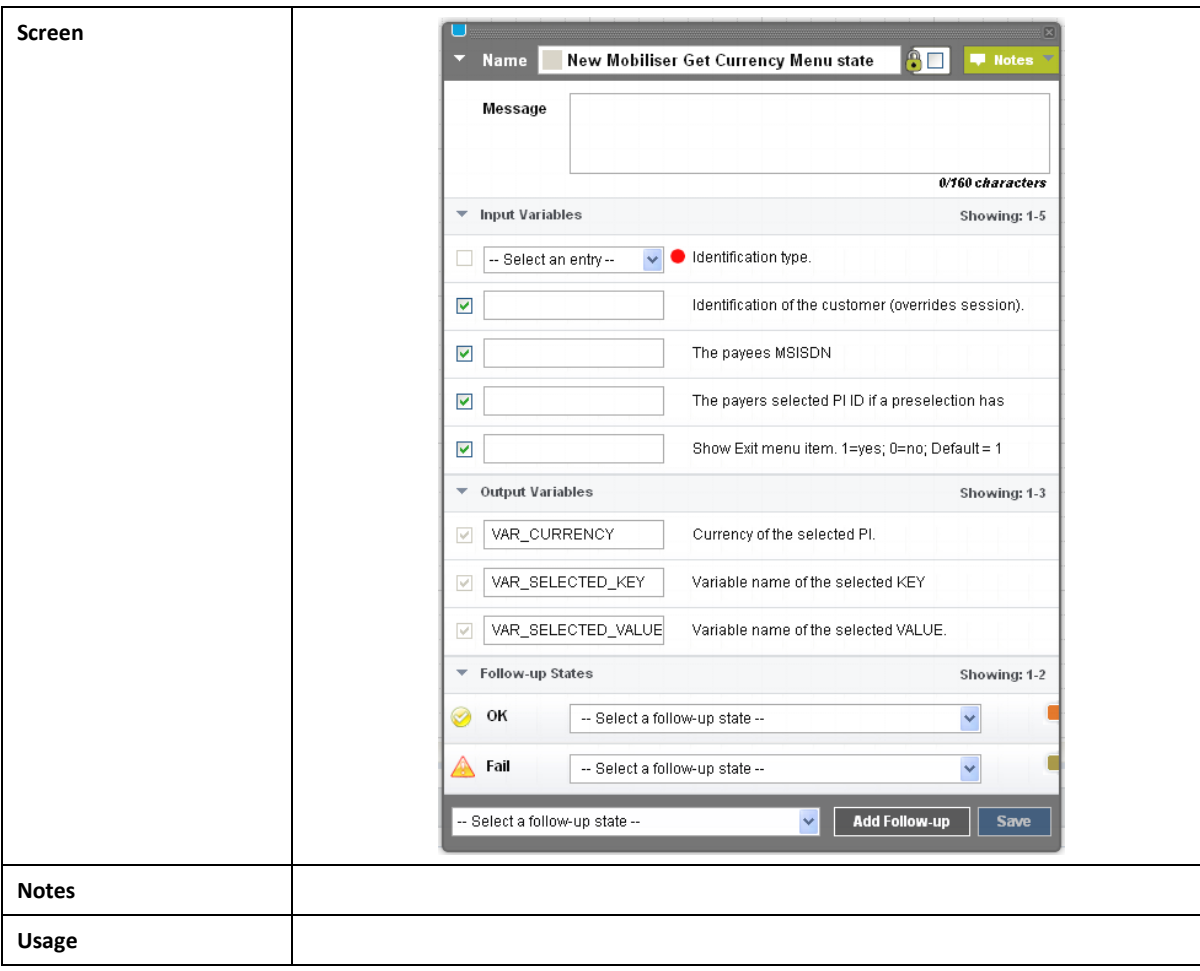

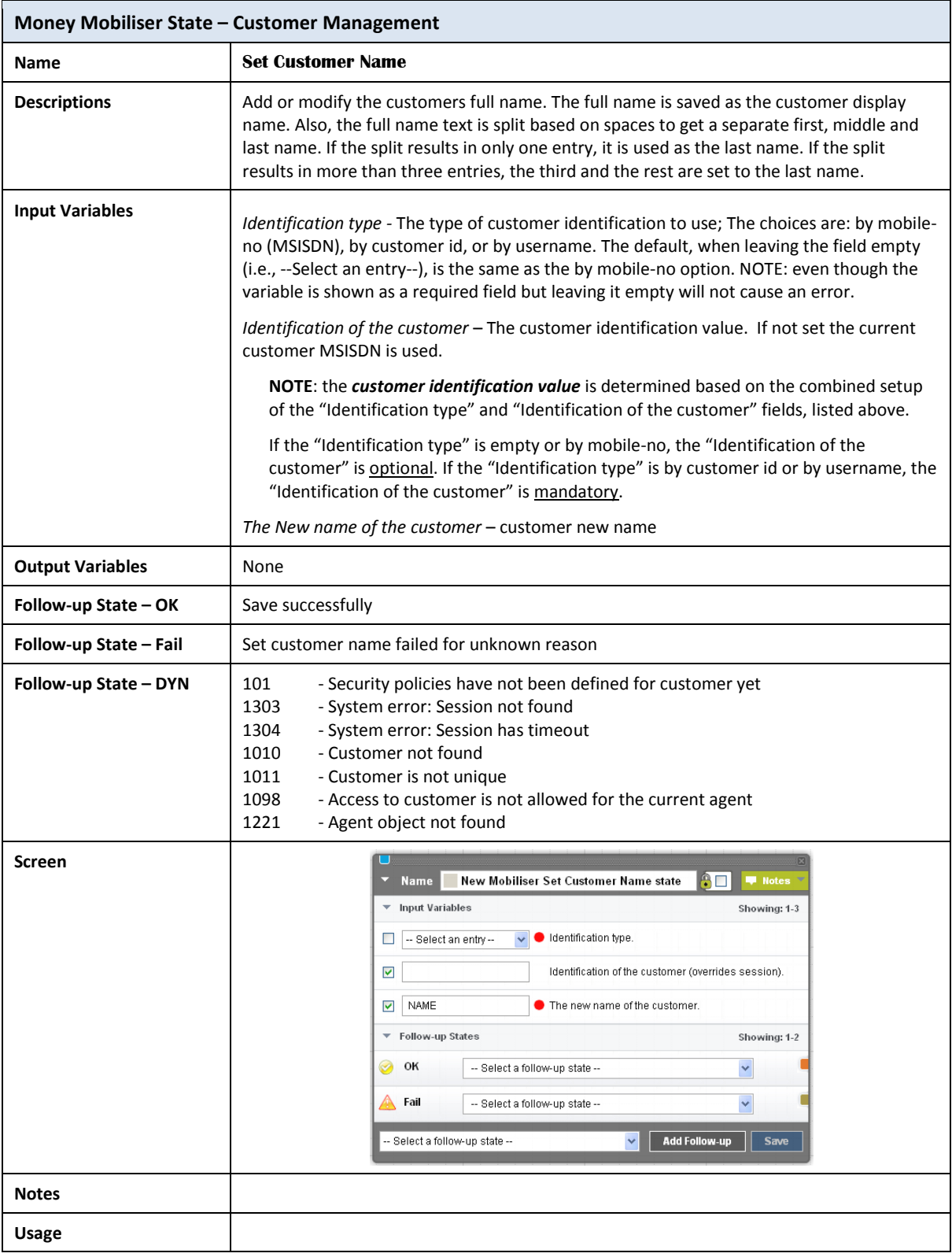

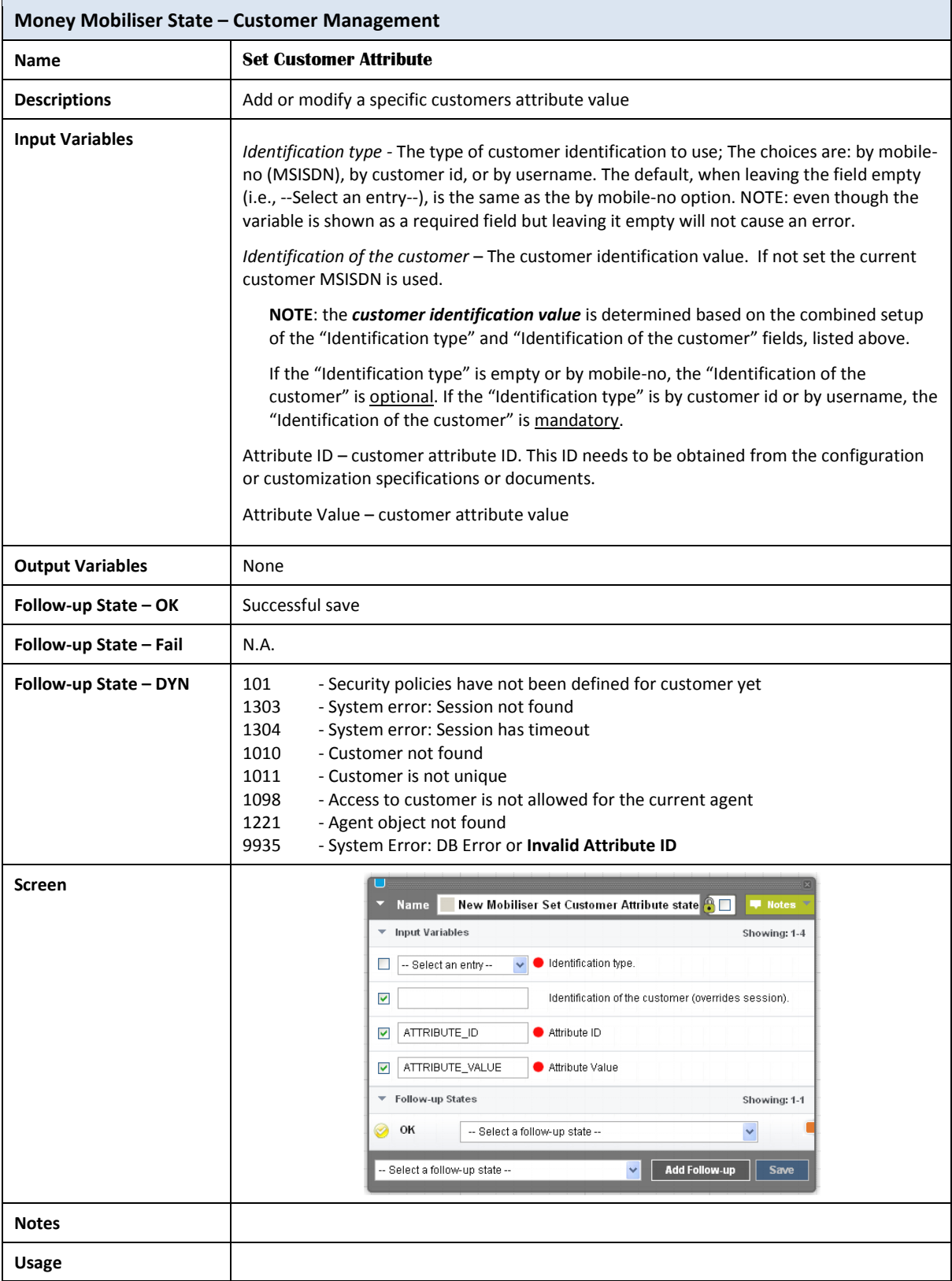

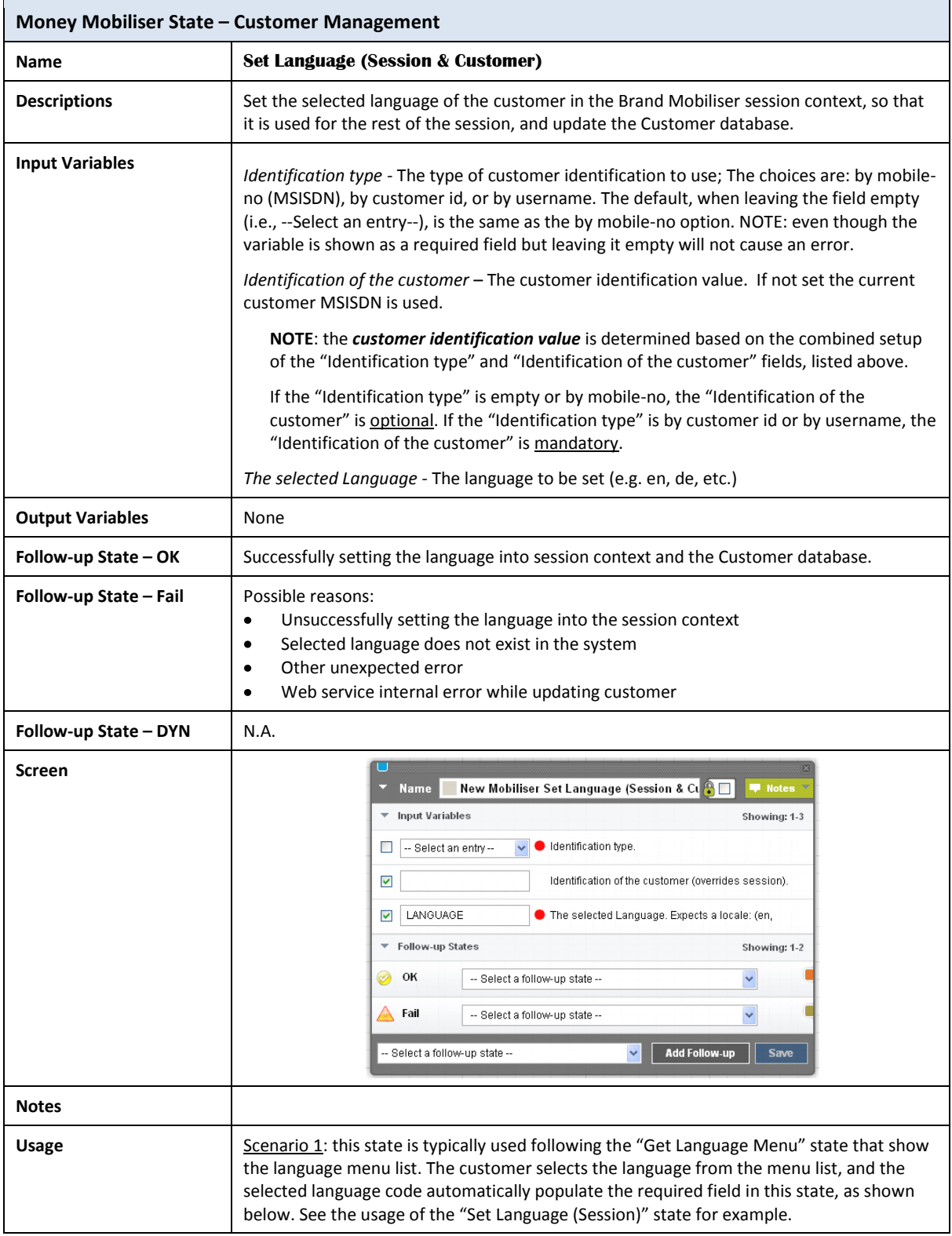

## **Money Mobiliser State – Customer Management**

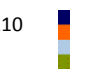

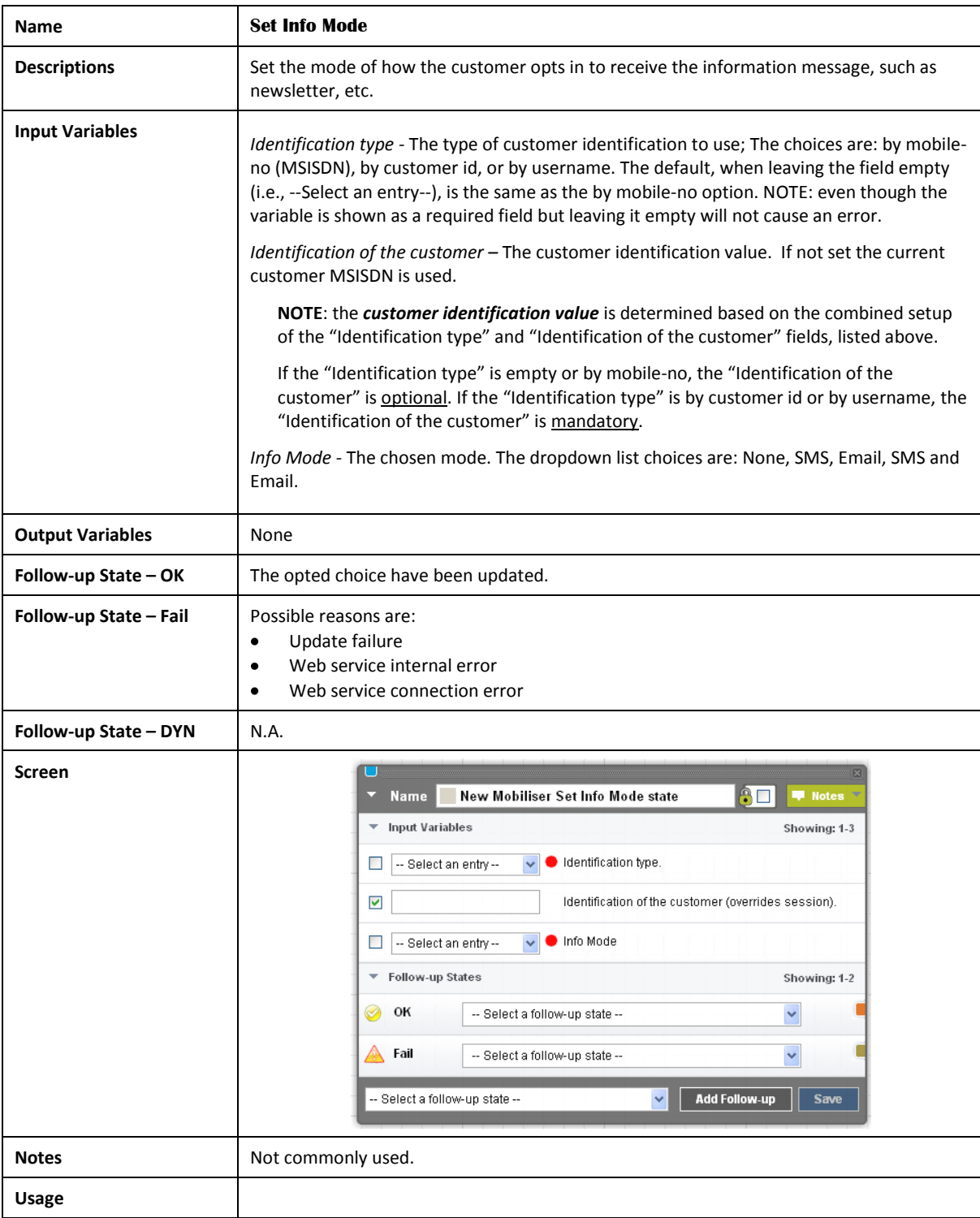

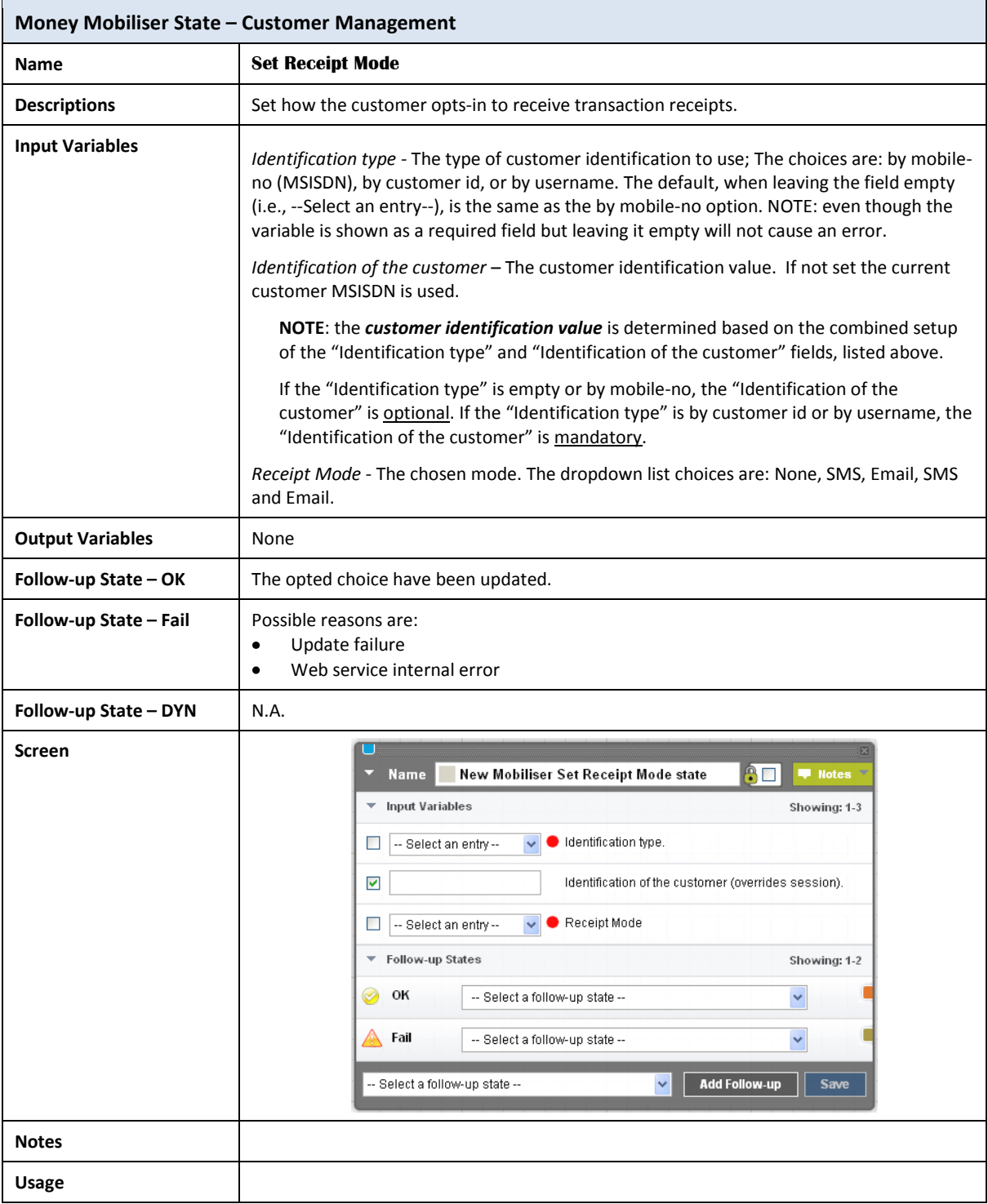

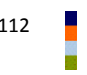

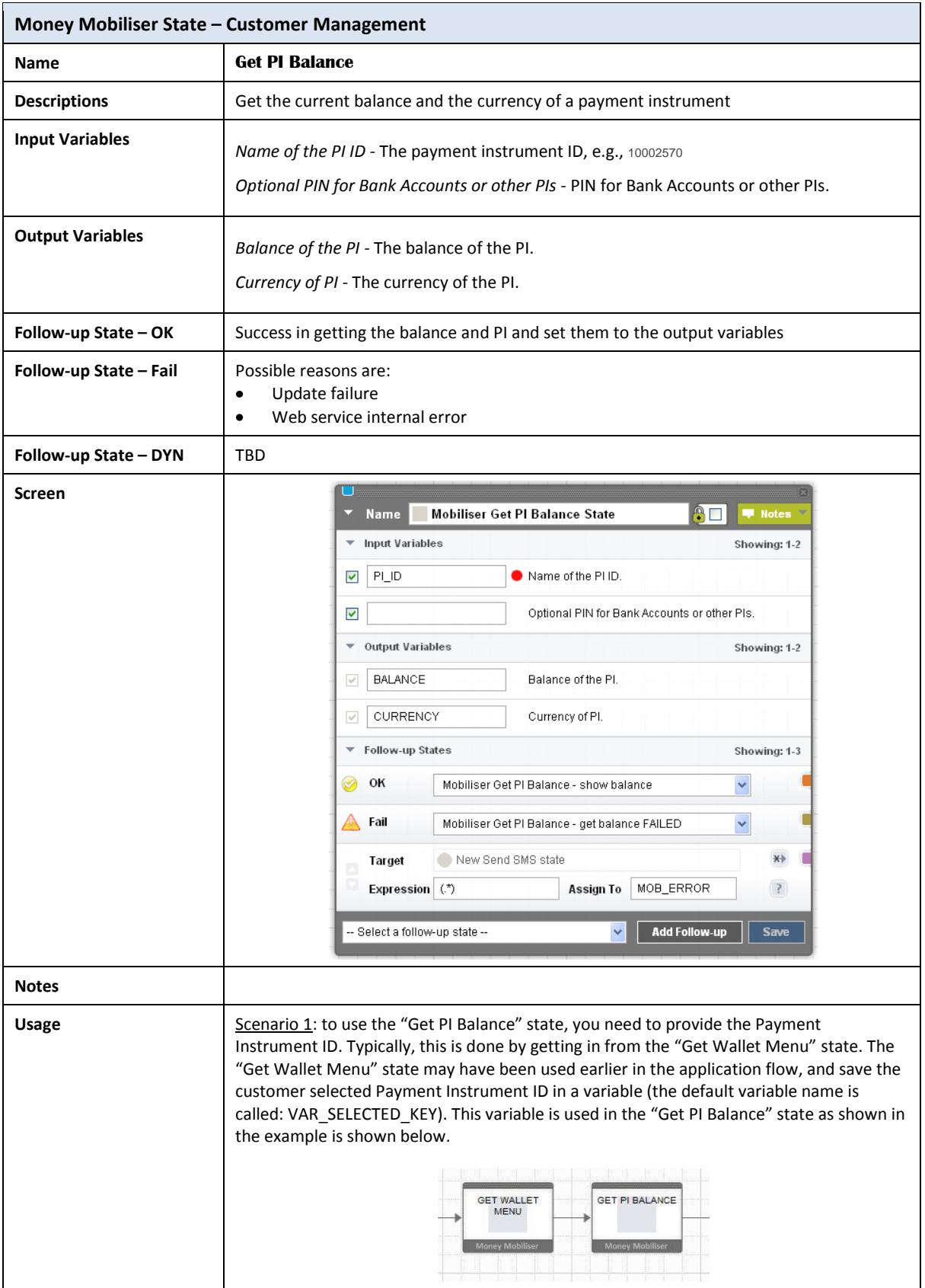

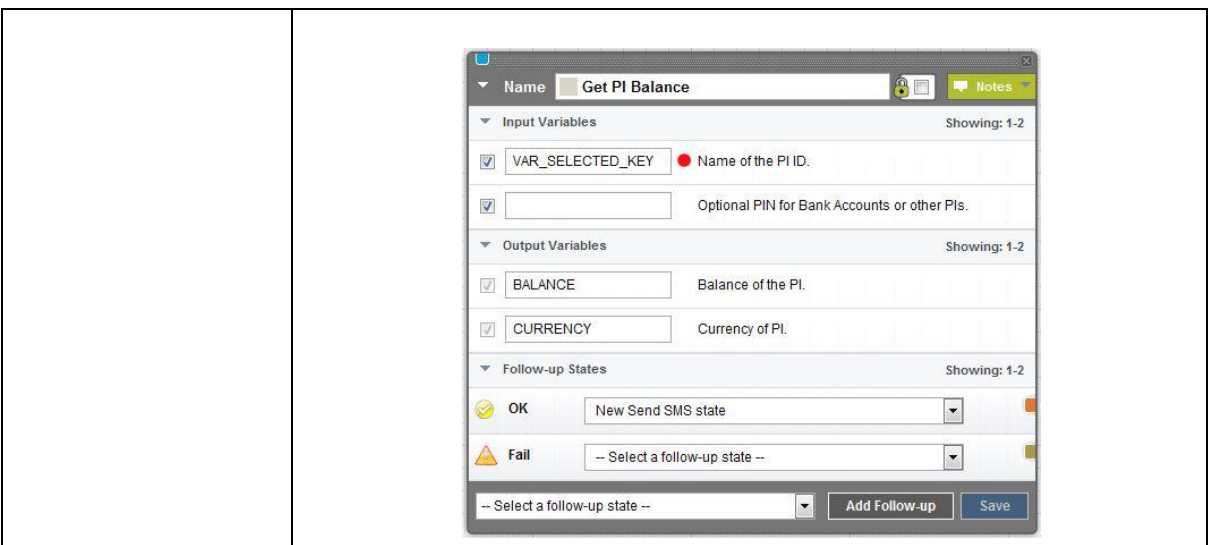

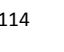

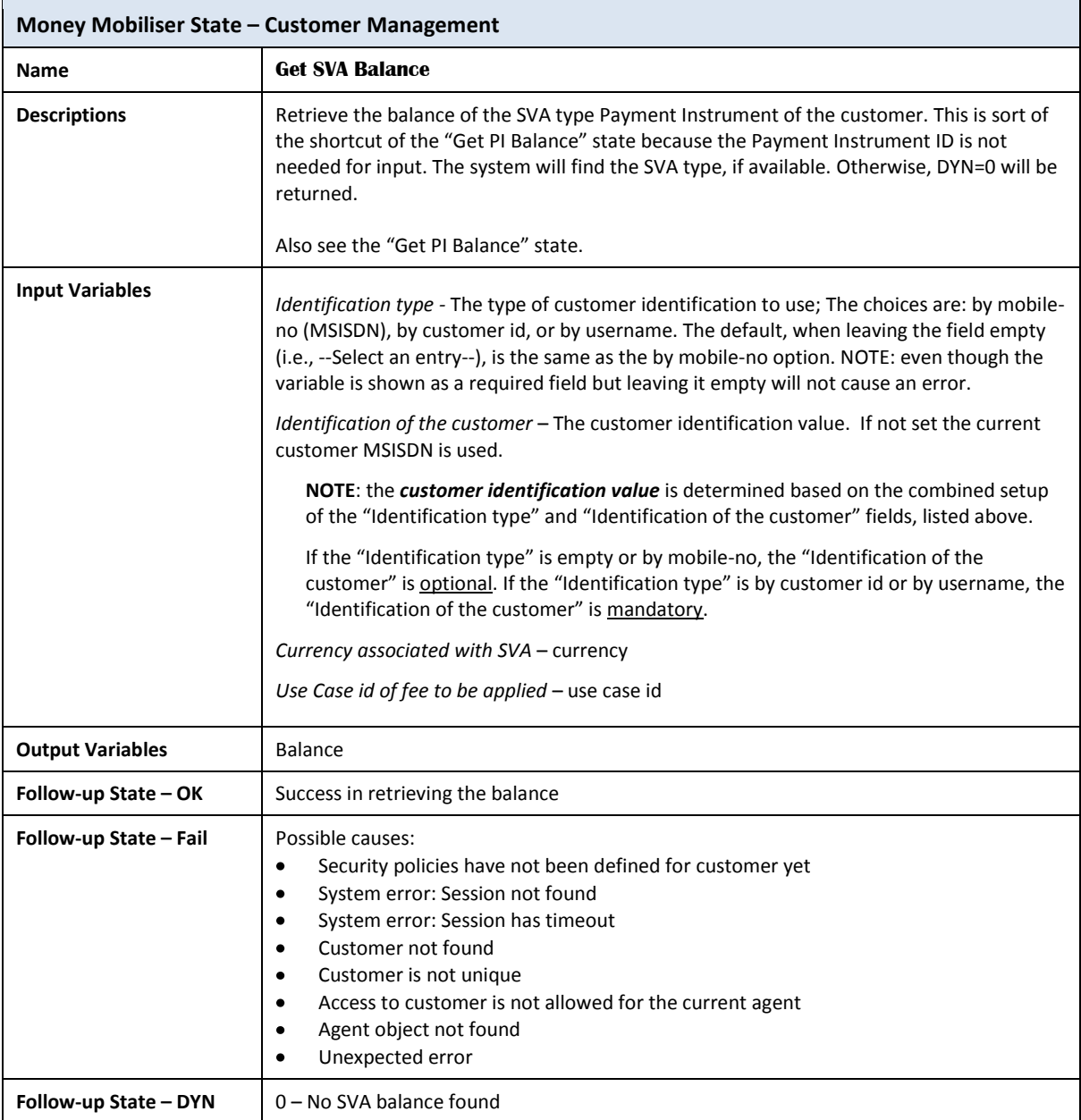

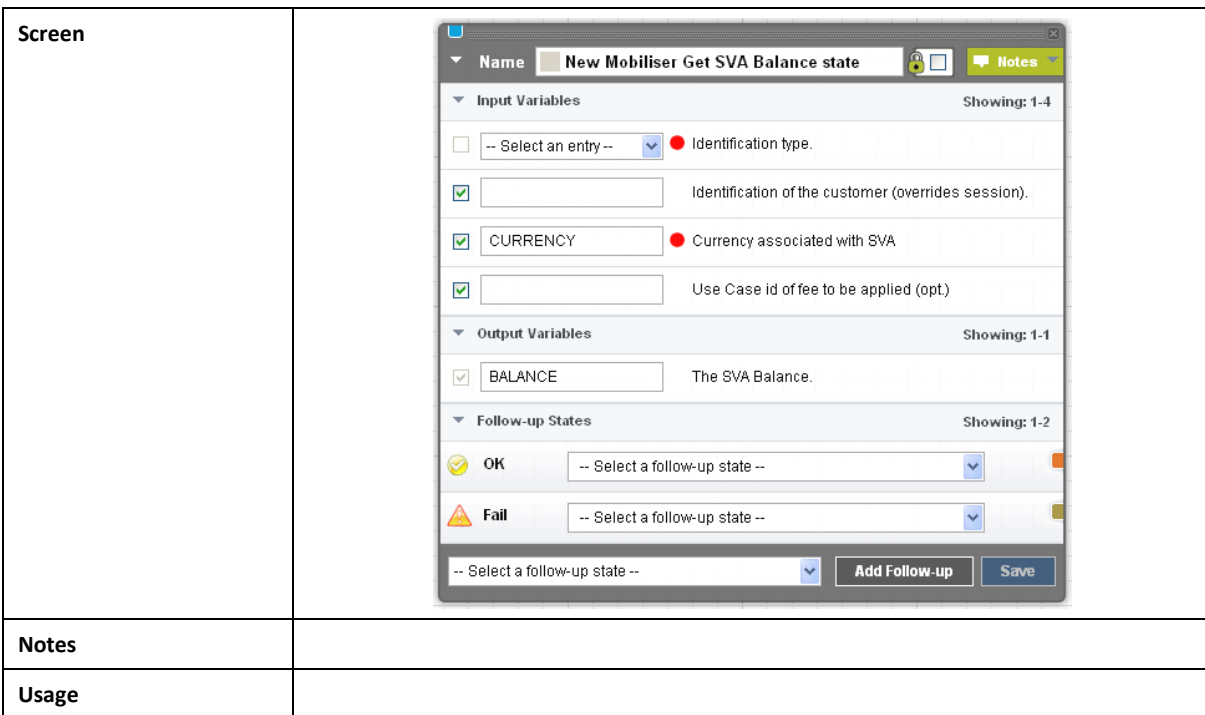

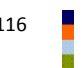

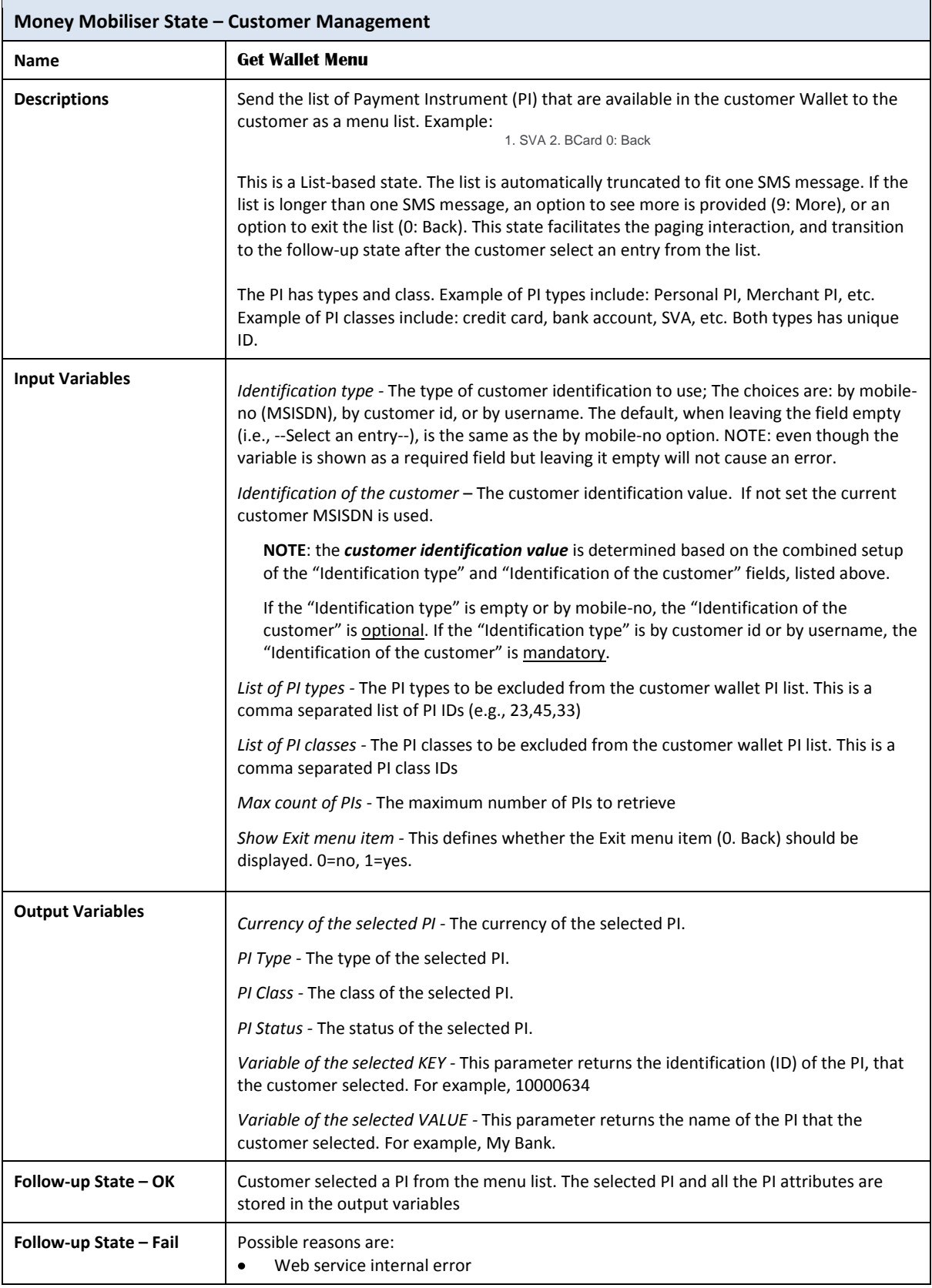

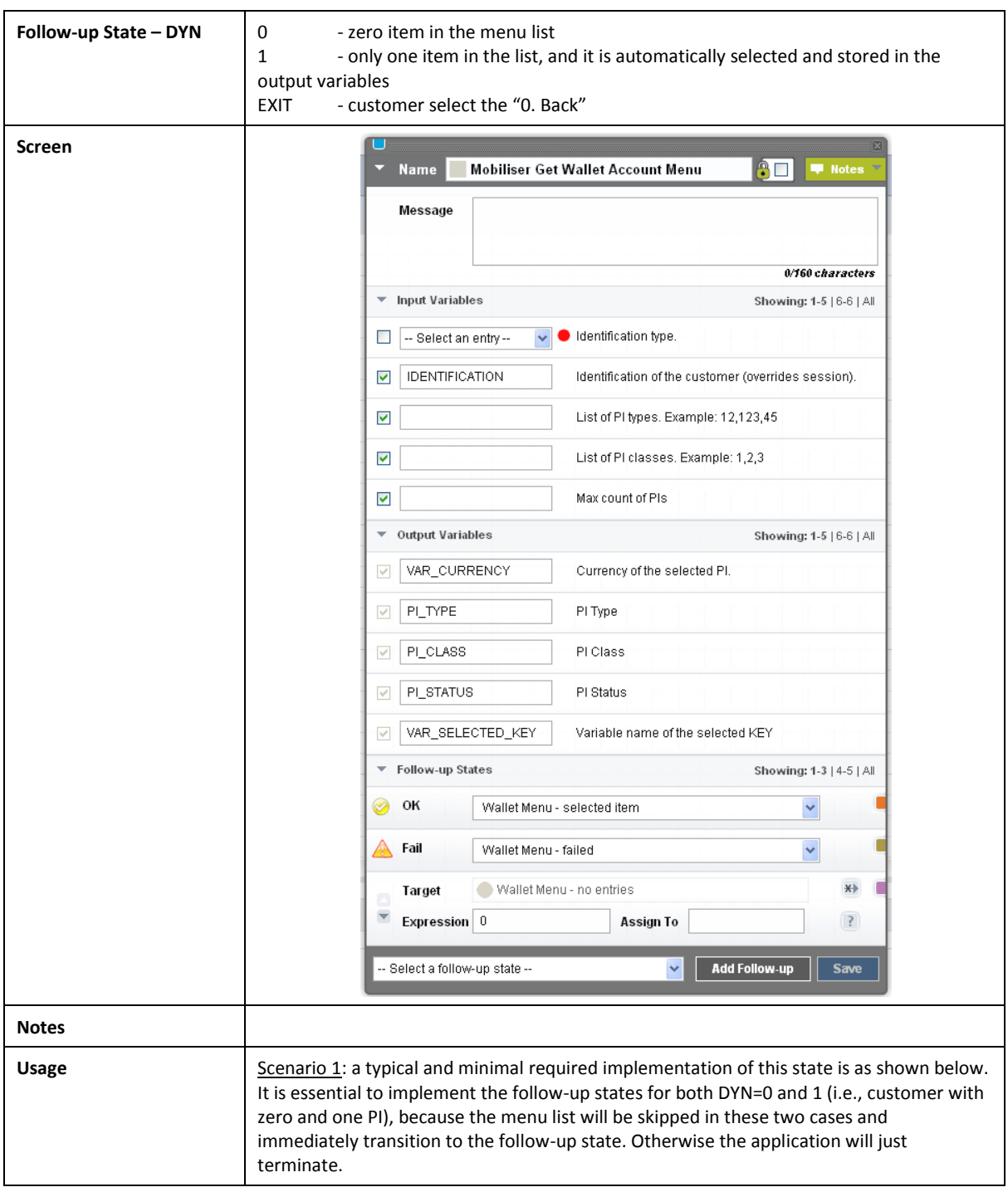

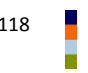

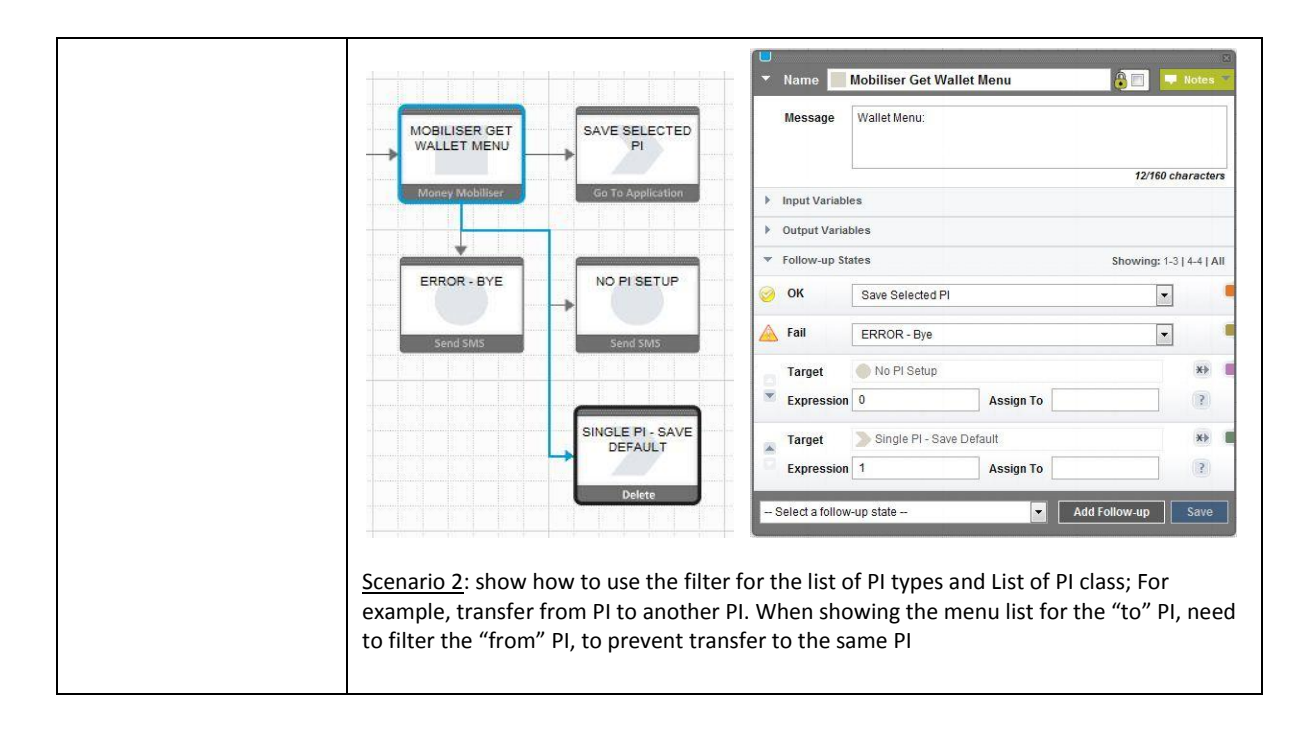

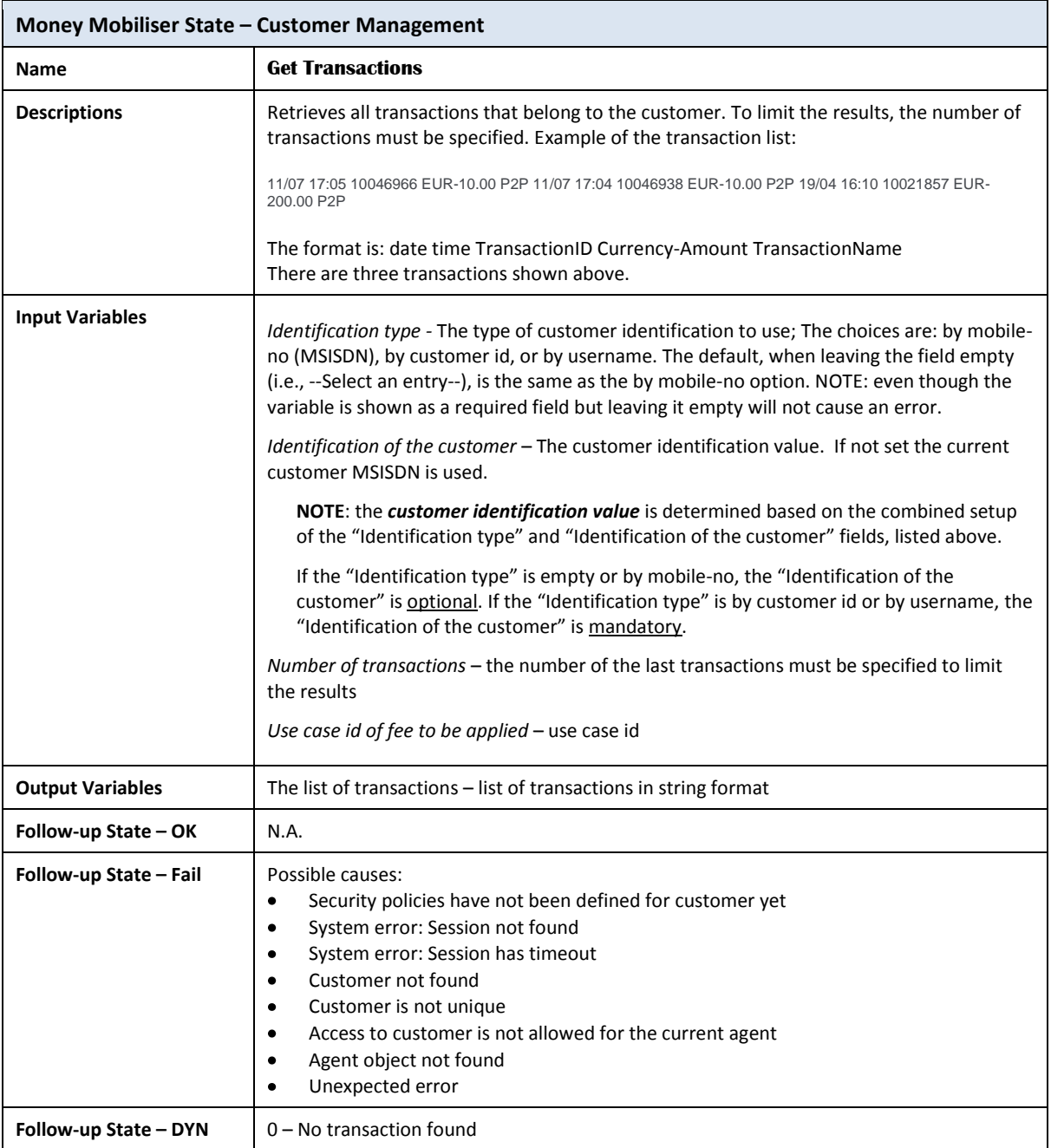

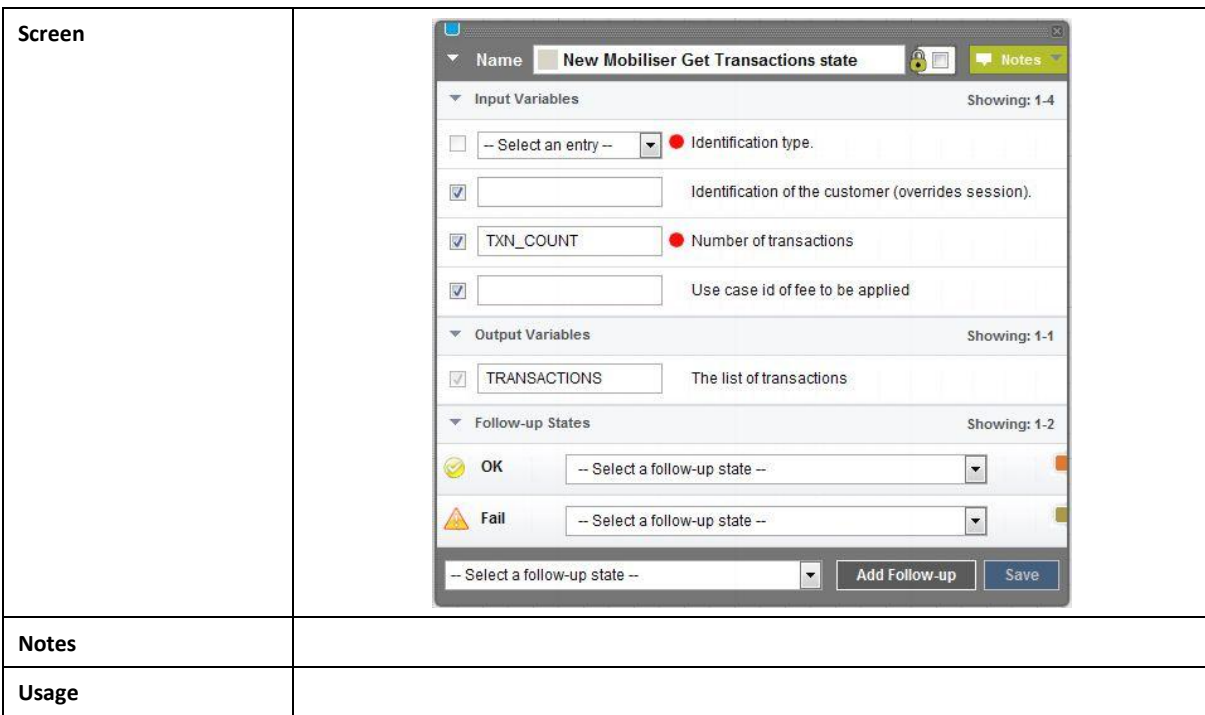

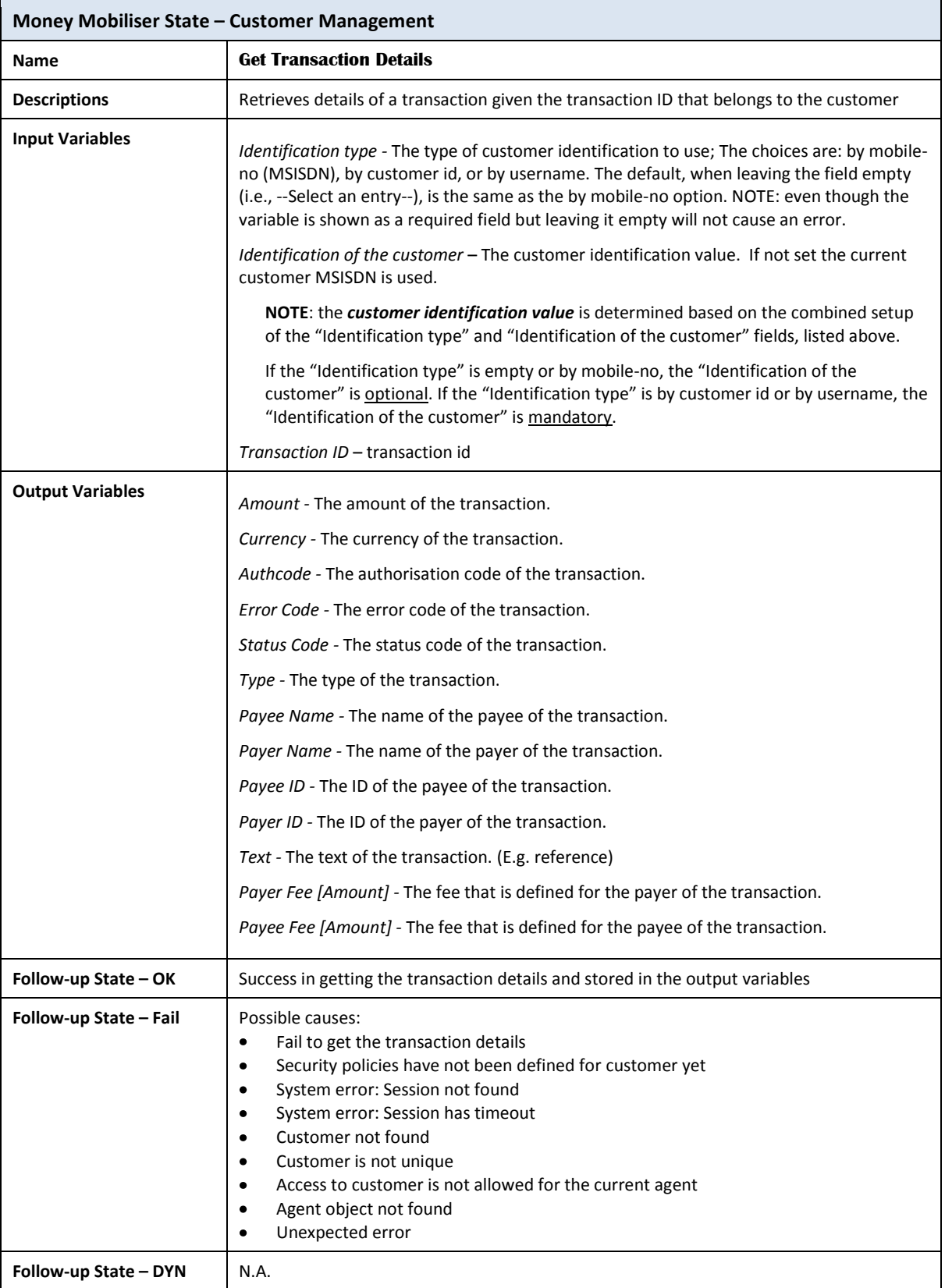

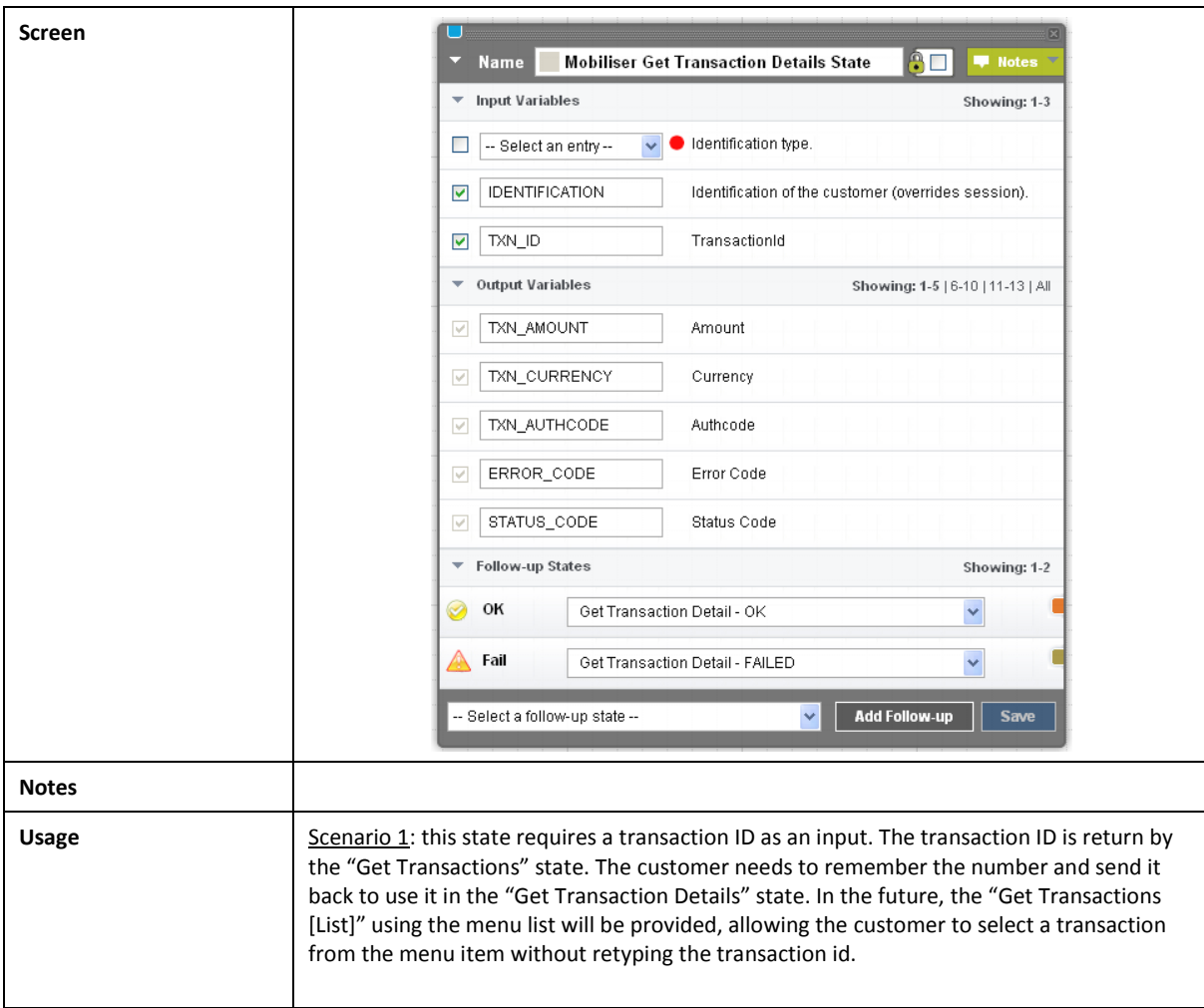

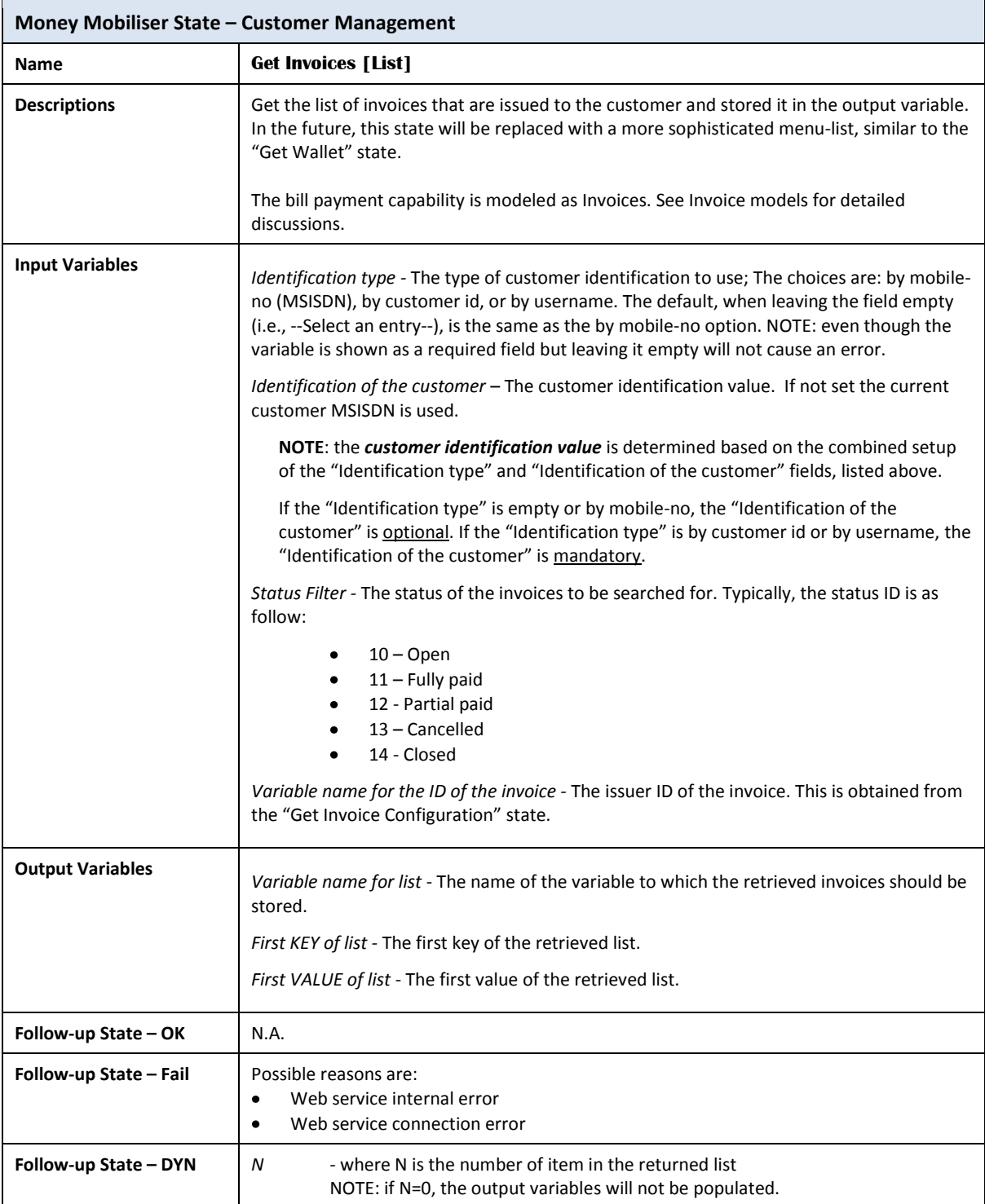

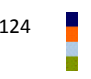

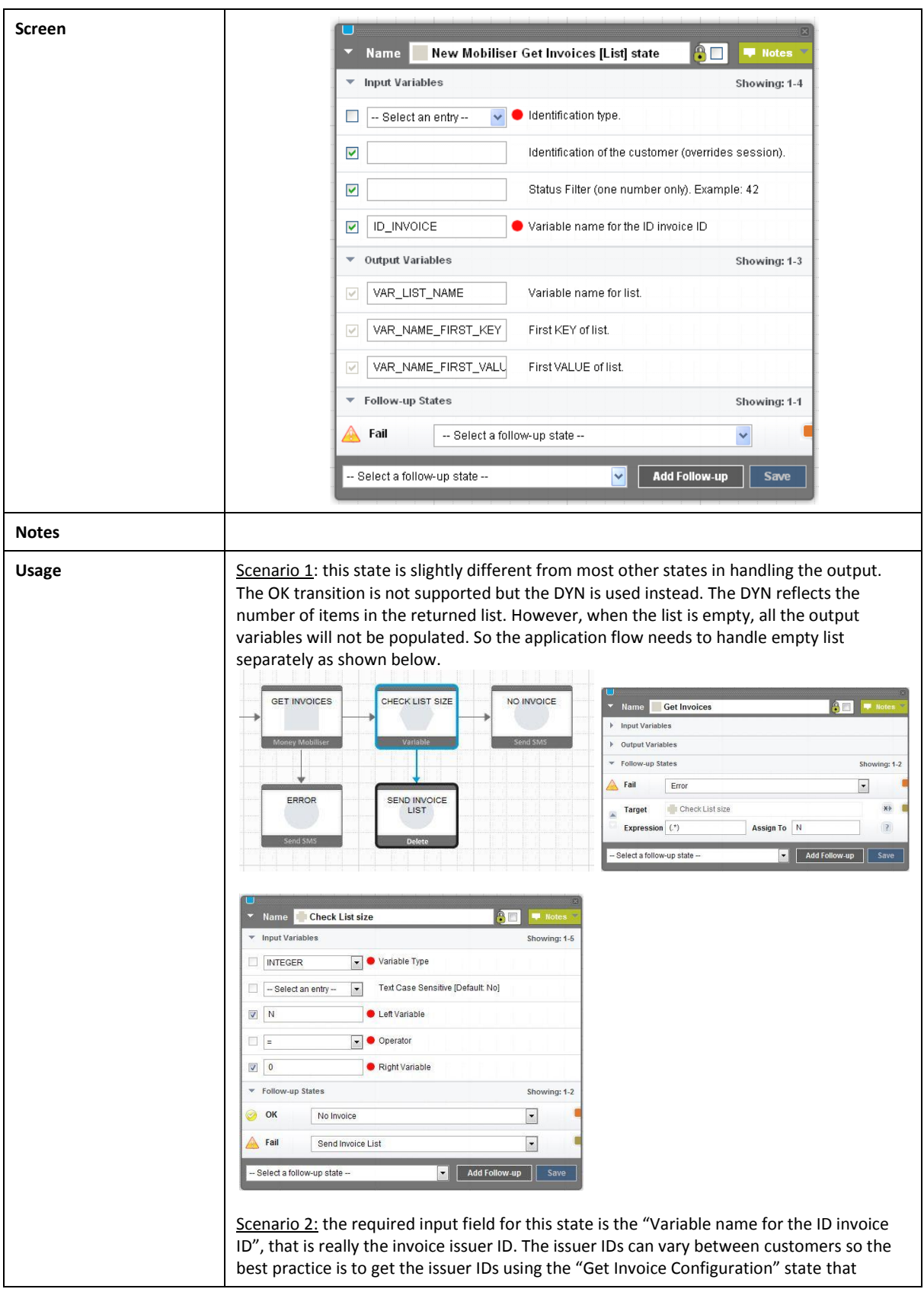

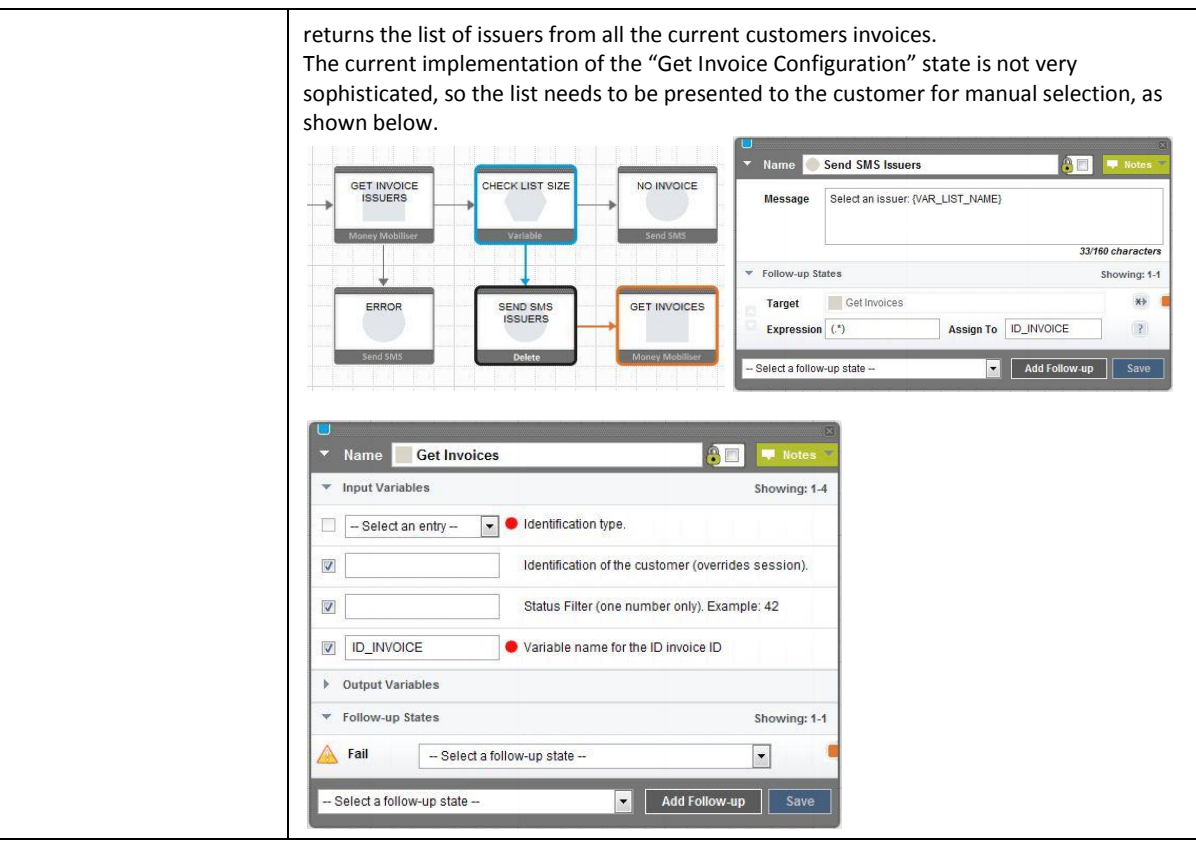

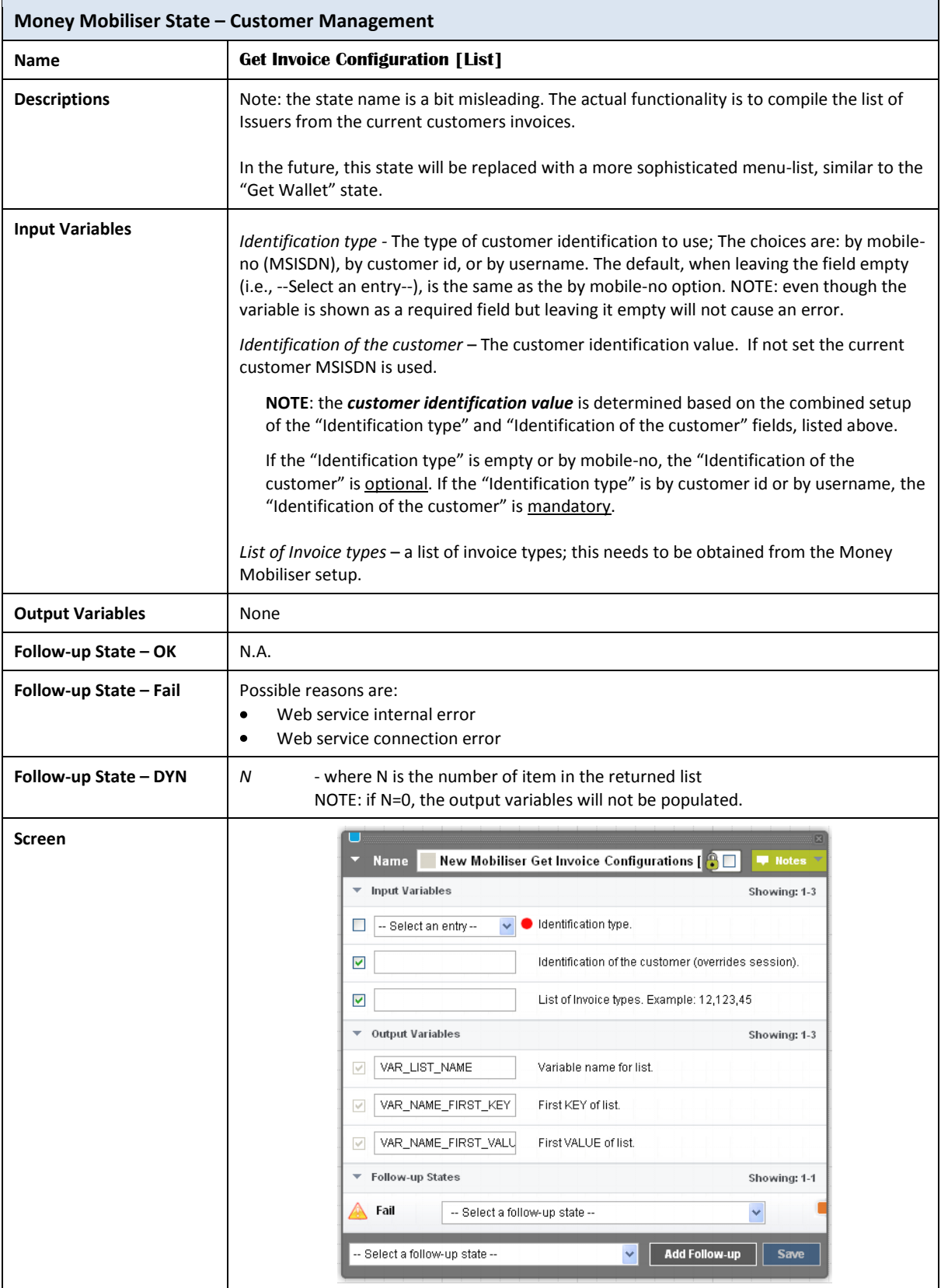

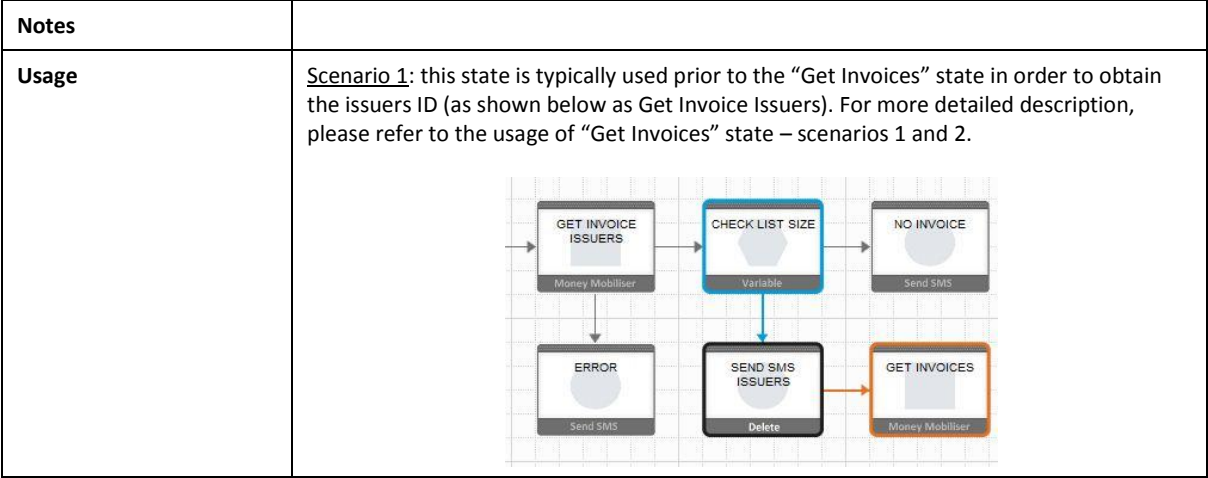

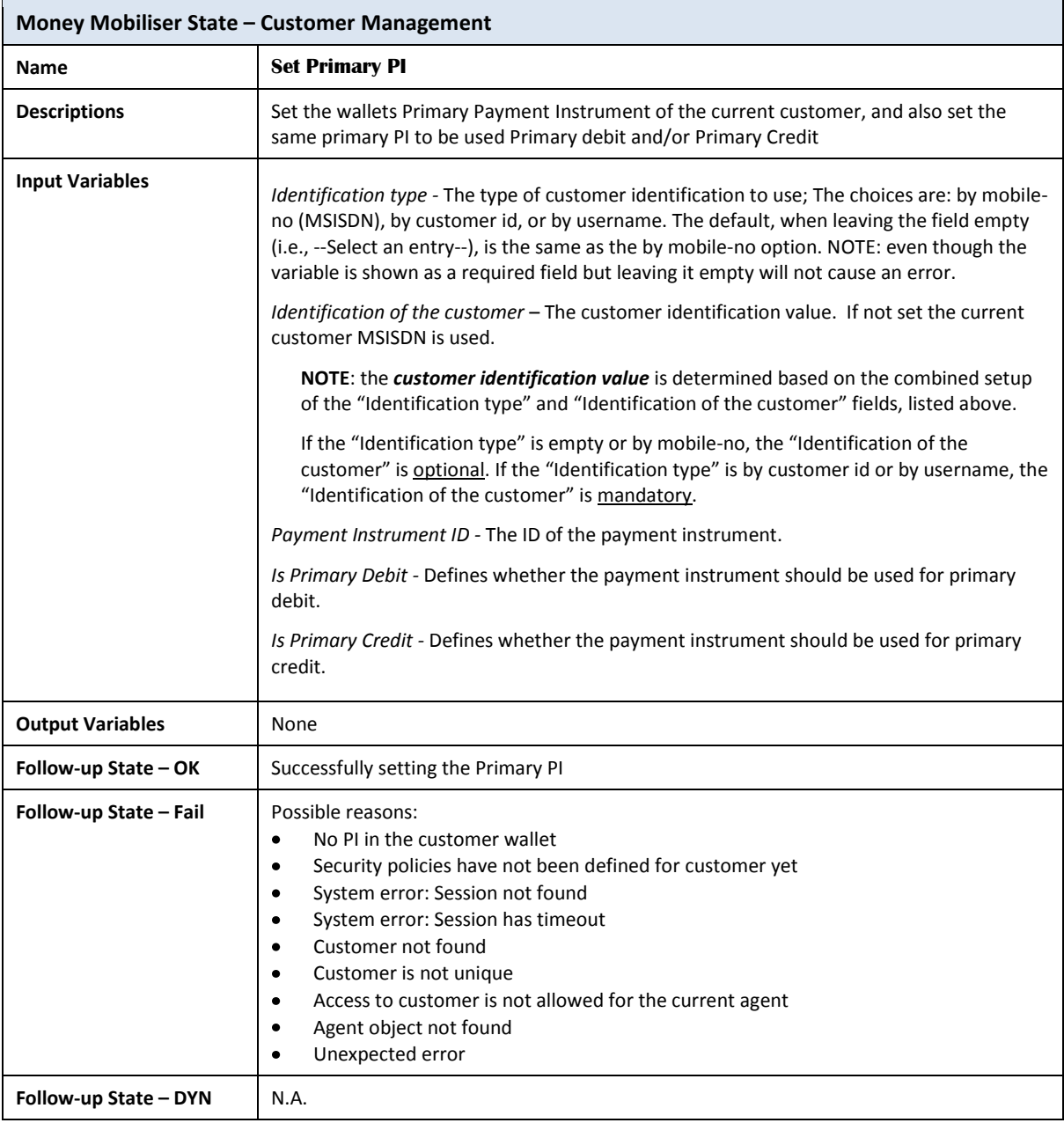

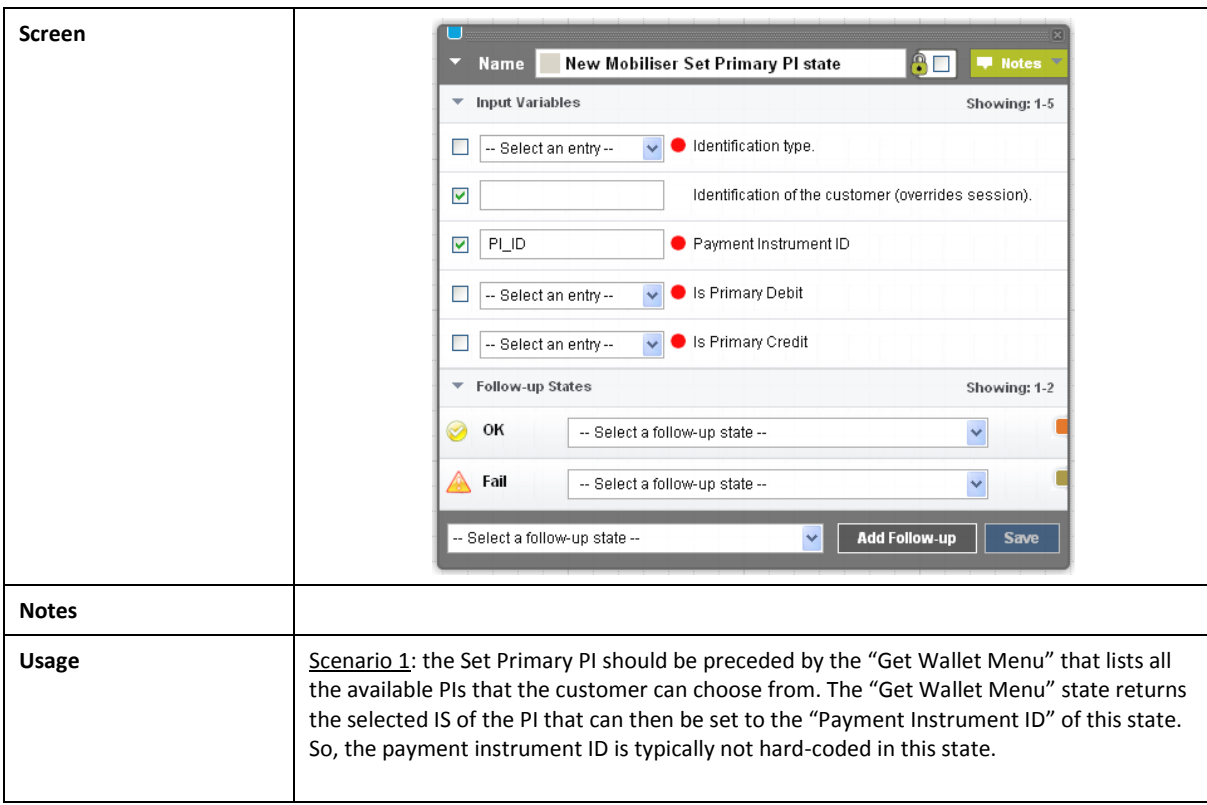

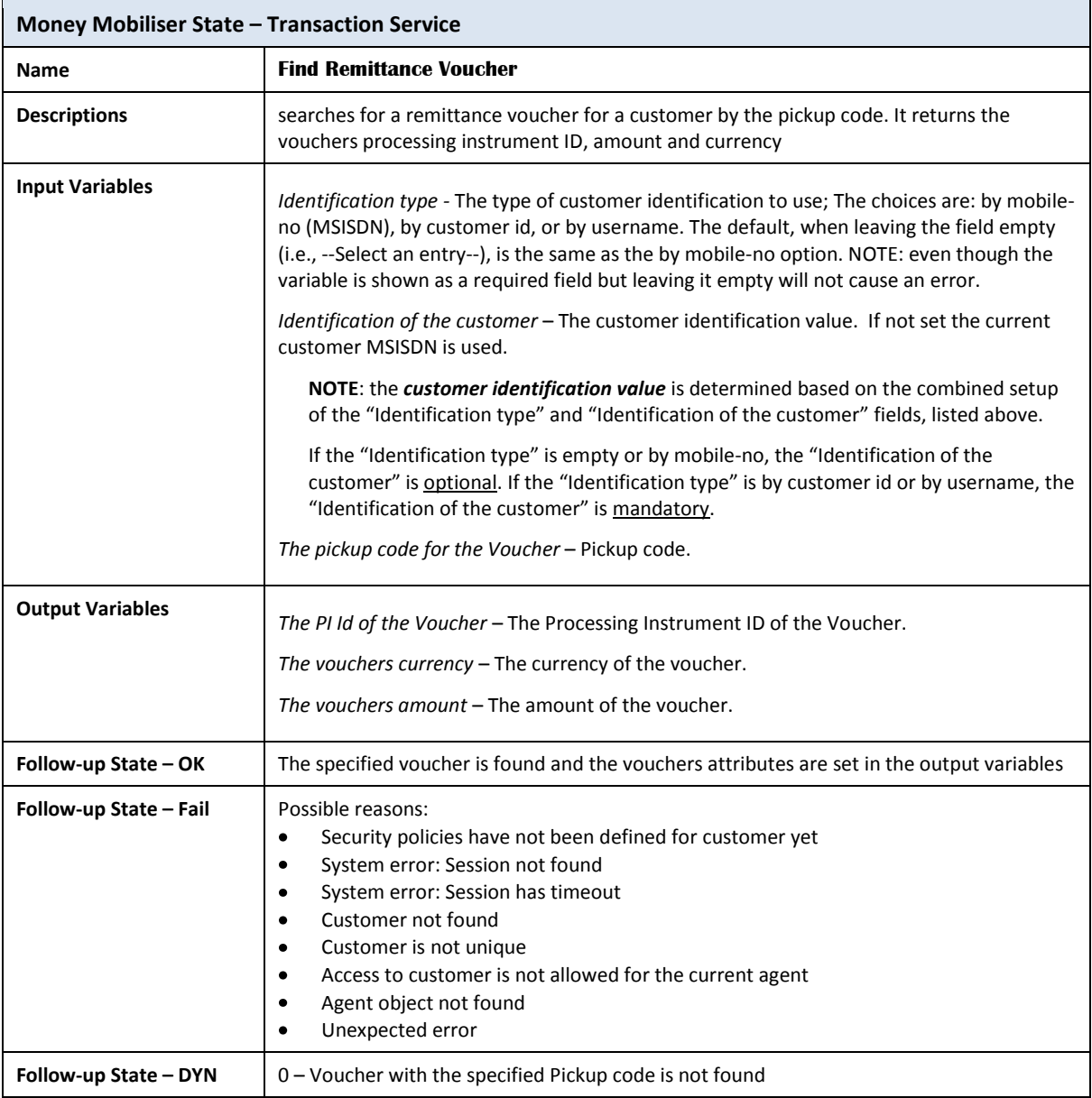

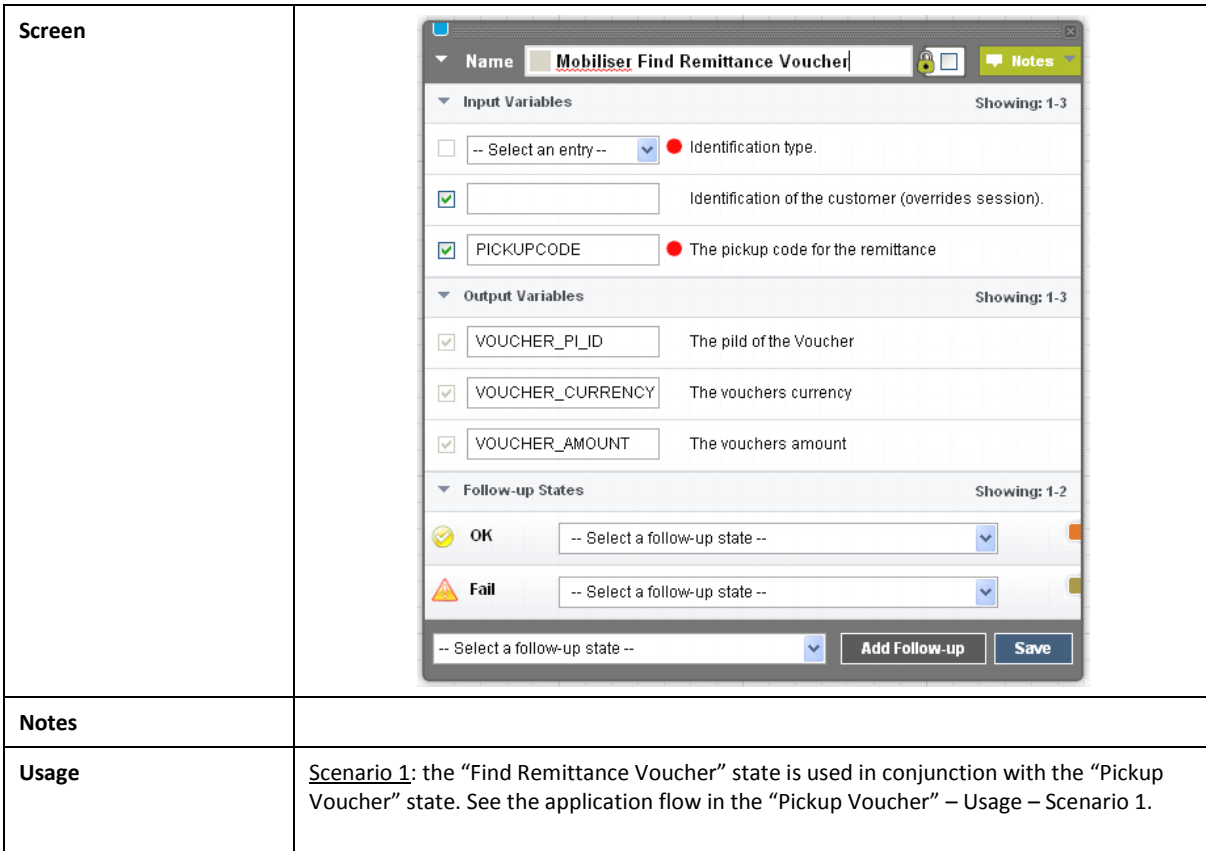

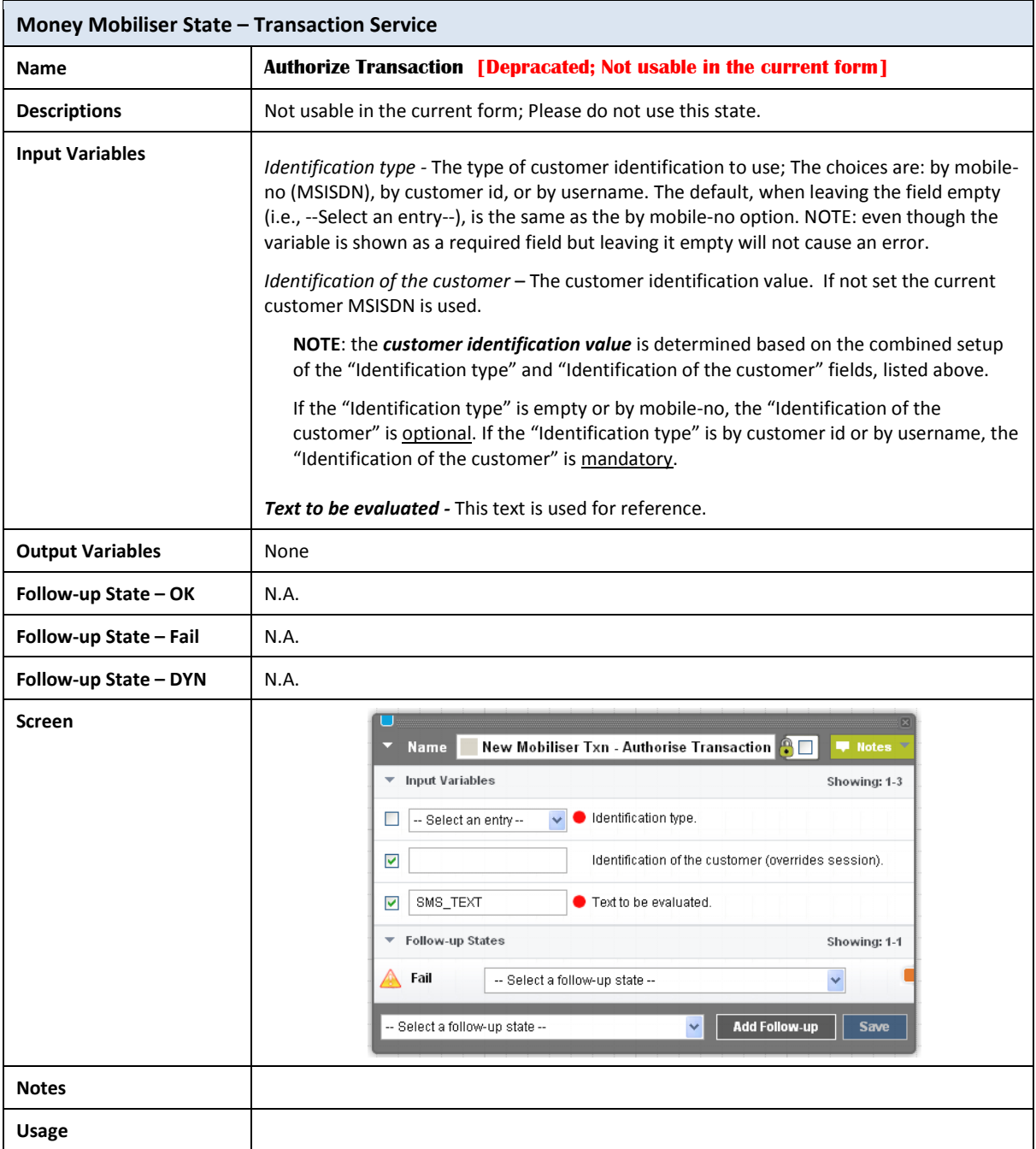

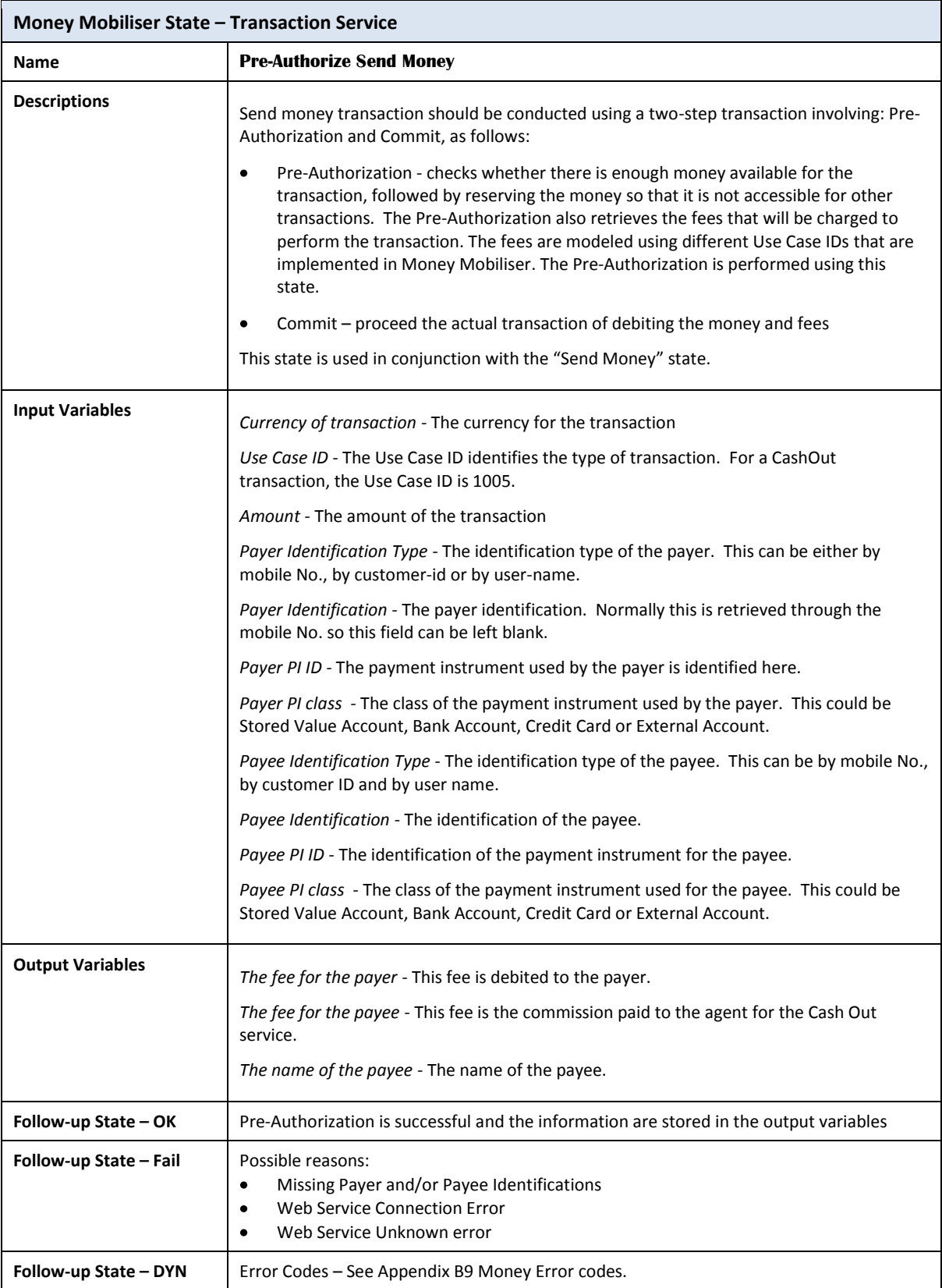

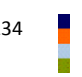

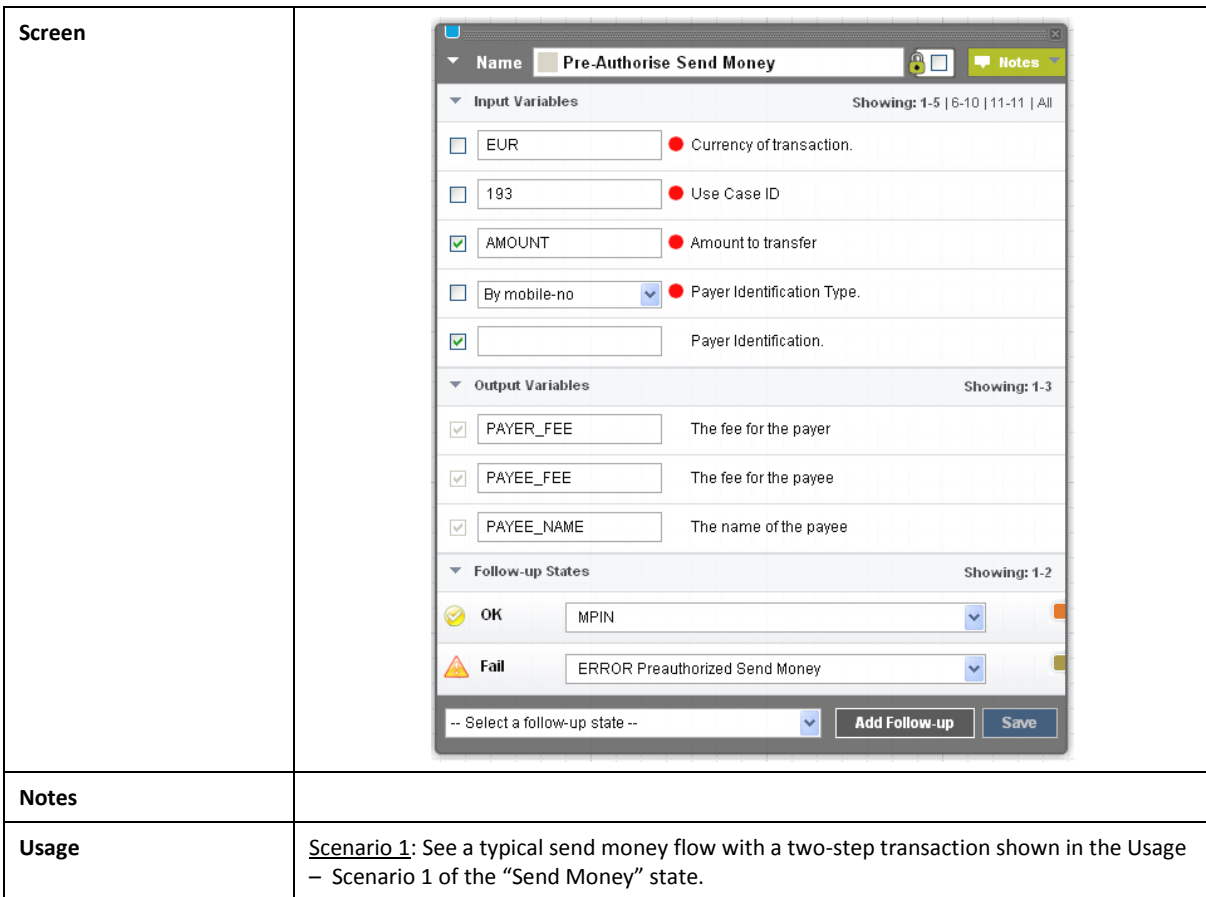

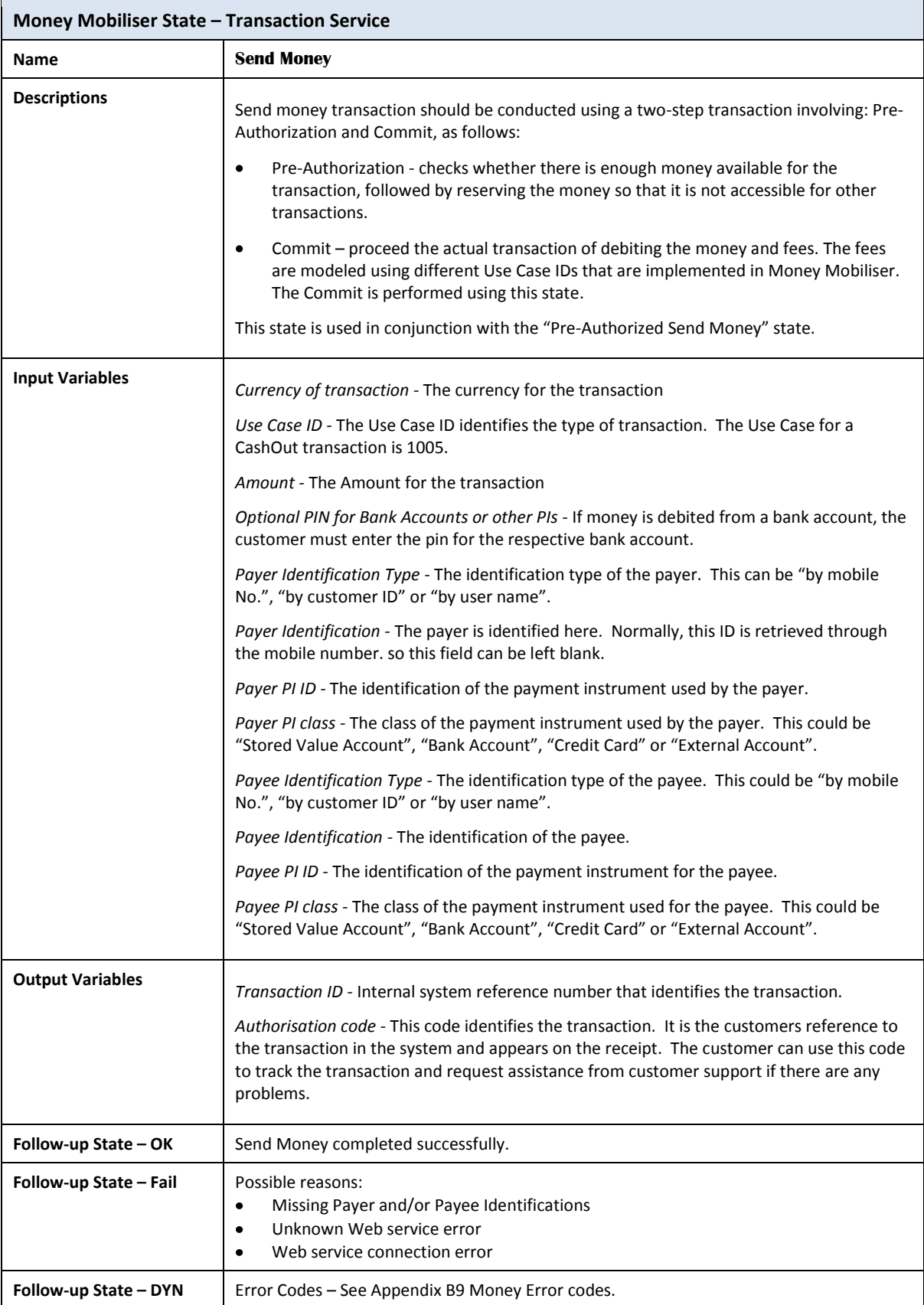

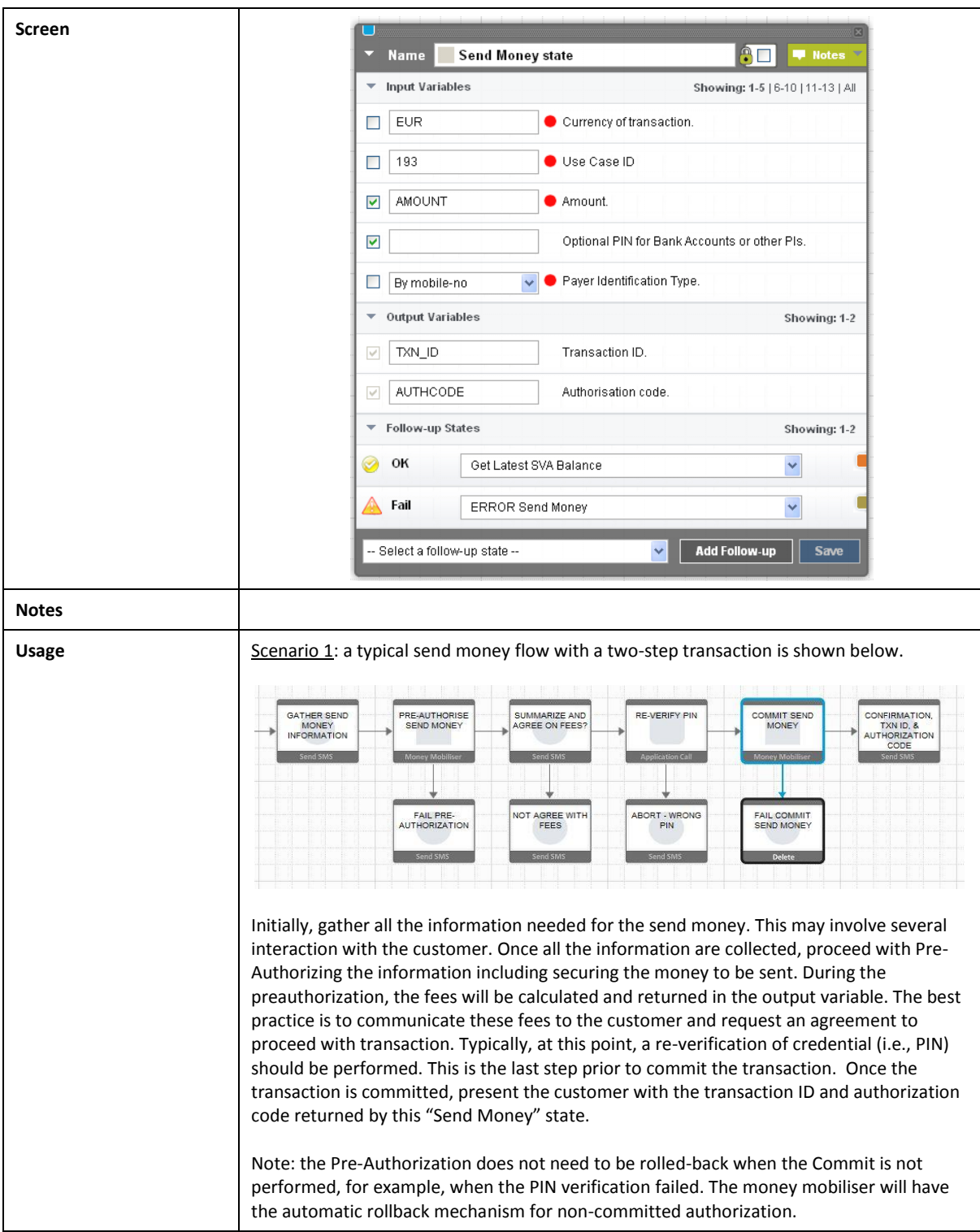

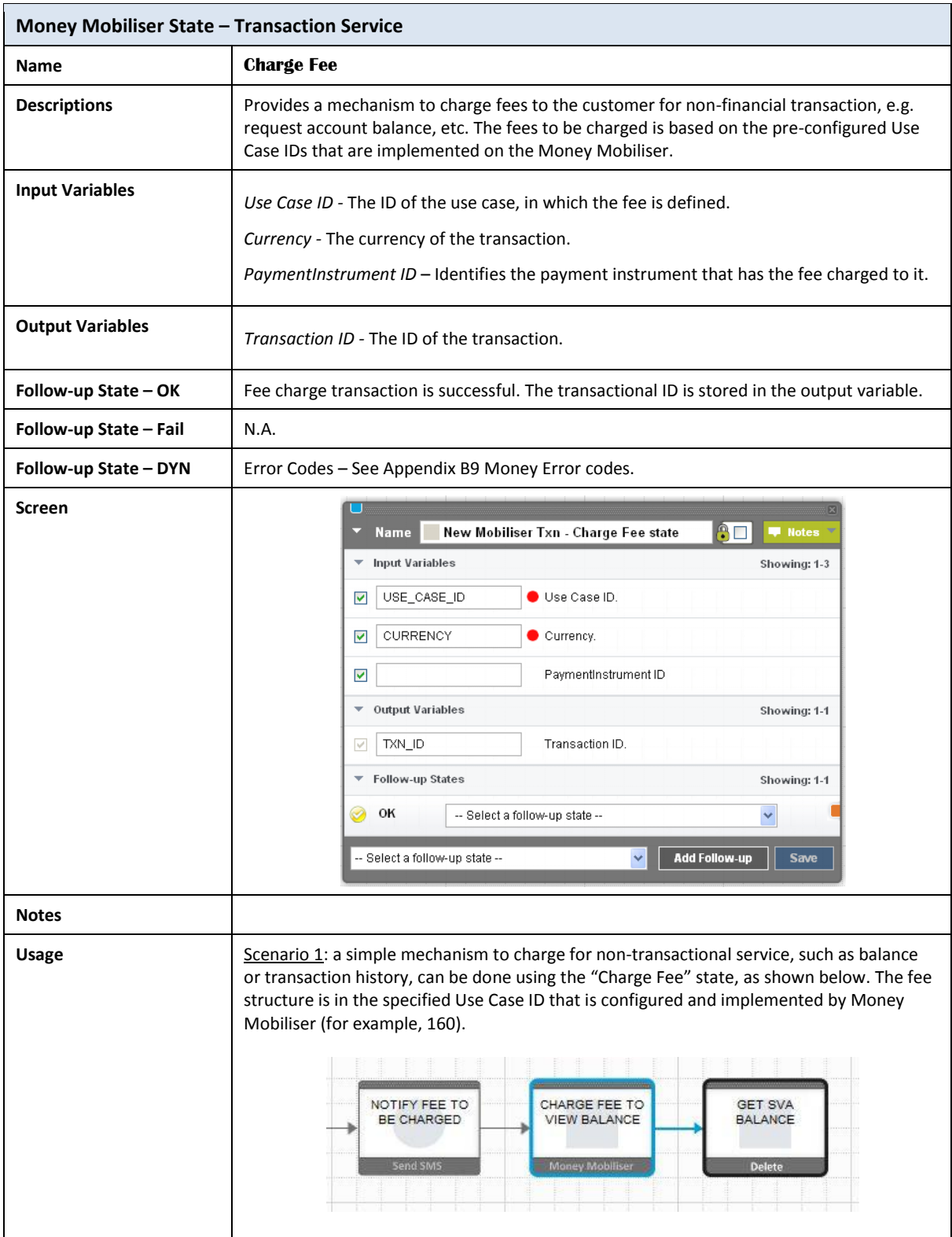

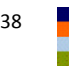

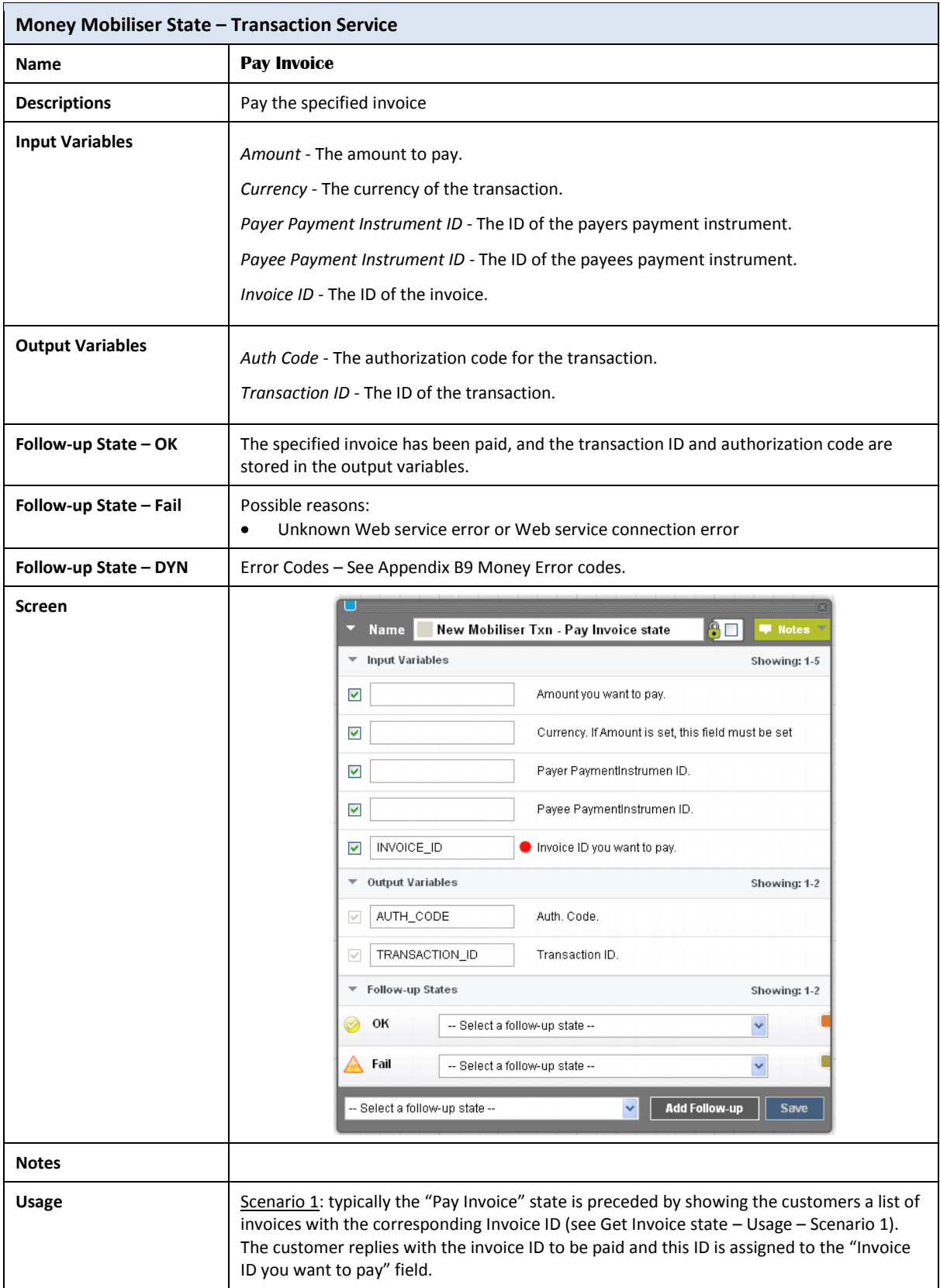

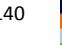
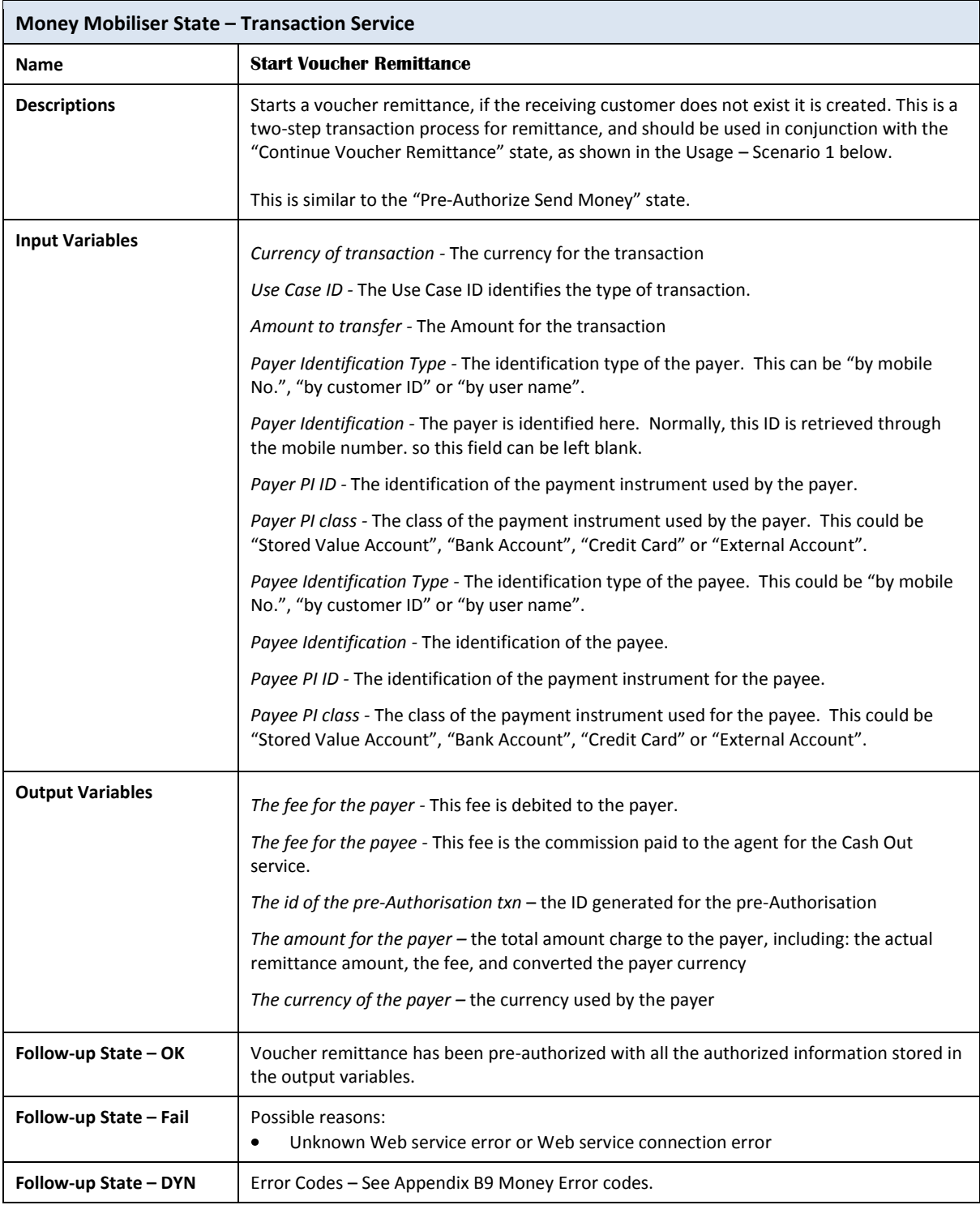

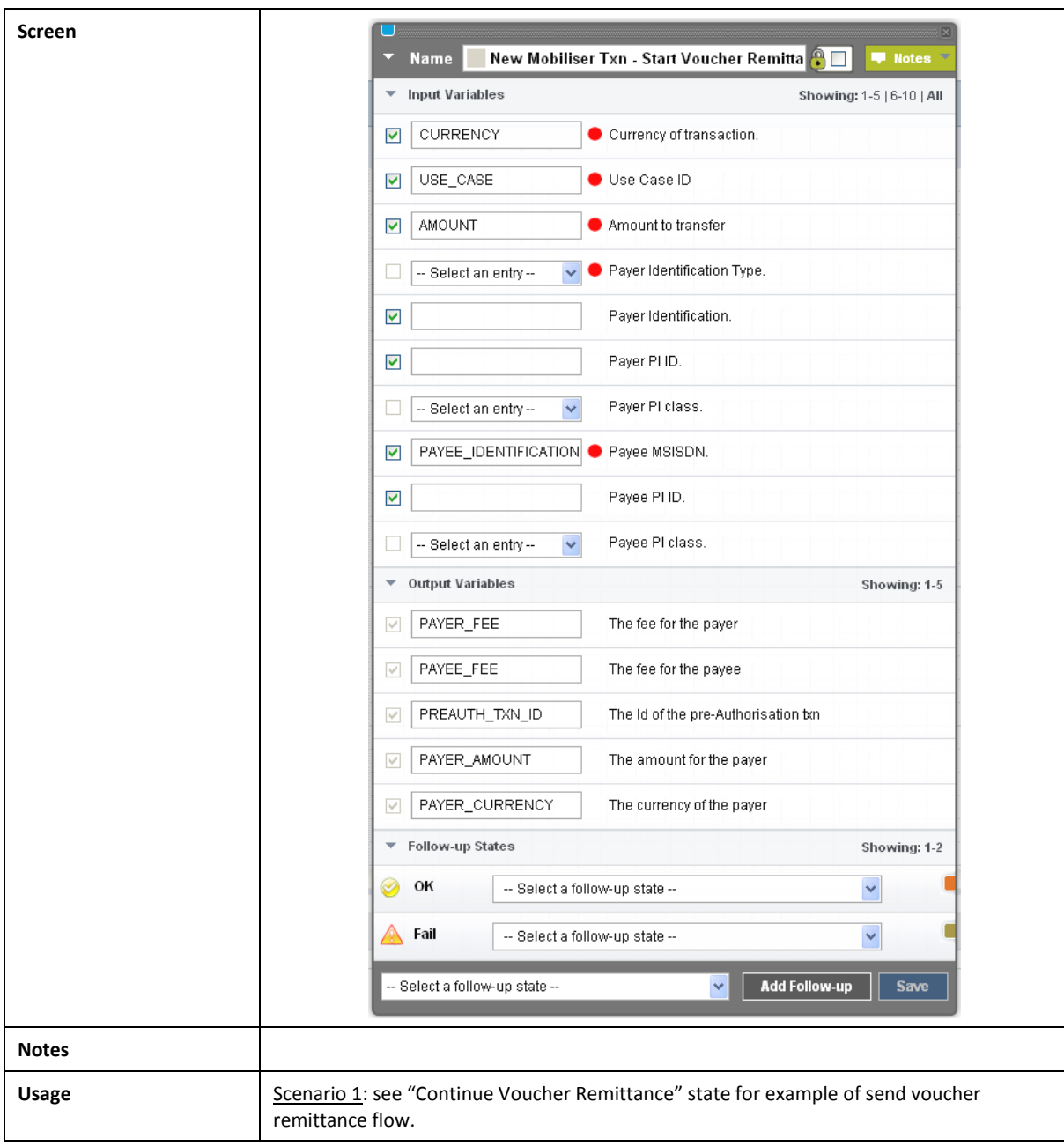

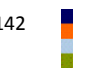

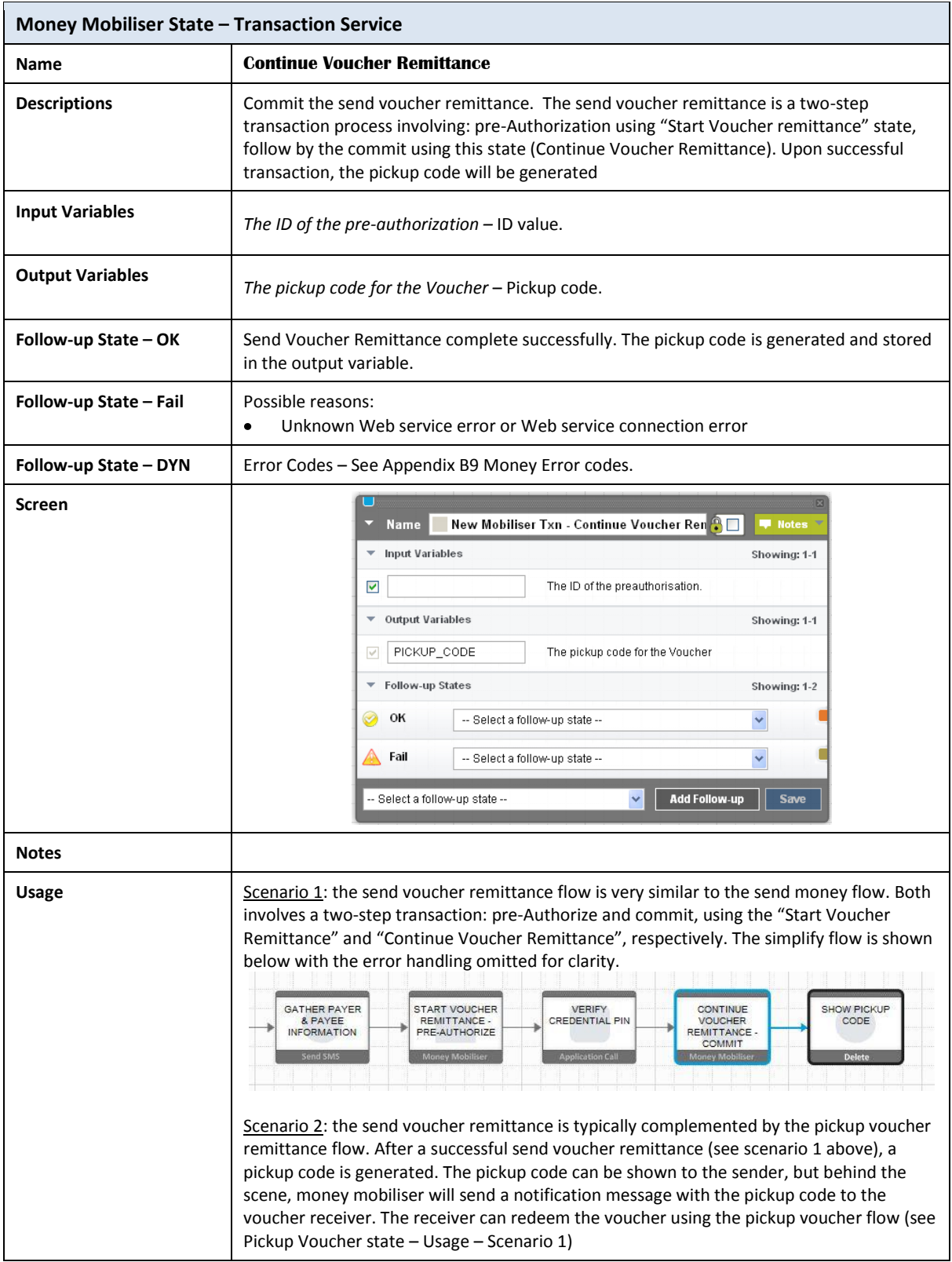

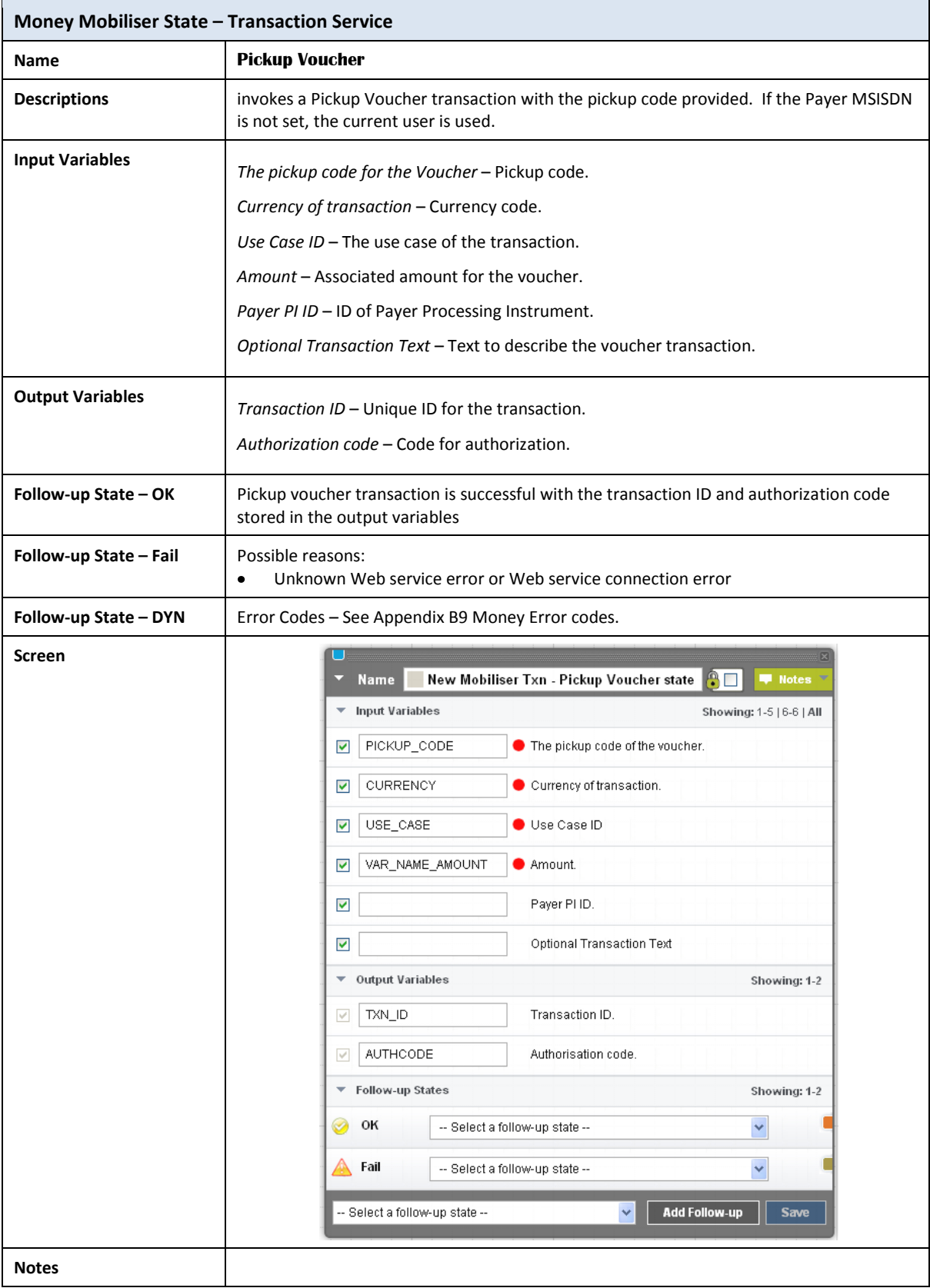

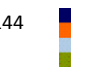

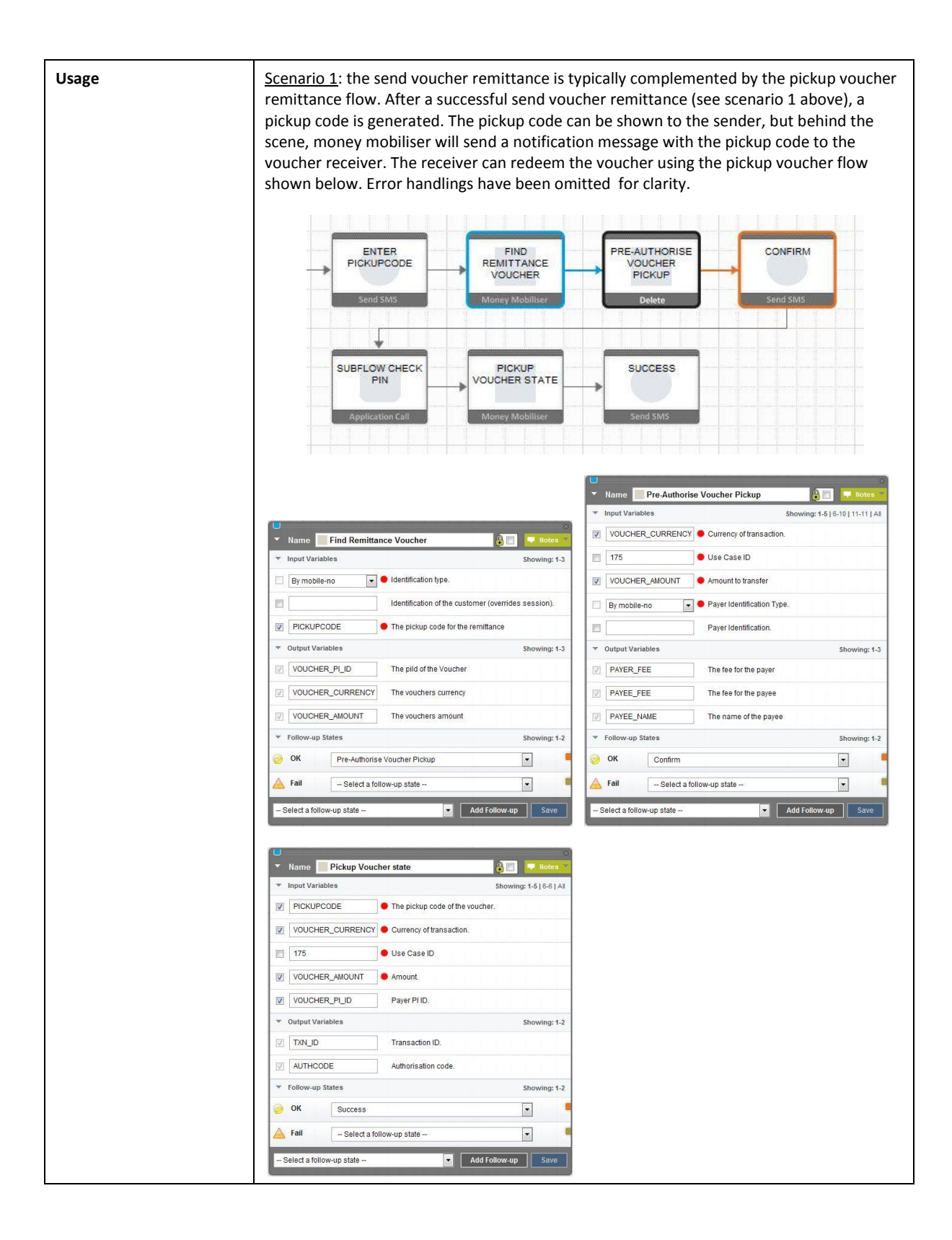

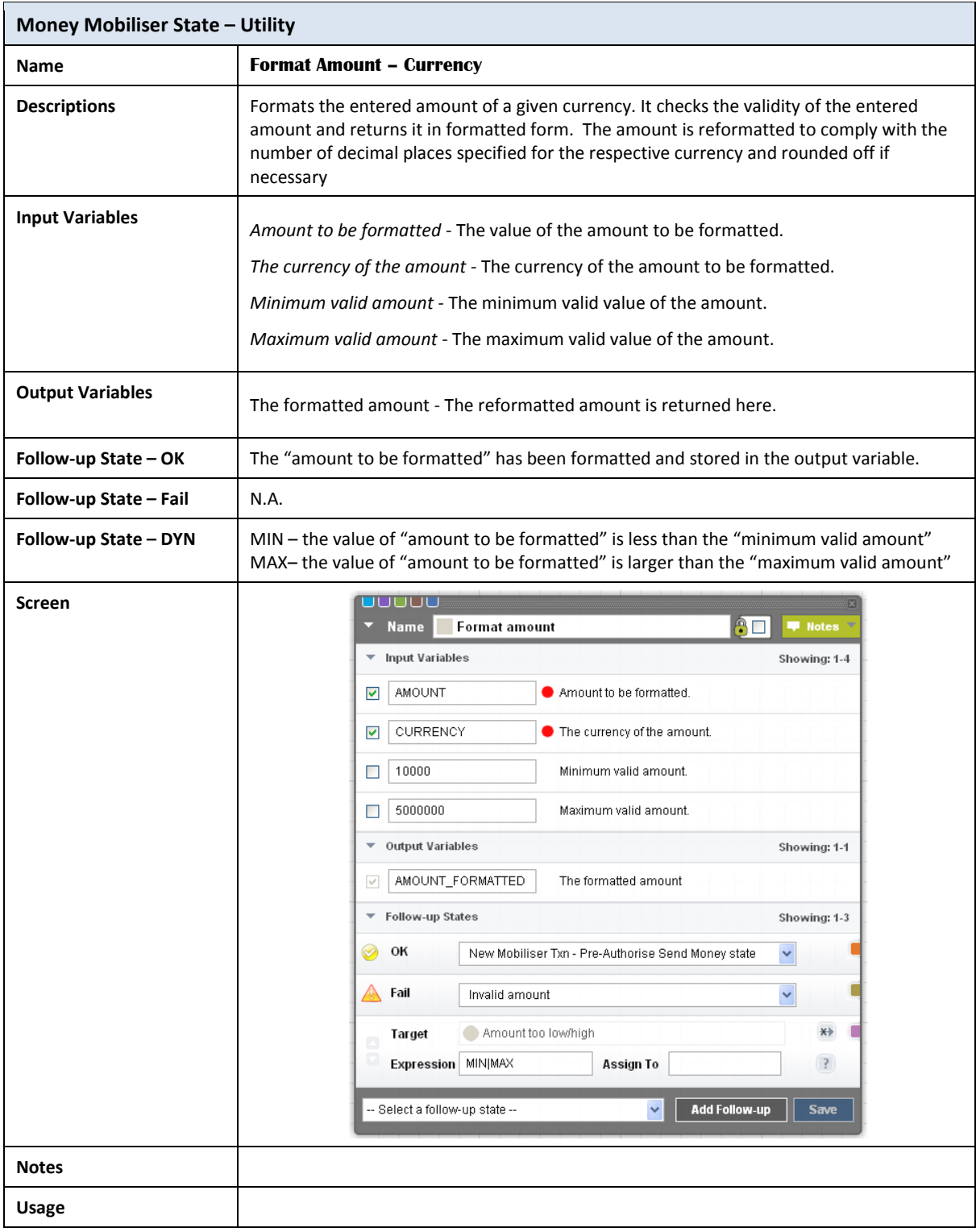

# **B. Appendix – Mobiliser Web Service Lookup Values**

This appendix section references lists of static values that are returned by the Mobiliser Web Services and the Mobiliser Web Service States.

#### *B.1 Blacklist Reason*

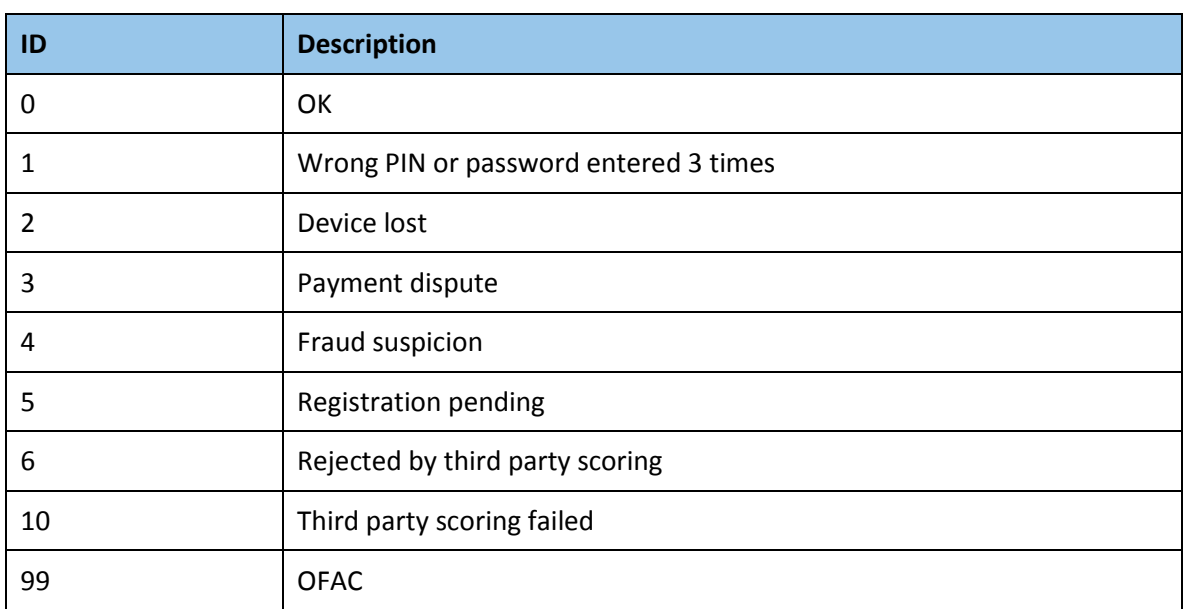

#### *B.2 Card Types*

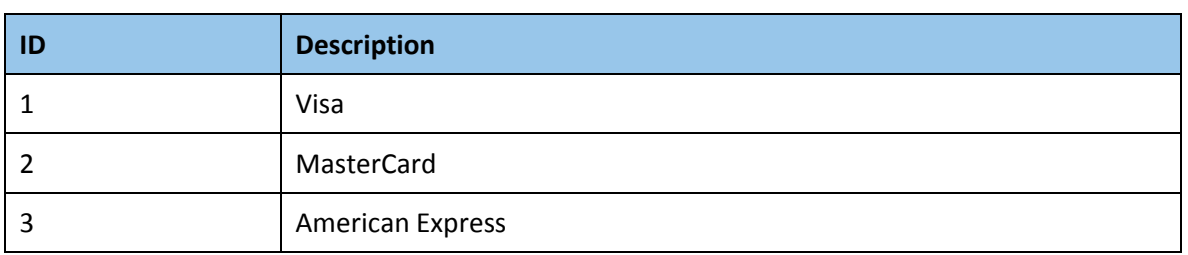

## *B.3 Customer Cancellation Reasons*

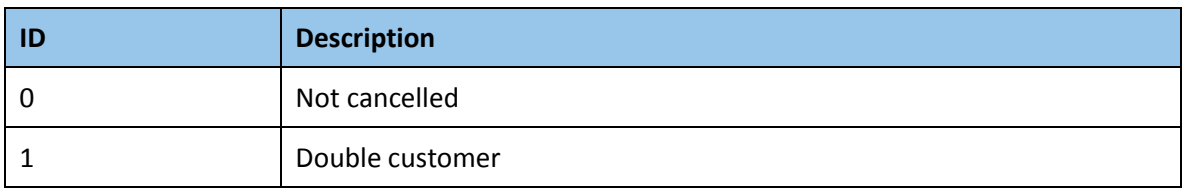

## *B.4 Identification Types*

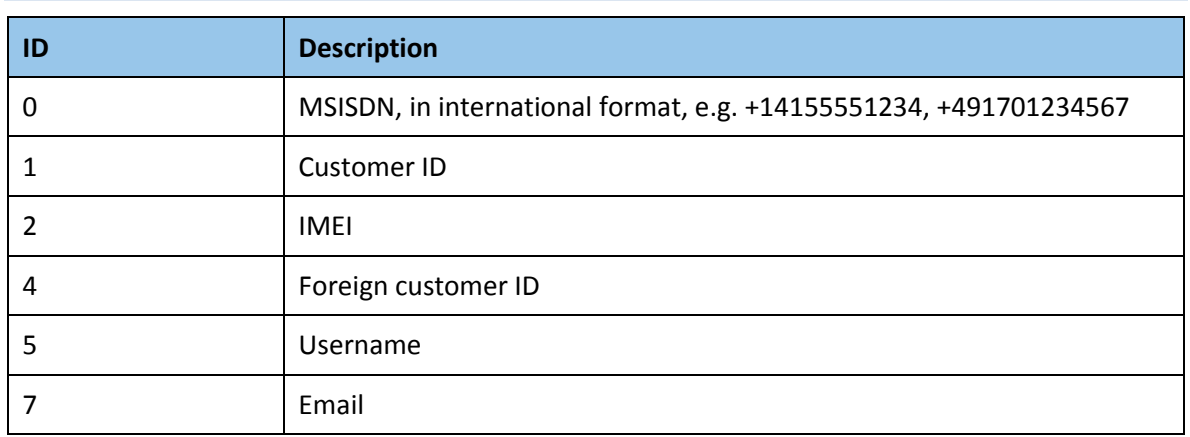

## *B.5 Identity Types*

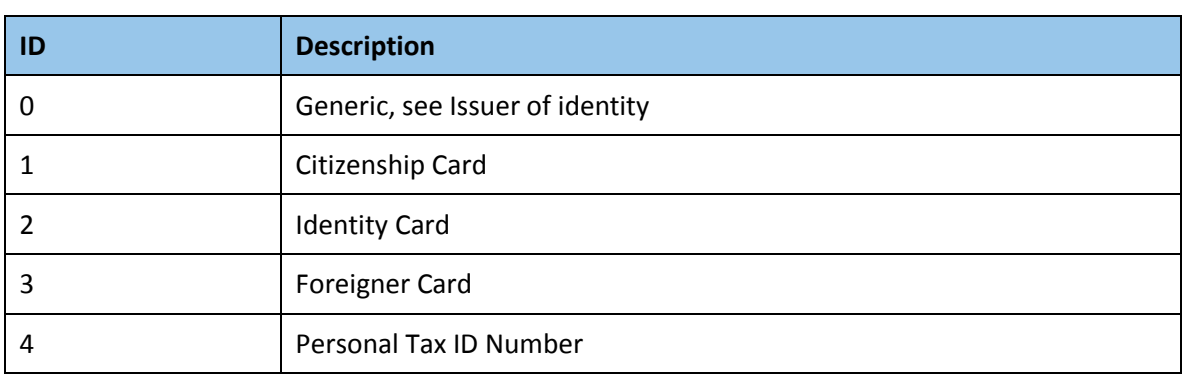

# *B.6 Info Mode & Receipt Mode*

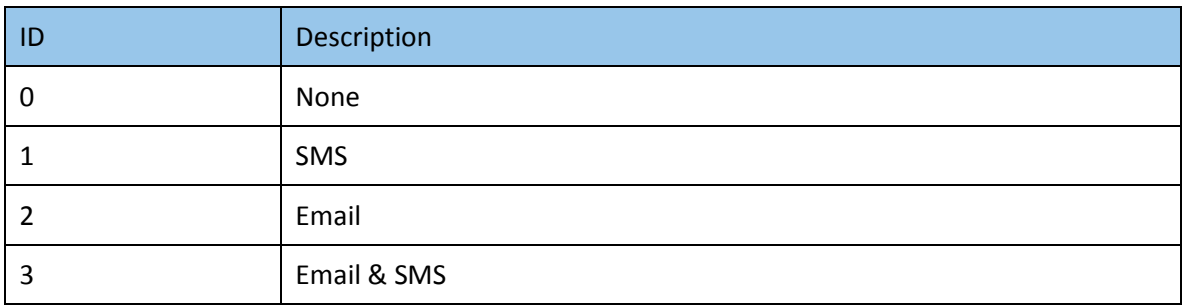

# *B.7 User Rights/Product ID*

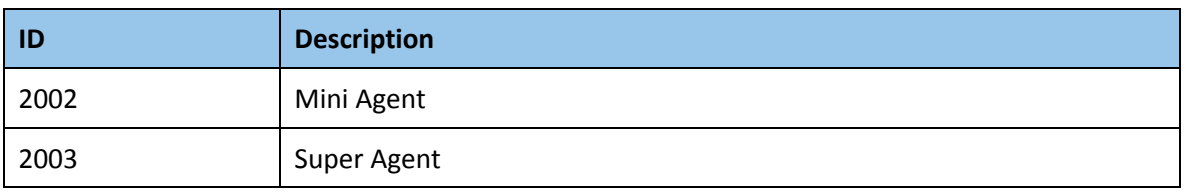

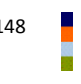

### *B.8 Errors*

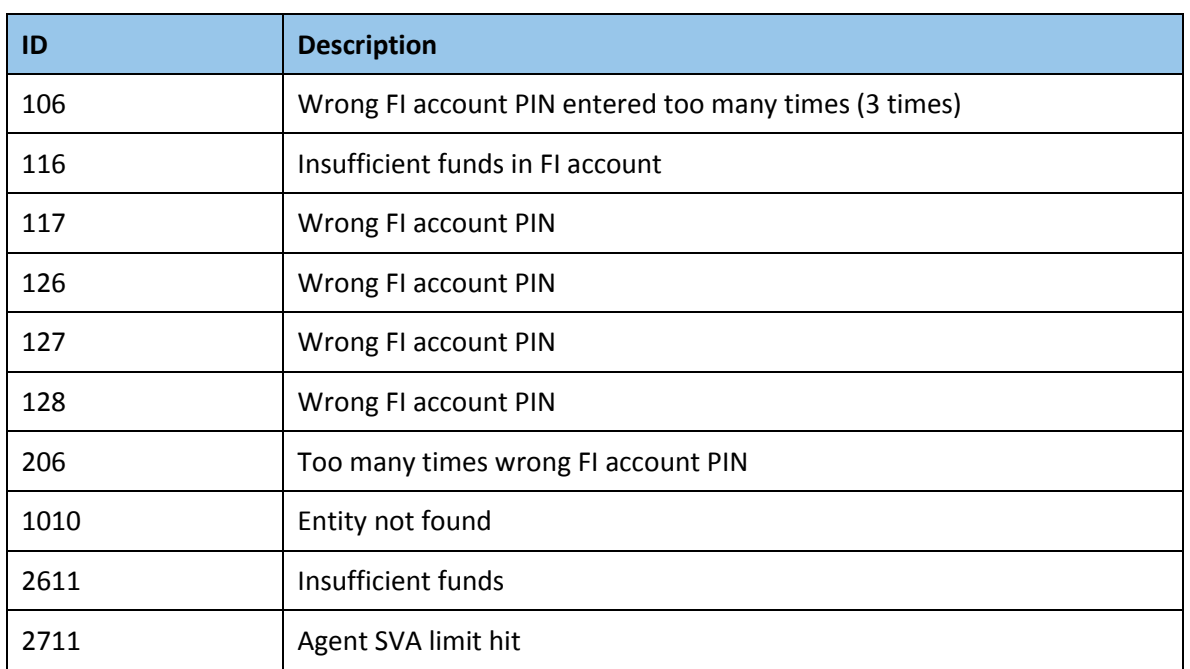

### *B.9 Errors*

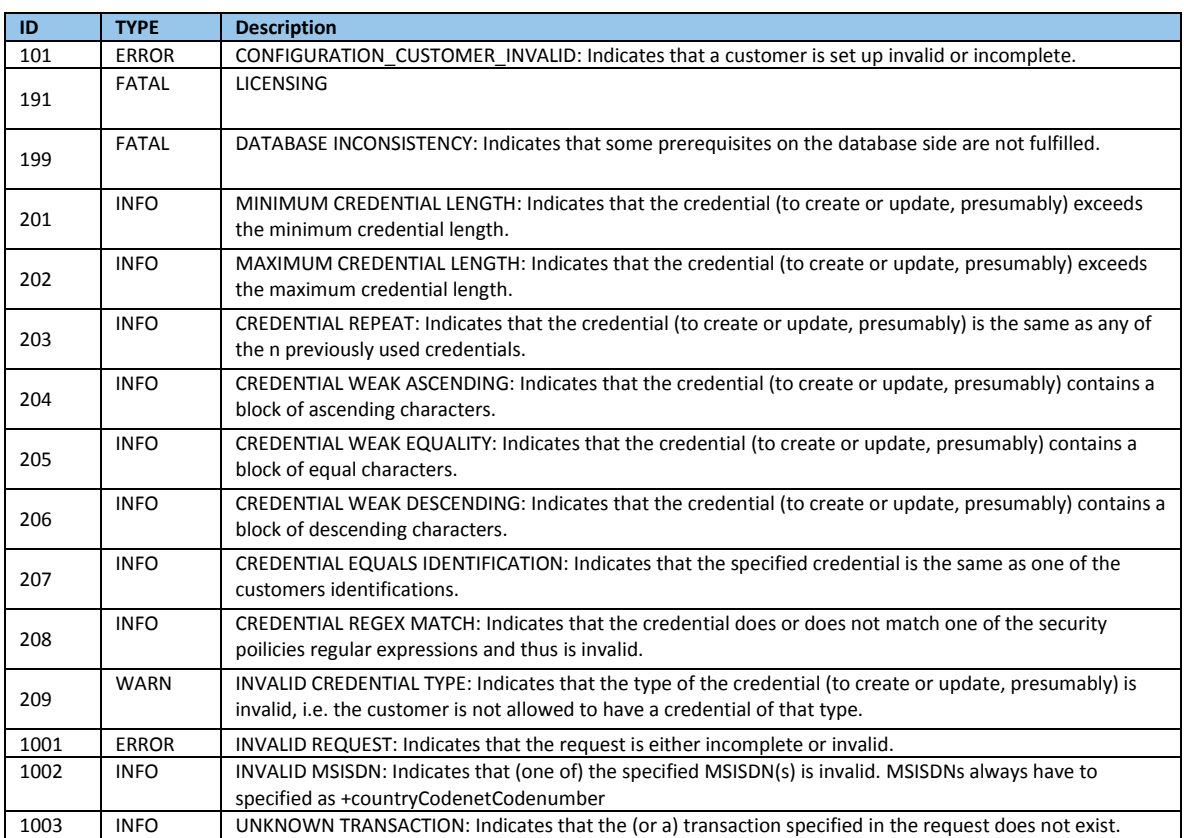

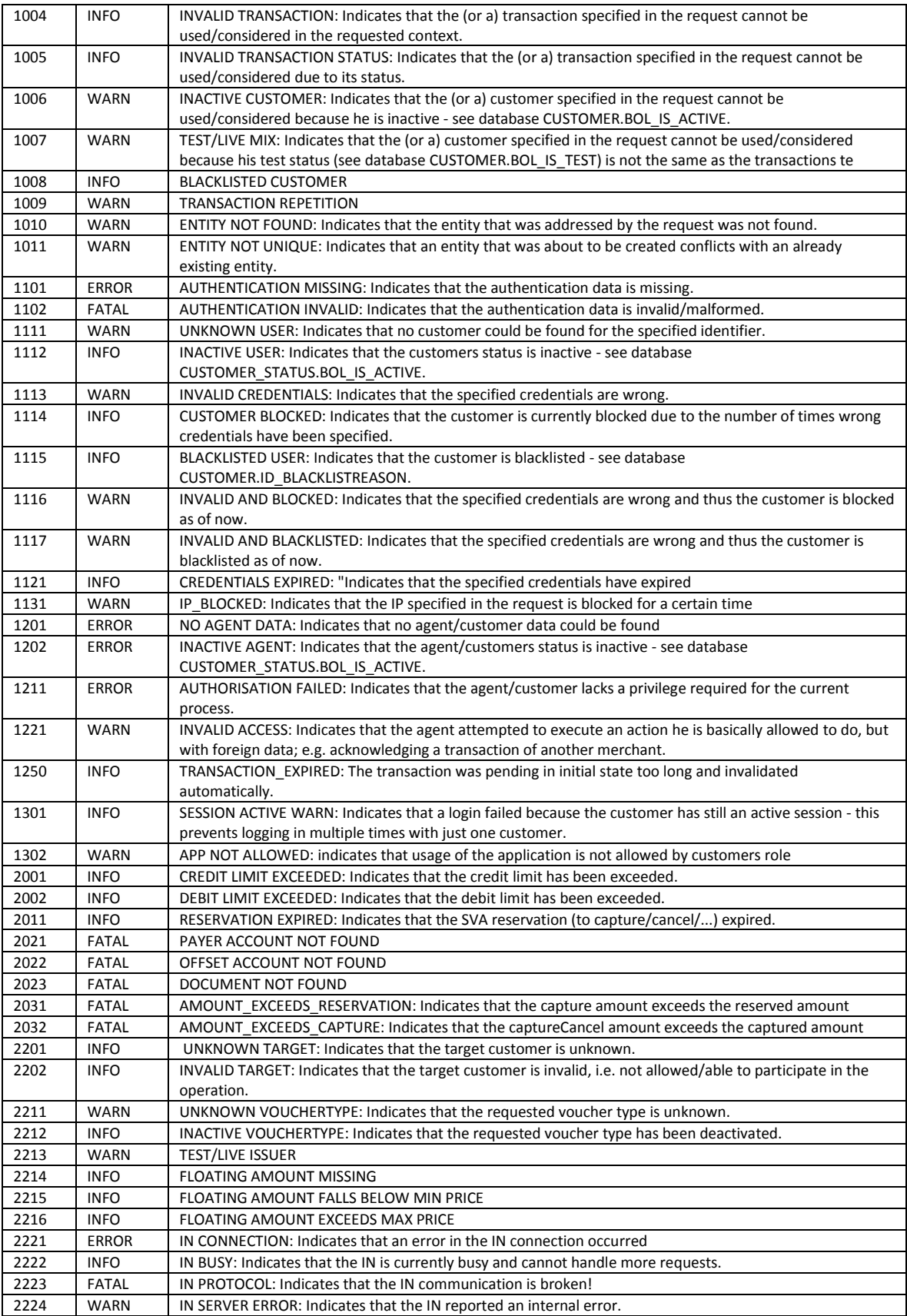

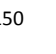

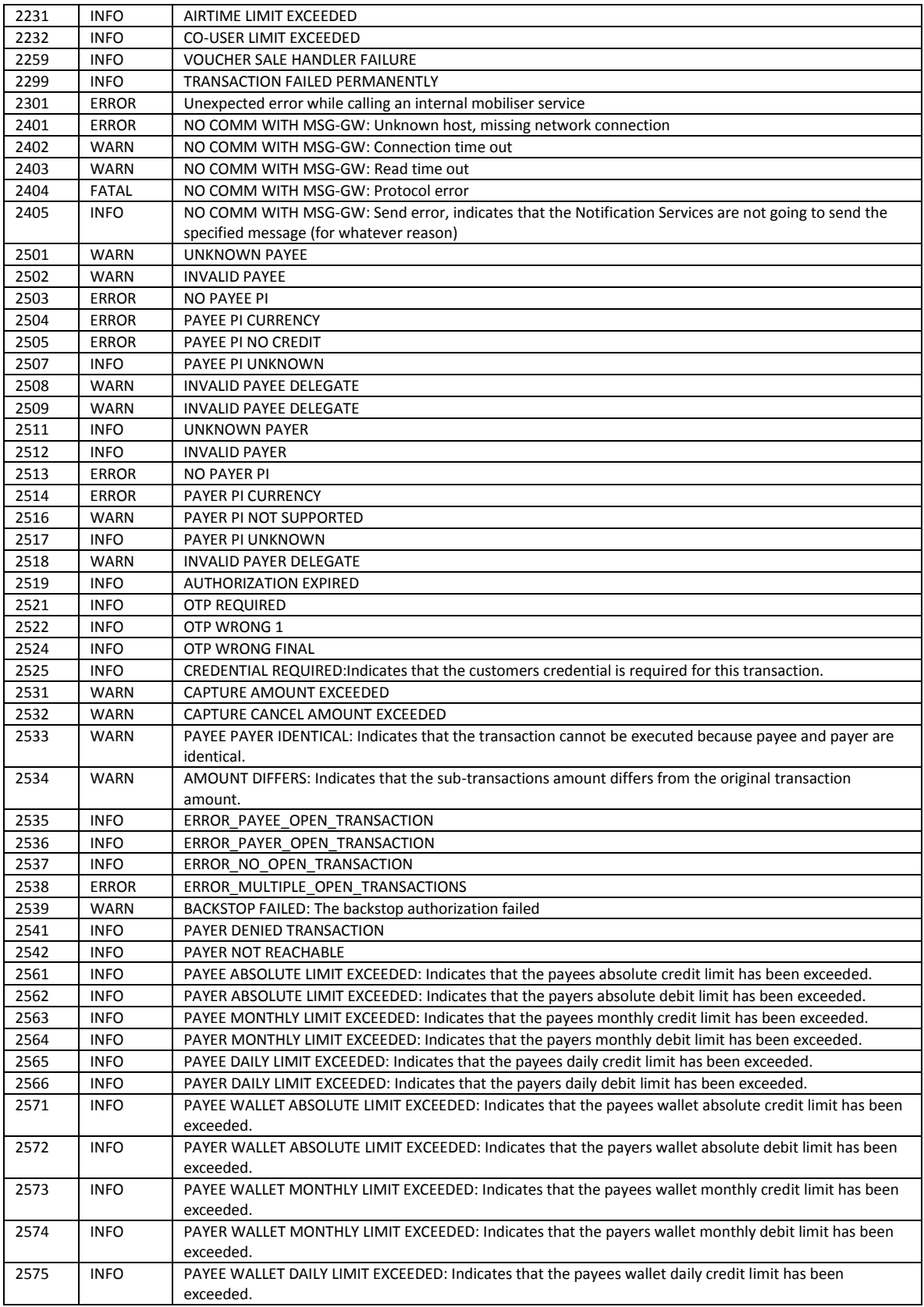

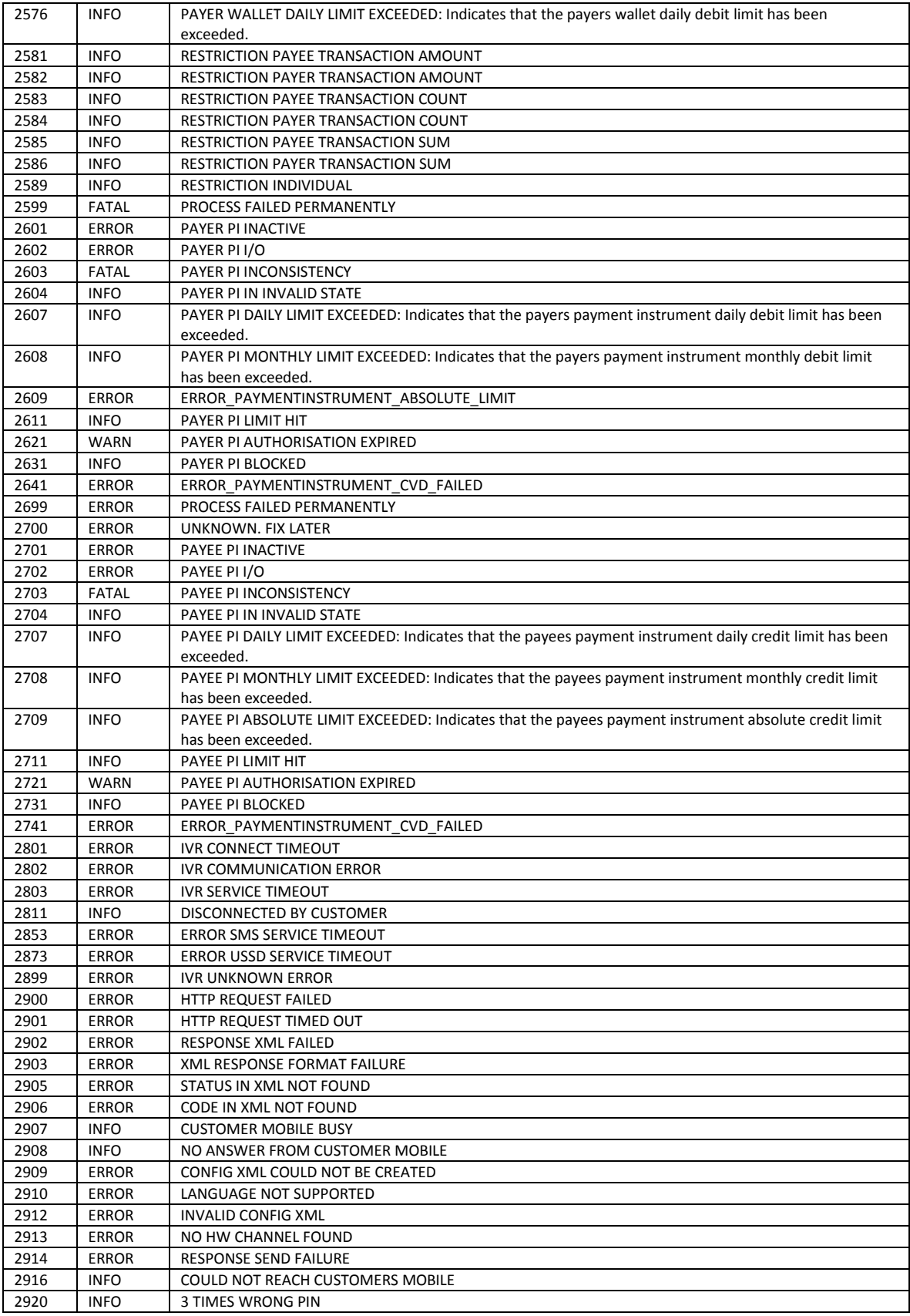

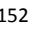

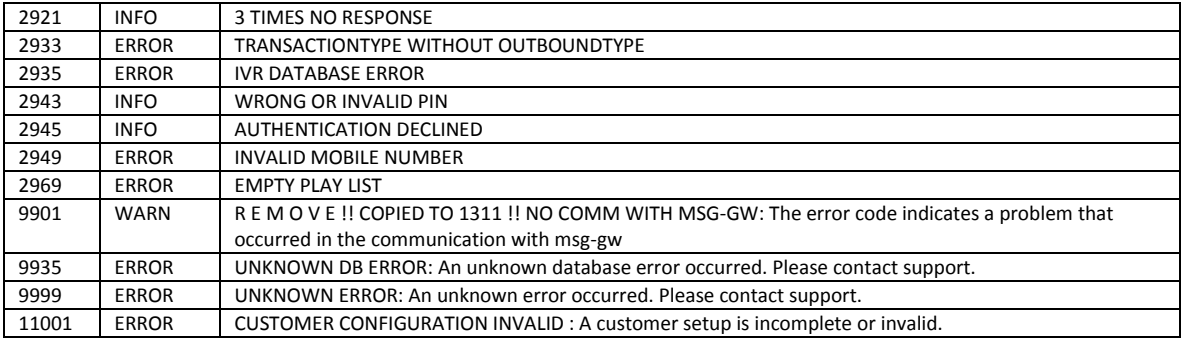

SYBASE, INC. WORLDWIDE HEADQUARTERS ONE SYBASE DRIVE DUBLIN, CA 94568-7902 USA Tel: 1 800 8 SYBASE

www.sybase.com

DOCUMENT ID: DC01690-01-0120-01 LAST REVISED: September 2011

of the district of America. SAT and the SAT togo, are trademarks of registered trademarks of S<br>and in coveral other countries. All other trademarks are the preparty of their respective owne and in several other countries. All other trademarks are the property of their respective owners.<br> Copyright © 2011 Sybase, an SAP company. All rights reserved. Unpublished rights reserved under U.S. copyright laws. Sybase, and the Sybase logo, are trademarks of Sybase, Inc. or its subsidiaries. ® indicates registration in the United States of America. SAP and the SAP logo, are trademarks or registered trademarks of SAP AG in Germany

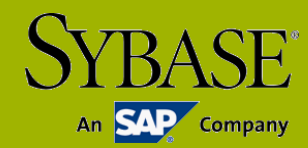